# Peregrine Systems, Inc. **Get-Answers4.2**

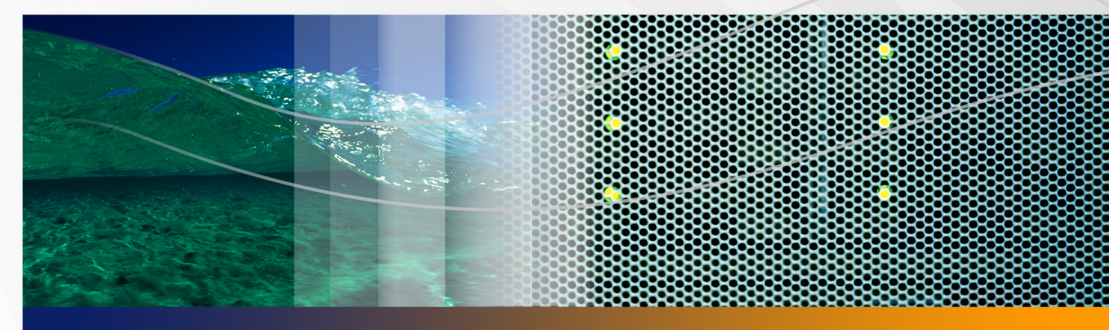

# **Installationshandbuch**

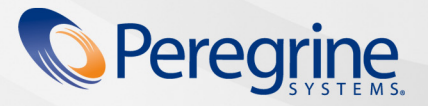

Copyright © 2005 Peregrine Systems, Inc.

LESEN SIE DIE NACHFOLGENDEN HINWEISE SORGFÄLTIG DURCH, BEVOR SIE DIESES PRODUKT INSTALLIEREN UND VERWENDEN. BEI DIESEM PRODUKT HANDELT ES SICH UM URHEBERRECHTLICH GESCHÜTZTES MATERIAL VON PEREGRINE SYSTEMS, INC. ("PEREGRINE"). SIE HABEN ZUR KENNTNIS GENOMMEN UND AKZEPTIERT, DASS DIESES PRODUKT DEN LIZENZVEREINBARUNGEN ZWISCHEN IHNEN UND PEREGRINE UNTERLIEGT. DURCH DIE INSTALLATION UND VERWENDUNG DIESES PRODUKTS ERKLÄREN SIE SICH BEREIT, DIE SOFTWARE-LIZENZVEREINBARUNGEN ZWISCHEN IHNEN UND PEREGRINE ZU AKZEPTIEREN UND ZU BEFOLGEN. INSTALLATIONEN, VERWENDUNGSWEISEN, REPRODUKTIONEN ODER ÄNDERUNGEN DIESES PRODUKTS, DIE GEGEN DIE BEDINGUNGEN DER SOFTWARE-LIZENZVEREINBARUNG ZWISCHEN IHNEN UND PEREGRINE VERSTOSSEN, SIND AUSDRÜCKLICH UNTERSAGT.

Die Angaben in diesem Handbuch sind Eigentum von Peregrine Systems, Incorporated, und dürfen nur mit schriftlicher Genehmigung von Peregrine Systems, Inc. verwendet bzw. offen gelegt werden. Dieses Handbuch darf weder ganz noch teilweise ohne vorherige schriftliche Genehmigung von Peregrine Systems, Inc. reproduziert werden. In diesem Handbuch werden eine Anzahl von Produkten mit ihren Handelsbezeichnungen aufgeführt. In den meisten, wenn nicht allen Fällen werden diese Bezeichnungen als Warenzeichen oder eingetragene Warenzeichen von den jeweiligen Unternehmen beansprucht.

Peregrine Systems, AssetCenter, AssetCenter Web, BI Portal, Dashboard, Get-It, Peregrine Mobile und ServiceCenter sind eingetragene Warenzeichen von Peregrine Systems, Inc. oder seiner Tochterunternehmen.

Microsoft, Windows, Windows 2000, SQL Server sowie weitere in diesem Handbuch genannte Produktbezeichnungen von Microsoft sind Warenzeichen oder eingetragene Warenzeichen der Microsoft Corporation. Oracle ist ein eingetragenes Warenzeichen der Oracle [Corporation. DB2 ist ein eingetragenes Warenzeichen der International Business Machines Corp. Das vorliegende Produkt umfasst Software,](http://www.apache.org/)  die von Apache Software Foundation (http://www.apache.org/) entwickelt wurde. Das Produkt enthält außerdem Software, die von den folgenden Firmen entwickelt wurde: Convera, Sun Microsystems, Inc., Netscape Communications Corporation und InstallShield Software Corporation, RealObjects, Neva Object Technology, Inc., Zero G. Software, Inc. und NextPage Inc. Sollen zusätzliche lizenzrechtliche Punkte zu berücksichtigen sein, lesen Sie im Anhang des Installationshandbuchs nach.

Teile dieser Dokumentation werden von Convera Technologies, Inc. bereitgestellt. Copyright © 1998, 2002 Convera Technologies, Inc. Alle Rechte vorbehalten. Gedruckt in den Vereinigten Staaten von Amerika. Der Name Convera ™ und das Logo sowie die im Folgenden aufgeführten Namen sind Warenzeichen von Convera Technologies, Inc.: RetrievalWare®, RetrievalWare FileRoom™, Visual RetrievalWare™ und Screening Room®. Edit-on ® Pro: edit-on Pro Copyright © 2001 RealObjects GmbH, Saarbrücken; edit-on ist ein eingetragenes Warenzeichen der RealObjects GmbH in Saarbrücken. Alle anderen Namen oder Marken sind eingetragene Warenzeichen oder Warenzeichen ihrer jeweiligen Eigentümer.

Die Informationen in diesem Dokument können ohne vorherige Ankündigung geändert werden und stellen keine Verpflichtung seitens [Peregrine Systems, Inc., dar. Wenden Sie sich bitte an Peregrine Systems, um das Datum der neuesten Version dieses Dokuments zu erfahren.](mailto:support@peregrine.com)  Die in der Beispielsdatenbank und in Beispielen in diesem Handbuch verwendeten Bezeichnungen von Unternehmen und Einzelpersonen sind frei erfunden und dienen zur Veranschaulichung der Verwendungen der Software. Etwaige Ähnlichkeiten mit derzeit oder früher tatsächlich existierenden Unternehmen oder Personen sind rein zufällig. Wenn Sie technische Unterstützung benötigen oder die Benutzerdokumentation für ein Produkt anfordern möchten, für das Sie über eine Lizenz verfügen, senden Sie eine E-Mail an den Kundendienst von Peregrine Systems, Inc. Die E-Mailadresse lautet support@peregrine.com. Wenn Sie Kommentare oder Vorschläge zu [dieser Benutzerdokumentation haben, wenden Sie sich bitte unter](mailto:support@peregrine.com) [doc\\_comments@peregrine.com. an den Kundendienst von Peregrine](mailto:doc_comments@peregrine.com)  [Systems, Inc. Diese Ausgabe der vorliegenden Dokumentation gilt für Version 4.2 des lizenzierten Programms.](mailto:doc_comments@peregrine.com)

Peregrine Systems, Inc. 3611 Valley Centre Drive San Diego, CA 92130 Tel. +1 (0) 858.481.5000 Fax +1 (0) 858.481.1751 www.peregrine.com

# Inhalt

#### **PEREGRINE**

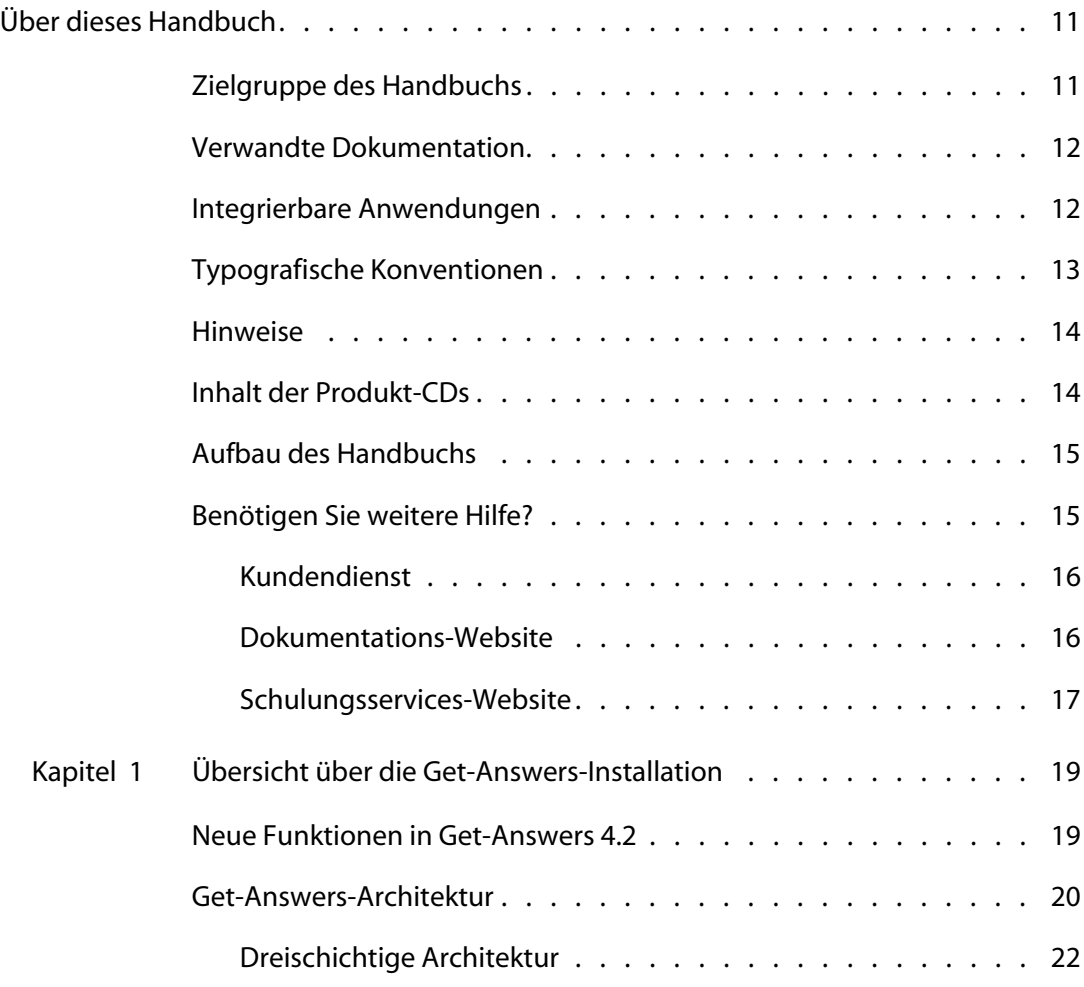

Kapitel 2

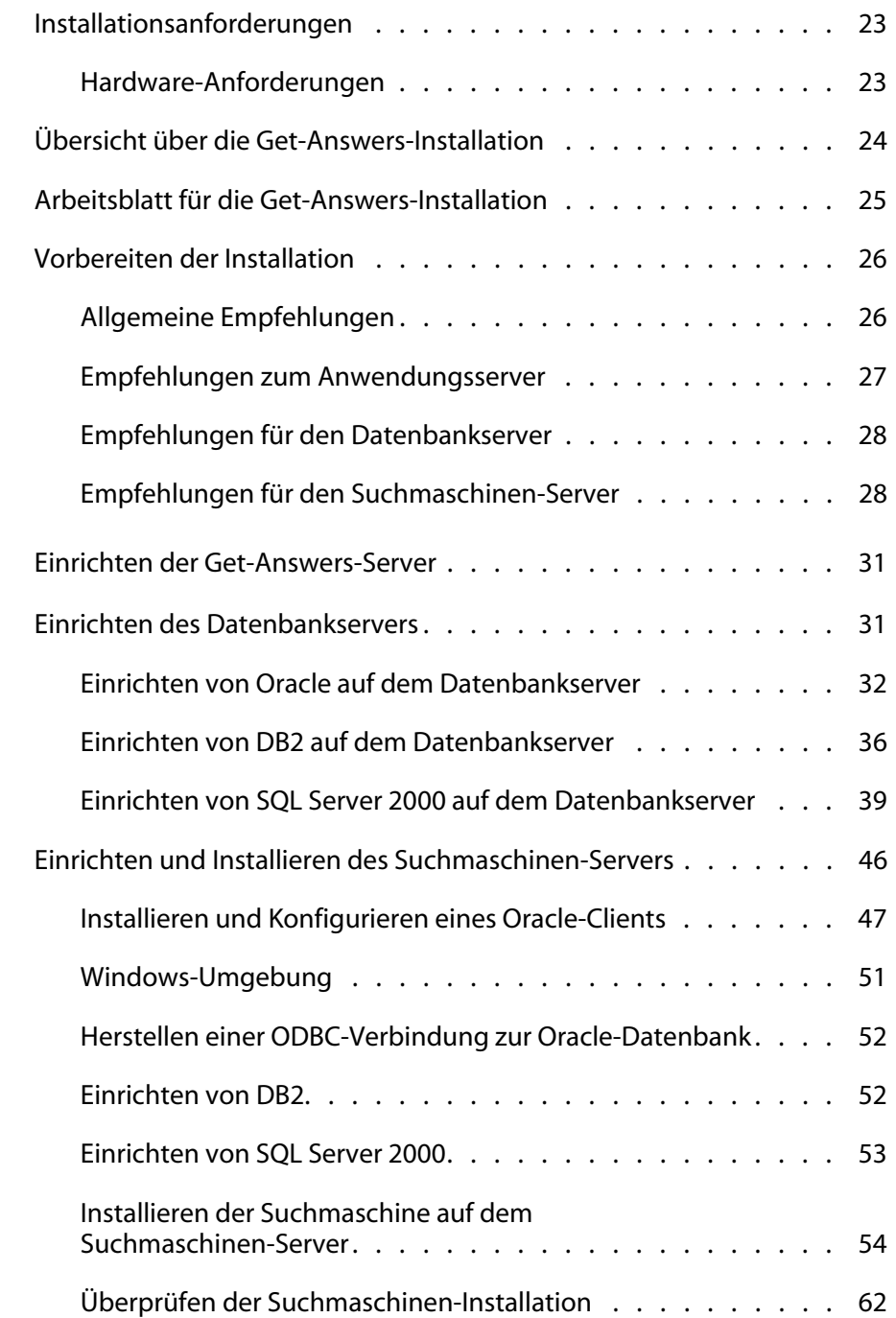

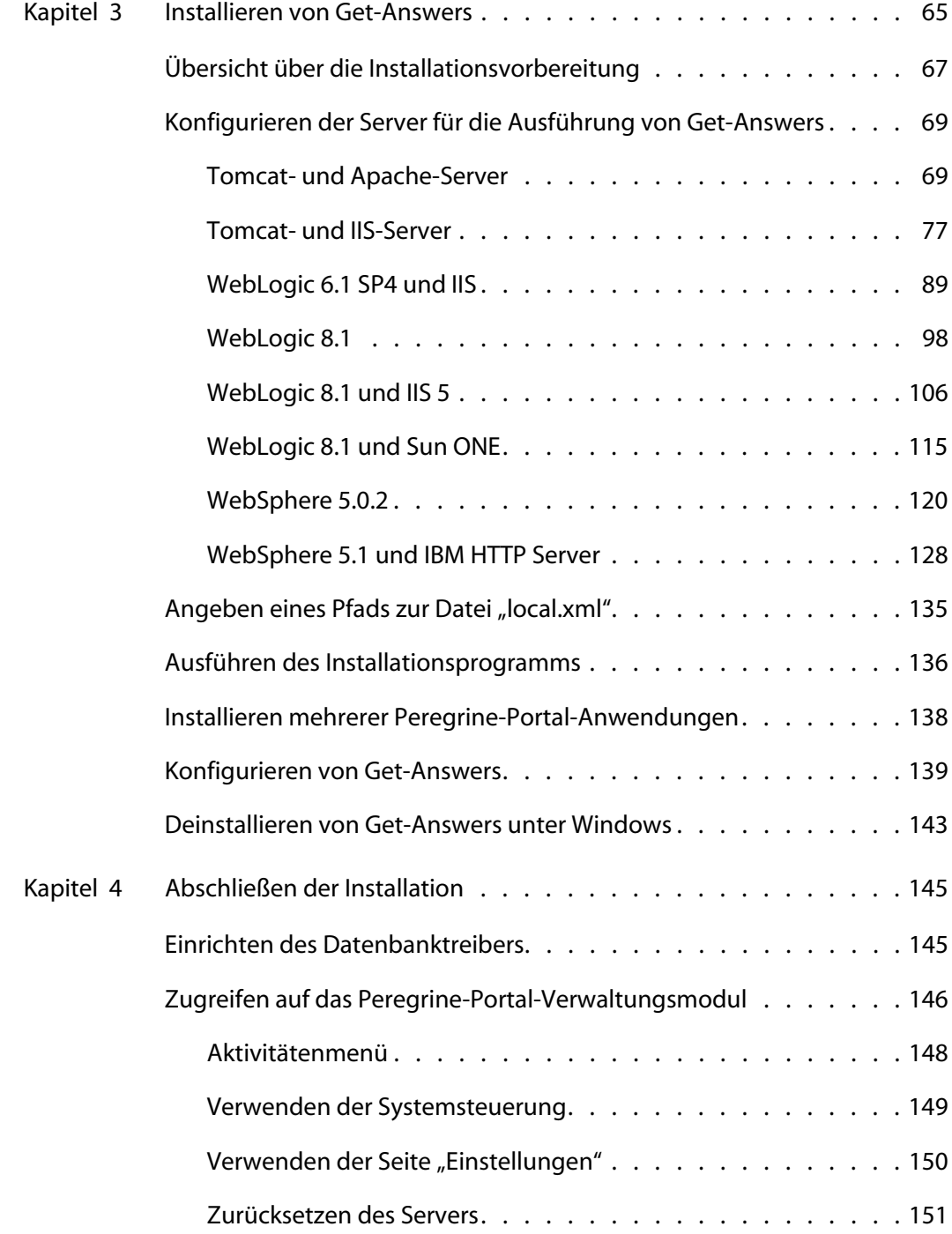

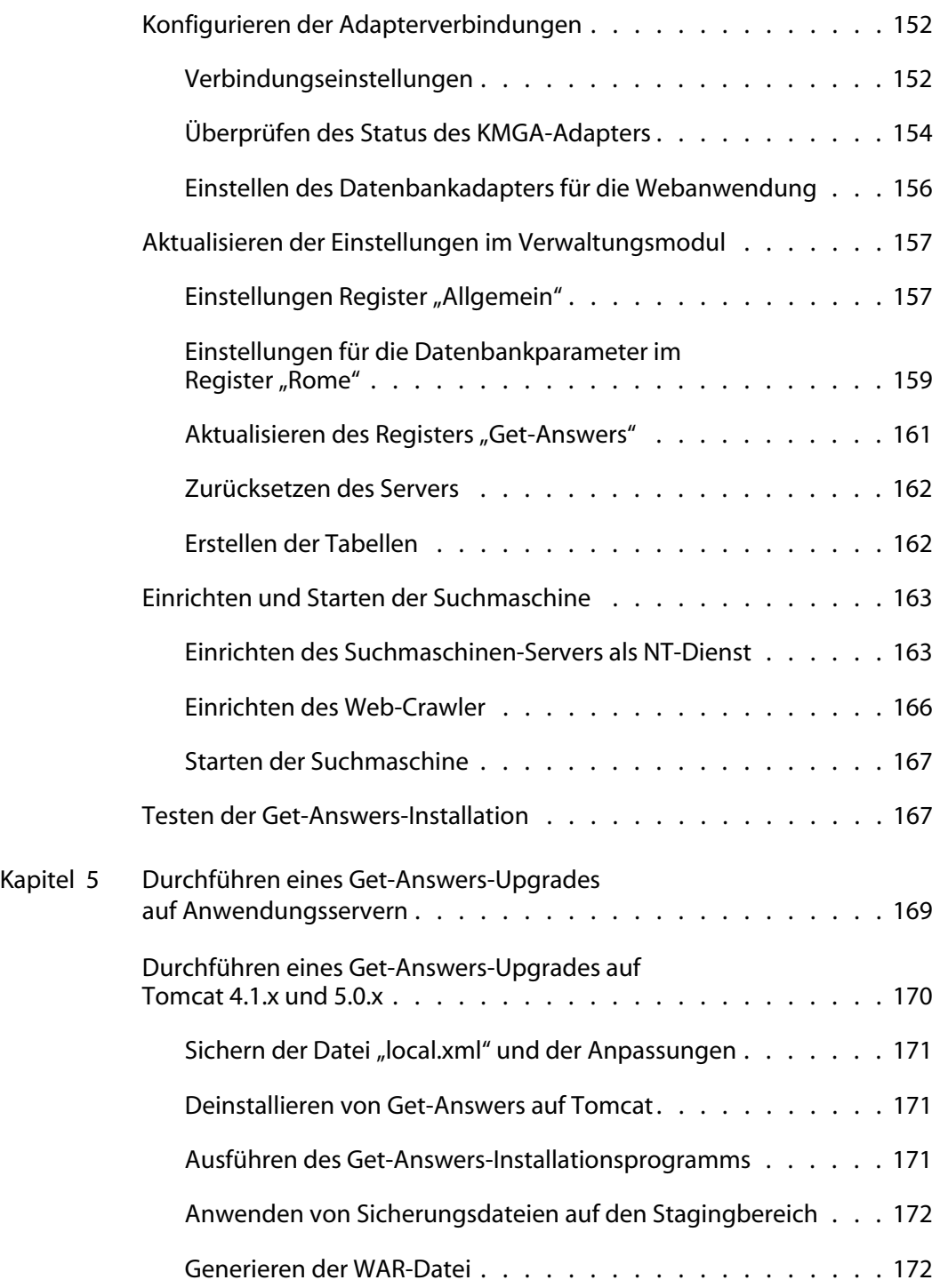

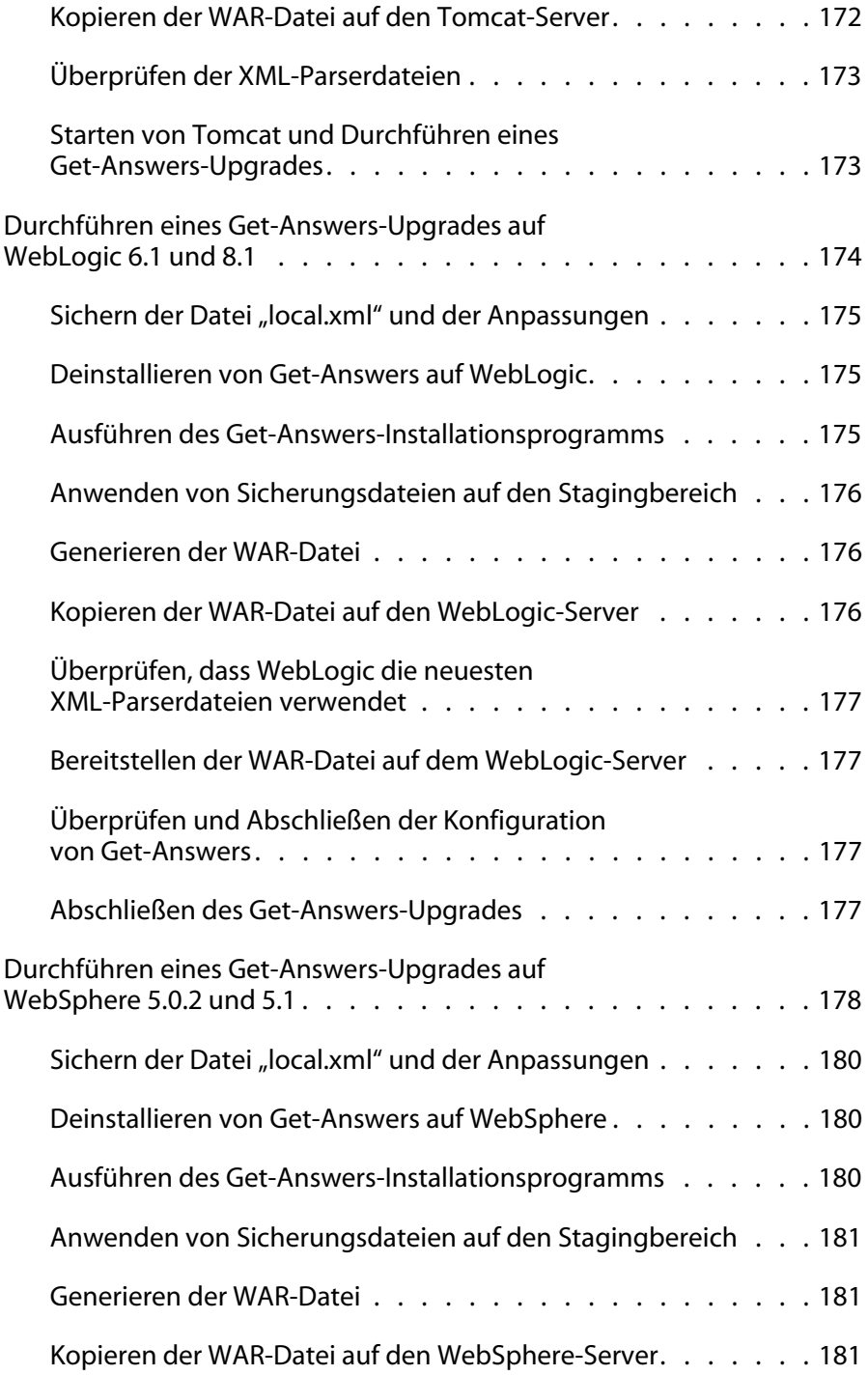

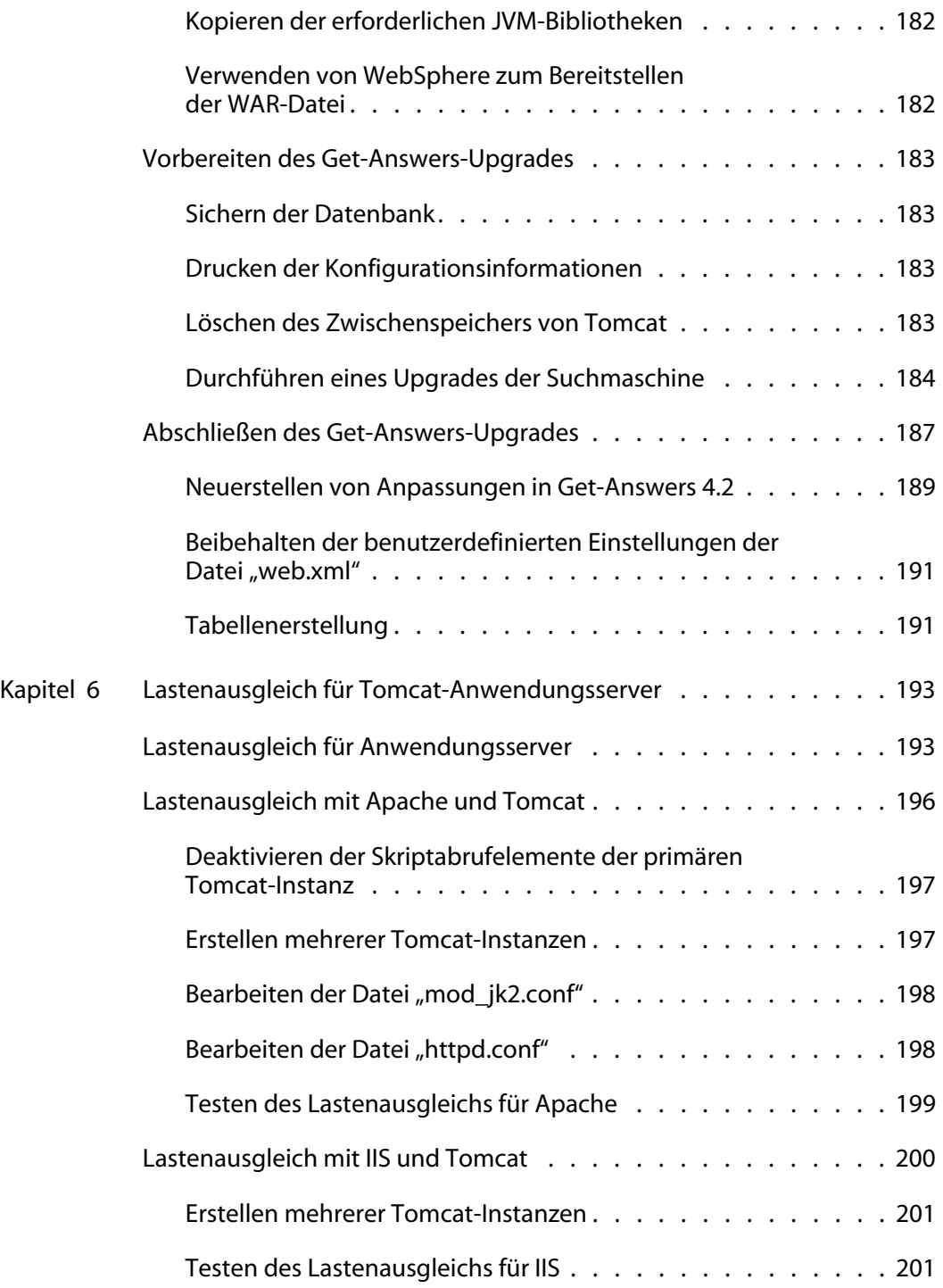

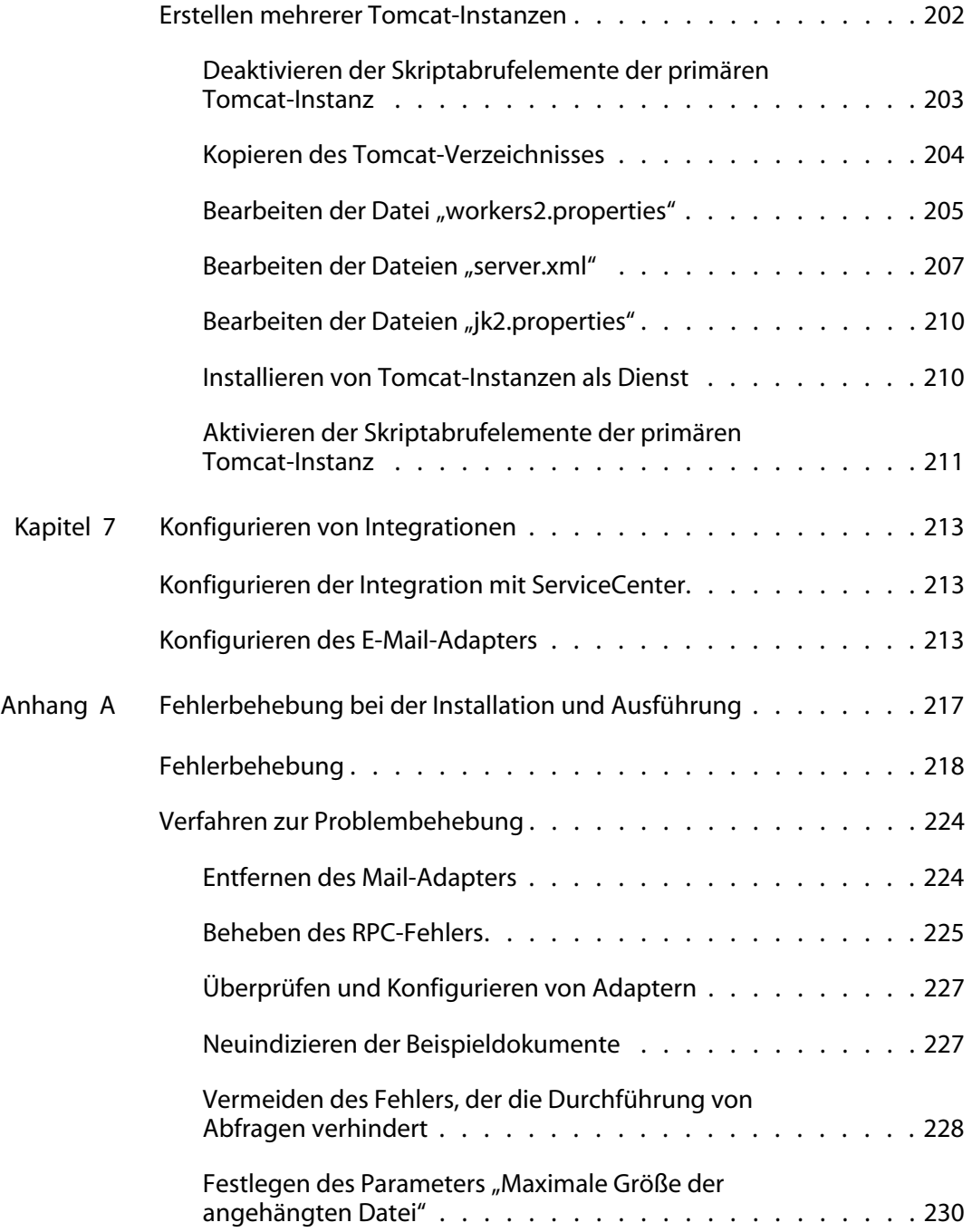

**Get-Answers**

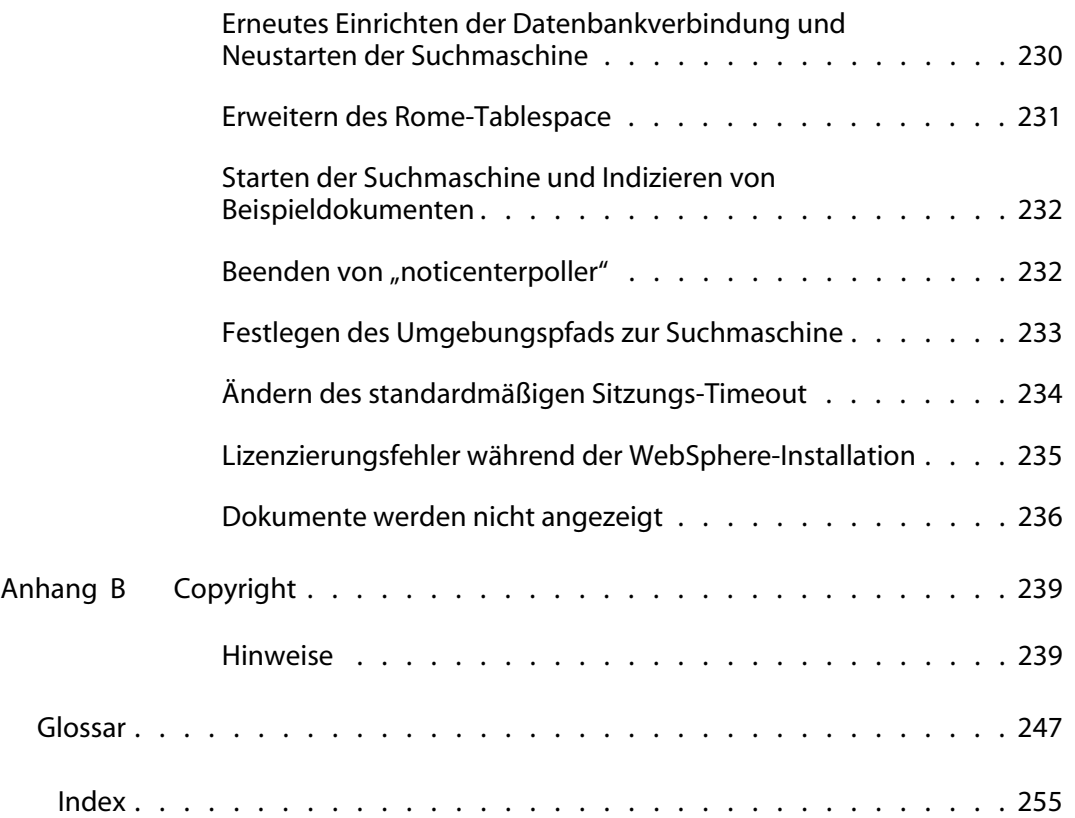

# <span id="page-10-0"></span>Über dieses Handbuch

#### **PEREGRINE**

Im Installationshandbuch werden Konzepte erläutert und schrittweise Anleitungen für die Installation von Get-Answers bereitgestellt.

Im Get-Answers-Installationshandbuch finden Sie Informationen zu folgenden Aufgaben:

- Installieren und Konfigurieren des für Get-Answers erforderlichen Datenbankservers, des Suchmaschinen-Servers, des Webservers und des Anwendungsservers.
- Herstellen einer Verbindung zwischen dem Anwendungs- und Webserver.
- Erstellen der Get-Answers-Tabellen und Eintragen der Beispieldaten.
- Indizieren der Beispieldokumente.

# <span id="page-10-1"></span>**Zielgruppe des Handbuchs**

Das Installationshandbuch wurde für Get-Answers-Verwalter konzipiert. Um dieses Handbuch verwenden zu können, müssen Sie über Kenntnisse auf den folgenden Gebieten verfügen:

- Das in Ihrem Unternehmen verwendete Verfahren zur Software-Installation und Ihr Aufgabenbereich bei diesem Verfahren
- Peregrine-Produkte, die zuvor installiert wurden
- Die Systemarchitektur
- Die Benutzeroberfläche des verwendeten Betriebssystems
- Konfigurieren und Warten von LANs (Local Area Networks)
- Systemverwalteraufgaben in der entsprechenden Umgebung
- Systemverwalteraufgaben für zugehörige Backend-Produkte

### <span id="page-11-0"></span>**Verwandte Dokumentation**

Bei der Verwendung von Get-Answers können Sie sich auf die folgende verwandte Dokumentation beziehen:

- Die Get-Answers-Versionshinweise enthalten Informationen über neue Funktionen sowie behobene und bekannte Probleme und befinden sich auf der Get-Answers-CD.
- Das Get-Answers-Verwaltungshandbuch stellt Informationen zur Steuerung des Zugriffs auf Dokumentsammlungen und Anpassung von Get-Answers bereit.
- Im Get-Answers-Benutzerhandbuch finden Sie Informationen zum Durchsuchen der Get-Answers-Dokumentsammlung, Arbeiten mit Dokumenten, Verfassen neuer Dokumente und Erstellen von Berichten.
- Im Handbuch Erste Schritte in den Benachrichtigungsdiensten werden Konzepte erläutert, schrittweise Anleitungen bereitgestellt sowie Aufgaben beschrieben, die mit den Benachrichtigungsdiensten durchgeführt werden können. Es stellt ferner Informationen zur Konfiguration und Verwaltung der Benachrichtigungsdienste bereit. Die Benachrichtigungsdienste arbeiten mit anderen Peregrine-Anwendungen zusammen und ermöglichen Benutzern das Senden und Empfangen von Benachrichtigungen.

### <span id="page-11-1"></span>**Integrierbare Anwendungen**

In diesem Handbuch wird die Integration von Get-Answers mit Anwendungen wie ServiceCenter sowie die Verwendung dieser Anwendungen mit Get-Answers erläutert. Informationen zum Verwenden, Installieren und Konfigurieren von ServiceCenter finden Sie in der ServiceCenter-Dokumentation.

**Hinweis:** Bei der Integration anderer Anwendungen müssen diese vor der Installation von Get-Answers installiert und konfiguriert werden.

# <span id="page-12-0"></span>**Typografische Konventionen**

In diesem Handbuch werden typografische Konventionen verwendet, um bestimmte Begriffe und Aktionen hervorzuheben. Diese Konventionen und ihre Bedeutung werden im Folgenden beschrieben.

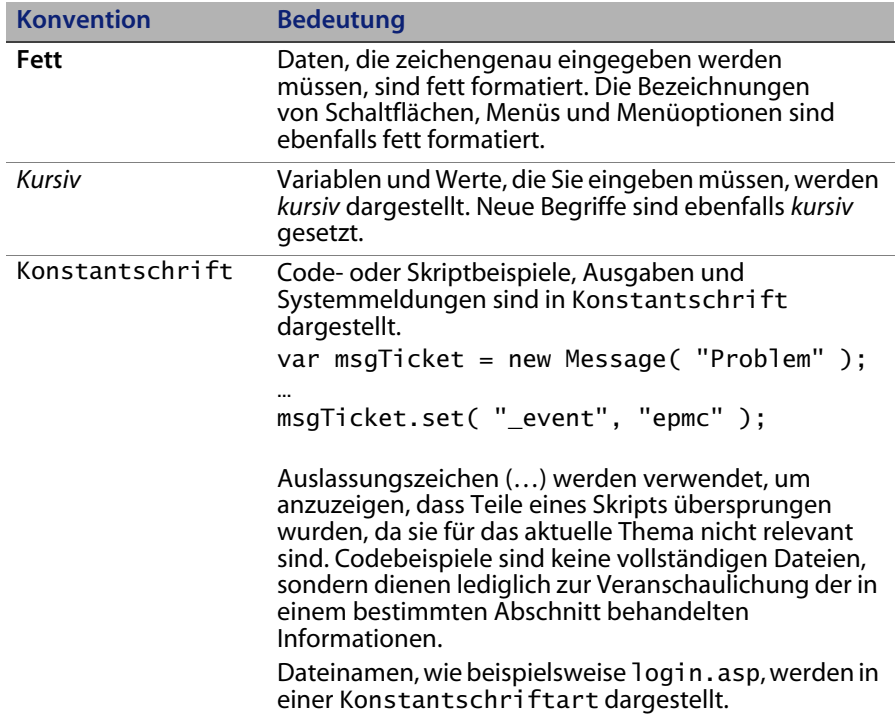

# <span id="page-13-0"></span>**Hinweise**

Um Ihnen das Auffinden von Informationen zu erleichtern, werden in diesem Handbuch spezielle Elemente verwendet. Diese Hinweise und ihre Bedeutung sind in der folgenden Tabelle aufgeführt:

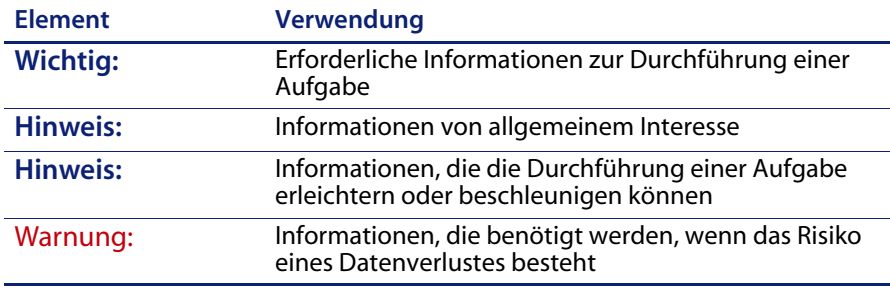

# <span id="page-13-1"></span>**Inhalt der Produkt-CDs**

Im Lieferumfang von Get-Answers befinden sich zwei Installations-CDs: eine für Get-Answers und eine für die Suchmaschine.

Auf der Get-Answers-CD befinden sich die folgenden, für den Betrieb von Get-Answers erforderlichen Elemente:

- Get-Answers-Anwendung
- Get-Answers-Beispieldaten
- Eine ServiceCenter-Endladedatei (sc60ga.unl)

Auf der Suchmaschinen-CD befinden sich die folgenden erforderlichen Elemente:

- Get-Answers-Suchmaschinenanwendung
- **Knowledge Management Library (KMLib)**

# <span id="page-14-0"></span>**Aufbau des Handbuchs**

Der nachfolgenden Tabelle können Sie entnehmen, in welchem Kapitel Sie die gewünschten Informationen finden.

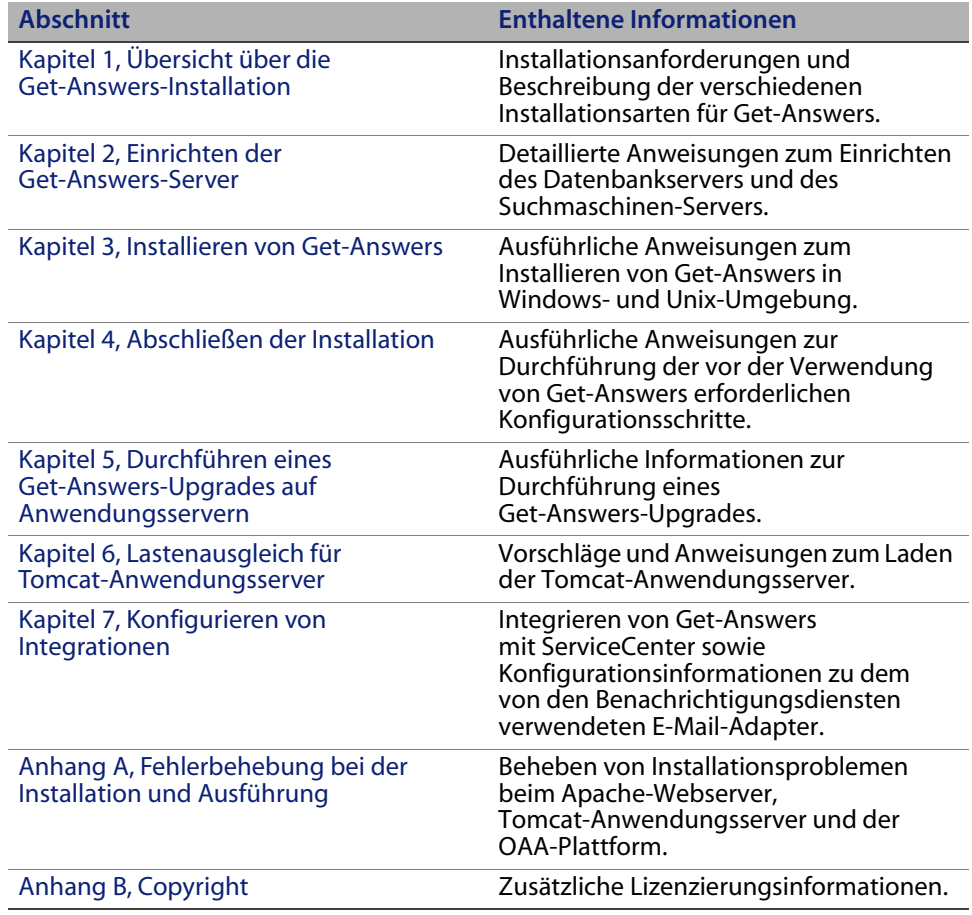

# <span id="page-14-1"></span>**Benötigen Sie weitere Hilfe?**

Um weitere Informationen und Unterstützung bei dieser Version zu erhalten, können Sie die Dokumentation herunterladen oder sich für eine Schulung anmelden.

#### <span id="page-15-0"></span>**Kundendienst**

Weitere Informationen und Unterstützung können Sie beim Kundendienst von Peregrine Systems auf der Peregrine CenterPoint-Website anfordern.

So setzen Sie sich mit dem Kundendienst in Verbindung:

- **1** Navigieren Sie in einem Browser zu*<http://support.peregrine.com>*.
- **2** Melden Sie sich mit Ihrem Benutzernamen und Ihrem Kennwort an.
- **3** Folgen Sie den Anweisungen auf der Website, um eine Antwort auf Ihre Frage zu erhalten. Sie sollten Ihre Suche in der KnowledgeBase (Wissensdatenbank) beginnen, in der sich informative Artikel zu allen Kategorien von Peregrine-Produkten befinden.
- **4** Wenn Sie in der Wissensdatenbank nicht fündig werden, können Sie eine Suche nach Produkt durchführen, die Diskussionsforen durchsuchen und nach Produkt-Downloads suchen.

#### <span id="page-15-1"></span>**Dokumentations-Website**

Eine komplette Aufstellung der aktuellen Get-Answers-Dokumentation finden Sie auf den Dokumentationsseiten der Kundendienst-Website von Peregrine Systems.

So zeigen Sie die Liste der Dokumente an:

- **1** Navigieren Sie in einem Browser zu*<http://support.peregrine.com>*.
- **2** Melden Sie sich mit Ihrem Benutzernamen und Ihrem Kennwort an.
- **3** Klicken Sie oben auf der Seite entweder auf Documentation (Dokumentation) oder auf Release Notes (Versionshinweise).
- **4** Klicken Sie auf den Get-Answers-Link.
- **5** Klicken Sie auf den Link einer Produktversion, um eine Liste aller für diese Version der Get-Answers verfügbaren Dokumente anzuzeigen.
- **6** Die Dokumente sind möglicherweise in mehreren Sprachen verfügbar. Klicken Sie auf die Schaltfläche **Download**, um die PDF-Datei in der von Ihnen bevorzugten Sprache herunterzuladen.

Sie können die PDF-Datei in Acrobat Reader öffnen. Acrobat Reader ist auf der Kundendienst-Website oder direkt über Adobe unter *<http://www.adobe.com>* verfügbar.

**Wichtig:** Die Versionshinweise für dieses Produkt werden nach jeder Veröffentlichung kontinuierlich aktualisiert. Stellen Sie sicher, dass Sie über die aktuellste Ausgabe der Versionshinweise verfügen.

#### <span id="page-16-0"></span>**Schulungsservices-Website**

Peregrine Systems bietet Schulungen an Standorten in der ganzen Welt oder "vor-Ort" über das Internet an. Eine vollständige Liste der von Peregrine angebotenen Kurse erhalten Sie auf der folgenden Website:

#### *<http://www.peregrine.com/education>*

Unter der Rufnummer +1 (0) 858 794 5009 können Sie sich auch direkt mit den Peregrine Education Services in Verbindung setzen.

# <span id="page-18-3"></span><span id="page-18-2"></span><span id="page-18-0"></span>**KAPITEL** 1 Übersicht über die Get-Answers-Installation

In diesem Handbuch wird die Installation von Get-Answers, Version 4.2, beschrieben.

**Wichtig:** Lesen Sie das gesamte Kapitel sorgfältig durch, bevor Sie fortfahren.

Dieses Kapitel behandelt folgende Themen:

- Übersicht über die Architektur von Get-Answers. Siehe [Get-Answers-Architektur auf Seite 20](#page-19-0).
- Software- und Plattformanforderungen für Get-Answers. Siehe [Installationsanforderungen auf Seite 23](#page-22-0).
- Hardware-Anforderungen [Hardware-Anforderungen auf Seite 23.](#page-22-1)
- Die Installationstypen sowie die einzelnen Kapitel, die Sie zum Durchführen der verschiedenen Installation lesen müssen. [Übersicht über die](#page-23-0)  [Get-Answers-Installation auf Seite 24](#page-23-0).
- Ein Arbeitsblatt, auf dem Sie während der Installation Informationen notieren können. Siehe [Arbeitsblatt für die Get-Answers-Installation auf](#page-24-0)  [Seite 25.](#page-24-0)

## <span id="page-18-1"></span>**Neue Funktionen in Get-Answers 4.2**

Diese Version zeichnet sich durch die folgenden neuen Funktionen aus:

- Verbesserte Integration mit ServiceCenter
- Verbesserte Konfiguration der erweiterten Suche
- Trefferhervorhebung in den Suchergebnissen
- Verwaltung zurückgezogener Dokument-Links
- Konfigurierbare Zuordnung für Suchläufe
- Kontextueller Verlauf für Suchläufe
- Verbesserte Verwaltung des Dokument-Feedbacks
- Speichern von Entwürfen
- HIPAA-Sicherheit

### <span id="page-19-0"></span>**Get-Answers-Architektur**

Get-Answers ist eine webbasierte Wissensmanagement-Anwendung, mit der Unternehmen Informationen in einer Datenbank erfassen, speichern und abrufen können. Sie verwendet die Peregrine OAA-Plattform, eine Softwareplattform, die den Peregrine-Produkten Get-Answers, Get-Services und Get-Resources gemeinsame Funktionen zur Verfügung stellt.

Die Peregrine OAA-Plattform wird nicht als separates Produkt vertrieben. Für die Verwendung von Get-Answers benötigen Sie weder Get-Services noch Get-Resources.

**Hinweis:** Das Handbuch enthält Verweise auf OAA. Dabei handelt es sich um die Peregrine OAA-Plattform. Die Get-Answers-Installation umfasst die Installation der Peregrine OAA-Plattform.

Get-Answers arbeitet mit drei Servern: einem Datenbank-, einem Suchmaschinen- und einem OAA-/Webserver. OAA-Server ist ein zusammenfassender Begriff für den Anwendungsserver (Servlet-Container) wie Tomcat, Websphere oder WebLogic. Sie müssen sich nicht exakt mit der Funktionsweise jedes dieser Server auskennen, um Get-Answers zu installieren, umfassende Allgemeinkenntnisse sind jedoch erforderlich.

Obwohl die drei Server auf vielfältige Weise miteinander interagieren, werden in der folgenden Tabelle lediglich die grundlegenden Funktionen der einzelnen Server beschrieben.

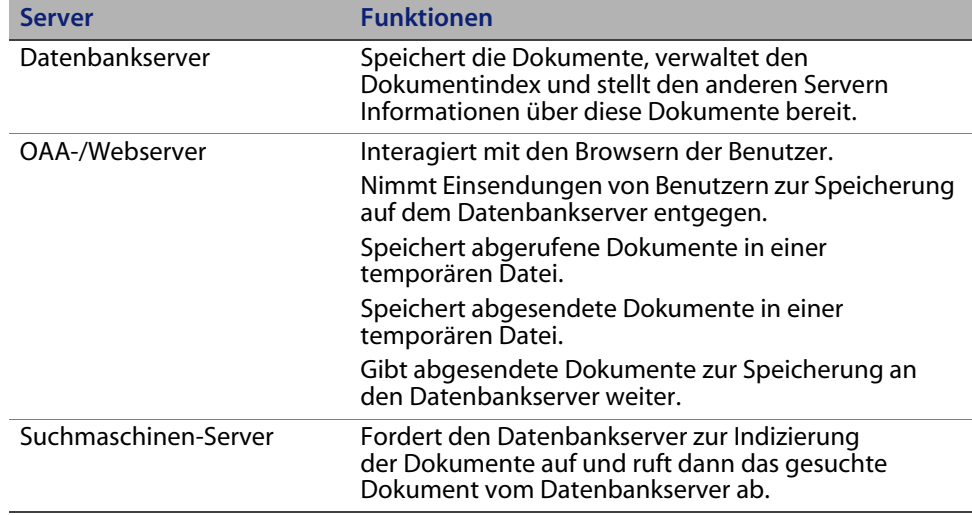

Die folgende Abbildung veranschaulicht die Interaktion zwischen den Servern. Die Get-Answers-Servers interagieren auf vielfältige Weise miteinander, um die von den Benutzern benötigten Informationen zu verwalten.

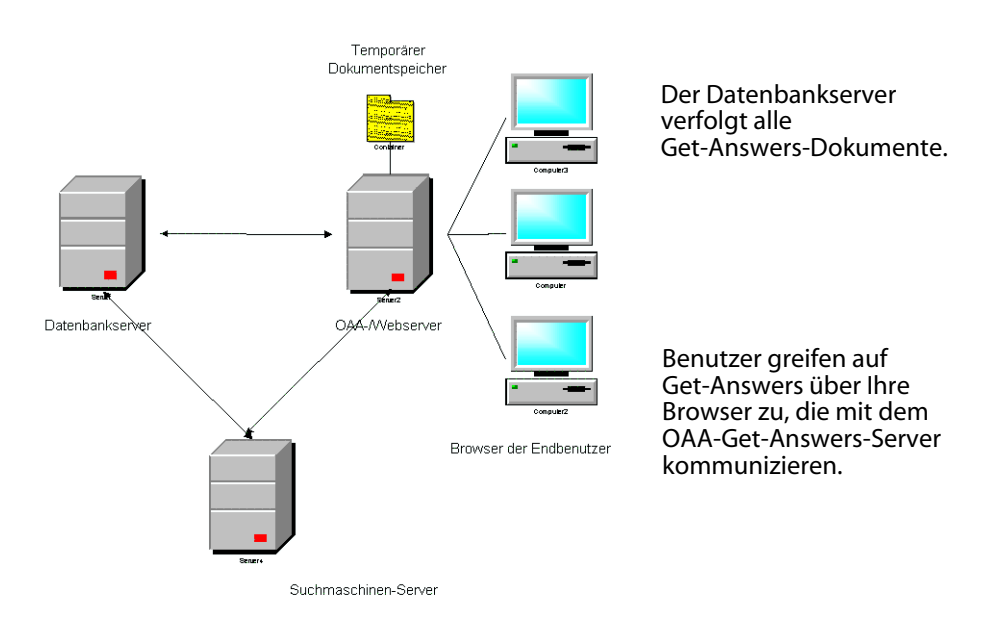

Sie können jeden Server auf einem eigenen Computer oder alle Server auf demselben Computer ausführen. Peregrine empfiehlt die Ausführung von Get-Answers auf drei Computern. In der Installationsanleitung wird beschrieben, wie Sie drei Server für die Installation von Get-Answers verwenden.

**Wichtig:** Um eine ordnungsgemäße Installation von Get-Answers sicherzustellen, müssen Sie die Schritte in diesem Handbuch in der vorgegebenen Reihenfolge durchführen.

#### <span id="page-21-0"></span>**Dreischichtige Architektur**

Get-Answers unterstützt eine dreischichtige Architektur. Diese Architektur verwendet keinen Dateiserver. Die physischen Dokumente werden auf dem Datenbankserver in der dritten Schicht gespeichert.

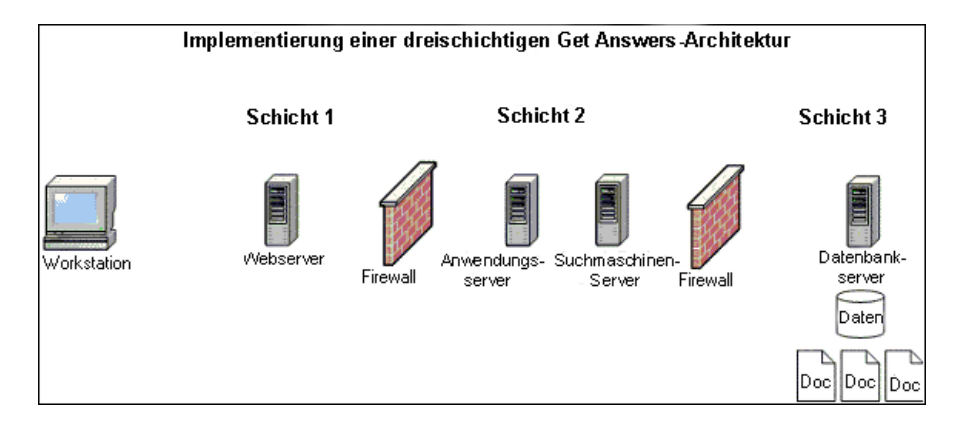

Die Dateien, die in Abschnitten geschrieben werden können, werden in die Datenbank herauf- und heruntergeladen. Dieser Vorgang kann synchron oder asynchron ablaufen.

## <span id="page-22-0"></span>**Installationsanforderungen**

Die Voraussetzungen für eine ordnungsgemäße Installation und Konfiguration von Get-Answers können Sie der Get-Answers-Kompatibilitätsmatrix entnehmen, die sich auf der englischsprachigen Kundendienst-Site von Peregrine Systems befindet. Navigieren Sie zu *http://support.peregrine.com*, klicken Sie auf **Documentation** (Dokumentation), wählen Sie Get-Answers und anschließend **Compatibility Matrices** (Kompatibilitätsmatrix).

- **Wichtig:** Lesen Sie die gesamte Get-Answers-Kompatibilitätsmatrix aufmerksam durch, *bevor* Sie mit der Installation beginnen.
- **Hinweis:** Wenn Sie Get-Answers mit ServiceCenter integrieren, müssen Sie das Programm getrennt installieren. Das Backend-System ist *nicht* auf der Get-Answers-CD enthalten. Eine Anleitung für die Installation von ServiceCenter finden Sie in der ServiceCenter-Dokumentation.

#### <span id="page-22-1"></span>**Hardware-Anforderungen**

Bei den nachfolgend aufgeführten Elementen werden die minimalen Hardware-Anforderungen für Get-Answers angegeben.

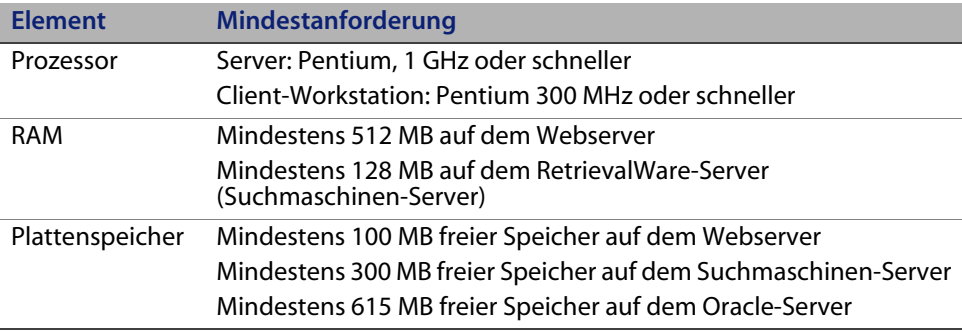

# <span id="page-23-1"></span><span id="page-23-0"></span>**Übersicht über die Get-Answers-Installation**

Sie können Get-Answers in einer der folgenden Umgebungen ausführen:

Windows-Umgebung mit Oracle, DB2 oder SQL Server 2000 als Datenbank

– Oder –

 AIX- oder Solaris-Umgebung mit Oracle DB2 oder SQL Server 2000 als Datenbank

In der folgenden Tabelle werden die Kapitel dieses Handbuchs aufgeführt, die für die Installation von Get-Answers für Ihre Get-Answers-Installation relevant sind.

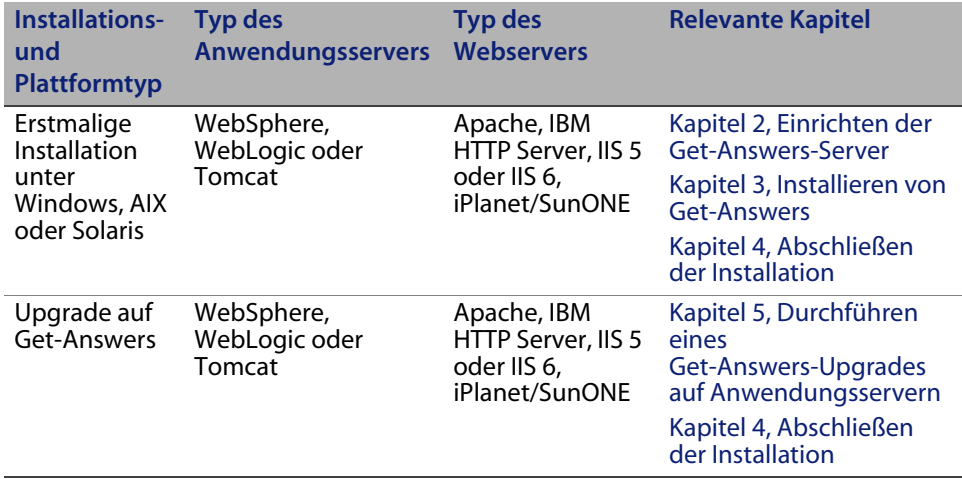

Lesen Sie die folgenden Kapitel nach Abschluss der Get-Answers-Installation, unabhängig vom gewählten Installationstyp, sorgfältig durch, um die für Sie relevanten Informationen zu erhalten.

- [Konfigurieren von Integrationen auf Seite 213](#page-212-3)
- [Fehlerbehebung bei der Installation und Ausführung auf Seite 217](#page-216-1)

# <span id="page-24-0"></span>**Arbeitsblatt für die Get-Answers-Installation**

Notieren Sie auf diesem Arbeitsblatt die für die Installation erforderlichen Informationen. Spezielle Informationen zu der von Ihnen verwendeten Datenbank finden Sie in den folgenden Abschnitten:

- [Einrichten von Oracle auf dem Datenbankserver auf Seite 32](#page-31-1)
- [Einrichten von DB2 auf dem Datenbankserver auf Seite 36](#page-35-1)
- [Einrichten von SQL Server 2000 auf dem Datenbankserver auf Seite 39](#page-38-1)

<span id="page-24-9"></span><span id="page-24-8"></span><span id="page-24-7"></span><span id="page-24-6"></span><span id="page-24-5"></span><span id="page-24-4"></span><span id="page-24-3"></span><span id="page-24-2"></span><span id="page-24-1"></span>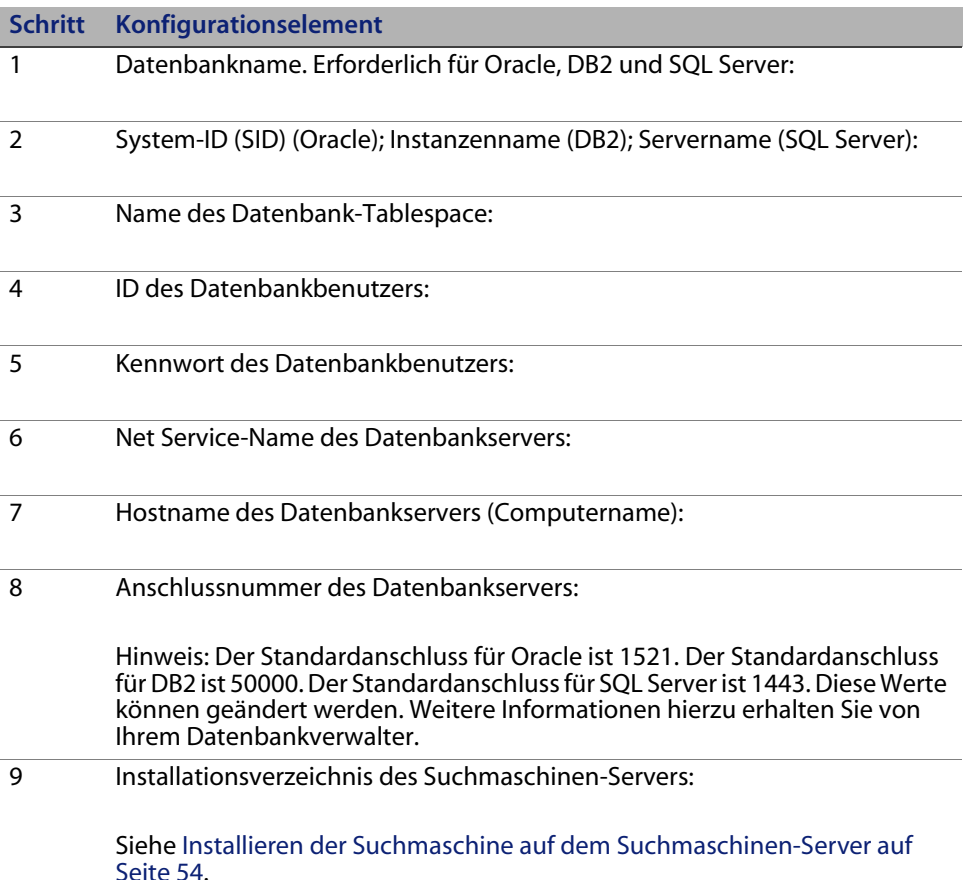

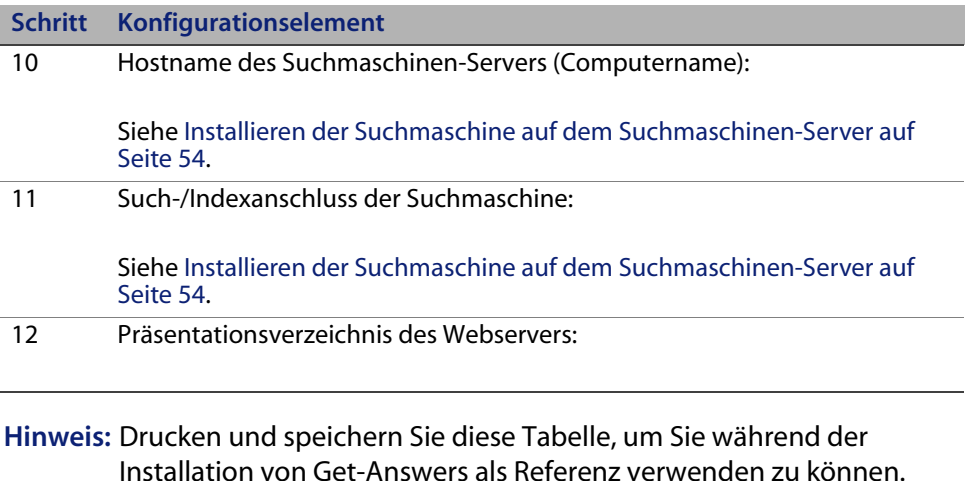

## <span id="page-25-0"></span>**Vorbereiten der Installation**

Lesen Sie die folgenden Informationen vor der Installation von Get-Answers aufmerksam durch. Sie enthalten Hinweise zu einigen der Fremdanbieterprodukte, die zusammen mit Get-Answers eingesetzt werden.

#### <span id="page-25-1"></span>**Allgemeine Empfehlungen**

Schritte vor der Installation von Get-Answers:

- Sehen Sie die aktuelle Version der Kompatibilitätsmatrix von Peregrine Systems Inc. ein, die unter *http://support.peregrine.com* verfügbar ist.
- Lesen Sie die Versionshinweise zum Produkt. Die Versionshinweise enthalten die neuesten Informationen zum Produkt, die in der zugehörigen Dokumentation noch nicht enthalten sind. Sie können unter *http://support.peregrine.com* heruntergeladen werden.

#### <span id="page-26-0"></span>**Empfehlungen zum Anwendungsserver**

Gehen Sie nach Einsicht der Kompatibilitätsmatrix und der Versionshinweise folgendermaßen vor:

 Stellen Sie sicher, dass für den/die Anwendungsserver (Websphere, Weblogic, Tomcat, iPlanet, SunONE), auf denen Sie den Servlet-Container installieren, die korrekte Datenbank-Client-Software geladen wurde. Beispiel:

Bei Verwendung einer Oracle-Datenbank muss der Oracle-Client auf dem Anwendungsserver geladen sein. Überprüfen Sie außerdem, ob die korrekten Oracle JDBC-Treiber geladen wurden.

Wenn Sie Microsoft SQL Server einsetzen, können Sie die Microsoft JDBC-Treiber oder die JDBC-Treiber von i-Net (Sprinta-Treiber) verwenden.

- Klären Sie mit dem Verwalter des Anwendungsservers, ob ein HTTP-Server wie IBM HTTP, Apache, IIS oder IPlanet verfügbar ist.
- Klären Sie mit dem Verwalter des Anwendungsservers, ob andere Webanwendungen auf dem Server installiert sind. Es ist hilfreich zu wissen, ob Get-Answers auf einem Server installiert wird, auf dem mehrere Web-/HTTP-Serverprozesse ausgeführt werden. Weiterhin ist es wichtig zu wissen, ob auf dem Anwendungsserver auch andere Webanwendungen/-instanzen ausgeführt werden. Anhand dieser Informationen kann bestimmt werden, ob der Anwendungs- und der Web-/HTTP-Server andere als die standardmäßigen TCP-Anschlüsse verwenden.

Beispiel: Ein Web-/HTTP-Server verwendet standardmäßig Anschluss 80, Tomcat Anschluss 8009 und 8080.

- Wenden Sie sich an den Netzwerkverwalter, um sicherzustellen, dass der Anwendungsserver über TCP mit dem Get-Answers-Suchmaschinen-Server kommunizieren kann.
- Wenden Sie sich an den Netzwerkverwalter, um sicherzustellen, dass der Anwendungsserver über TCP mit dem Datenbankserver kommunizieren kann.

#### <span id="page-27-0"></span>**Empfehlungen für den Datenbankserver**

So vermeiden Sie etwaige Probleme mit der Datenbank:

- Wenn Sie mit IBM DB2, Version 7, arbeiten, vergewissern Sie sich, dass der Datenbankserver und die Datenbankclients (der Get-Answers-Anwendungsserver) dieselbe Version und dasselbe Fix-Pack verwenden. Dies ist eine Voraussetzung seitens IBM.
- Wenden Sie sich an den Datenbankverwalter, um sicherzustellen, dass Sie über einen gültigen Datenbankbenutzer (Schritt [4](#page-24-1) auf dem [Arbeitsblatt für](#page-24-0)  [die Get-Answers-Installation\)](#page-24-0) und ein gültiges Kennwort (Schritt [5](#page-24-2) des Arbeitsblatts) verfügen, um auf das RDBMS zugreifen zu können. Vergewissern Sie sich weiterhin, dass für Get-Answers ein Tablespace erstellt wurde.
- Wenden Sie sich an den Datenbankverwalter und überprüfen Sie den Hostnamen und die TCP-Anschlussnummer (Schritt [8](#page-24-3) des Arbeitsblatts) des Datenbankservers, auf dem die Get-Answers-Datenbank gehostet wird.
- Wenden Sie sich an den Netzwerkverwalter, um sicherzustellen, dass der Datenbankserver über TCP mit dem Anwendungsserver, auf dem die Get-Answers-Datenbank gehostet wird, kommunizieren kann.
- Wenden Sie sich an den Netzwerkverwalter, um sicherzustellen, dass der Datenbankserver über TCP mit dem Suchmaschinen-Server kommunizieren kann.

#### <span id="page-27-1"></span>**Empfehlungen für den Suchmaschinen-Server**

So vermeiden Sie etwaige Probleme mit der Datenbank:

- Stellen Sie für DB2 sicher, dass auf dem Get-Answers-Suchmaschinen-Server (auf dem Sie die Suchmaschinen-Komponente installieren werden) die MDAC-Komponenten (Microsoft Data Access Components) installiert sind. Diese Software ist zum Aufbau einer ODBC-Verbindung zum RDBMS, die von der Suchmaschine genutzt wird, erforderlich.
- Installieren Sie für SQL Server das SQL Server-Client-Dienstprogramm.

 Vergewissern Sie sich, dass für den Suchmaschinen-Server eine Java-Laufzeitumgebung (JDK), Version 1.3.1\_05 oder höher, installiert ist). Sie können das JDK ggf. vor der Installation der Suchmaschine von der Sun-Website herunterladen.

Die Suchmaschine kann nur auf einem Server unter Windows 2000 oder 2003 installiert werden.

- Das Installationsprogramm verwendet für den TCP- und UDP-Anschluss der Suchmaschine standardmäßig die Nummer 5327. Wenn Sie diese Standardnummer übernehmen möchten, stellen Sie sicher, dass dieser Anschluss NICHT von einer anderen Anwendung oder einem anderen Prozess auf dem Server belegt ist.
- Die Suchmaschine verwendet für die Kommunikation sowohl das TCP- als auch das UDP-Protokoll. Wenn Sie mehrere Suchmaschinen installieren, achten Sie darauf, dass alle unterschiedliche Anschlussnummern verwenden.

# <span id="page-30-2"></span><span id="page-30-0"></span>**KAPITE 2** Einrichten der Get-Answers-Server

In diesem Kapitel finden Sie Anleitungen zum Einrichten des Datenbank- und Suchmaschinen-Servers. Weiterhin werden Sie durch die Schritte zum Einrichten von Oracle, DB2 oder SQL Server 2000 als Datenbank geführt. Führen Sie die in diesem Kapitel beschriebenen Verfahren durch, bevor Sie mit der Installation von Get-Answers beginnen. Beachten Sie Folgendes, wenn Sie ein Upgrade auf Get-Answers 4.2 durchführen.

**Wichtig:** Führen Sie die Aufgaben in der angegebenen Reihenfolge durch.

- **Schritt 1** Einrichten der Get-Answers-Datenbank auf dem Datenbankserver. Siehe [Einrichten des Datenbankservers.](#page-30-1)
- **Schritt 2** Einrichten und Installieren des Suchmaschinen-Servers. Siehe [Einrichten und Installieren des Suchmaschinen-Servers auf Seite 46.](#page-45-0)

# <span id="page-30-1"></span>**Einrichten des Datenbankservers**

In diesem Kapitel erhalten Sie Anweisungen zum Einrichten von Oracle, DB2 oder SQL Server 2000 als Datenbank.

 Bei der Verwendung von Oracle finden Sie weitere Informationen unter [Einrichten von Oracle auf dem Datenbankserver auf Seite 32.](#page-31-0)

- Bei der Verwendung von DB2 finden Sie weitere Informationen unter [Einrichten von DB2 auf dem Datenbankserver auf Seite 36](#page-35-0).
- Bei der Verwendung von SQL Server 2000 finden Sie weitere Informationen unter [Einrichten von SQL Server 2000 auf dem Datenbankserver auf](#page-38-0)  [Seite 39.](#page-38-0)

#### <span id="page-31-1"></span><span id="page-31-0"></span>**Einrichten von Oracle auf dem Datenbankserver**

Get-Answers 4.2 verwendet Oracle als Standard-Datenbankserver. In diesem Abschnitt wird beschrieben, wie Sie den Oracle-Server, Version 8.1.7 oder 9i, von der Oracle-CD einrichten.

**Hinweis:** Die Suchmaschine unterstützt lediglich die Oracle 9i-Versionen 9.2.0.1 oder höher. Der systemeigene Client und Server müssen von derselben Version sein.

Es wird davon ausgegangen, dass Sie die korrekte Oracle-Version auf dem Datenbankserver installiert haben. Wenn Sie Oracle zum ersten Mal auf dem Server installieren, setzen Sie sowohl den Datenbank- als auch den Namen der Datenbankinstanz auf ORCL (Schritt [1 auf Seite](#page-18-3) 19 auf dem [Übersicht über die](#page-23-1)  [Get-Answers-Installation](#page-23-1)).

**Hinweis:** Drucken Sie das [Übersicht über die Get-Answers-Installation auf](#page-23-1)  [Seite 24](#page-23-1) vor der Installation aus und notieren Sie während der Oracle-Installation die folgenden Informationen: Server-ID (SID) (Schritt 2 des Arbeitsblatts), Hostname des Datenbankservers (Computername) (Schritt [7](#page-24-4) des Arbeitsblatts) und Anschlussnummer des Datenbankservers (Schritt [8](#page-24-5) des Arbeitsblatts).

> Stellen Sie nach der Installation von Get-Answers und vor dem Abschluss der restlichen Installationen sicher, dass die Einstellungen der Get-Answers-Suchmaschine auf diese Datenbank verweisen.

Der nächste Schritt besteht im Hinzufügen eines neuen Datenbankbenutzers zur Oracle-Datenbank.

#### **Erstellen des Tablespace und des Rome-Benutzers**

Der Tablespace ist der Speicherort der Get-Answers-Datenbank. In der gesamten Dokumentation wird der **rome**-Benutzer als Universalbenutzer verwendet. Sie führen die Installation als **rome**-Benutzer durch.

**Hinweis:** Die Skripts in den folgenden Verfahren befinden sich im Oracle-Dateiverzeichnis auf der Get-Answers-Installations-CD und müssen nicht selbst eingegeben werden. Der Text für die Befehle **create tablespace** und **create user** ist in diesem Ordner enthalten.

#### **Erstellen des Tablespace**

Erstellen Sie den Tablespace auf dem Datenbankserver.

**Hinweis:** Für den Tablespace sind 615 MB freier Speicher erforderlich. Stellen Sie sicher, dass auf Ihrem Festplattenlaufwerk ausreichend Speicherplatz verfügbar ist.

So erstellen Sie den Tablespace:

**1** Rufen Sie im Menü **Start** des Datenbankservers **Programme** > **Oracle** > **OracleHome8i** > **Database Administration** (Datenbankverwaltung) > **SQLPlus Worksheet** (SQLPlus-Arbeitsblatt) auf.

**Hinweis:** Verwenden Sie nicht **SQLPlus**, sondern **SQLPlus Worksheet**.

**2** Melden Sie sich mit dem Benutzernamen **System** und dem Kennwort **manager** oder als Super User für Ihr System an.

Wenden Sie sich an den Datenbankverwalter, wenn Sie bei diesem Schritt Hilfe benötigen.

**3** Geben Sie Folgendes ein:

```
CREATE TABLESPACE ROME DATAFILE 'C:\ORACLE\Ora81\database\ROME.ora' 
SIZE 600M
AUTOEXTEND ON NEXT 1M MAXSIZE UNLIMITED;
commit;
```
**Hinweis:** Sie können auch einen anderen Namen als **rome** für den Tablespace verwenden.

Bearbeiten Sie den String ggf. so, dass das Laufwerk und das Verzeichnis, in dem Oracle installiert ist, referenziert wird. Der von Ihnen eingegebene Pfad, beispielsweise C:\ORACLE\ORADATA\ORCL, muss bereits im System vorhanden sein.

**4** Klicken Sie auf das Blitzsymbol, um das Skript auszuführen.

Die Ausführung des Skripts kann bis zu drei Minuten dauern. Das Skript ist beendet, wenn die folgenden Zeilen angezeigt werden:

Tablespace created. Commit complete.

**5** Überprüfen Sie den unteren Ausschnitt auf etwaige Fehlermeldungen. Werden die oben genannten Zeilen angezeigt und es liegen keine Fehler vor, fahren Sie mit dem nächsten Abschnitt, Erstellen des Rome-Benutzers, fort.

#### **Erstellen des Rome-Benutzers**

Beim rome-Benutzer handelt es sich um den Namen des Datenbankverwalters, den Get-Answers zum Herstellen einer Verbindung mit der Datenbank verwendet. Das folgende Skript erstellt den rome-Benutzer mit den Rechten **connect** und **resource**.

**Hinweis:** In diesem Abschnitt wird rome als Benutzer- und Tablespace-Name verwendet; Sie können jedoch auch einen anderen Namen verwenden. Außerdem können Sie das Skript ggf. an Ihr System anpassen. Wenden Sie sich an den Datenbankverwalter, um Unterstützung zu erhalten.

**Connect** stellt die folgenden Rechte bereit:

create session (Sitzung erstellen) alter session (Sitzung ändern) create table (Tabelle erstellen) create view (Ansicht erstellen) create database link (Datenbankverknüpfung erstellen)

create synonym (Synonym erstellen) create sequence (Sequenz erstellen) create cluster (Cluster erstellen)

**Resource** umfasst die folgenden Rechte:

- create cluster (Cluster erstellen)
- create procedure (Verfahren erstellen)
- create sequence (Sequenz erstellen)
- create table (Tabelle erstellen)
- create trigger (Trigger erstellen)

So erstellen Sie den Rome-Benutzer:

- **1** Klicken Sie im Menü **Edit** (Bearbeiten) des Datenbankservers auf **Clear All** (Alle löschen), um den Text im Fenster zu löschen.
- **2** Geben Sie folgendes Skript ein:

CREATE USER ROME IDENTIFIED BY <Kennwort> DEFAULT TABLESPACE ROME TEMPORARY TABLESPACE TEMP QUOTA UNLIMITED ON ROME QUOTA UNLIMITED ON ROME PROFILE DEFAULT ACCOUNT UNLOCK; GRANT CONNECT TO ROME; GRANT CONNECT TO ROME; ALTER USER ROME DEFAULT ROLE CONNECT, RESOURCE; GRANT UNLIMITED TABLESPACE TO ROME; COMMIT;

**Hinweis:** Im Beispielskript wird rome als Benutzer- und Tablespace-Name verwendet; Sie können jedoch auch einen anderen Namen verwenden. Geben Sie das <Kennwort> für die Datenbank ein, das Sie verwenden möchten.

> Notieren Sie die ID des Datenbankbenutzers (Schritt [4](#page-24-6)), das Kennwort des Datenbankbenutzers (Schritt [5](#page-24-7)) und den Namen des Datenbank-Tablespace (Schritt [3\)](#page-24-8) auf dem [Übersicht über die](#page-23-1)  [Get-Answers-Installation auf Seite 24.](#page-23-1)

- **3** Klicken Sie auf das Blitzsymbol, um das Skript auszuführen.
- **Wichtig:** Fahren Sie mit dem nächsten Schritt erst fort, wenn die Ausführung des Skripts beendet ist. Fahren Sie nach Beendigung des Skripts mit dem Abschnitt [Einrichten und Installieren des Suchmaschinen-Servers](#page-45-0)  [auf Seite 46](#page-45-0) fort.

#### <span id="page-35-1"></span><span id="page-35-0"></span>**Einrichten von DB2 auf dem Datenbankserver**

Folgen Sie zunächst den Anweisungen in diesem Abschnitt zum Einrichten der DB2-Datenbank, um Get-Answers auszuführen und eine Verbindung zu einer DB2-Datenbank herzustellen.

**Wichtig:** Stellen Sie sicher, dass DB2 von einem erfahrenen DB2-Datenbankverwalter eingerichtet wird. Um die folgenden Verfahren erfolgreich durchführen zu können, sind umfassende DB2-Kenntnisse erforderlich. Der Datenbankverwalter kann Ihnen den Hostnamen des Datenbankservers (Computernamen) (Schritt [7](#page-24-4)) und die Anschlussnummer (Schritt [8\)](#page-24-5) nennen, die Sie auf dem [Übersicht](#page-23-1)  [über die Get-Answers-Installation auf Seite 24](#page-23-1) für die Installation von Get-Answers notieren.

> Die besten Ergebnisse erzielen Sie, wenn die Datenbank einen Tablespace von mindestens 800 MB enthält.

**Hinweis:** Kopieren Sie die Befehle in diesem Verfahren zu Referenzzwecken in eine Textdatei und rufen Sie diese von der DB2-Befehlszeile mit Hilfe des folgenden Befehls auf: db2 -tvf <Dateiname>.sql Dabei ist <Dateiname> der Name der Textdatei.

**Hinweis:** Im folgenden Beispiel wird rome als Datenbankname verwendet; Sie können jedoch auch einen anderen Namen verwenden.

> Notieren Sie für die Installation von Get-Answers den Datenbanknamen (Schritt [1\)](#page-24-9), die ID des Datenbankbenutzers (Schritt [4\)](#page-24-6), das Kennwort des Datenbankbenutzers (Schritt [5\)](#page-24-7) und den Namen des Datenbank-Tablespace (Schritt [3\)](#page-24-8) auf dem [Übersicht über](#page-23-1)  [die Get-Answers-Installation auf Seite 24](#page-23-1).
So richten Sie DB2 ein:

**1** Erstellen Sie die Datenbank mit folgendem Befehl: create database rome

Es wird eine Datenbank namens **rome** erstellt.

**2** Bearbeiten Sie die Datenbank mit Hilfe der folgenden Befehle so, dass sie einen neuen BUFFERPOOL enthält, der der Anwendung 8 KB, 16 KB oder 32 KB bereitstellt:

```
connect to rome
create bufferpool bp32k size -1 pagesize 32K
```
**3** Starten und stoppen Sie DB2 mit Hilfe der folgenden Befehle:

```
db2stop
db2start
```
- **Hinweis:** Wenn Sie die Datenbank stoppen, während Anwendungen ausgeführt werden, wird möglicherweise ein Fehler angezeigt. Ist dies der Fall, verwenden Sie die Befehle **force application all** und **disconnect <Datenbank>**.
- **4** Erstellen Sie einen neuen Benutzer- und temporären Tablespace für jede Seitengröße. Erstellen Sie einen Benutzer- und temporären Tablespace für die Standard-Seitengröße von 4 KB sowie einen Benutzer- und temporären Tablespace für die Seitengröße von 32 KB. Verwenden Sie die folgenden Befehle:

```
connect to rome
create regular tablespace user32k pagesize 32k managed by system
using ('user32k') bufferpool bp32k
create user temporary tablespace usertemp32k pagesize 32k managed by
system using ('usertemp32k') bufferpool bp32k
create system temporary tablespace rometemp32k pagesize 32k 
managed by system using ('rometemp32k') bufferpool bp32k
grant createtab,connect,implicit_schema on database to user rome
grant use of tablespace user32k to user rome
grant use of tablespace usertemp32k to user rome
```
Stellen Sie sicher, dass der Bufferpool und die Tablespaces vom Benutzer **db2admin** erstellt werden. Standardmäßig werden diese Komponenten von dem Benutzer erstellt, der an dem DB2-Server angemeldet ist, auf dem sich die DB2-Server-Software befindet. Geben Sie zur Identifizierung des Benutzers connect to <Datenbankname> ein.

Beispiel:  $db2 \Rightarrow \text{connect to come}$ 

Es werden folgende Informationen angezeigt:

 Database Connection Information: Database server  $= DB2/NT 7.2.5$  $SQL$  authorization  $ID$  = ADMINIST...  $local database alias = rope$ 

Beachten Sie, dass es sich bei ADMINIST... um die SQL-Autorisierungs-ID handelt.

Es wird in der Regel DB2ADMIN oder DB2INST1 (für Windows bzw. UNIX) angezeigt.

**5** Sind die Einstellungen nicht korrekt, können Sie sie als VERWALTER (wenn Sie als solcher angemeldet sind) ändern, indem Sie folgende Zeilen am Ende des Abschnitts einfügen:

```
grant use of tablespace user32k to user db2admin;
grant use of tablespace usertemp32k to user db2admin;
grant use of tablespace rometemp32k to user db2admin;
```
**6** Mit Hilfe des folgenden Befehls können Sie die Größe des Standard-Bufferpools ändern; dazu ist jedoch umfangreicher Speicherplatz erforderlich. Setzen Sie sich daher zuvor mit dem DB2-Datenbankverwalter in Verbindung.

```
alter bufferpool ibmdefaultbp size 25000
alter bufferpool bp32k size 25000
```
**7** Stellen Sie die Konfigurationsparameter der Protokolldatei ein.

update db cfg for rome using logretain off logprimary 3 logsecond 2 logfilsiz 1000

**8** Bizdoc verwendet diese Tabelle, um den Verbindungsstatus zu überprüfen. Wurde die Verbindung zur Datenbank unterbrochen, baut Bizdoc sie erneut auf.

**Hinweis:** Der rome-Adapter verwendet Bizdoc als Connector zur Datenbank.

grant select on table sysibm.sysdummy1 to public

**9** Trennen Sie die Datenbankverbindung mit Hilfe des folgenden Befehls: disconnect rome

# **Einrichten von SQL Server 2000 auf dem Datenbankserver**

In diesem Abschnitt wird erläutert, wie Sie SQL Server 2000 als Vorbereitung auf die Installation von Get-Answers einrichten. Das Einrichten von SQL Server umfasst die folgenden Schritte:

- **Hinweis:** Führen Sie abhängig vom verwendeten JDBC-Treiber Schritt 2 oder 3 aus.
- **Schritt 1** [JDBC-Treiber auf Seite 40](#page-39-0).
- **Schritt 2** [Ermitteln der erforderlichen Anzahl Sprinta-Softwarelizenzen auf](#page-39-1)  [Seite 40.](#page-39-1)
- **Schritt 3** [Herunterladen des Microsoft SQL Server 2000-Treibers für JDBC auf](#page-40-0)  [Seite 41](#page-40-0)
- **Schritt 4** [Vorbereiten des SQL Server 2000-Servers für Get-Answers auf](#page-40-1)  [Seite 41.](#page-40-1)
- **Schritt 5** [Wählen Sie in der Dropdown-Liste](#page-41-0) **Sortierungsname** im Register **Allgemein** [einen Sortierungsnamen aus, bei dem die](#page-41-0)  [Groß-/Kleinschreibung nicht relevant ist: auf Seite 42](#page-41-0).

**Schritt 6** [Erstellen eines Sicherheitsanmeldenamens auf Seite 44.](#page-43-0)

**Schritt 7** [Einstellen der Sicherheitsauthentifizierung auf Seite 45.](#page-44-0)

#### <span id="page-39-0"></span>**JDBC-Treiber**

Bei Verwendung einer SQL Server-Datenbank können Sie den entsprechenden Microsoft-Treiber (Microsoft SQL Server 2000 Driver for JDBC) von der Microsoft-Website herunterladen. Wenn Sie den Sprinta-Treiber einsetzen möchten, müssen Sie Lizenzen bei i-net Software erwerben. Navigieren sie dazu zu http://www.inetsoftware.de, suchen Sie nach den JDBC-Treibern für Microsoft SQL Server und laden Sie dann die Lizenzen für den Sprinta-Treiber gegen eine Gebühr herunter.

### <span id="page-39-1"></span>**Ermitteln der erforderlichen Anzahl Sprinta-Softwarelizenzen**

Die Anzahl der erforderlichen Sprinta-Lizenzen basiert auf der maximalen Anzahl Datenbankverbindungen, die Get-Answers nutzen kann. Diese ist wiederum abhängig von der Anzahl der Java Virtual Machines (JVMs) und der Anzahl der im Verwaltungsmodul konfigurierten Datenbankadapter. Die Mindestanzahl Verbindungen beträgt 3 pro JVM; in einer Produktionsumgebung wird jedoch von mindestens 12 ausgegangen. Für jede JVM sind bis zu 2 Verbindungen für die Verwaltung zuzüglich der Anzahl der konfigurierten Verbindungen erforderlich. Die Anzahl der tatsächlich genutzten Verbindungen erhöht sich mit der Datenlast, übersteigt jedoch nie die konfigurierte maximale Anzahl.

Um die Anzahl der Datenbankadapter zu ermitteln, klicken Sie in der Navigationsleiste des Peregrine-Portals auf **Einstellungen**, dann auf das Register **Rome** und überprüfen Sie anschließend die Angabe im Feld **Größe des Adapter-Pools** (standardmäßig 10). Berechnen Sie die maximale Anzahl Verbindungen mit Hilfe der folgenden Formel:

Maximale\_Anzahl\_Verbindungen = Anzahl\_der\_JVMs x  $(2 +$ Größe\_des\_Adapter\_Pools)

Beispiel: Eine Get-Answers-Anwendung, unter 3 JVMs ausgeführt wird und zur Verwendung von 10 Adaptern konfiguriert wurde, kann bis zu 36 Datenbankverbindungen nutzen. Dieser Wert wird folgendermaßen berechnet:  $36 = 3 \times (2 + 10)$ .

#### <span id="page-40-0"></span>**Herunterladen des Microsoft SQL Server 2000-Treibers für JDBC**

So laden Sie den Microsoft-Treiber für die SQL Server-Datenbank herunter:

- **1** Navigieren Sie zur Microsoft-Website und laden Sie den Treiber unter der Option **Microsoft SQL Server 2000 Driver for JDBC** herunter. Laden Sie das aktuelle Service Pack (SP3 oder höher) herunter.
- **2** Extrahieren Sie mit Hilfe von setup.exe oder mssqlserver.tar die folgenden drei jar-Dateien aus der resultierenden Verzeichnisstruktur:
	- msbase.jar
	- mssqlserver.jar
	- msutil.jar
- **Hinweis:** Nach der Installation von Get-Answers benötigen Sie diese drei Dateien, um die Datenbankparameter einzustellen. Weitere Informationen finden Sie unter [Festlegen der Microsoft SQL Server](#page-159-0)  [2000-Parameter auf Seite 160](#page-159-0) in [Kapitel 4, Abschließen der](#page-144-0)  [Installation.](#page-144-0)

#### <span id="page-40-1"></span>**Vorbereiten des SQL Server 2000-Servers für Get-Answers**

Sie müssen SQL Server ordnungsgemäß installieren und den Datenbanknamen, den Hostnamen des Datenbankservers sowie die Anschlussnummer des Datenbankservers auf dem [Übersicht über die Get-Answers-Installation auf](#page-23-0)  [Seite](#page-23-0) 24 notieren.

So bereiten Sie den SQL Server 2000-Server vor:

- **1** Erwerben und installieren Sie SQL Server 2000.
- **2** Erstellen Sie mit Hilfe des Microsoft SQL Server Enterprise Manager den Tablespace auf dem Datenbankserver.
	- **a** Klicken Sie mit der rechten Maustaste auf **Datenbanken**.
	- **b** Wählen Sie **Neue Datenbank** aus.

Ein Fenster wird geöffnet, in dem die Eigenschaften der neuen Datenbank abgefragt werden, z. B. GetAnswers.

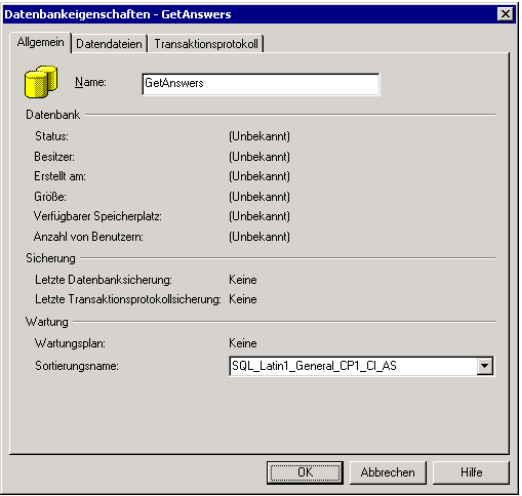

- **Wichtig:** Vergewissern Sie sich, dass sich der Datenbankname (Schritt [1](#page-24-0) des Arbeitsblatts) aus alphanumerischen Zeichen zusammensetzt und keine Bindestriche enthält.
- <span id="page-41-0"></span>**3** Wählen Sie in der Dropdown-Liste **Sortierungsname** im Register **Allgemein** einen Sortierungsnamen aus, bei dem die Groß-/Kleinschreibung nicht relevant ist:

Wenn Sie im SQL Server Enterprise Manager eine neue SQL Server-Datenbank für Get-Answers erstellen, darf nicht zwischen Groß-/Kleinschreibung unterschieden werden. Wählen Sie bei der Datenbankerstellung im Register **Allgemein** einen Sortierungsnamen mit einem Wert wie SQL\_Latin1\_General\_CP1\_CI\_AS. Dabei ist **CI** die Abkürzung für "case-insensitive" (Groß-/Kleinschreibung nicht relevant). Wählen Sie nur dann den Serverstandard für den Sortierungsnamen aus, wenn Sie sicher sind, dass bei diesem nicht zwischen Groß-/Kleinschreibung unterschieden wird.

**Wichtig:** Eine Datenbanksortierung, deren Wert die Abkürzung **CS** (case-sensitive) aufweist, kann nicht für Get-Answers verwendet werden.

Entnehmen Sie der SQL Server-Hilfe, bei welchen Sortierungsnamen die Groß-/Kleinschreibung relevant ist, wenn weder **CI** noch **CS** im Sortierungsnamen enthalten ist.

**Hinweis:** Für den Tablespace sind 800 MB freier Speicher erforderlich. Defragmentieren Sie ggf. die Festplatte, damit so viel zusammenhängender freier Speicherplatz wie möglich verfügbar ist.

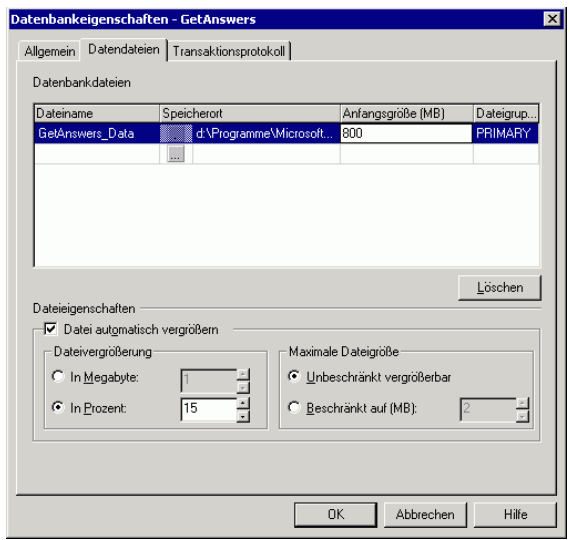

- **4** Setzen Sie im Feld **Anfangsgröße (MB)** des Registers **Datendateien** die Datenbankgröße auf 800 (Mindestwert) und den Wert im Feld **In Prozent** auf 15.
	- Liegt die Größe der Datenbank zum Zeitpunkt der Erstellung unter 800 MB, wird periodisch die Meldung **Update failure** (Aktualisierungsfehler) angezeigt. Nachdem Sie zuvor eine Sicherungskopie angelegt haben, muss in diesem Fall die existierende Datenbank gelöscht werden. Anschließend erstellen Sie eine Datenbank, die 800 MB groß ist und zur Wiederherstellung der vorherigen Daten verwendet werden kann.
	- Wenden Sie sich an den Datenbankverwalter von SQLServer, um sich über die optimale Konfiguration der Datenbank zu informieren.
	- Klicken Sie auf **OK**.
- **5** Notieren Sie die folgenden Informationen über die SQL Server-Installation auf dem [Übersicht über die Get-Answers-Installation auf Seite 24](#page-23-0).
	- Datenbankname (Schritt [1\)](#page-24-0)
	- Hostname des Datenbankservers (Computername) (Schritt [7](#page-24-1))
	- Anschlussnummer des Datenbankservers (Schritt [8\)](#page-24-2)

#### <span id="page-43-0"></span>**Erstellen eines Sicherheitsanmeldenamens**

Verwenden Sie den SQL Server Enterprise Manager, um einen Anmeldenamen zu erstellen, Rollen zuzuweisen und Berechtigungen einzuräumen.

So erstellen Sie einen Sicherheitsanmeldenamen:

**1** Führen Sie im SQL Server Enterprise Manager einen Bildlauf zum Ordner **Sicherheit** durch und klicken Sie mit der rechten Maustaste auf **Benutzernamen**, um das Dialogfeld **SQL Server-Anmeldungseigenschaften - Neuer Benutzernamen** zu öffnen.

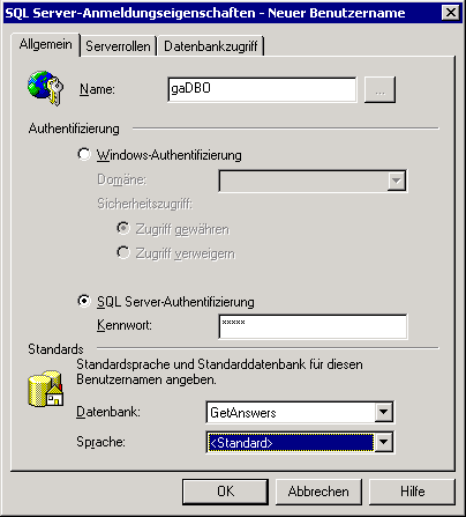

- **a** Geben Sie den Anmeldenamen ein, beispielsweise **rome** oder **gaDBO**.
- **b** Wählen Sie die Option **SQL Server Authentifizierung** aus und geben Sie ein Kennwort ein.
- **c** Wählen Sie eine Datenbank aus der Dropdown-Liste aus.

**2** Klicken Sie auf das Register **Datenbankzugriff**, um Berechtigungen für die Datenbankrollen einzustellen.

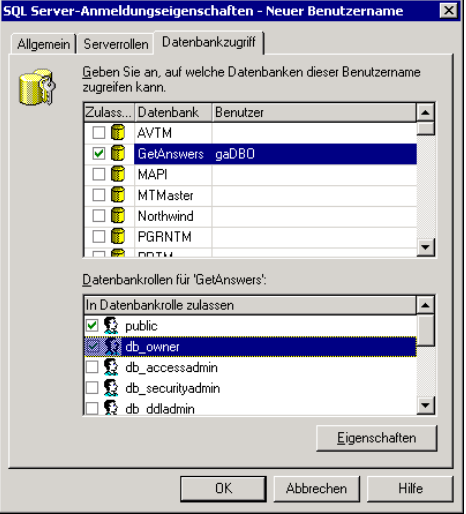

# <span id="page-44-0"></span>**Einstellen der Sicherheitsauthentifizierung**

Überprüfen Sie nach dem Erstellen eines Sicherheitsanmeldenamens, ob die Sicherheitseinstellung für den Server auf SQL Server- und Windows-Authentifizierung eingestellt ist.

So stellen Sie die Sicherheitsauthentifizierung ein:

**1** Führen Sie im SQL Server Enterprise Manager einen Bildlauf zu Ihrem Server durch und klicken Sie mit der rechten Maustaste.

**2** Wählen Sie **Eigenschaften** aus, um das Dialogfeld **SQL Server-Eigenschaften (Konfigurieren)** zu öffnen.

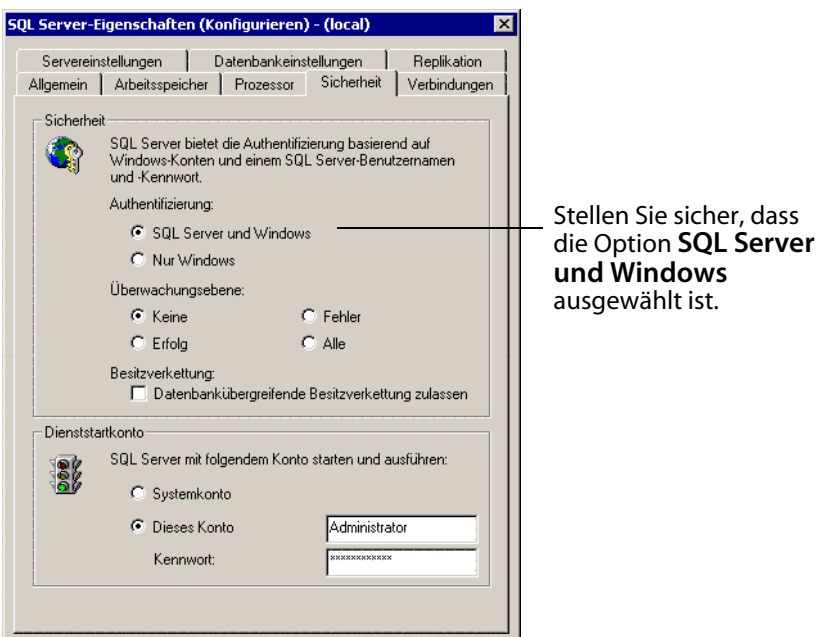

- **3** Wählen Sie **SQL Server und Windows** im Register **Sicherheit** aus.
- **4** Klicken Sie auf **OK**.
- **5** Notieren Sie die Benutzer-ID (Schritt [4\)](#page-24-3) und das Kennwort (Schritt [5](#page-24-4)) auf dem [Übersicht über die Get-Answers-Installation auf Seite 24](#page-23-0).

# **Einrichten und Installieren des Suchmaschinen-Servers**

In diesem Abschnitt richten Sie den Suchmaschinen-Server ein, damit Sie im darauf folgenden Abschnitt die Get-Answers-Suchmaschine installieren können. Führen Sie die Verfahren in diesem Abschnitt in der angegebenen Reihenfolge durch.

# **Installieren und Konfigurieren eines Oracle-Clients**

Befindet sich der Suchmaschinen-Server auf einem anderen Computer als der Oracle-Server, müssen Sie auf dem Suchmaschinen-Server einen Client installieren. Dieser ist auf der Oracle-CD verfügbar. Wenn Sie den Oracle-Client bereits installiert und konfiguriert haben, fahren Sie mit Abschnitt [Installieren](#page-53-0)  [der Suchmaschine auf dem Suchmaschinen-Server auf Seite](#page-53-0) 54 fort.

**Hinweis:** In diesem Abschnitt finden Sie zwei Konfigurationsanleitungen, eine für Oracle 8.1.7i und eine für Oracle 9i. Folgen Sie den Anweisungen für Ihre Konfiguration. Sie können einen 9i-Client mit einem 8i- oder 9i-Server einsetzen, für den 8i-Client benötigen Sie jedoch einen 8i-Server. Wenden Sie sich an den Datenbankverwalter, wenn Sie Fragen zur Kompatibilität zwischen Oracle-Servern und -Clients haben.

Verwenden Sie nach der Installation des Oracle-Clients den Assistenten für die Netzwerkkonfiguration, um einen Eintrag in der Datei *tnsnames.ora* zu erstellen, die auf den Oracle-Server verweist.

Führen Sie die folgenden Schritte auf dem Suchmaschinen-Server durch.

So konfigurieren Sie den Oracle-Client für Oracle 8i:

- **1** Wählen Sie **Start > Programme > Oracle OraHome8i > Network Administration** (Netzwerkverwaltung) > **Net8 Configuration Assistant** (Net8-Konfigurationsassistent) aus.
- **2** Wählen Sie **Local Net Service Name configuration** (Konfiguration des lokalen Net Service-Namens) aus und klicken Sie anschließend auf **Next** (Weiter).
- **3** Wählen Sie **Add** (Hinzufügen) aus und klicken Sie anschließend auf **Next** (Weiter).
- **4** Wählen Sie die Oracle 8i-Datenbank/-Dienst aus und klicken Sie anschließend auf **Next** (Weiter).
- **5** Geben Sie unter **Service Name** (Dienstname) **ORCL** ein (bzw. den Wert, den Sie in Schritt [2](#page-24-5) auf dem [Übersicht über die Get-Answers-Installation auf](#page-23-0)  [Seite 24](#page-23-0) notiert haben) und klicken Sie anschließend auf **Next** (Weiter).
- **Hinweis:** Notieren Sie den Namen der Datenbank unter Datenbankname (globaler oder Dienstname) auf dem Arbeitsblatt für die Get-Answers-Installation.
- **6** Wählen Sie **TCP** als Netzwerkprotokoll aus und klicken Sie anschließend auf **Next** (Weiter).
- **7** Geben Sie im Textfeld **Host Name** (Hostname) den Hostnamen des Oracle-Servers ein. Handelt es sich bei der Anschlussnummer nicht um die Standardnummer, wählen Sie **Use another port number** (Andere Anschlussnummer verwenden) aus, geben Sie die Anschlussnummer im zugehörigen Feld ein und klicken Sie anschließend auf **Next** (Weiter).
- **Hinweis:** Verwenden Sie den Hostnamen des Oracle-Servers, den Sie in Schritt [7](#page-24-1) und den Serveranschluss, den Sie in Schritt [8](#page-24-2) auf dem [Arbeitsblatt für](#page-24-6)  [die Get-Answers-Installation](#page-24-6) notiert haben.
- **8** Wählen Sie **Yes** (Ja) aus, um einen Test durchzuführen und klicken Sie anschließend auf **Next** (Weiter).

Eine Meldung vom Typ Connecting... Test successful. (Verbindungsaufbau... Test erfolgreich.) wird automatisch angezeigt. Sie stellen jedoch eine Verbindung über die standardmäßige Oracle-ID her.

- **9** Klicken Sie auf **Change Login** (Anmeldedaten ändern).
- **10** Geben Sie im Dialogfeld **Change Login** (Anmeldedaten ändern) den Benutzernamen und das Kennwort ein, die der Suchmaschinen-Server für die Verbindung zur Get-Answers-Datenbank verwenden soll, und klicken Sie anschließend auf **OK**.
- **Hinweis:** Verwenden Sie die ID des Datenbankbenutzers (Schritt [4\)](#page-24-3), das Kennwort des Datenbankbenutzers (Schritt [5](#page-24-4)) und den Namen des Datenbank-Tablespace (Schritt [3\)](#page-24-7), die Sie auf dem [Übersicht über die](#page-23-0)  [Get-Answers-Installation auf Seite 24](#page-23-0) notiert haben.

Verläuft der Test erfolgreich, wird die Meldung Connecting... Test successful. (Verbindungsaufbau... Test erfolgreich.) erneut angezeigt.

**11** Klicken Sie auf **Next** (Weiter).

- **12** Geben Sie im Feld **Net Service Name** (Net Service-Name) einen Net Service-Namen ein, z. B. **ORCL\_HOSTNAME**. Dabei ist HOSTNAME der Hostname des Oracle-Servers.
- **Hinweis:** Notieren Sie den Net Service-Namen des Datenbankservers in Schritt [6](#page-24-8) auf dem [Übersicht über die Get-Answers-Installation.](#page-23-0)
- **13** Wählen Sie **No** (Nein) aus, um anzuzeigen, dass Sie keinen weiteren Net Service-Namen mehr konfigurieren möchten, und klicken Sie anschließend auf **Next** (Weiter).

Die Meldung Net service name configuration complete (Konfiguration des Net Service-Namens abgeschlossen) wird angezeigt.

- **14** Klicken Sie auf **Next** (Weiter).
- **15** Wählen Sie **Local Net Service Name configuration** (Konfiguration des lokalen Net Service-Namens) aus und klicken Sie anschließend auf **Finish** (Fertig stellen), um die Änderungen zu speichern.

So konfigurieren Sie den Oracle-Client für Oracle 9i:

**1** Klicken Sie auf **Start > Programme > Oracle - OraHome92 > Configuration and Migration Tools** (Konfigurations- und Migrationswerkzeuge) > **Net Configuration Assistant** (Net-Konfigurationsassistent) aus.

Bevor Sie fortfahren, müssen Sie sicherstellen, dass ein Listener konfiguriert wurde.

- **2** Wählen Sie **Local Net Service Name configuration** (Konfiguration des lokalen Net Service-Namens) aus und klicken Sie anschließend auf **Next** (Weiter).
- **3** Wählen Sie **Add** (Hinzufügen) aus und klicken Sie anschließend auf **Next** (Weiter).
- **4** Wählen Sie **Oracle 8i**, **later database** (höhere Datenbankversion) oder **service** (Dienst) aus und klicken Sie anschließend auf **Next** (Weiter).

**5** Geben Sie unter **Service Name** (Dienstname) **ORCL** ein (bzw. den Wert, den Sie in Schritt [2](#page-24-5) auf dem [Übersicht über die Get-Answers-Installation auf](#page-23-0)  [Seite 24](#page-23-0) notiert haben) und klicken Sie anschließend auf **Next** (Weiter).

**Hinweis:** Notieren Sie den Datenbanknamen (globaler oder Dienstname) in Schritt [1](#page-24-0) auf dem Arbeitsblatt).

- **6** Wählen Sie **TCP** als Netzwerkprotokoll aus und klicken Sie anschließend auf **Next** (Weiter).
- **7** Geben Sie den Hostnamen (Schritt [7](#page-24-1) des Arbeitsblatts) als Name für den Server ein, auf dem die Datenbank gehosted wird. Handelt es sich bei der Anschlussnummer nicht um die Standardnummer 1521, wählen Sie **Use another port number** (Andere Anschlussnummer verwenden) aus, geben Sie die Anschlussnummer (Schritt [8](#page-24-2) des Arbeitsblatts) im zugehörigen Feld ein und klicken Sie anschließend auf **Next** (Weiter).
- **8** Wählen Sie **Yes** (Ja) aus, um einen Test durchzuführen, und klicken Sie anschließend auf **Next** (Weiter).

Eine Meldung vom Typ Connecting... Test successful. (Verbindungsaufbau... Test erfolgreich.) wird automatisch angezeigt. Sie stellen jedoch eine Verbindung über die standardmäßige Oracle-ID her.

- **9** Klicken Sie auf **Change Login** (Anmeldedaten ändern).
- **10** Geben Sie im Dialogfeld **Change Login** (Anmeldedaten ändern) den Benutzernamen (ID des Datenbankbenutzers, Schritt [4](#page-24-3) des Arbeitsblatts) und das Kennwort (Kennwort des Datenbankbenutzers, Schritt [5](#page-24-4) des Arbeitsblatts) ein, die der Suchmaschinen-Server für die Verbindung zur Get-Answers-Datenbank verwenden soll, und klicken Sie anschließend auf **OK**.
- **Hinweis:** Notieren Sie den Benutzernamen im Schritt ID des Datenbankbenutzers und das Kennwort im Schritt Kennwort des Datenbankbenutzers auf dem [Übersicht über die](#page-23-0)  [Get-Answers-Installation](#page-23-0).

Verläuft der Test erfolgreich, wird die Meldung Connecting... Test successful. (Verbindungsaufbau... Test erfolgreich.) erneut angezeigt.

- **11** Klicken Sie auf **Next** (Weiter).
- **12** Geben Sie im Feld **Net Service Name** (Net Service-Name) einen Net Service-Namen ein, z. B. **ORCL\_HOSTNAME**. Dabei ist HOSTNAME der Hostname des Oracle-Servers.
- **Hinweis:** Notieren Sie den Net Service-Namen des Datenbankservers in Schritt [6](#page-24-8) auf dem Arbeitsblatt.
- **13** Wählen Sie **No** (Nein) aus, um anzuzeigen, dass Sie keinen weiteren Net Service-Namen mehr konfigurieren möchten, und klicken Sie anschließend auf **Next** (Weiter).

Die Meldung Net service name configuration complete (Konfiguration des Net Service-Namens abgeschlossen) wird angezeigt.

- **14** Klicken Sie auf **Next** (Weiter).
- **15** Wählen Sie **Local Net Service Name configuration** (Konfiguration des lokalen Net Service-Namens) aus und klicken Sie anschließend auf **Finish** (Fertig stellen), um die Änderungen zu speichern.

# **Windows-Umgebung**

**Schritt 1** Gehen Sie folgendermaßen vor:

- Wenn Sie Oracle als Datenbank verwenden, folgen Sie den Verfahren im Abschnitt [Herstellen einer ODBC-Verbindung zur Oracle-Datenbank auf](#page-51-0)  [Seite 52.](#page-51-0)
- Wenn Sie DB2 als Datenbank verwenden, folgen Sie den Verfahren im Abschnitt [Einrichten von DB2 auf Seite 52.](#page-51-1)
- Wenn Sie SQL Server 2000 als Datenbank verwenden, folgen Sie den Verfahren im Abschnitt [Einrichten von SQL Server 2000 auf Seite 53](#page-52-0)
- **Schritt 2** Führen Sie für alle Datenbanktypen die Verfahren im Abschnitt [Installieren der Suchmaschine auf dem Suchmaschinen-Server auf](#page-53-0)  [Seite 54](#page-53-0) durch.
- **Schritt 3** Führen Sie abschließend für alle Datenbanktypen die Schritte im Abschnitt [Überprüfen der Suchmaschinen-Installation auf Seite 62](#page-61-0) durch.

# <span id="page-51-0"></span>**Herstellen einer ODBC-Verbindung zur Oracle-Datenbank**

In Get-Answers 4.2 stellt die Get-Answers-Suchmaschine systemeigene Treiber von Convera für die Datenbankverbindung bereit. Daher ist es nicht mehr erforderlich, einen Oracle ODBC-Treiber zu installieren.

# <span id="page-51-1"></span>**Einrichten von DB2**

Der Get-Answers-Suchmaschinen-Server benötigt zum Herstellen einer Datenbankverbindung einen DB2-Client. Informationen zur Installation des DB2-Clients finden Sie in der IBM-Dokumentation.

Wenn Sie DB2 als Datenbank einsetzen, verwenden Sie die Informationen in diesem Abschnitt zum Einrichten des DB-Clients auf dem Suchmaschinen-Server.

Stellen Sie nach der Installation des DB2-Clients sicher, das der Fixpack-Level von DB2-Client und DB2-Server exakt übereinstimmt.

In diesem Abschnitt werden die Verfahren zum Bestimmen des Fixpack-Levels und Herstellen der ODBC-Verbindung zur DB2-Datenbank beschrieben.

#### **Bestimmen des Fixpack-Levels**

**Wichtig:** Führen Sie dieses Verfahren sowohl auf dem DB2-Server als auch auf dem DB2-Client durch, wenn Sie DB2, Version 7, einsetzen.

So bestimmen Sie den Fixpack-Level:

**Hinweis:** Die nachfolgenden Anweisungen beziehen sich auf DB2 7.2.x.

- **1** Verwenden Sie die Eingabeaufforderung am Server, um zu dem Verzeichnis SQLLIB/bin zu wechseln.
- **2** Geben Sie **db2level** ein.
- **3** Notieren Sie die angezeigten Informationen.
- **4** Wiederholen Sie das Verfahren auf dem Client und notieren Sie die Informationen, die angezeigt werden, wenn Sie **db2level** eingeben.
- **5** Vergleichen Sie die Server- und Clienteinstellungen.

Die Fixpacks sind identisch, wenn die Nummern rechts außen in den Versionsinformationen, z. B. **DB2 v7.1.0.68**, übereinstimmen.

Beispiel für eine Übereinstimmung: **DB2 v7.2.0.68** auf dem Server und **DB2 v7.1.0.68** auf dem Client, da die rechte Nummer, 68, identisch ist.

Beispiel für eine Abweichung: **DB2 v7.1.0.68** auf dem Server und **DB2 v7.1.0** auf dem Client.

#### **Herstellen einer ODBC-Verbindung zur DB2-Datenbank**

Verwenden Sie für die ODBC-Verbindung zur DB2-Datenbank (Version 7 und 8) den Assistenten zur Konfiguration des DB2-Clients, um eine Verbindung vom Suchmaschinen-Server aufzubauen und sicherzustellen, dass die Option **Register this database for ODBC as a system data source** (Diese Datenbank für ODBC als Systemdatenquelle registrieren) aktiviert ist.

# <span id="page-52-0"></span>**Einrichten von SQL Server 2000**

Der Get-Answers-Suchmaschinen-Server benötigt zum Herstellen einer Datenbankverbindung einen SQL Server-Client. Informationen zur Installation des SQL Server-Clients finden Sie in der SQL Server-Dokumentation.

# <span id="page-53-0"></span>**Installieren der Suchmaschine auf dem Suchmaschinen-Server**

Installieren Sie die Get-Answers-Suchmaschine auf dem Suchmaschinen-Server.

**Wichtig:** DB2-Benutzer: Wenn Sie während dieser Installation zur Eingabe der Datenbankverbindungsparameter aufgefordert werden, verwenden Sie die Parameterwerte der aktuellen DB2-Verbindung.

So installieren Sie die Get-Answers-Suchmaschine:

**1** Legen Sie die Installations-CD-ROM der Get-Answers-Suchmaschine in das CD-ROM-Laufwerk ein.

Das Installationsverfahren wird automatisch gestartet.

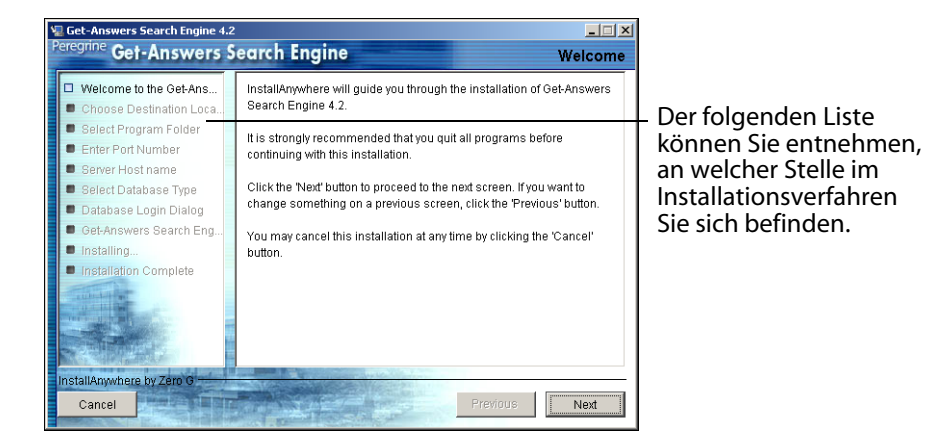

**2** Klicken Sie auf **Next** (Weiter).

Das angezeigten Dialogfeld **Choose Destination Location** (Zielpfad auswählen) enthält den Standardpfad der Dateien. Wie in den nächsten Schritten beschrieben können Sie den Standardpfad übernehmen oder einen anderen Pfad auswählen.

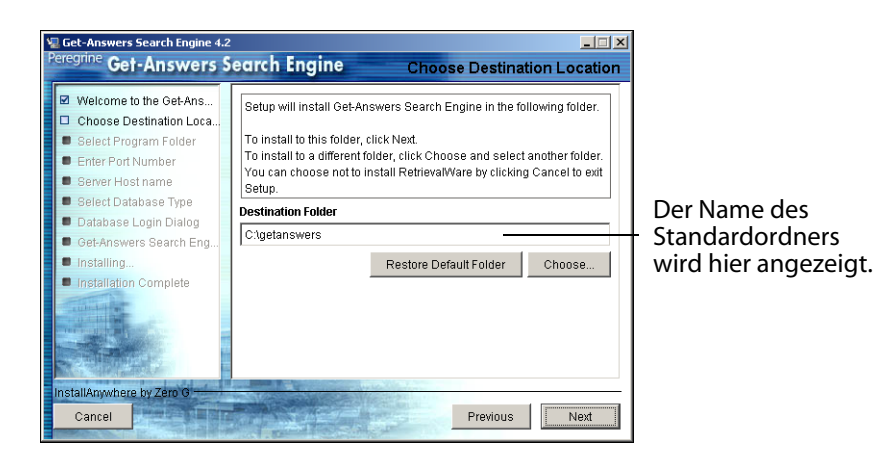

- **3** Führen Sie zur Auswahl des Zielordners einen der folgenden Schritte aus:
	- Um den Standardpfad zu übernehmen, klicken Sie auf **Next** (Weiter).
	- Zur Auswahl eines anderen Pfads klicken Sie auf **Choose** (Auswählen), wählen im geöffneten Dialogfeld den jeweiligen Ordner aus und klicken dann auf **Next** (Weiter).

Warnung: Vergewissern Sie sich, das der Pfadname keine Leerzeichen enthält.

**Hinweis:** Notieren Sie das Installationsverzeichnis des Suchmaschinen-Servers in Schritt [9](#page-24-9) auf dem [Übersicht über die Get-Answers-Installation auf](#page-23-0)  [Seite 24](#page-23-0).

**4** Wählen Sie im Bildschirm **Select Program Folder** (Programmordner auswählen) einen Ordner oder einen anderen Pfad für die Programmsymbole aus. Klicken Sie auf **Next** (Weiter).

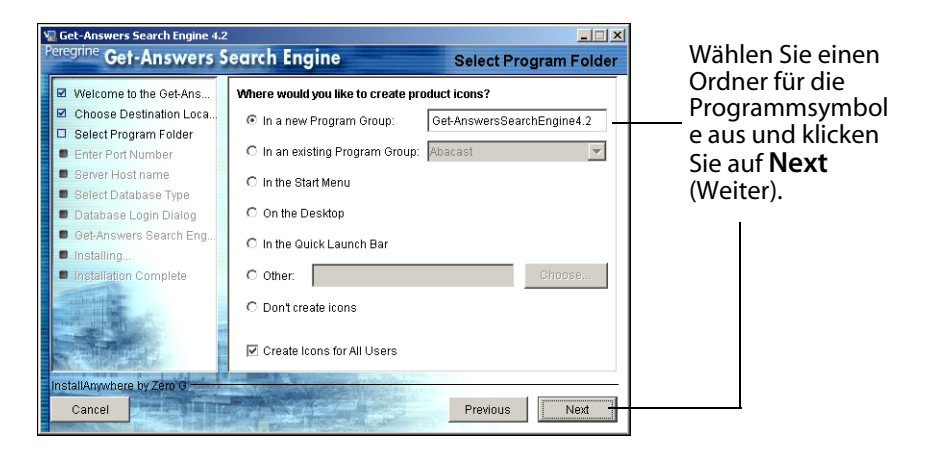

**5** Geben Sie im Dialogfeld **Enter Port Numbers** (Anschlussnummern eingeben) die Anschlussnummer für den Suchmaschinen-Server ein. Klicken Sie auf **Next** (Weiter).

**Wichtig:** Die folgenden Regeln sind wichtig für eine erfolgreiche Installation.

- Wählen Sie keine Anschlussnummern aus, die auf diesem Server bereits in Gebrauch sind.
- Vergewissern Sie sich, dass die Anschlussnummern für Ihren Suchmaschinen-Server an Ihrem Standort eindeutig sind und sich von den Anschlussnummern anderer Suchmaschinen-Server unterscheiden.

**Hinweis:** Notieren Sie die Anschlussnummer in Schritt [11](#page-25-0) auf dem [Übersicht](#page-23-0)  [über die Get-Answers-Installation.](#page-23-0)

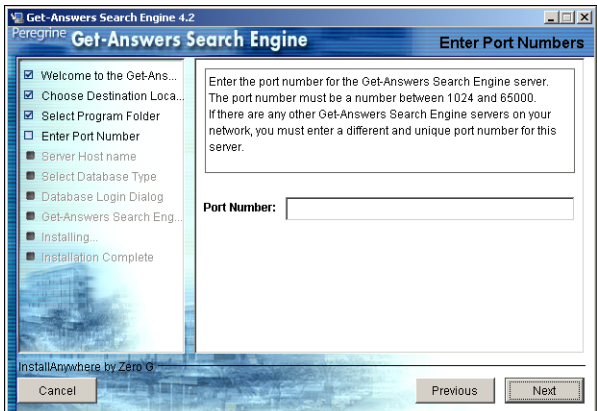

- **6** Geben Sie im Dialogfeld **Server Host name** (Hostname des Servers) den Hostnamen des Suchmaschinen-Server ein und klicken Sie auf **Next** (Weiter).
- **Hinweis:** Notieren Sie den Hostnamen des Suchmaschinen-Servers und die IP-Adresse in Schritt [10](#page-25-1) auf dem [Übersicht über die](#page-23-0)  [Get-Answers-Installation](#page-23-0).
- **Wichtig:** Stellen Sie sicher, dass Sie den Hostnamen und nicht die IP-Adresse eingeben.

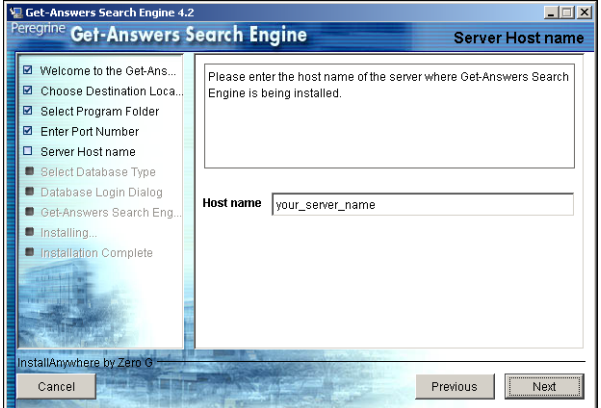

**7** Wenn die Meldung **Accessing User Path Variable** (Zugriff auf die Variable des Benutzerpfades) angezeigt wird, klicken Sie auf **Yes** (Ja).

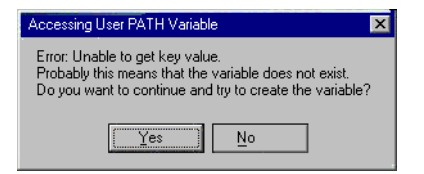

**8** Wählen Sie im angezeigten Dialogfeld **Select RDBMS Server Type** (RDBMS-Servertyp auswählen) Ihren Servertyp aus. Klicken Sie auf **Next** (Weiter).

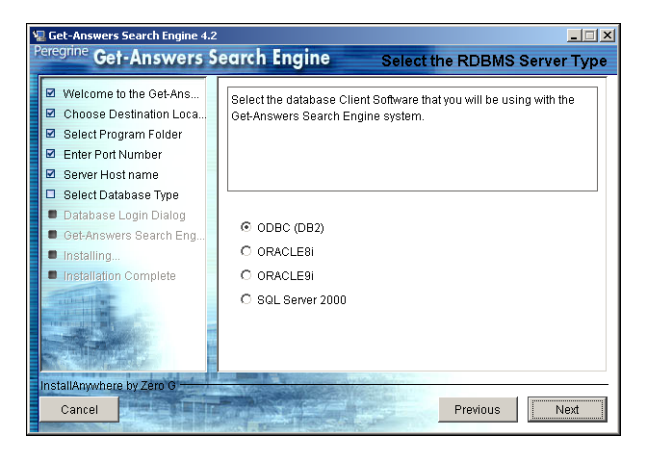

**9** Wenn Sie **SQL Server 2000** auswählen, geben Sie den Namen Ihrer SQL-Serverdatenbank im Feld **Database Name** (Datenbankname) ein. Klicken Sie auf **Next** (Weiter).

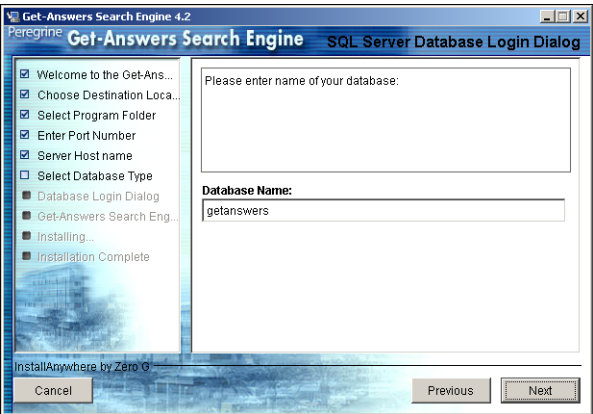

Warnung: In diesem Feld sind nur alphanumerische Zeichen zulässig. Verwenden Sie keine Bindestriche oder Leerzeichen.

Wenn Sie eine andere Datenbank auswählen, fahren Sie mit dem nächsten Schritt fort.

**10** Geben Sie im Dialogfeld **Database Login** (Datenbankanmeldung) die Werte ein, die der Suchmaschinen-Server zur Anmeldung bei der Get-Answers-Datenbank verwenden soll, und klicken Sie auf **Next** (Weiter).

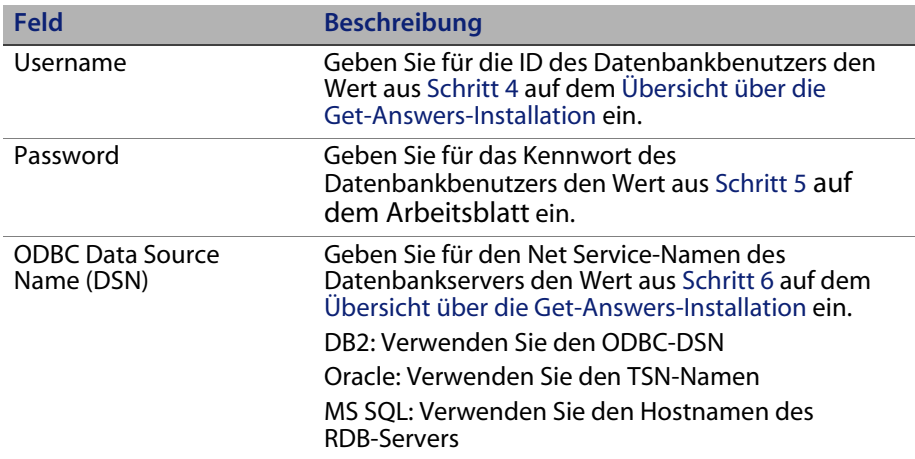

**Hinweis:** Geben Sie für SQL den HOSTNAMEN des Servers ein, auf dem SQL Server 2000 installiert ist.

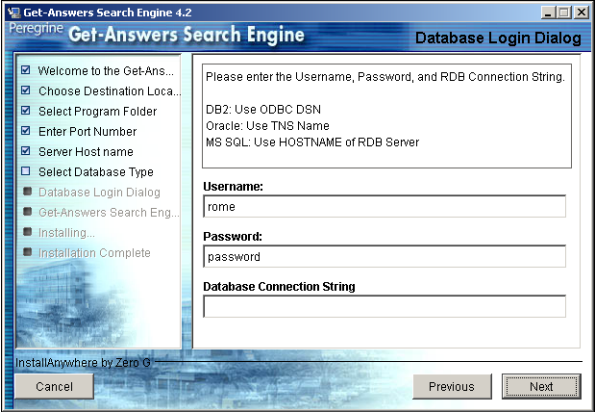

**11** Bestätigen Sie im Dialogfeld **Configuration Information** (Konfigurationsinformationen) die Konfigurationseinstellungen der Suchmaschine, vergewissern Sie sich, dass ausreichend Speicherplatz zur Verfügung steht, und klicken Sie auf **Install** (Installieren).

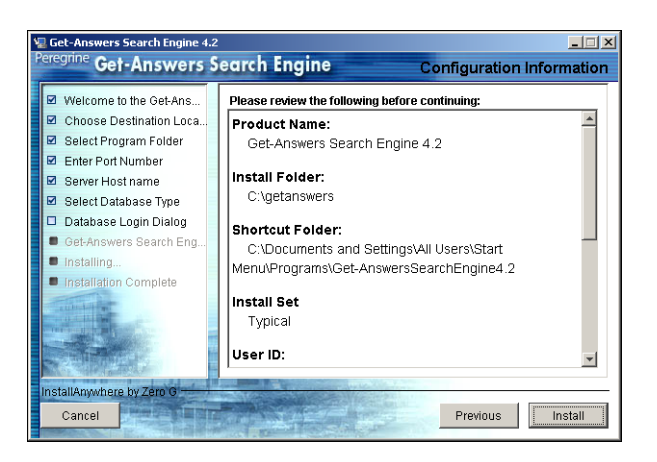

Das Installationsprogramm kopiert die Suchmaschinendateien auf Ihren Server. Dieser Vorgang kann einige Minuten in Anspruch nehmen.

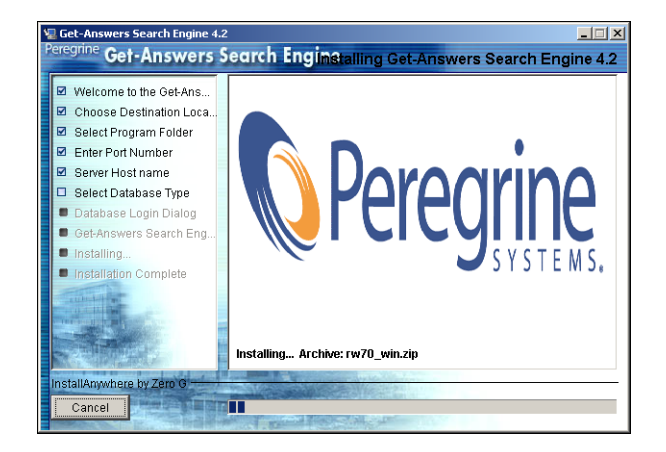

**12** Klicken Sie nach Abschluss der Installation auf **Done** (Fertig), um das Installationsprogramm zu beenden.

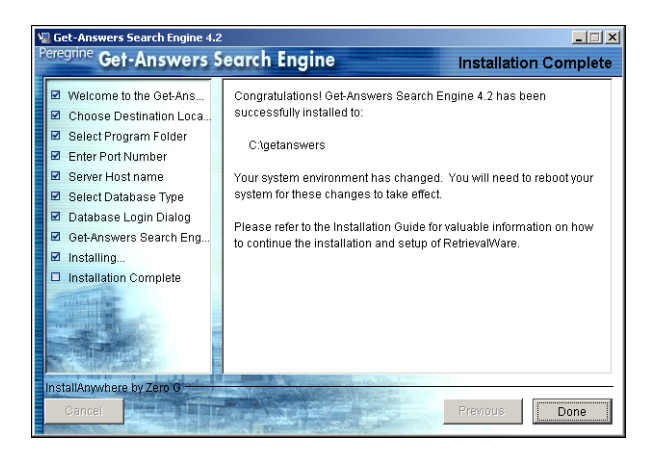

**13** Klicken Sie auf **Yes** (Ja), um das System neu zu starten.

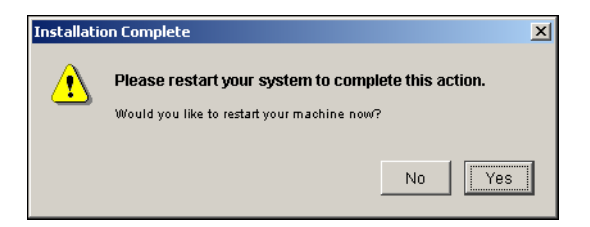

Wenn der Suchmaschinen-Server nicht bereits als Dienst gestartet wurde oder in einem DOS-Fenster ausgeführt wird, starten Sie ihn durch Auswahl von **Start > Programme** > **Get-Answers Search Engine** (Get-Answers-Suchmaschine) > **Start Search Engine Search Server** (Suchmaschinen-Server starten). Drücken Sie die **Eingabetaste**, um die Eingabeaufforderung zu schließen.

# <span id="page-61-0"></span>**Überprüfen der Suchmaschinen-Installation**

In Get-Answers können Sie die Verbindung zwischen Suchmaschine und Datenbank überprüfen. Wenn die Installation der Suchmaschine erfolgreich abgeschlossen ist, wird diese Verbindung eingerichtet.

So überprüfen Sie die Verbindung zwischen Suchmaschine und Datenbank:

**1** Wählen Sie **Start** > **Programme** > **Get-AnswersSearchEngine** (Get-Answers-Suchmaschine)> **Check Database Connection** (Datenbankverbindung überprüfen) aus.

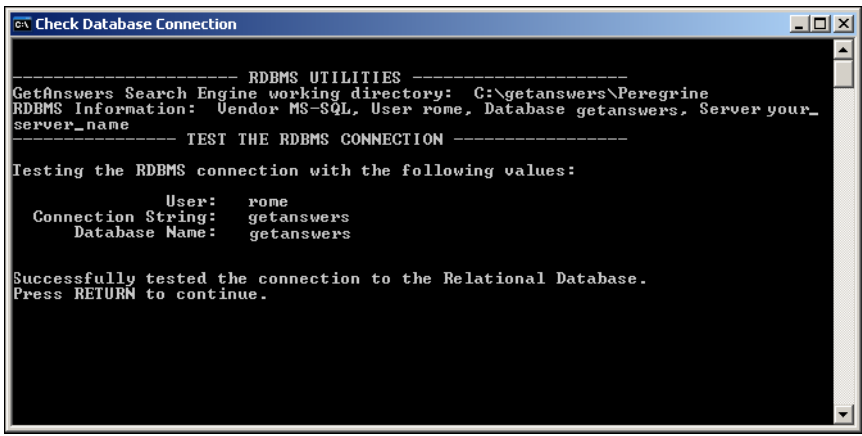

- **2** Nachdem die Meldung mit dem Hinweis angezeigt wurde, dass die Verbindung zur relationalen Datenbank erfolgreich getestet wurde, drücken Sie die **Eingabetaste**.
- **Hinweis:** Verläuft der Test nicht erfolgreich, überprüfen Sie den Namen des Arbeitsverzeichnisses, der in der Zeile für das Arbeitsverzeichnis der Get-Answers-Suchmaschine angezeigt wird. Hierbei muss es sich um das Verzeichnis handeln, in dem die Suchmaschine installiert ist, gefolgt von der Angabe **Peregrine\KMLib**.

Beispiel: c:\getanswers\Peregrine\KMLib

Notieren Sie das Installationsverzeichnis des Suchmaschinen-Servers in [Schritt auf Seite 24](#page-23-0) auf dem [Übersicht über die Get-Answers-Installation.](#page-23-0)

**3** Drücken Sie eine beliebige Taste, um das Fenster zu schließen.

# **KAPITEL 3** Installieren von Get-Answers

In diesem Kapitel wird die Installation und Konfiguration von Get-Answers auf der OAA-Plattform auf einem Windows- oder UNIX-System erläutert. Dabei werden die in der Get-Answers-Kompatibilitätsmatrix aufgeführten Anwendungsserver verwendet. Die Anleitungen in diesem Kapitel gelten für eine Neuinstallation von Get-Answers. Wenn Sie ein Get-Answers-Upgrade von einer früheren Version durchführen, finden Sie weitere Informationen in Kapitel 4.

Das Installationsprogramm stellt Dateien nicht mehr direkt in der Verzeichnisstruktur eines Anwendungsservers bereit. Stattdessen werden Dateien in einem *Stagingbereich* im Dateisystem bereitgestellt. Der Stagingbereich fungiert als gemeinsamer Ort zur Bereitstellung von Peregrine Portal-Anwendungen. Aus diesen bereitgestellten Dateien erstellt das Installationsprogramm eine WAR-Datei und wird dann beendet.

**Wichtig:** Nach der Ausführung des Installationsprogramms müssen Sie zusätzliche Schritte durchführen, um die Installation abzuschließen.

Für die WAR-Datei müssen Sie das Bereitstellungsverfahren des Anwendungsservers durchführen, um die Peregrine Portal-Anwendung zu installieren. Nach der Installation und Ausführung auf dem Anwendungsserver kann ein Verwalter auf die Get-Answers-Verwaltungsseite zugreifen und das Setup-Verfahren abschließen.

Die Verteilung der WAR-Datei entspricht dem Bereitstellungsverfahren der J2EE-Anwendung. Es wird eine WAR-Datei aktiviert, die die Peregrine Portal-Anwendung(en) enthält, die dann auf einfache Weise in separaten Test-und Produktionsumgebungen bereitgestellt werden kann.

Lesen Sie vor der Installation der OAA-Plattform auf dem Webserver die empfohlenen Konfigurationen in der Get-Answers-Kompatibilitätsmatrix aufmerksam durch. Die Matrix finden Sie auf der englischsprachigen Kundendienst-Site von Peregrine Systems.

So zeigen Sie die Kompatibilitätsmatrix an:

- **1** Navigieren Sie in einem Browser zu*<http://support.peregrine.com>*.
- **2** Melden Sie sich mit Ihrem Benutzernamen und Ihrem Kennwort an.
- **3** Klicken Sie auf **Documentation** (Dokumentation) **> Get-Answers > Compatibility Matrices** (Kompatibilitätsmatrix).

**Hinweis:** In diesem Kapitel wird davon ausgegangen, dass Sie einen Datenbankserver gemäß der Anleitung in Kapitel 2 installiert haben.

Warnung: Schließen Sie alle Antiviren-Programme, bevor Sie mit der Installation beginnen.

In diesem Abschnitt werden die Konfigurationen beschrieben, die erforderlich sind, damit die Open Application Architecture (OAA) und die Get-It-Anwendungen von Peregrine von den Anwendungs- und Webservern unterstützt werden.

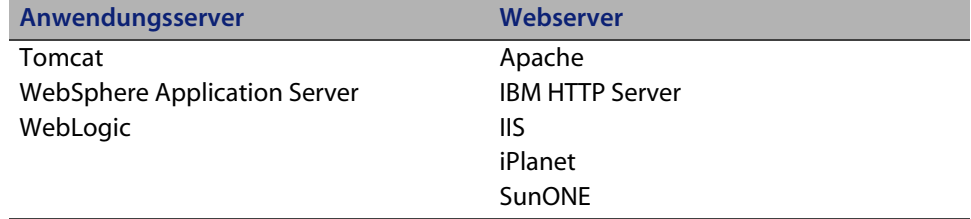

**Hinweis:** Bei den folgenden Konfigurationsinformationen wird davon ausgegangen, dass die Server installiert und die Dienste aktiviert sind und ausgeführt werden.

# **Übersicht über die Installationsvorbereitung**

Berücksichtigen Sie die folgenden Änderungen, bevor Sie mit der Installation von Get-It 4.2-Anwendungen beginnen.

- **Hinweis:** In diesem Abschnitt werden jedoch nur die Konfigurationsänderungen aufgeführt, die in diesem Kapitel beschrieben werden. Beachten Sie daher auch die detaillierten Anweisungen hinsichtlich der Konfigurationen, die von Peregrine Systems unterstützt werden.
- Verwenden Sie JDK 1.4.2 mit OAA 4.2-Anwendungen, wenn die Anwendung nicht auf einem Anwendungsserver mit eigenem JDK bereitgestellt wird. Dies vereinfacht das Installationsverfahren.
- Bei der Verwendung von JDK 1.4.2 mit einer beliebigen OAA 4.2-Anwendung müssen keine Dateien mehr nach \$JAVA\_HOME/jre/lib/ext kopiert werden.
- **Hinweis:** Der Speicherort JRE/lib/ext ist bei Verwendung von JDK 1.4 nicht geeignet, wenn die Standarderweiterung zu 1.3 in 1.4 integriert wurde. Dies ist der Fall bei JAAS, JCE, JSSE und JAXP. Um das Verhalten der integrierten 1.4 VM zu überschreiben, müssen Sie den in der Dokumentation *Endorsed Standards Override Mechanism* beschriebenen Mechanismus verwenden. Diese Dokumentation finden Sie unter

*<http://java.sun.com/j2se/1.4.2/docs/guide/standards/index.html>*. Dieses Verfahren muss beim Xerces XML-Parser durchgeführt werden, Tomcat erledigt dies über das Startskript. Beachten Sie, dass JDK 1.4 mit der Xalan-Engine ausgeliefert wird, beim enthaltenen XML-Parser handelt es sich jedoch um Crimson, nicht um Xerces.

 Wenn Sie eine Get-It 4.2-Anwendung mit JDK 1.4.2 und Tomcat ausführen, müssen keine Dateien unter JRE/lib/ext gespeichert werden. Auch der Endorsed Standards Override Mechanism muss in diesem Fall nicht verwendet werden. Lediglich die folgenden vier Dateien, die zuvor unter jre/lib/ext installiert waren, sind weiterhin erforderlich:

js.jar jai\_core.jar jai\_codec.jar mlibwrapper\_jai.jar

Installieren Sie diese Dateien im Verzeichnis WEB-INF/lib. Der im Lieferumfang von Tomcat enthaltene Xerces-Parser und die Xalan-Engine sind ebenso ausreichend wie die Versionen der Dateien mail.jar und activation.jar. Die Datei oaasecurityproxy.jar wird nicht mehr benötigt, da der Fehler, der diese Umgehung erforderlich machte, mit der Integration von JAAS in JDK 1.4 beseitigt wurde. Detaillierte Anweisungen finden Sie in den entsprechenden Abschnitten weiter unten.

- Wenn Sie WebSphere mit einer Get-It 4.2-Anwendung ausführen, stellen Sie sicher, dass der Web-Anwendungsserver, der die Klassen lädt, so konfiguriert ist, dass Klassen unter WEB-INF Vorrang vor den Klassen haben, die übergeordneten Classloadern angezeigt werden. Diese Einstellung wird im WAS-Verwaltungswerkzeug vorgenommen. Verwenden Sie die Einstellung *parent last*. Wenn Sie WebLogic mit der im Lieferumfang enthaltenen Datei weblogic.xml ausführen, wird diese Einstellung automatisch konfiguriert.
- Bei WebSphere 4 oder 5 müssen die folgenden Parameter nicht mehr in der Datei local.xml eingefügt werden.

```
<SSLProvider>com.ibm.jsse.JSSEProvider</SSLProvider>
<HTTPSHandlerPkg>com.ibm.net.ssl.internal.www.protocol</HTTPSHandlerPkg>
<CryptoProvider>com.ibm.crypto.provider.IBMJCE</CryptoProvider>
```
Diese Optionen sind weiterhin verfügbar, sie müssen jedoch auf keiner der von Peregrine Systems unterstützten Plattformen für Get-It 4.2-Anwendungen mehr manuell eingestellt werden.

 Wenn Sie Tomcat mit JDK 1.4 ausführen, verwenden Sie NICHT die LE-Version von Tomcat. Hierzu die Übersetzung einer häufig gestellten Fragen zu Tomcat, die Sie unter *<http://jakarta.apache.org/tomcat/faq/misc.html>* einsehen können:

#### **Sollte ich die LE-Version verwenden?**

Nein. Dieses Experiment ist leider fehlgeschlagen. (YMMV) Die LE-Version wurde entwickelt, weil jdk1.4 gegenüber jdk1.3 wesentlich MEHR von Tomcat verwendete Standardfunktionen bereitstellt. Aus Platzgründen gibt es zwei Distributionen, um die Bandbreite nicht übermäßig zu beanspruchen. Seitdem hat die LE-Version für viel Verwirrung gesorgt...

Außerdem muss die Datei xalan.jar im Tomcat-Verzeichnis /endorsed abgelegt werden.

- Wenn Sie einen anderen Anwendungsserver als Tomcat mit JDK 1.4 verwenden, müssen Sie möglicherweise sowohl Xerces als auch Xalan mit Hilfe des Endorsed Standards Override Mechanism hinzufügen.
- Wenn Sie WebSphere Application Server (WAS) 5.1 verwenden, führen Sie ein Update auf WAS 5.1.1 oder höher durch.

# **Konfigurieren der Server für die Ausführung von Get-Answers**

Sie müssen die Anwendungs- und Webserver *vor* der Ausführung des Get-Answers-Installationsprogramms konfigurieren. In diesem Abschnitt wird die Konfiguration der in Get-Answers gängigen Kombinationen aus Anwendungs- und Webservern beschrieben.

# **Tomcat- und Apache-Server**

Die folgenden Anweisungen beschreiben die Konfiguration von Tomcat 4.1.x als Anwendungsserver und Apache als Webserver. In dieser Konfiguration werden keine weiteren Anwendungen ausgeführt. Tomcat 5.0.x verwendet dasselbe Verfahren.

So konfigurieren Sie Tomcat und Apache:

- **Schritt 1** Laden Sie das Java Software Development Kit sowie die Server herunter und installieren Sie diese Komponenten. Siehe [Herunterladen der Software auf Seite 71.](#page-70-0)
- **Schritt 2** Laden Sie die Webserver-Connectors für Apache herunter. Siehe [Herunterladen der Webserver-Connectors für Apache auf Seite 71.](#page-70-1)
- **Schritt 3** Führen Sie das Installationsprogramm aus. Siehe [Ausführen des](#page-71-0)  [Installationsprogramms auf Seite 72.](#page-71-0)
- **Schritt 4** Kopieren Sie die Datei oaa.war. Siehe Kopieren der Datei "oaa.war" [auf Seite 72.](#page-71-1)
- **Schritt 5** Starten Sie den Anwendungsserver. Siehe [Starten des](#page-71-2)  [Tomcat-Anwendungsservers auf Seite 72.](#page-71-2)
- **Schritt 6** Kopieren Sie die jar-Dateien. Siehe [Kopieren der jar-Dateien auf](#page-71-3)  [Seite 72.](#page-71-3)
- **Schritt 7** Fügen Sie die jar-Datei des Datenbanktreibers hinzu. Siehe [Hinzufügen der jar-Datei des Datenbanktreibers auf Seite 73.](#page-72-1)
- **Schritt 8** Bearbeiten Sie die Dateien httpd.conf, mod\_jk2.conf und workers2.properties. Siehe [Bearbeiten der Connector-Dateien auf](#page-72-0)  [Seite 73.](#page-72-0)
- **Schritt 9** Starten Sie den Webserver. Siehe [Starten des Apache-Webservers auf](#page-75-0)  [Seite 76.](#page-75-0)
- **Schritt 10** Testen Sie die Konfiguration. Siehe [Testen der Konfiguration auf](#page-76-0)  [Seite 77.](#page-76-0)

# <span id="page-70-0"></span>**Herunterladen der Software**

Laden Sie das Java Software Development Kit, den Tomcat-Anwendungsserver sowie den Apache-Webserver herunter und installieren Sie diese Komponenten.

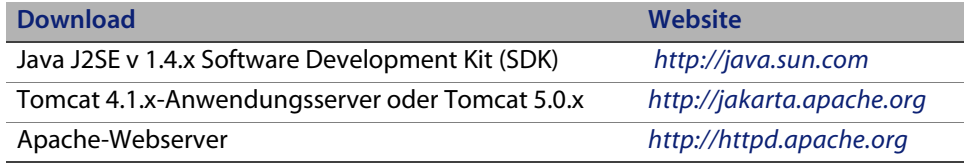

#### <span id="page-70-1"></span>**Herunterladen der Webserver-Connectors für Apache**

Um die Server ordnungsgemäß zu konfigurieren, müssen Sie die Tomcat-Webserver-Connectors (JK2) für Apache herunterladen und die Dateien extrahieren.

**1** Laden Sie die folgende komprimierte Datei mit den Tomcat Webserver-Connectors (JK2) für Apache unter *<http://jakarta.apache.org>* herunter:

(jakarta-tomcat-connectors-jk2.0.4-[Betriebssystem]-apache2.x.x.zip)

- **2** Extrahieren Sie die Datei mod\_jk2.so in das Verzeichnis Apache2\modules.
- **3** Extrahieren Sie die Datei mod\_jk2.conf.sample in das Verzeichnis Apache2\conf.
	- **a** Kopieren Sie die Datei in dasselbe Verzeichnis.
	- **b** Benennen Sie sie in mod\_jk2.conf um.
- **4** Extrahieren Sie die Datei workers2.properties.sample in das Verzeichnis Apache2\conf.
	- **a** Kopieren Sie die Datei in dasselbe Verzeichnis.
	- **b** Benennen Sie sie in workers2.properties um.

#### <span id="page-71-0"></span>**Ausführen des Installationsprogramms**

Folgen Sie den Anweisungen im Abschnitt [Ausführen des](#page-135-0)  [Installationsprogramms auf Seite](#page-135-0) 136, um Get-Answers auf einem Tomcat-Anwendungsserver zu installieren.

**Hinweis:** Stellen Sie sicher, dass Sie Tomcat und Apache vor der Installation von Get-Answers beenden.

#### <span id="page-71-1"></span>**Kopieren der Datei "oaa.war"**

Die Datei oaa.war, die Sie für die Bereitstellung der Anwendung benötigen, wird vom Installationsprogramm erstellt.

 Kopieren Sie die Datei oaa.war aus dem Verzeichnis Portal in das Verzeichnis <Tomcat\_Basis>\webapps. Dabei ist <Tomcat\_Basis> der Pfad zu Ihrem Tomcat-Anwendungsserver.

Der Standardpfad für Tomcat lautet: C:\Program Files\Apache Group\Tomcat 4.1.

#### <span id="page-71-2"></span>**Starten des Tomcat-Anwendungsservers**

Wenn Sie den Tomcat-Anwendungsserver starten, wird die Anwendung automatisch bereitgestellt und es wird ein oaa-Ordner im Verzeichnis webapps angelegt. Der Standardpfad lautet:

C:\Program Files\Apache Group\Tomcat 4.1\webapps\oaa.

Beenden Sie den Tomcat-Anwendungsserver, nachdem die Bereitstellung der Anwendung abgeschlossen ist.

### <span id="page-71-3"></span>**Kopieren der jar-Dateien**

Das Installationsprogramm generiert jar-Dateien, die Sie in das Verzeichnis endorsed des Anwendungsservers kopieren müssen.
**1** Kopieren Sie die folgenden Dateien aus dem Installationsverzeichnis C:\Program Files\Peregrine\Portal\SupportFiles\JavaExtensions

```
xalan.jar
xercesImpl.jar
xml-apis.jar
```
(C:\Program Files\Peregrine\Portal gibt den Speicherort der Anwendungsinstallation an)

in das Verzeichnis <Tomcat\_Basis>\common\endorsed.

**Hinweis:** Erstellen Sie das Verzeichnis endorsed, falls nicht vorhanden.

- **2** Ersetzen Sie ggf. ältere Versionen dieser Dateien.
- **3** Befindet sich die Datei xmlParserAPIs.jar im Verzeichnis endorsed, löschen Sie sie.
- **4** Kopieren Sie für Tomcat 5.0.x die folgenden Dateien aus dem Installationsverzeichnis C:\Program Files\Peregrine\Portal\SupportFiles\JavaExtensions

activation.jar mail.jar pop3.jar

in das Verzeichnis <Tomcat\_Basis>\webapps\oaa\WEB-INF\lib.

#### **Hinzufügen der jar-Datei des Datenbanktreibers**

Fügen Sie die Datei jar des Datenbanktreibers im Verzeichnis <Tomcat\_Basis>\webapps\oaa\WEB-INF\lib ein.

### **Bearbeiten der Connector-Dateien**

Sie müssen die Dateien httpd.conf, mod\_jk2.conf und workers2.properties bearbeiten, um die Server ordnungsgemäß zu konfigurieren.

- **1** Öffnen Sie im Verzeichnis Apache\conf die Datei httpd.conf in einem Texteditor.
	- **a** Fügen Sie den folgenden Code am Ende der Datei ein:

include "C:\Program Files\Apache Group\Apache2\conf\mod\_jk2.conf"

Dabei gibt C:\Program Files\Apache Group\Apache2\conf\mod\_jk2.conf den Speicherort der Datei mod\_jk2.conf auf dem Apache-Webserver an.

- **b** Speichern und schließen Sie die Datei.
- **2** Öffnen Sie im Verzeichnis Apache2\conf die Datei mod\_jk2.conf in einem Texteditor.
	- **a** Löschen Sie sämtliche Inhalte aus der Datei.
	- **b** Fügen Sie den folgenden Code ein, durch den Apache angewiesen wird, das jk2-Modul zu laden:

LoadModule jk2\_module modules\mod\_jk2.so

**c** Fügen Sie den folgenden Code ein, durch den Apache angewiesen wird, die Datei workers2.properties für die Konfiguration zu verwenden:

 JkSet config.file "C:\Program Files\Apache Group\Apache2 \conf\workers2.properties"

#### Dabei gibt

C:\Program Files\Apache Group\Apache2\conf\workers2.properties den Speicherort der Datei workers2.properties auf dem Webserver an.

**d** Fügen Sie den folgenden Code ein, um Apache den Speicherort des Kontexts \oaa anzuzeigen:

Alias /oaa "C:/Program Files/Apache Group/Tomcat 4.1/webapps/oaa"

Dabei gibt "C:/Program Files/Apache Group/Tomcat 4.1/conf/mod\_jk2.conf" den **Speicherort** der Datei mod\_jk2.conf auf dem Tomcat Apache-**Anwendungsserver** an.

**e** Fügen Sie die folgenden Einträge hinzu, um den Zugriff auf den Inhalt des Verzeichnisses /oaa zu ermöglichen:

```
<Directory "C:/Program Files/Apache Group/Tomcat 4.1/webapps/oaa">
    AllowOverride None
    Options None
    Order allow,deny
    Allow from all
</Directory>
<Location "/oaa/WEB-INF/">
     AllowOverride None
     deny from all
</Location>
# Use Directory attribute also. Location doesn't work unless case 
# matches.
<Directory "C:/Program Files/Apache Group/Tomcat 4.1
  /webapps/oaa/WEB-INF/">
    AllowOverride None
    deny from all
</Directory>
# The following line prohibits users from directly accessing 
META-INF
<Location "/oaa/META-INF/">
    AllowOverride None
     deny from all
</Location>
# Use Directory attribute also. Location doesn't work unless case
# matches.
<Directory "C:/Program Files/Apache Group/Tomcat 4.1
  /webapps/oaa/META-INF/">
    AllowOverride None
     deny from all
</Directory>
```
**Hinweis:** Sie müssen den in den Beispielen angegebenen Pfad an den Pfad Ihrer Tomcat-Installation anpassen:

(C:/Program Files/Apache Group/Tomcat/…).

- **f** Speichern und schließen Sie die Datei.
- **3** Öffnen Sie im Verzeichnis Apache2\conf die Datei workers2.properties in einem Texteditor.
	- **a** Fügen Sie die folgenden Codezeilen hinzu:

```
[uri:/oaa/servlet/*]
info=Präfixzuordnung
[uri:/oaa/*.do]
info=Erweiterungszuordnung
[uri:/oaa/*.jsp]
info=Erweiterungszuordnung
[uri:/oaa/answers/attachments/*]
info=Präfixzuordnung
[uri:/oaa/attachments/*]
info=Anhangszuordnung
```
**b** Speichern und schließen Sie die Datei.

## **Starten des Apache-Webservers**

Starten Sie zum Aktivieren der neuen Konfigurationen den Apache-Webserver.

#### **Testen der Konfiguration**

Nachdem der Anwendungs- und Webserver ordnungsgemäß konfiguriert wurden, melden Sie sich bei der Get-Answers-Verwaltungsseite an, um die Einstellungen in der Datei local.xml zu speichern.

- **1** Um sicherzustellen, dass der Tomcat- und Apache-Server ordnungsgemäß konfiguriert wurden, überprüfen Sie die folgenden URLs.
	- *http://<Server>:80 für den Apache-Webserver*
	- *http://<Server>:8080 für den Tomcat-Anwendungsserver*

Vergewissern Sie sich, dass die korrekten Tomcat- und Apache-Dienste bzw. -Anwendungen ausgeführt werden, bevor Sie fortfahren.

**2** Folgen Sie den Anweisungen im Abschnitt [Konfigurieren von Get-Answers](#page-138-0)  [auf Seite 139](#page-138-0), um die Konfiguration von Get-Answers abzuschließen.

# **Tomcat- und IIS-Server**

Mit dem folgenden Verfahren konfigurieren Sie Tomcat 4.1.x so, dass eine Verbindung zu einem IIS 5.0-Webserver hergestellt wird, und Tomcat 5.0.x stellt eine Verbindung zu einem IIS 5.0- oder IIS 6.0-Webserver her. Durch dieses Verfahren wird Tomcat zur Verwendung einer einzelnen Java Virtual Machine (JVM) eingerichtet. Informationen zur Installation mehrerer JVMs finden Sie im Kapitel Lastenausgleich für Server in diesem Handbuch.

So konfigurieren Sie Tomcat und IIS:

- **Schritt 1** Laden Sie das Java Software Development Kit sowie den Tomcat-Anwendungsserver herunter und installieren Sie diese Komponenten. Siehe [Herunterladen der Software auf Seite 79](#page-78-0).
- **Schritt 2** Laden Sie die Connector-ZIP-Datei des Tomcat-IIS JK2-Webservers herunter. Siehe [Herunterladen des Webserver-Connectors für IIS auf](#page-78-1)  [Seite 79.](#page-78-1)
- **Schritt 3** Starten Sie das System neu. Siehe [Neustarten des Systems auf](#page-79-0)  [Seite 80.](#page-79-0)
- **Schritt 4** Führen Sie das Installationsprogramm aus. Siehe [Ausführen des](#page-79-1)  [Installationsprogramms auf Seite 80.](#page-79-1)
- **Schritt 5 Kopieren Sie die Datei oaa.war. Siehe Kopieren der Datei "oaa.war"** [auf Seite 81.](#page-80-0)
- **Schritt 6** Starten Sie den Anwendungsserver. Siehe [Starten des](#page-80-1)  [Tomcat-Anwendungsservers auf Seite 81.](#page-80-1)
- **Schritt 7** Kopieren Sie die jar-Dateien. Siehe [Kopieren der jar-Dateien auf](#page-80-2)  [Seite 81.](#page-80-2)
- **Schritt 8 Kopieren Sie die Datei jk2. reg. Siehe Kopieren der Datei "jk2.reg" auf** [Seite 82.](#page-81-0)
- **Schritt 9** Konfigurieren Sie das ISAPI-Plug-In für IIS. Siehe [Konfigurieren des](#page-81-1)  [ISAPI-Plug-Ins für IIS auf Seite 82.](#page-81-1)
- **Schritt 10** Konfigurieren Sie IIS zur Verwendung von isapi\_redirector2.dll als ISAPI-Filter. Siehe Konfigurieren von "isapi redirector2.dll" als [ISAPI-Filter auf Seite 84.](#page-83-0)
- **Schritt 11** Erstellen und konfigurieren Sie ein virtuelles Verzeichnis jakarta in IIS. Siehe [Konfigurieren eines virtuellen jakarta-Verzeichnisses in IIS](#page-84-0)  [auf Seite 85.](#page-84-0)
- **Schritt 12** Erstellen und konfigurieren Sie ein virtuelles Verzeichnis oaa in IIS. Siehe [Konfigurieren eines virtuellen oaa-Verzeichnisses in IIS auf](#page-85-0)  [Seite 86.](#page-85-0)
- **Schritt 13** Bearbeiten Sie die Datei server.xml, um Leistungseinstellungen hinzuzufügen und alternative Kommunikationsanschlüsse zu konfigurieren (optional). Siehe Bearbeiten der Datei "server.xml" für [IIS auf Seite 86.](#page-85-1)
- **Schritt 14** Installieren Sie Tomcat mit Hilfe von installservice.bat als Dienst (optional). Diese Datei befindet sich im Verzeichnis <Tomcat\_Basis>\bin. Siehe [Installieren von Tomcat als Dienst auf](#page-86-0)  [Seite 87.](#page-86-0)
- **Schritt 15** Testen Sie die Konfiguration. Siehe [Testen der Konfiguration auf](#page-88-0)  [Seite 89.](#page-88-0)

## <span id="page-78-0"></span>**Herunterladen der Software**

Laden Sie das Java Software Development Kit sowie den Tomcat-Anwendungsserver herunter und installieren Sie diese Komponenten.

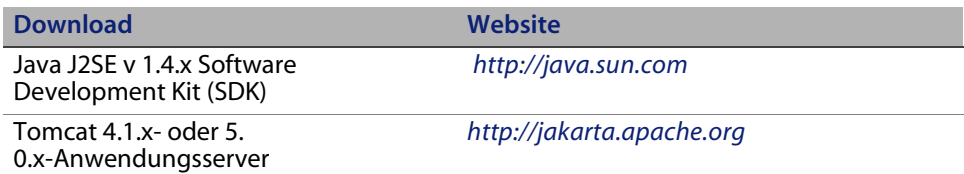

## <span id="page-78-1"></span>**Herunterladen des Webserver-Connectors für IIS**

Um die Server ordnungsgemäß zu konfigurieren, müssen Sie den Tomcat-Webserver-Connector (JK2) für IIS herunterladen und die Datei extrahieren.

**1** Laden Sie die folgende komprimierte Datei mit dem Tomcat Webserver-Connector (JK2) für IIS unter *<http://jakarta.apache.org>* herunter:

(jakarta-tomcat-connectors-jk2.0.4-[Betriebssystem]-IIS.zip)

- **2** Extrahieren Sie die Datei workers2.properties.sample in das Verzeichnis <Tomcat\_Basis>\conf.
	- **a** Kopieren Sie die Datei in dasselbe Verzeichnis.
	- **b** Benennen Sie sie in workers2.properties um.

**c** Fügen Sie in einem Texteditor die folgenden Codezeilen am Ende der Datei ein:

```
[uri:/oaa/servlet/*]
info=Präfixzuordnung
group=lb
[uri:/oaa/*.do]
info=Erweiterungszuordnung
group=lb
[uri:/oaa/*.jsp]
info=Erweiterungszuordnung
group=lb
[uri:/oaa/answers/attachments/*]
info=Präfixzuordnung
group=lb
[uri:/oaa/attachments/*]
info=Anhangszuordnung
group=lb
```
**3** Extrahieren Sie die Datei isapi\_redirector2.dll in das Verzeichnis <Tomcat\_Basis>\bin.

### <span id="page-79-0"></span>**Neustarten des Systems**

Bevor Sie mit der Konfiguration fortfahren, müssen Sie das System neu starten.

### <span id="page-79-1"></span>**Ausführen des Installationsprogramms**

Folgen Sie den Anweisungen im Abschnitt [Ausführen des](#page-135-0)  [Installationsprogramms auf Seite](#page-135-0) 136, um Get-Answers auf einem Tomcat-Anwendungsserver zu installieren.

**Hinweis:** Stellen Sie sicher, dass Sie Tomcat und IIS vor der Installation von Get-Answers beenden.

### <span id="page-80-0"></span>**Kopieren der Datei "oaa.war"**

Die Datei oaa.war, die Sie für die Bereitstellung der Anwendung benötigen, wird vom Installationsprogramm erstellt.

 Kopieren Sie die Datei oaa.war aus dem Verzeichnis Portal in das Verzeichnis <Tomcat\_Basis>\webapps. Dabei ist <Tomcat\_Basis> der Pfad zu Ihrem Tomcat-Anwendungsserver.

Der Standardpfad für Tomcat lautet: C:\Program Files\Apache Group\Tomcat.

### <span id="page-80-1"></span>**Starten des Tomcat-Anwendungsservers**

Wenn Sie den Tomcat-Anwendungsserver starten, wird die Anwendung automatisch bereitgestellt und es wird ein oaa-Ordner im Verzeichnis webapps angelegt. Der Standardpfad lautet:

C:\Program Files\Apache Group\Tomcat\webapps\oaa.

Beenden Sie den Tomcat-Anwendungsserver, nachdem die Bereitstellung der Anwendung abgeschlossen ist.

### <span id="page-80-2"></span>**Kopieren der jar-Dateien**

Das Installationsprogramm generiert jar-Dateien, die Sie in das Verzeichnis endorsed des Anwendungsservers kopieren müssen.

**1** Kopieren Sie die folgenden Dateien aus dem Installationsverzeichnis C:\Program Files\Peregrine\Portal\SupportFiles\JavaExtensions

```
xalan.jar
xercesImpl.jar
xml-apis.jar
```
(C:\Program Files\Peregrine\Portal gibt den Speicherort der Anwendungsinstallation an)

in das Verzeichnis <Tomcat\_Basis>\conf.

**Hinweis:** Erstellen Sie das Verzeichnis endorsed, falls nicht vorhanden.

- **2** Ersetzen Sie ggf. ältere Versionen dieser Dateien.
- **3** Befindet sich die Datei xmlParserAPIs.jar im Verzeichnis endorsed, löschen Sie sie.
- **4** Kopieren Sie für Tomcat 5.0.x die folgenden Dateien aus dem Installationsverzeichnis C:\Program Files\Peregrine\Portal\SupportFiles\JavaExtensions

```
activation.jar
mail.jar
pop3.jar
```
in das Verzeichnis <Tomcat\_Basis>\webapps\oaa\WEB-INF\lib.

### <span id="page-81-0"></span>**Kopieren der Datei "jk2.reg"**

Die Datei jk2.reg erstellt einen Eintrag in der Windows-Registrierung.

Kopieren Sie die Datei jk2.reg aus dem Installationsverzeichnis C:\Program Files\Peregrine\Portal\SupportFiles\AppServerFiles in das Verzeichnis <Tomcat\_Basis>\common\endorsed.

Dabei gibt C:\Program Files\Peregrine\Portal den Speicherort der Anwendungsinstallation an und <Tomcat\_Basis> ist der Pfad zum Tomcat-Anwendungsserver.

Der Standardpfad für Tomcat 4.1 lautet: C:\Program Files\Apache Group\Tomcat 4.1.

Der Standardpfad für Tomcat 5.0 lautet: C:\Program Files\Apache Software Foundation\Tomcat 5.0.

## <span id="page-81-1"></span>**Konfigurieren des ISAPI-Plug-Ins für IIS**

Das ISAPI-Plug-In für IIS stellt eine Verbindung zwischen Tomcat und dem IIS-Webserver her. Bevor Sie IIS für die Verwendung dieses Connectors konfigurieren, müssen Sie in der Registrierungsdatei den Eintrag für den Connector aktualisieren, um sicherzustellen, dass dort die richtigen Pfade für den Tomcat-Anwendungsserver angegeben werden.

Verwenden Sie die nachfolgenden Verfahren, um das Plug-In für Ihre Intranet-Umgebung zu konfigurieren.

So konfigurieren Sie das ISAPI-Plug-In für IIS 5.0 oder IIS 6.0:

**1** Öffnen Sie die Datei jk2.reg in einem Texteditor. Der Dateipfad für Tomcat 4.1.x lautet:

C:\Program Files\Apache Group\Tomcat 4.1\conf

Der Dateipfad für Tomcat 5.0.x lautet:

C:\Program Files\Apache Software Foundation\Tomcat 5.0\conf

- **2** Stellen Sie sicher, dass die Einträge ServerRoot und workersFile den korrekten Installationspfad für Tomcat enthalten.
	- Für Tomcat 4.1.x werden folgende Standardwerte verwendet:

[HKEY\_LOCAL\_MACHINE\SOFTWARE\Apache Group\Jakarta Isapi Redirector\2.0] "ServerRoot"="C:\\Program Files\\Apache Group\\Tomcat 4.1" "workersFile"="C:\\Program Files\\Apache Group\\Tomcat 4.1\\conf\\ workers2.properties"

Für Tomcat 5.0.x werden folgende Standardwerte verwendet:

```
[HKEY_LOCAL_MACHINE\SOFTWARE\Apache Group\Jakarta Isapi Redirector\2.0]
"ServerRoot"="C:\\Program Files\\Apache Software Foundation\\Tomcat 5.0"
"workersFile"="C:\\Program Files\\Apache Software Foundation
\\Tomcat 5.0\\conf\\
workers2.properties"
```
- **3** Stellen Sie sicher, dass der Pfad HKEY\_LOCAL\_MACHINE für die von Ihnen verwendete Tomcat-Version korrekt ist.
	- Bearbeiten Sie für Tomcat 4.1.x jede Tomcat-Version wie folgt:

Windows Registry Editor Version 5.00

```
[HKEY_LOCAL_MACHINE\SOFTWARE\Apache Group\Jakarta Isapi Redirector\2.0]
"serverRoot"="C:\\Program Files\\Apache Group\\Tomcat 4.1"
"extensionUri"="/jakarta/isapi_redirector2.dll"
"workersFile"="C:\\Program Files\\Apache Group
\\Tomcat 4,1\\conf\\workers2.properties"
```
Bearbeiten Sie für Tomcat 5.0.x jede Tomcat-Version wie folgt:

Windows Registry Editor Version 5.00

```
[HKEY_LOCAL_MACHINE\SOFTWARE\Apache Software Foundation\Jakarta Isapi 
Redirector\2.0]
"serverRoot"="C:\\Program Files\\Apache Software Foundation\\Tomcat 5.0"
"extensionUri"="/jakarta/isapi_redirector2.dll"
"workersFile"="C:\\Program Files\\Apache Software Foundation
\\Tomcat 5.0\\conf\\workers2.properties"
```
- **4** Speichern und schließen Sie die Datei jk2.reg.
- **5** Klicken Sie mit der rechten Maustaste und wählen Sie **Zusammenführen** aus oder doppelklicken Sie im Windows-Explorer auf die Datei jk2.reg.

Windows übernimmt die Einstellungen in die Windows-Registrierung.

#### <span id="page-83-0"></span>Konfigurieren von "isapi redirector2.dll" als ISAPI-Filter

Um eine Verbindung zwischen Tomcat und IIS herzustellen, müssen Sie isapi redirector2.dll als ISAPI-Filter installieren.

So installieren Sie die Datei "isapi redirector2.dll" als ISAPI-Filter:

- **1** Öffnen Sie in **Windows-Systemsteuerung > Verwaltung** die Managementkonsole für Internetdienste.
- **2** Klicken Sie mit der rechten Maustaste auf den Knoten **Standardwebsite** und klicken Sie dann auf **Eigenschaften**.
- **3** Klicken Sie auf das Register **ISAPI-Filter**.
- **4** Klicken Sie auf **Hinzufügen**.
- **5** Geben Sie die folgenden Daten ein:

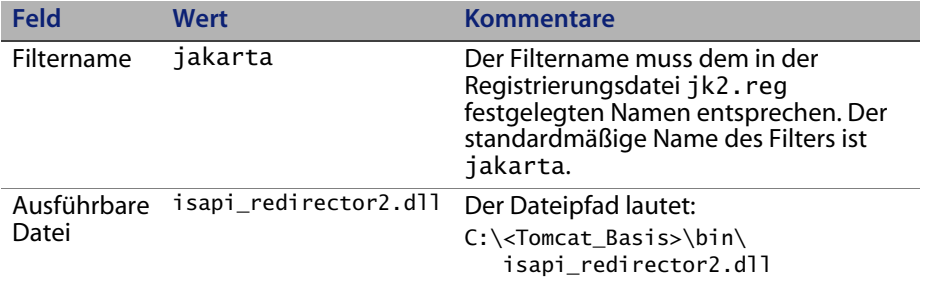

- **6** Klicken Sie auf **OK**.
- **Hinweis:** Beenden Sie den IIS-Dienst und starten Sie ihn anschließend neu, damit die Änderungen wirksam werden. Starten Sie außerdem den Tomcat-Dienst neu.
- **7** Klicken Sie in der Managementkonsole für Internetdienste mit der rechten Maustaste auf den Knoten **Standardwebsite** und wählen Sie dann erneut **Eigenschaften > ISAPI-Filter** aus.

Neben dem ISAPI-Filter in IIS weist ein grüner Statuspfeil darauf hin, dass dieser ausgeführt wird.

## <span id="page-84-0"></span>**Konfigurieren eines virtuellen jakarta-Verzeichnisses in IIS**

Um das ISAPI-Plug-In für IIS ausführen zu können, wird ein bestimmtes virtuelles Verzeichnis benötigt. Verwenden Sie die folgenden Richtlinien zum Erstellen eines virtuellen Verzeichnisses auf der Standardwebsite. Spezifische Anweisungen zum Konfigurieren von IIS finden Sie in der Windows-Hilfe.

So konfigurieren Sie ein virtuelles jakarta-Verzeichnis in IIS:

Verwenden Sie die folgenden Richtlinien zum Erstellen eines virtuellen Verzeichnisses auf der Standardwebsite.

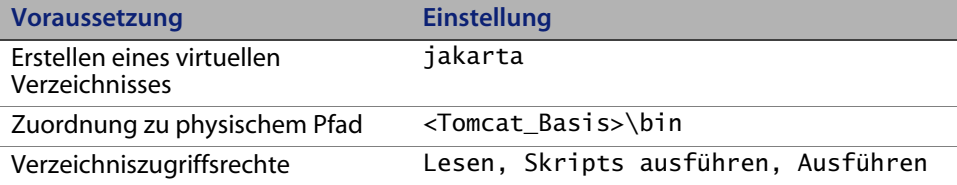

## <span id="page-85-0"></span>**Konfigurieren eines virtuellen oaa-Verzeichnisses in IIS**

Um Get-Answers aus IIS ausführen zu können, müssen Sie ein virtuelles Verzeichnis erstellen, das eine Zuordnung zum Tomcat-Bereitstellungsordner festlegt. Spezifische Anweisungen zum Konfigurieren von IIS finden Sie in der Windows-Hilfe.

So konfigurieren Sie ein virtuelles oaa-Verzeichnisses in IIS:

Verwenden Sie die folgenden Richtlinien zum Erstellen des virtuellen Verzeichnisses.

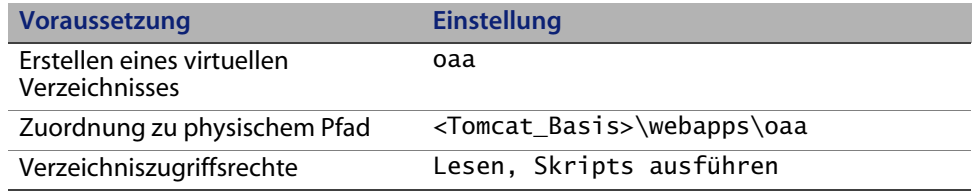

### <span id="page-85-1"></span>**Bearbeiten der Datei "server.xml" für IIS**

Eine Standardinstallation von Tomcat ist für die meisten Get-Answers-Installationen ausreichend. Sollten jedoch Leistungsprobleme oder Konflikte bei den Kommunikationsanschlüssen auftreten, müssen Sie die Tomcat-Datei server.xml bearbeiten.

#### **Leistungseinstellungen**

In der Tomcat-Datei server.xml können Sie festlegen, wie Get-Answers-Dateien von Tomcat verarbeitet werden. Wenn Sie Probleme hinsichtlich der Leistung haben, können Sie die Einstellung <Context> für Get-Answers ändern, um das erneute Laden von Seiten zu unterdrücken.

**Hinweis:** Erstellen Sie eine Sicherungskopie der Datei server.xml, bevor Sie sie bearbeiten.

So bearbeiten Sie die Leistungseinstellungen der Datei "server.xml":

**1** Öffnen Sie die Datei server.xml in einem Texteditor. Der Standardpfad lautet:

C:\<Tomcat\_Basis>\conf

- **2** Erstellen Sie einen Eintrag für das Element <Context> von Tomcat zum Get-Answers-Bereitstellungsverzeichnis als Referenzpunkt für das Attribut **docBase**.
	- Fügen Sie für Tomcat 4.1.x den Eintrag direkt über dem Kontexteintrag **examples** ein.

Beispiel:

```
<Context path="/oaa"
docBase="<Tomcat_Basis>/webapps/oaa"
crossContext="false"
debug="0"
reloadable="false" >
</Context>
```
 Folgen Sie für Tomcat 5.0.x zum Erstellen des Elements <Context> der Anleitung auf [auf Seite 208](#page-207-0) des Abschnitts [Bearbeiten der Dateien](#page-206-0)  ["server.xml".](#page-206-0)

Wenn Sie das Attribut reloadable auf false setzen, können JSP-Seiten schneller verarbeitet werden.

Geben Sie für <Tomcat\_Basis> im Attribut docBase den absoluten Pfad der ersten bzw. Hauptinstanz von Tomcat an.

### <span id="page-86-0"></span>**Installieren von Tomcat als Dienst**

Nach dem Bearbeiten der Tomcat-Dateien können Sie Tomcat mit Hilfe der Datei installservice.bat als Windows-Dienst installieren. Weitere Informationen finden Sie im Abschnitt [Installieren von Tomcat-Instanzen als](#page-209-0)  [Dienst auf Seite](#page-209-0) 210.

Damit ist das Verfahren für IIS 5.0 abgeschlossen.

Gehen Sie zum Konfigurieren der ISAPI-Plug-In-Verbindung zwischen Tomcat und IIS 6.0 folgendermaßen vor:

- **1** Nehmen Sie für den ISAPI-Filter/die Redirector-DLL in den Webdiensterweiterungen die Einstellung **Zugelassen** vor.
- **Hinweis:** Durch diese Einstellung ist die Redirector-DLL in IIS funktionsfähig. Die erweiterte Sicherheit in IIS 6.0 umfasst **Webdiensterweiterungen**. Die Redirector-DLL, die als ISAPI-Filter hinzugefügt wird, muss in diesem IIS-Bereich hinzugefügt und als **Zugelassen** gekennzeichnet werden.
- **2** Wechseln Sie zur Managementkonsole.
	- T Internetinformationsdienste-Manager  $-12X$ Datei Aktion Ansicht Fenster ?  $x$  $\Leftrightarrow \ \pm \ \frac{1}{2} \ \frac{1}{2} \ \frac{1$ Geben Sie den Namen der neuen Webdiensterweiterung ein, und geben Sie<br>die Dateien an, die aktiviert sein müssen, damit die Erweiterung ausgeführt internetinformationsdienste **Webdiensterweiterunger** werden kann. (lokaler Computer)  $\Box$  Websites Erweiterungsname: Webdiensterweiterungen Jakarta-Tomcat Erforderliche Dateien: Verweigern Hinzufügen... Eigenschaften Tasks Neue Webdiensterweiterung V Erweiterungsstatus auf "Zugelassen" setzen Musik Webdiensterweiterungen für Datei hinzufügen 피 Geben Sie den Dateipfad und -namen ein. 2 Alle Webdiensterweiterung verweigern Dateipfad: <sup>O</sup> Hilfe öffnen C:\Jakarta-Tomcat\bin\win32\i386\isapi\_redire purchsuchen...  $\overline{\alpha}$ Abbrechen Erweitert  $\bigwedge$  Standard  $\bigwedge$
- **3** Klicken Sie auf **Webdiensterweiterungen**.

- **4** Wählen Sie **Neue Webdiensterweiterung hinzufügen**.
- **5** Geben Sie einen Namen für die Erweiterung ein (z. B. **Jakarta-Tomcat**) und aktivieren Sie dann das Kontrollkästchen **Erweiterungsstatus auf "Zugelassen" setzen**.
- **6** Klicken Sie auf **Hinzufügen**.
- **7** Geben Sie den Pfad zur Datei isapi\_redirector2.dll ein und klicken Sie auf **OK**.

#### <span id="page-88-0"></span>**Testen der Konfiguration**

Nachdem der Anwendungs- und Webserver ordnungsgemäß konfiguriert wurden, melden Sie sich bei der Get-Answers-Verwaltungsseite an, um die Einstellungen in der Datei local.xml zu speichern.

- **1** Um sicherzustellen, dass der Tomcat- und IIS-Server ordnungsgemäß konfiguriert wurden, überprüfen Sie die folgenden URLs.
	- *http://<Server>:80 für den IIS-Webserver*
	- *http://<Server>:8080 für den Tomcat-Anwendungsserver*

Vergewissern Sie sich, dass die korrekten Tomcat- und IIS-Dienste bzw. -Anwendungen ausgeführt werden, bevor Sie fortfahren.

**2** Folgen Sie den Anweisungen im Abschnitt [Konfigurieren von Get-Answers](#page-138-0)  [auf Seite 139](#page-138-0), um die Konfiguration von Get-Answers abzuschließen.

## **WebLogic 6.1 SP4 und IIS**

Verwenden Sie die folgenden Verfahren, um WebLogic für die Ausführung von Get-Answers unter Windows zu konfigurieren.

So konfigurieren Sie WebLogic 6.1 SP4 mit IIS:

- **Schritt 1** Beenden Sie den WebLogic- und Webserver. Siehe [Beenden der](#page-89-0)  [Server auf Seite 90](#page-89-0).
- **Schritt 2** Legen Sie in der Datei startWebLogic.cmd das Systemkennwort, die Speichereinstellungen und den Startmodus fest. Siehe [Bearbeiten](#page-90-0)  [der Datei "startWebLogic.cmd" auf Seite 91.](#page-90-0)
- **Schritt 3** Setzen Sie in der Datei Server.Policy die Einstellung **debug** auf **true**. Siehe [Bearbeiten der Datei "Server.Policy" auf Seite 92.](#page-91-0)
- **Schritt 4** Führen Sie das Get-Answers-Installationsprogramm aus. Siehe [Ausführen des Installationsprogramms auf Seite 92.](#page-91-1)
- **Schritt 5** Verschieben Sie die jar-Dateien in das Verzeichnis ext des Java Development Kit. Siehe [Verschieben von jar-Dateien in das](#page-91-2)  [Verzeichnis "ext" des Java Development Kit auf Seite 92](#page-91-2).
- **Schritt 6** Konfigurieren Sie IIS zur Verwendung von iisforward.dll als ISAPI-Filter und legen Sie eine Erweiterung fest. Siehe [Konfigurieren](#page-93-0)  [der Datei "iisforward.dll" als ISAPI-Filter und Erweiterung auf Seite 94](#page-93-0).
- **Schritt 7** Konfigurieren Sie IIS zur Verwendung von iisproxy.dll als Erweiterung. Siehe Konfigurieren der Datei "iisproxy.dll" als [Erweiterung auf Seite 95](#page-94-0).
- **Schritt 8** Kopieren Sie die installierten Dateien in das WebLogic-Verzeichnis. Siehe [Kopieren der installierten Dateien in das WebLogic-Verzeichnis](#page-95-0)  [auf Seite 96.](#page-95-0)
- **Schritt 9** Erstellen Sie auf Ihrem Webserver ein virtuelles Verzeichnis für Get-Answers. Siehe [Erstellen eines virtuellen Verzeichnisses für](#page-95-1)  [Get-Answers auf Seite 96](#page-95-1).
- **Schritt 10** Starten Sie den WebLogic- und Webserver neu. Siehe [Neustarten der](#page-97-0)  [Server auf Seite 98](#page-97-0).
- **Schritt 11** Konfigurieren Sie Get-Answers. Siehe [Konfigurieren von](#page-97-1)  [Get-Answers auf Seite 98](#page-97-1).

#### <span id="page-89-0"></span>**Beenden der Server**

Bevor Sie mit der Konfiguration von WebLogic beginnen, müssen Sie den WebLogic- und Webserver beenden.

So beginnen Sie mit der Konfiguration von WebLogic:

- **1** Beenden Sie den WebLogic-Anwendungsserver.
- **2** Beenden Sie den Webserver.

#### <span id="page-90-0"></span>**Bearbeiten der Datei "startWebLogic.cmd"**

So bearbeiten Sie die Datei "startWebLogic.cmd":

**1** Öffnen Sie die Datei startWebLogic.cmd in einem Texteditor. Der Standardpfad lautet:

```
c:\bea\wlserver6.1\config\<Eigene Domäne>\
```
**2** Führen Sie einen Bildlauf zu dem folgenden Skriptabschnitt durch.

```
echo *************************************************** 
echo * To start WebLogic Server, use the password *
echo * assigned to the system user. The system *echo * username and password must also be used to *
echo * access the WebLogic Server console from a web
echo * browser.
echo *************************************************** 
@rem Set WLS_PW equal to your system password for no password 
prompt.
set WLS_PW=password
```
- **3** Geben Sie in der letzten Zeile für password Ihr WebLogic-Systemkennwort ein.
- **4** Suchen Sie nach dem Parameter -ms und setzen Sie diesen auf den Wert 256m oder einen höheren Wert.
- **5** Suchen Sie nach der Parametereinstellung -mx. Die empfohlene Einstellung lautet 512m.
- **Hinweis:** Stellen Sie sicher, dass die Einstellung für die maximale Heap-Größe unter dem Wert für den für die Anwendungsserver verfügbaren freien Arbeitsspeicher liegt. Andernfalls werden die JVM-Prozesse auf die Festplatte ausgelagert, was zu einer Verschlechterung der Gesamtleistung führt.
- **6** Setzen Sie die Variable STARTMODE auf STARTMODE=false.

Wenn Sie WebLogic zum ersten Mal nach der Installation starten, müssen Sie den Entwicklungsmodus verwenden, damit der Server die von Ihnen bereitgestellten Webanwendungen finden kann.

**7** Fügen Sie am Ende des Eintrags, der dem Eintrag weblogic.Server vorangeht, den folgenden Text ein. Behalten Sie die Anführungszeichen bei.

"-Djava.security.auth.login.config==<WebLogic>\lib\server.policy"

Dabei ist <WebLogic> der Installationspfad für Weblogic. Der Standardpfad lautet: c:\bea\wlserver6.1

**8** Speichern Sie die Datei.

#### <span id="page-91-0"></span>**Bearbeiten der Datei "Server.Policy"**

So bearbeiten Sie die Datei "Server.Policy":

- **1** Öffnen Sie die Datei Server.Policy in einem Texteditor. Der Standardpfad lautet: c:\bea\wlserver6.1\lib\
- **2** Fügen Sie die folgenden Zeilen am Ende der Datei ein:

```
ServerLoginModule
{
  weblogic.security.internal.ServerLoginModule required debug=true;
};
```
**3** Speichern und schließen Sie die Datei.

#### <span id="page-91-1"></span>**Ausführen des Installationsprogramms**

Folgen Sie den Anweisungen im Abschnitt [Ausführen des](#page-135-0)  [Installationsprogramms auf Seite](#page-135-0) 136, um Get-Answers auf einem WebLogic 6.1-Anwendungsserver zu installieren.

## <span id="page-91-2"></span>**Verschieben von jar-Dateien in das Verzeichnis "ext" des Java Development Kit**

Das Installationsprogramm generiert jar-Dateien, die Sie (per FTP-Übertragung) in das Verzeichnis ext des Anwendungsservers kopieren müssen.

So verschieben Sie jar-Dateien:

**1** Überprüfen Sie, ob das folgende Verzeichnis bereits vorhanden ist. Ist dies nicht der Fall, erstellen Sie es: c:\bea\jdk131\jre\lib\ext

**2** Wechseln Sie zu

<Installationsverzeichnis>\Portal\image\WEB-INF\lib, wobei <Installationsverzeichnis> der Ort ist, an dem Sie Get-Answers installiert haben. Der Standardpfad ist C:\Program Files\Peregrine\Portal\image\WEB-INF\lib.

- **a** Verschieben Sie die Datei log4j-1.2.6.jar in das Verzeichnis \bea\jdk131\jre\lib\ext.
- **b** Kopieren Sie die folgenden Dateien in das Verzeichnis \bea\jdk131\jre\lib\ext.

jai\_codec.jar jai core.jar mlibwrapper\_jai.jar

**3** Wechseln Sie zum Verzeichnis

<Installationsverzeichnis>\Portal\SupportFiles\JavaExtensions und kopieren Sie die folgenden Dateien in das Verzeichnis \bea\jdk131\jre\lib\ext.

```
jaas.jar
jce1_2_2.jar 
jcert.jar
jnet.jar
jsse.jar
ocal_policy.jar 
oaasecurityproxy.jar
sunjce_provider.jar 
US_export_policy.jar 
xalan.jar
xercesImpl.jar
xml-apis.jar
```
**4** Kopieren Sie die folgenden Dateien aus dem Installationsverzeichnis C:\Program Files\Peregrine\Portal\SupportFiles\JavaExtensions

activation.jar mail.jar pop3.jar

in das Verzeichnis <Anwendungsbereitstellungsverzeichnis>\WEB-INF\lib.

## <span id="page-93-0"></span>**Konfigurieren der Datei "iisforward.dll" als ISAPI-Filter und Erweiterung**

Um eine Verbindung zwischen WebLogic und IIS herzustellen, müssen Sie die Datei iisforward.dll als ISAPI-Filter installieren.

So installieren Sie die Datei "iisforward.dll" als ISAPI-Filter und Erweiterung:

- **1** Öffnen Sie die Managementkonsole für Internetdienste.
- **2** Klicken Sie mit der rechten Maustaste auf <Computername> und dann auf **Eigenschaften**.

**Hinweis:** Dies ist keine Website; vielmehr handelt es sich hierbei um den übergeordneten Knoten in der Struktur für die Websites.

- **3** Klicken Sie im Fensterausschnitt **Haupteigenschaften** auf **Bearbeiten**.
- **4** Klicken Sie auf das Register **ISAPI-Filter**.
- **5** Klicken Sie auf **Hinzufügen**.
- **6** Geben Sie die folgenden Daten ein:

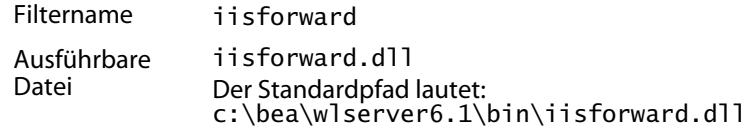

- **7** Klicken Sie auf **OK**.
- **8** Klicken Sie auf das Register **Basisverzeichnis**.
- **9** Klicken Sie auf **Konfiguration**.

Das Register **Anwendungszuordnungen** der Seite **Anwendungskonfiguration** wird geöffnet.

**10** Überprüfen Sie, ob eine Zuordnung für die Erweiterung .wlforward vorhanden ist. Ist dies nicht der Fall, klicken Sie auf **Hinzufügen**, um die Erweiterung .wlforward zuzuordnen.

**11** Geben Sie die folgenden Daten ein:

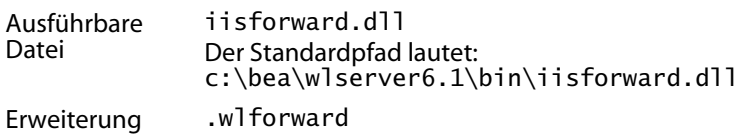

**12** Schließen Sie die Managementkonsole für Internetdienste.

### <span id="page-94-0"></span>**Konfigurieren der Datei "iisproxy.dll" als Erweiterung**

Um eine Verbindung zwischen WebLogic und IIS herzustellen, müssen Sie die Datei iisproxy.dll als Erweiterung installieren.

So installieren Sie die Datei "iisproxy.dll" als Erweiterung:

- **1** Öffnen Sie die Managementkonsole für Internetdienste.
- **2** Klicken Sie mit der rechten Maustaste auf den Knoten **Standardwebsite** und klicken Sie dann auf **Eigenschaften**.
- **3** Klicken Sie auf das Register **Basisverzeichnis**.
	- **a** Aktivieren Sie das Kontrollkästchen **Lesen**.
	- **b** Wählen Sie in der Dropdown-Liste **Ausführungsberechtigungen** den Eintrag **Skripts und ausführbare Dateien** aus.
- **4** Klicken Sie auf **Konfiguration**.

Das Register **Anwendungszuordnungen** der Seite **Anwendungskonfiguration** wird geöffnet.

- **5** Stellen Sie sicher, dass eine Zuordnung für die Erweiterung .jsp zu c:\bea\wlserver6.1\bin\iisproxy.dll angezeigt wird.
	- **a** Ist keine Zuordnung für die Erweiterung .jsp vorhanden, klicken Sie auf **Hinzufügen**.

**b** Geben Sie die folgenden Daten ein:

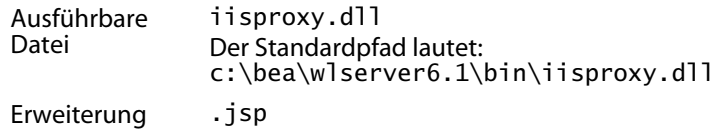

- **Hinweis:** Vergewissern Sie sich, dass sich die Datei iisproxy.dll in demselben Verzeichnis wie die Datei iisforward.dll befindet.
- **6** Schließen Sie die Managementkonsole für Internetdienste.

#### <span id="page-95-0"></span>**Kopieren der installierten Dateien in das WebLogic-Verzeichnis**

Das Installationsprogramm generiert Dateien, die Sie (per FTP-Übertragung) in das WebLogic-Anwendungsverzeichnis kopieren müssen.

So kopieren Sie die installierten Dateien:

**1** Kopieren Sie das Verzeichnis Portal\image (der Standardpfad lautet C:\Program Files\Peregrine\Portal\image) in das Verzeichnis <WebLogic>\applications.

Der Standardpfad für WebLogic lautet: C:\bea\weblogic6.1\config\<Eigene Domäne>

- **2** Benennen Sie das Verzeichnis <WebLogic>\applications\image in <WebLogic>\applications\oaa um.
- **Hinweis:** Müssen Sie die Dateien zum Kopieren per FTP von einem Server auf einen anderen übertragen, ist es einfacher, die Datei oaa.war im Verzeichnis <Portal>\oaa.war per FTP-Übertragung auf den WebLogic-Server zu kopieren, als die oaa.war-Dateien in ein Verzeichnis <WebLogic>\applications\oaa zu extrahieren.

## <span id="page-95-1"></span>**Erstellen eines virtuellen Verzeichnisses für Get-Answers**

Um Get-Answers ausführen zu können, müssen Sie auf dem Webserver ein virtuelles Verzeichnis mit einer Zuordnung zu Ihrem WebLogic-Bereitstellungsverzeichnis erstellen.

So konfigurieren Sie ein virtuelles Verzeichnis:

**1** Verwenden Sie die folgenden Richtlinien, um das virtuelle Verzeichnis in WebLogic zu erstellen und dem Bereitstellungsverzeichnis mit den folgenden Einstellungen zuzuordnen.

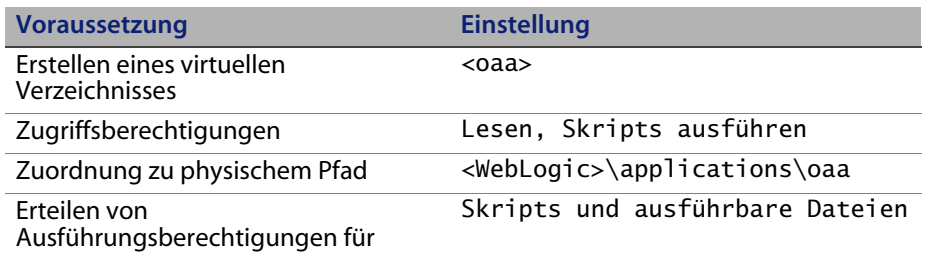

Dabei ist <oaa> der Name des virtuellen Verzeichnisses, das Sie für Get-Answers verwenden möchten. Peregrine empfiehlt als Name oaa. Verwenden Sie diesen Namen in Ihrer Konfiguration des Anwendungsservers.

Geben Sie für *<*WebLogic*>* den Pfad zur WebLogic-Installation ein. Der Standardpfad lautet: c:\bea\weblogic6.1\config\<Eigene Domäne>\applications\oaa

- **2** Klicken Sie mit der rechten Maustaste auf das neu erstellte virtuelle Verzeichnis unter **Standardwebsite**.
	- **a** Wählen Sie **Eigenschaften** aus.
	- **b** Stellen Sie sicher, dass die Berechtigung **Skripts und ausführbare Dateien** lautet.
- **3** Klicken Sie im Register **Basisverzeichnis** auf **Konfiguration**.

Das Register **Anwendungszuordnungen** der Seite **Anwendungskonfiguration** wird geöffnet.

**4** Stellen Sie sicher, dass eine Zuordnung für die Erweiterung .jsp zu c:\bea\wlserver6.1\bin\iisproxy.dll angezeigt wird.

## <span id="page-97-0"></span>**Neustarten der Server**

Sie müssen die Server neu starten, um die für WebLogic vorgenommenen Konfigurationseinstellungen zu aktivieren.

So aktivieren Sie die WebLogic-Konfigurationen:

- **1** Starten Sie den Webserver neu.
- **2** Starten Sie den WebLogic-Server neu.
- **3** Starten Sie Get-Answers.

#### <span id="page-97-1"></span>**Konfigurieren von Get-Answers**

Führen Sie die unter [Konfigurieren von Get-Answers auf Seite](#page-138-0) 139 beschriebenen Schritte durch.

## **WebLogic 8.1**

In den folgenden Abschnitten erhalten Sie Anweisungen zum Installieren, Einrichten und Konfigurieren von Get-Answers auf einer Windows- oder Unix-Plattform mit WebLogic 8.1, wobei der interne Webserver von WebLogic verwendet wird.

- **Schritt 1** Installieren Sie Get-Answers und kopieren Sie anschließend (per FTP-Übertragung) das Verzeichnis image. Siehe [Installieren von](#page-98-0)  [Get-Answers auf Seite 99](#page-98-0).
- **Schritt 2** Kopieren Sie die jar-Dateien. Siehe [Kopieren der jar-Dateien auf](#page-99-0)  [Seite 100](#page-99-0).
- **Schritt 3** Bearbeiten Sie die Datei startmydomain. Siehe [Bearbeiten der Datei](#page-100-0)  ["startmydomain" auf Seite 101.](#page-100-0)
- **Schritt 4** Bearbeiten Sie die Datei Server.Policy. Siehe [Bearbeiten der Datei](#page-103-0)  ["Server.Policy" auf Seite 104](#page-103-0).
- **Schritt 5** Stellen Sie das Webanwendungsmodul auf dem Anwendungsserver bereit. Siehe [Bereitstellen des Anwendungsmoduls auf dem](#page-103-1)  [Anwendungsserver auf Seite 104.](#page-103-1)

**Schritt 6** Bearbeiten Sie die Datei local.xml, um Get-Answers zu konfigurieren. Siehe [Konfigurieren von Get-Answers mit der Datei](#page-103-2)  ["local.xml" auf Seite 104.](#page-103-2)

## <span id="page-98-0"></span>**Installieren von Get-Answers**

Folgen Sie der schrittweisen Anleitung, um Get-Answers auf einem WebLogic 8.1-Anwendungsserver zu installieren. Das Installationsprogramm erstellt ein image-Verzeichnis, das Sie (per FTP-Übertragung) in ein Bereitstellungsverzeichnis auf dem WebLogic-Server kopieren müssen.

So installieren Sie Get-Answers:

- **1** Führen Sie das Installationsprogramm von der Installations-CD aus. (Siehe [Ausführen des Installationsprogramms auf Seite 136](#page-135-0))
- **2** Gehen Sie folgendermaßen vor:
	- Kopieren Sie unter Windows den gesamten Inhalt des Verzeichnisses image (der Standardpfad lautet C:\Program Files\Peregrine\Portal\image) in ein beliebiges Bereitstellungsverzeichnis auf dem WebLogic-Server.

Beispiel: C:\Program Files\Peregrine\Portal\applications\oaa

 Kopieren Sie unter Unix den gesamten Inhalt des Verzeichnisses image (der Standardpfad lautet C:\Program Files\Peregrine\Portal\image) per FTP-Übertragung in ein beliebiges Bereitstellungsverzeichnis auf dem WebLogic-Server.

Beispiel: app\peregrine\applications\oaa.

**Hinweis:** Im folgenden Verfahren wird das Bereitstellungsverzeichnis <Anwendungsbereitstellungsverzeichnis> genannt.

## <span id="page-99-0"></span>**Kopieren der jar-Dateien**

Das Installationsprogramm generiert jar-Dateien, die Sie (per FTP-Übertragung) in das Verzeichnis endorsed des Anwendungsservers kopieren müssen.

 Kopieren Sie unter Windows die folgenden Dateien in das Verzeichnis <JDK\_Verz>\jre\lib\endorsed auf dem WebLogic-Server, wobei <JDK\_Verz> für den Pfad zum JDK-Basisverzeichnis steht.

```
xercesImpl.jar
xalan.jar
xml-apis.jar
```
Der Standardpfad für diese Dateien lautet:

C:\Program Files\Peregrine\Portal\JavaExtensions

Erstellen Sie das Verzeichnis endorsed, falls dieses noch nicht im JDK-Basisverzeichnis vorhanden ist.

 Kopieren Sie unter Unix die folgenden Dateien per FTP-Übertragung in das Verzeichnis <JDK\_Verz>\jre\lib\endorsed auf dem WebLogic-Server, wobei <JDK\_Verz> für den Pfad zum JDK-Basisverzeichnis steht.

```
xercesImpl.jar
xalan.jar
xml-apis.jar
```
Der Standardpfad für diese Dateien lautet:

C:\Program Files\Peregrine\Portal\JavaExtensions

Erstellen Sie das Verzeichnis endorsed, falls dieses noch nicht im JDK-Basisverzeichnis vorhanden ist.

 Kopieren Sie die folgenden Dateien (per FTP-Übertragung) aus dem Installationsverzeichnis

C:\Program Files\Peregrine\Portal\SupportFiles\JavaExtensions

activation.jar mail.jar pop3.jar

in das Verzeichnis <Anwendungsbereitstellungsverzeichnis>\WEB-INF\lib.

#### <span id="page-100-0"></span>**Bearbeiten der Datei "startmydomain"**

 Bearbeiten Sie unter Windows die Datei startmydomain.cmd (bzw. die Datei, die Sie zum Starten des WebLogic-Servers verwenden) in einem Texteditor.

Fügen Sie diesen String zum letzten Startbefehl hinzu (beginnt mit **calling java**):

-Djava.security.auth.login.config=%WL\_HOME%\server\lib\Server.Policy

Beispiel:

- %JAVA\_HOME%\bin\java %JAVA\_VM% %MEM\_ARGS% %JAVA\_OPTIONS%
- -Dweblogic.Name=%SERVER\_NAME%
- -Dweblogic.ProductionModeEnabled=%PRODUCTION\_MODE%
- -Djava.security.policy="%WL\_HOME%\server\lib\weblogic.policy"
- -Djava.security.auth.login.config="%WL\_HOME%\server\lib\Server.Policy
- " weblogic.Server

 Bearbeiten Sie unter Unix die Datei startmydomain.sh entsprechend des von Ihnen verwendeten Betriebssystems.

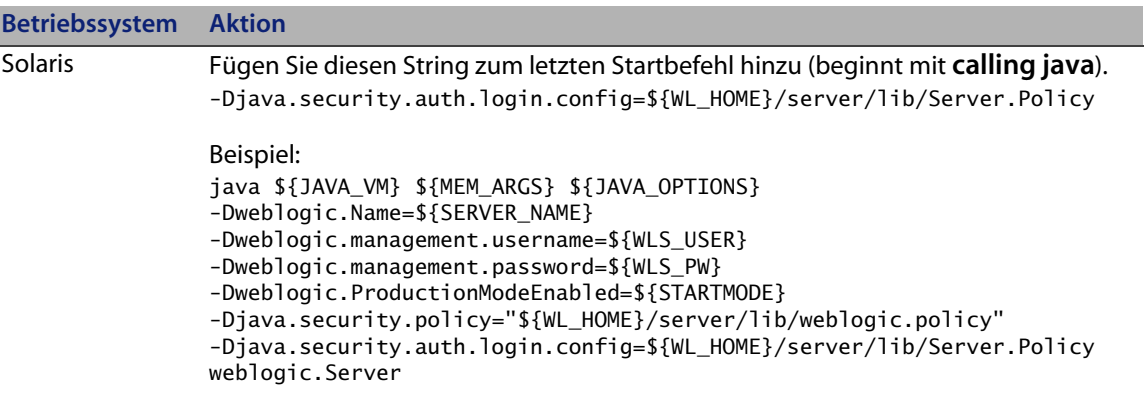

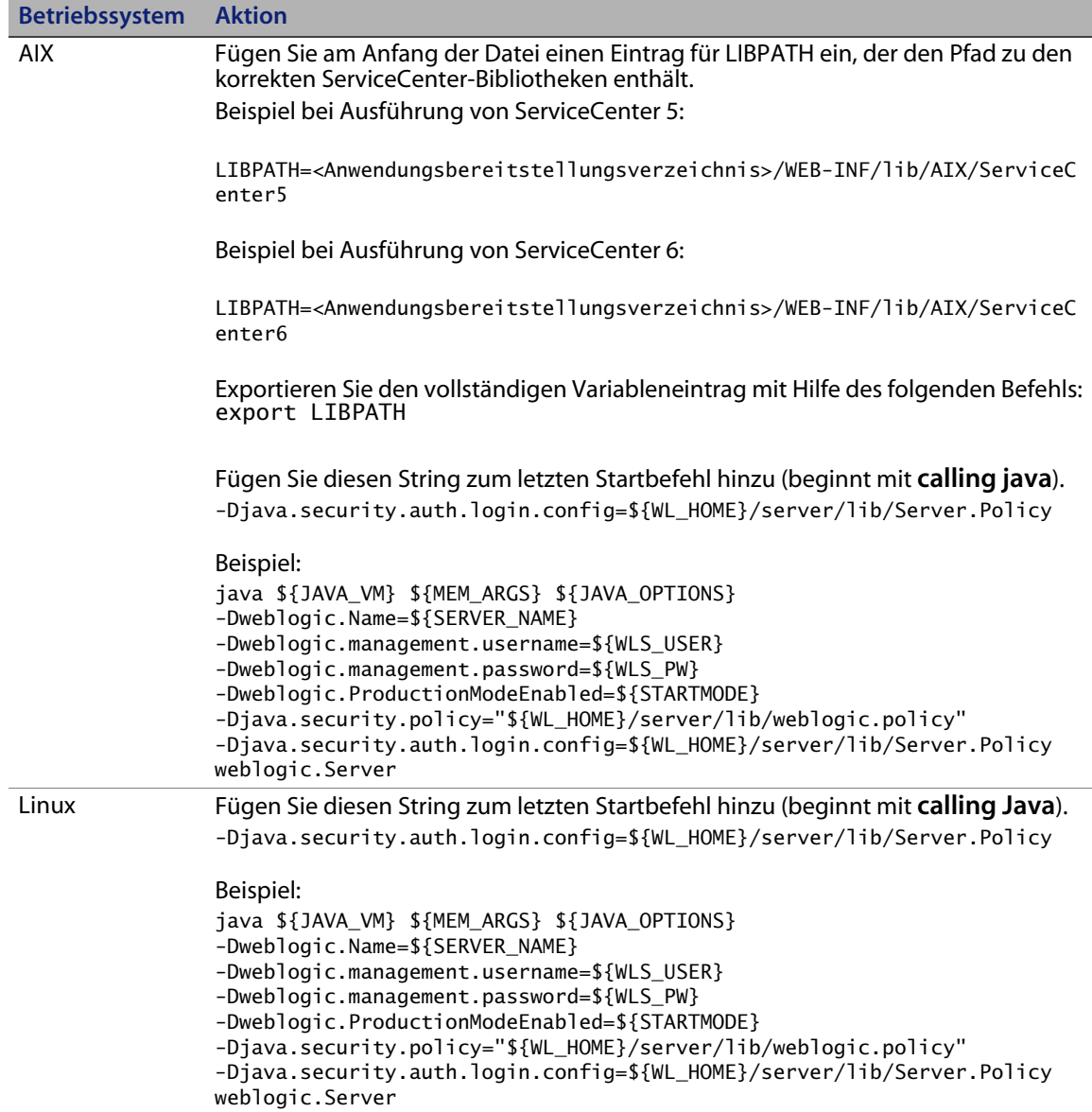

## <span id="page-103-0"></span>**Bearbeiten der Datei "Server.Policy"**

Legen Sie in der Datei Server.Policy das Backend-System fest.

 Erstellen oder bearbeiten Sie die Datei Server.Policy (Verzeichnis <WL\_HOME>/server/lib unter Unix bzw. <WL\_HOME>\server\lib\ unter Windows) mit dem folgenden Inhalt.

```
oaa{
   com.peregrine.oaa.security.OAALoginModule optional target=rome;
   com.peregrine.oaa.security.OAALoginModule optional target=oaakm;
};
getit.admin{com.peregrine.oaa.security.GetitAdminLoginModule required;};
getit.admin{com.peregrine.oaa.security.GetitAdminLoginModule required;};
rome{com.peregrine.oaa.security.OAALoginModule required target=rome;};
oaakm{com.peregrine.oaa.security.OAALoginModule required target=oaakm;};
ServerLoginModule{weblogic.security.internal.ServerLoginModule required;};
```
## <span id="page-103-1"></span>**Bereitstellen des Anwendungsmoduls auf dem Anwendungsserver**

Stellen Sie das Webanwendungsmodul von der WebLogic 8.1-Webkonsole aus bereit. Verwenden Sie dazu <Anwendungsbereitstellungsverzeichnis> als Ziel.

## <span id="page-103-2"></span>Konfigurieren von Get-Answers mit der Datei "local.xml"

Um Get-Answers zu konfigurieren, müssen Sie die Datei local.xml im Verzeichnis <Anwendungsbereitstellungsverzeichnis>/WEB-INF/local.xml manuell bearbeiten. Befindet sich die Datei local.xml nicht im Verzeichnis <Anwendungsbereitstellungsverzeichnis/WEB-INF/, müssen Sie diese wie unter [Erstellen der Datei "local.xml" auf Seite](#page-104-0) 105 beschrieben erstellen. Fahren Sie andernfalls mit Abschnitt [Bearbeiten der Datei "local.xml" auf Seite](#page-105-0) 106 fort.

#### <span id="page-104-0"></span>**Erstellen der Datei "local.xml"**

**1** Starten Sie den WebLogic 8.1-Server mit dem Skript startmydomain.sh.

Öffnen Sie nach der Initialisierung des Servers den URL *http://<WebLogic-Server>:7001/<Kontextstamm>/admin.jsp* in einem Browser*.* Es wird davon ausgegangen, dass Sie **7001** als Anschluss verwenden. Ist dies nicht der Fall, ersetzen Sie die Anschlussnummer im URL.

- **2** Melden Sie sich mit dem Benutzernamen **System** an; geben Sie kein Kennwort ein.
	- **a** Klicken Sie im Verwaltungsmenü auf **Einstellungen**.
	- **b** Wählen Sie das Register **Allgemein** aus.
	- **c** Ersetzen Sie den Eintrag im Feld **Server-URL** durch den korrekten URL.

Beispiel: http://<WebLogic-Server>:7001/<Kontextstamm/login.jsp

- **d** Klicken Sie im unteren Bereich des Registers auf **Speichern**.
- **e** Melden Sie sich beim Peregrine-Portal ab.
- **f** Beenden Sie den WebLogic-Server.

Die Datei local.xml wird nun erstellt. Sie müssen diese anschließend bearbeiten.

<span id="page-105-0"></span>**Bearbeiten der Datei "local.xml"** Bearbeiten Sie die Datei local.xml im Verzeichnis <Anwendungsbereitstellungsverzeichnis/local.xml.

So bearbeiten Sie die Datei "local.xml":

**1** Fügen Sie in einem Texteditor im Abschnitt <settings></settings> der Datei <Anwendungsbereitstellungsverzeichnis>/WEB-INF/local.xml die folgenden Zeilen hinzu.

```
<jaas_config>
         <useStandardJAASConfiguration>true</useStandardJAASConfiguration>
         <jaasConfiguration>oaa</jaasConfiguration>
</jaas_config>
```
- **2** Starten Sie den WebLogic 8.1-Server mit dem Befehl startmydomain.sh oder startmydomain.cmd.
- **3** Öffnen Sie nach der Initialisierung des Servers den URL *http://<WebLogic-Server>:7001/<Kontextstamm>/admin.jsp* in einem Browser*.*

Es wird davon ausgegangen, dass Sie **7001** als Anschluss verwenden. Ist dies nicht der Fall, ersetzen Sie die Anschlussnummer im URL.

- **4** Melden Sie sich mit dem Benutzernamen **System** an; geben Sie kein Kennwort ein.
- **5** Folgen Sie den Anweisungen im Abschnitt [Konfigurieren von Get-Answers](#page-138-0)  [auf Seite 139](#page-138-0).

## **WebLogic 8.1 und IIS 5**

Mit dem nachfolgenden Verfahren konfigurieren sie den WebLogic 8.1-Anwendungsserver mit dem Microsoft Internet Information Server (IIS)-Webserver.

- **Schritt 1** Beenden Sie den WebLogic- und den IIS-Webserver. Siehe [Beenden](#page-106-0)  [der Server auf Seite 107](#page-106-0).
- **Schritt 2** Führen Sie das Get-Answers-Installationsprogramm aus. Siehe [Ausführen des Installationsprogramms auf Seite 107](#page-106-1).
- **Schritt 3** Kopieren Sie die installierten Dateien in das WebLogic-Verzeichnis. Siehe [Kopieren der installierten Dateien in das WebLogic-Verzeichnis](#page-106-2)  [auf Seite 107](#page-106-2).
- **Schritt 4** Erstellen Sie das virtuelle Verzeichnis oaa. Siehe [Erstellen eines](#page-107-0)  [virtuellen Verzeichnisses für Get-Answers auf Seite 108](#page-107-0).
- **Schritt 5** Kopieren Sie die Datei iisproxy.dll. Siehe [Kopieren der Datei](#page-108-0)  ["iisproxy.dll" auf Seite 109](#page-108-0).
- **Schritt 6** Konfigurieren Sie das IIS-Plug-In. Siehe [Konfigurieren des IIS-Plug-Ins](#page-109-0)  [auf Seite 110](#page-109-0).
- **Schritt 7** Starten Sie die Server neu. Siehe [Neustarten der Server auf Seite 114](#page-113-0).
- **Schritt 8** Testen Sie Ihre Konfigurationen. [Testen der Konfiguration auf](#page-113-1)  [Seite 114](#page-113-1).

#### <span id="page-106-0"></span>**Beenden der Server**

Bevor Sie mit der Konfiguration von WebLogic beginnen, müssen Sie den WebLogic- und IIS-Webserver beenden.

#### <span id="page-106-1"></span>**Ausführen des Installationsprogramms**

Sie müssen das folgende Verfahren auf einem Windows-Computer durchführen. Siehe [Ausführen des Installationsprogramms auf Seite](#page-135-0) 136.

### <span id="page-106-2"></span>**Kopieren der installierten Dateien in das WebLogic-Verzeichnis**

Das Installationsprogramm generiert Dateien, die Sie (per FTP-Übertragung) in das WebLogic-Anwendungsverzeichnis kopieren müssen.

So kopieren Sie die installierten Dateien:

**1** Kopieren Sie das Verzeichnis Portal\image (der Standardpfad lautet C:\Program Files\Peregrine\Portal\image) in das Verzeichnis <WebLogic>\applications.

Der Standardpfad für WebLogic lautet: C:\bea\weblogic8.1\config\<Eigene Domäne>

- **2** Benennen Sie das Verzeichnis <WebLogic>\applications\image in <WebLogic>\applications\oaa um.
- **Hinweis:** Müssen Sie die Dateien zum Kopieren per FTP von einem Server auf einen anderen übertragen, ist es einfacher, die Datei oaa.war im Verzeichnis <Portal>\oaa.war per FTP-Übertragung auf den WebLogic-Server zu kopieren, als die oaa.war-Dateien in ein Verzeichnis <WebLogic>\applications\oaa zu extrahieren.

## <span id="page-107-0"></span>**Erstellen eines virtuellen Verzeichnisses für Get-Answers**

Um Get-Answers aus IIS ausführen zu können, müssen Sie ein virtuelles Verzeichnis mit einer Zuordnung zum WebLogic-Bereitstellungsverzeichnis erstellen.

**1** Erstellen Sie das virtuelle Verzeichnis in WebLogic und ordnen Sie es mit den folgenden Einstellungen Ihrem Bereitstellungsverzeichnis zu:

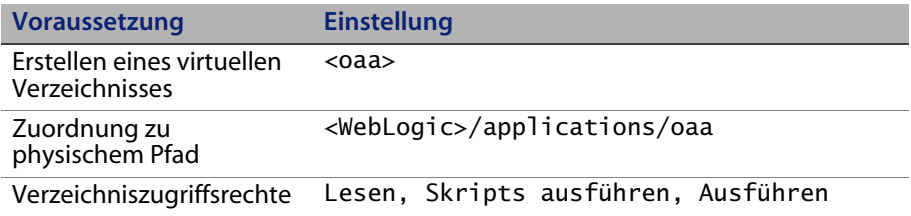

Dabei ist <oaa> der Name des virtuellen Verzeichnisses, das Sie für Get-Answers verwenden möchten. Peregrine empfiehlt als Name oaa. Sie müssen den von Ihnen eingegebenen Namen für das virtuelle Verzeichnis in Ihrer Konfiguration des Anwendungsservers replizieren.

Geben Sie für *<*WebLogic*>* den Pfad zur WebLogic-Installation ein. Der Standardpfad lautet: c:/bea/weblogic81.
**2** Kopieren Sie die folgenden Dateien (per FTP-Übertragung) in das Verzeichnis <JDK\_Verz>/jre/lib/endorsed/ auf dem WebLogic-Server, wobei <JDK\_Verz> für den Pfad zum JDK-Basisverzeichnis steht.

```
xercesImpl.jar
xalan.jar
xml-apis.jar
```
Der Standardpfad für diese Dateien lautet:

C:/Program Files/Peregrine/Portal/JavaExtensions

Erstellen Sie das Verzeichnis endorsed, falls dieses noch nicht im JDK-Basisverzeichnis vorhanden ist.

**3** Kopieren Sie die folgenden Dateien aus dem Installationsverzeichnis C:\Program Files\Peregrine\Portal\SupportFiles\JavaExtensions

```
activation.jar
mail.jar
pop3.jar
```
in das Verzeichnis <Anwendungsbereitstellungsverzeichnis>\WEB-INF\lib.

## **Kopieren der Datei "iisproxy.dll"**

Im folgenden Verfahren wird das Verzeichnis WL\_HOME/server/bin als Standardspeicherort für die DLLs verwendet.

 Kopieren Sie die Datei iisproxy.dll aus dem Verzeichnis WL\_HOME/server/bin Ihrer WebLogic Server-Installation in ein Verzeichnis, auf das von IIS aus zugegriffen werden kann.

Dabei ist WL\_HOME/server/bin das übergeordnete Verzeichnis für die WebLogic-Plattform und den -Server und enthält die Installationsdateien für den WebLogic-Server.

BEA empfiehlt, die Datei iisproxy.ini, die Sie in [Schritt 5 auf Seite 113](#page-112-0) im Abschnitt [Konfigurieren des IIS-Plug-Ins](#page-109-0) erstellt haben, ebenfalls in diesem Verzeichnis abzulegen.

## <span id="page-109-0"></span>**Konfigurieren des IIS-Plug-Ins**

In WebLogic stehen zwei Methoden zum Konfigurieren des IIS-Plug-Ins zur Verfügung:

- Proxying nach Pfad
- Proxying nach MIME-Typ

Im folgenden Verfahren liegt der Schwerpunkt auf der Methode Proxying nach Pfad. Sie hat Vorrang vor der Methode Proxying nach MIME-Typ. Weitere Informationen zu den beiden Methoden finden Sie in der BEA WebLogic-Dokumentation.

- **1** Starten Sie den Microsoft Internetdienste-Manager über das Startmenü.
- **2** Legen Sie die Datei iisforward.dll in demselben Verzeichnis wie die Datei iisproxy.dll ab und fügen Sie die Datei iisforward.dll als Filterdienst in IIS hinzu.
	- **a** Öffnen Sie das Eigenschaftenfenster der Standardwebsite, indem Sie im linken Ausschnitt mit der rechten Maustaste auf die Website klicken und dann **Eigenschaften** auswählen.

**Hinweis:** Ersetzen Sie die Standardwebsite ggf. durch eine andere Website.

**b** Wählen Sie das Register **ISAPI-Filter** aus und klicken Sie auf **Hinzufügen**.

**c** Definieren Sie den ISAPI-Filter wie im folgenden Beispiel dargestellt.

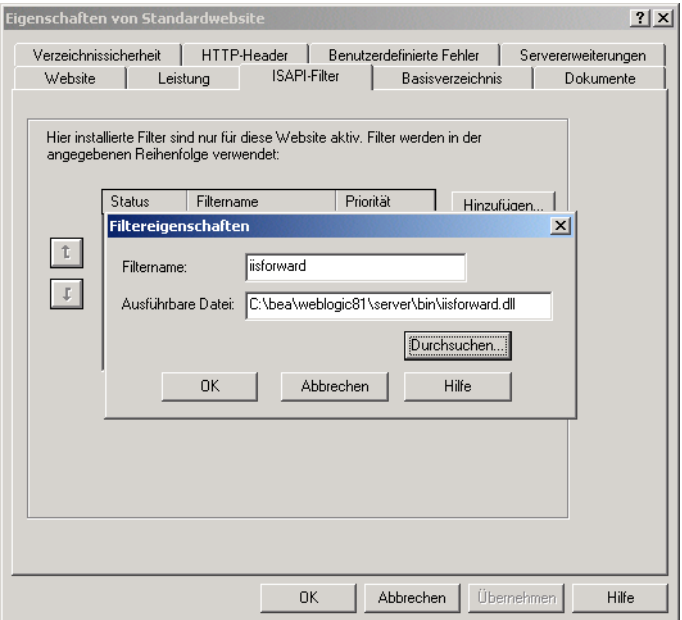

- **d** Wenn Sie alle erforderlichen Angaben gemacht haben, klicken Sie auf **OK**, um die Konfiguration zu speichern.
- **3** Registrieren Sie .wlforward als speziellen Dateityp, der von iisproxy.dll verarbeitet werden kann.
	- **a** Wählen Sie im Eigenschaftenfenster das Register **Basisverzeichnis** aus und klicken Sie im Abschnitt **Anwendungseinstellungen** auf **Konfiguration**.

**b** Definieren Sie die Anwendungszuordnung wie im folgenden Beispiel dargestellt.

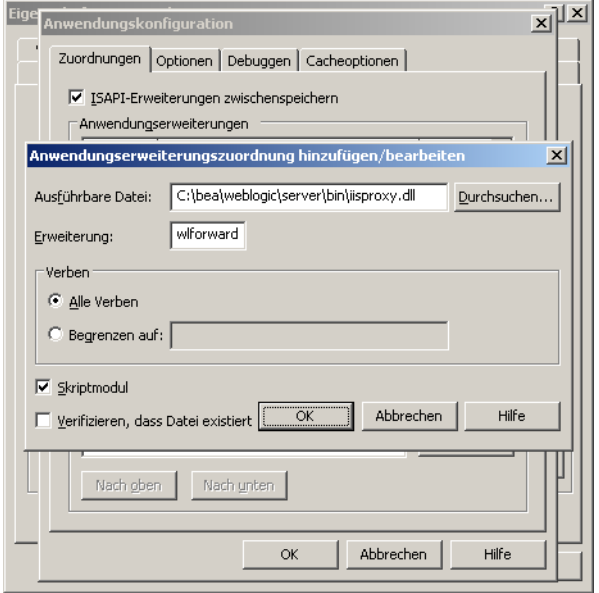

- **c** Wenn Sie alle erforderlichen Angaben gemacht haben, klicken Sie auf **OK**, um die Konfiguration zu speichern.
- **d** Wählen Sie im Fenster **Anwendungskonfiguration** die Option **ISAPI-Anwendungen zwischenspeichern** aus.
- **e** Klicken Sie auf **OK**, um die Konfiguration zu speichern.
- **f** Setzen Sie im Eigenschaftenfenster der Website den Anwendungsschutz auf **Hoch (isoliert)**.

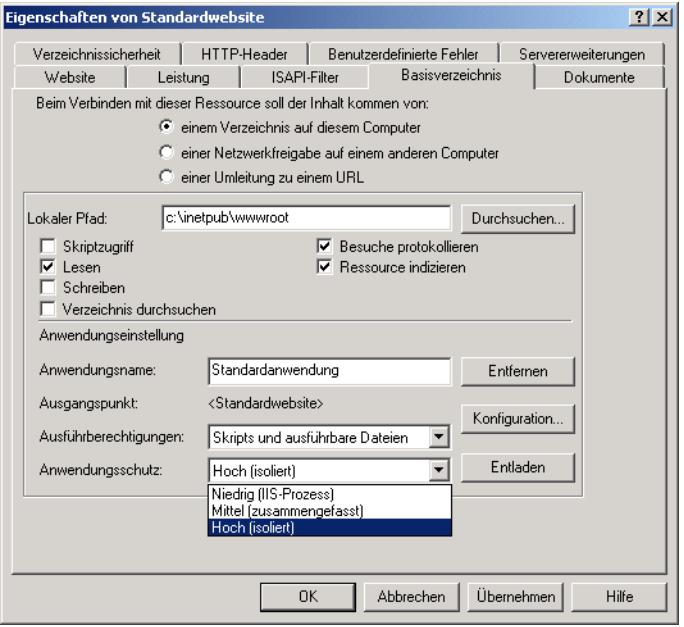

- **4** Erstellen Sie die Datei iisproxy.ini in demselben Verzeichnis, in dem sich die Datei iisproxy.dll befindet.
- <span id="page-112-0"></span>**5** Legen Sie in der Datei iisproxy.ini die folgenden Eigenschaften fest.

```
# Diese Datei enthält die Konfigurationsparameter
# des IIS/WebLogic-Plug-Ins.
WebLogicHost=csx602
# Ersetzen Sie oben den WebLogic-Hostnamen
WebLogicPort=7001
# Ersetzen Sie oben den WebLogic-Hostnamen
ConnectTimeoutSecs=20
ConnectRetrySecs=2
WLIOTimeoutSecs=unlimited
WlForwardPath=/oaa/servlet/archway,/oaa/servlet/oemlicense.OE
MLicenseServlet,/oaa/answers/attachments/*,/oaa/servlet/rpcro
uter,/oaa/servlet/messagerouter,/oaa/servlet/download/*,/oaa/
attachments/*,/oaa/servlet/upload,/oaa/*.do,/oaa/*.jsp,/oaa/*
.jsv,/oaa/*.jsw,/oaa/j_security_check
```
**Hinweis:** Der Parameter WLForwardPath besteht aus einer einzigen durch Kommata getrennten Zeile.

Wenn Sie die Anwendung debuggen müssen, setzen Sie den Parameter Debug=ON in der Datei iisproxy.ini. Das System generiert die Datei c:\tmp\iisforward.log, in der die Aktivitäten des Plug-Ins protokolliert werden. Sie können diese Datei zu Debugging-Zwecken verwenden.

Weitere Informationen zu verfügbaren Konfigurationsparametern für die Datei iisproxy.ini finden Sie in der BEA WebLogic-Dokumentation.

## **Neustarten der Server**

Starten Sie WebLogic und den IIS-Webserver neu, damit die neuen Einstellungen wirksam werden. Das IIS-Plug-In wird vom IIS-Verwaltungsdienst und dem WWW-Publishing-Dienst gesteuert.

- **1** Starten Sie den WebLogic-Anwendungsserver.
- **2** Klicken Sie für IIS im Startmenü auf **Systemsteuerung > Verwaltung > Dienste** und wählen Sie dann die Dienste **IIS Admin-Dienst** und **WWW-Publishingdienst** aus.

## **Testen der Konfiguration**

Nachdem der Anwendungs- und Webserver ordnungsgemäß konfiguriert wurden, melden Sie sich bei der Get-Answers-Verwaltungsseite an, um die Einstellungen in der Datei local.xml zu speichern.

Vergewissern Sie sich, dass die Server und Dienste gestartet wurden, bevor Sie fortfahren.

- **1** Um sicherzustellen, dass der WebLogic- und IIS-Server ordnungsgemäß konfiguriert wurden, überprüfen Sie die folgenden URLs.
	- *http://<Server>:7001/oaa/login.jsp* für den WebLogic-Anwendungsserver
	- *http://<Server>/oaa/login.jsp* für den IIS-Webserver
- **2** Folgen Sie den Anweisungen im Abschnitt [Konfigurieren von Get-Answers](#page-138-0)  [auf Seite 139](#page-138-0), um die Konfiguration von Get-Answers abzuschließen.

## **WebLogic 8.1 und Sun ONE**

Mit dem nachfolgenden Verfahren konfigurieren sie den WebLogic 8.1-Anwendungsserver mit dem Sun ONE 6.1-Webserver. Sie müssen die Sun ONE-Dateien obj.conf und magnus.conf, die sich im Verzeichnis <SunONE\_Basis>/https-<Server.Domäne>/config befinden, bearbeiten.

**Wichtig:** Bevor Sie das Verfahren durchführen, müssen Sie alle Schritte zur Konfiguration des WebLogic 8.1-Servers gemäß der Anleitung im Abschnitt [WebLogic 8.1 auf Seite 98](#page-97-0) durchgeführt haben.

So konfigurieren Sie WebLogic 8.1 und Sun ONE:

- **Schritt 1** Bearbeiten Sie die Datei obj.conf. Siehe [Bearbeiten der Datei](#page-114-0)  ["obj.conf".](#page-114-0)
- **Schritt 2** Bearbeiten Sie die Datei magnus.conf. Siehe [Bearbeiten der Datei](#page-118-0)  ["magnus.conf" auf Seite 119.](#page-118-0)

## <span id="page-114-0"></span>**Bearbeiten der Datei "obj.conf"**

Damit der WebLogic- und Sun ONE-Server das Peregrine-Portal ausführen, müssen Sie die Datei obj.conf konfigurieren.

So bearbeiten Sie die Datei "obj.conf":

**Hinweis:** Im folgenden Verfahren wird das Bereitstellungsverzeichnis <Anwendungsbereitstellungsverzeichnis> genannt.

**1** Aktualisieren Sie die ursprüngliche Datei obj.conf in einem Texteditor.

Ursprüngliche obj.conf-Datei

```
<Object name="default">
AuthTrans fn="match-browser" browser="*MSIE*" ssl-unclean-shutdown="true"
NameTrans fn="ntrans-j2ee" name="j2ee"
NameTrans fn=pfx2dir from=/mc-icons dir="/SunOne61_WS/ns-icons" 
name="es-internal"
NameTrans fn=document-root root="$docroot"
PathCheck fn=unix-uri-clean
PathCheck fn="check-acl" acl="default"
PathCheck fn=find-pathinfo
PathCheck fn=find-index index-names="index.html,home.html,index.jsp"
ObjectType fn=type-by-extension
ObjectType fn=force-type type=text/plain
Service method=(GET|HEAD) type=magnus-internal/imagemap fn=imagemap
Service method=(GET|HEAD) type=magnus-internal/imagemap fn=imagemap
Service method=(GET|HEAD) type=magnus-internal/imagemap fn=imagemap
Service method=TRACE fn=service-trace
Error fn="error-j2ee"
AddLog fn=flex-log name="access"
</Object>
<Object name="j2ee">
ObjectType fn=force-type type=text/html
Service fn="service-j2ee" method="*" 
</Object>
<Object name="cgi">
ObjectType fn=force-type type=magnus-internal/cgi
Service fn=send-cgi user="$user" group="$group" chroot="$chroot" dir="$dir" 
nice="$nice"
</Object>
<Object name="es-internal">
PathCheck fn="check-acl" acl="es-internal"
</Object>
<Object name="send-compressed">
PathCheck fn="find-compressed" 
</Object>
<Object name="compress-on-demand">
Output fn="insert-filter" filter="http-compression"
</Object>
```
**a** Fügen Sie die folgenden Codezeilen in der ursprünglichen Datei obj.conf ein.

**Hinweis:** Verwenden Sie dazu die Reihenfolge, die in der Beispieldatei obj.conf vorgegeben ist.

NameTrans fn="assign-name" from="/oaa/\*.jsp" name="oaaservlet" NameTrans fn="assign-name" from="/oaa/\*.do" name="oaaservlet" NameTrans fn="assign-name" from="/oaa/eopro/\*" name="oaaservlet" NameTrans fn="assign-name" from="/oaa/servlet/\*" name="oaaservlet" NameTrans fn="assign-name" from="/oaa/answers/\*" name="oaaservlet" NameTrans fn="pfx2dir" from="/oaa" dir="/<Anwendungsbereitstellungsverzeichnis>/oaa" NameTrans fn="pfx2dir" from="/oaa/eopro" dir="/<Anwendungsbereitstellungsverzeichnis>/oaa/eopro" NameTrans fn="pfx2dir" from="/oaa/servlet" dir="/<Anwendungsbereitstellungsverzeichnis>/oaa/eopro" PathCheck fn="find-index" index-names="index.html,home.html,index.jsp"

**Hinweis:** Der Eintrag PathCheck weist den Sun ONE-Server an, alle Anforderungen mit einem URL zurückzuweisen, der den Pfad /WEB-INF enthält. Jede Servlet-Anwendung (Kontext) verfügt über ein spezielles WEB-INF-Verzeichnis. Dieses enthält kritische Konfigurationsdaten sowie Java-Klassen und darf Web-Benutzern daher nicht zugänglich sein.

**b** Kommentieren Sie die folgenden Codezeilen aus:

```
#NameTrans fn="ntrans-j2ee" name="j2ee"
#NameTrans fn="pfx2dir" from="/mc-icons" dir="/SunOne61_WS/ns-icons" 
name="es-internal"
#Error fn="error-j2ee"
```
**c** Fügen Sie das folgende neue Konfigurationsobjekt hinzu.

```
<Object name="oaaservlet">
ObjectType fn="force-type" type="text/plain"
Service fn=2l_proxy WebLogicHost=<Servername> WebLogicPort=7001
</Object>
```
**d** Überprüfen Sie, ob die von Ihnen bearbeitete Datei obj.conf mit dem folgenden Beispiel sowohl hinsichtlich des Inhalts als auch hinsichtlich der Reihenfolge der Codezeilen übereinstimmt.

Beispieldatei obj.conf nach den erforderlichen Änderungen

```
<Object name="default">
AuthTrans fn="match-browser" browser="*MSIE*" ssl-unclean-shutdown="true"
#NameTrans fn="ntrans-j2ee" name="j2ee"
#NameTrans fn="pfx2dir" from="/mc-icons" dir="/SunOne61_WS/ns-icons" 
name="es-internal"
NameTrans fn="assign-name" from="/oaa/*.jsp" name="oaaservlet"
NameTrans fn="assign-name" from="/oaa/*.do" name="oaaservlet"
NameTrans fn="assign-name" from="/oaa/eopro/*" name="oaaservlet"
NameTrans fn="assign-name" from="/oaa/servlet/*" name="oaaservlet"
NameTrans fn="assign-name" from="/oaa/answers/*" name="oaaservlet"
NameTrans fn="pfx2dir" from="/oaa" 
dir="/<Anwendungsbereitstellungsverzeichnis>/oaa"
NameTrans fn="pfx2dir" from="/oaa/eopro" 
dir="/<Anwendungsbereitstellungsverzeichnis>/oaa/eopro"
NameTrans fn="pfx2dir" from="/oaa/servlet" 
dir="/<Anwendungsbereitstellungsverzeichnis>/oaa/eopro"
NameTrans fn="document-root" root="$docroot"
PathCheck fn="unix-uri-clean"
PathCheck fn="check-acl" acl="default"
PathCheck fn="deny-existence" path="*/WEB-INF/*"
PathCheck fn="find-pathinfo"
PathCheck fn="find-index" index-names="index.html,home.html,index.jsp"
ObjectType fn="type-by-extension"
ObjectType fn="force-type" type="text/plain"<br>Service method="(GET|HEAD)" type="magnus-internal/imagemap" fn="imagemap"<br>Service method="(GET|HEAD)" type="magnus-internal/directory" fn="index-common"
Service method="(GET|HEAD|POST)" type="*~magnus-internal/*" fn="send-file"
Service method="TRACE" fn="service-trace"
#Error fn="error-j2ee"
AddLog fn="flex-log" name="access"
</Object>
<Object name="j2ee">
ObjectType fn="force-type" type="text/html"
Service fn="service-j2ee" method="*"
</Object>
<Object name="cgi">
ObjectType fn="force-type" type="magnus-internal/cgi"
Service fn="send-cgi" user="$user" group="$group" chroot="$chroot" dir="$dir" 
nice="$nice"
</Object>
<Object name="es-internal">
PathCheck fn="check-acl" acl="es-internal"
</Object>
<Object name="send-compressed">
PathCheck fn="find-compressed"
</Object>
<Object name="compress-on-demand">
Output fn="insert-filter" filter="http-compression"
</Object>
<Object name="oaaservlet">
ObjectType fn="force-type" type="text/plain"
Service fn=wl_proxy WebLogicHost=mustang WebLogicPort=7001
</Object>
```
**2** Speichern und schließen Sie die Datei.

## <span id="page-118-0"></span>**Bearbeiten der Datei "magnus.conf"**

Damit der WebLogic- und Sun ONE-Server das Peregrine-Portal ausführen, müssen Sie die Datei magnus.conf konfigurieren.

**Hinweis:** Im folgenden Verfahren wird das Bereitstellungsverzeichnis <Anwendungsbereitstellungsverzeichnis> genannt.

So bearbeiten Sie die Datei "magnus.conf":

**1** Ersetzen Sie in einem Texteditor die folgende Codezeile in der Datei magnus.conf:

```
Init fn=flex-init access="$accesslog" format.access="%Ses->client.ip% - 
%Req->vars.auth-user% [%SYSDATE%] \"%Req->reqpb.clf-request%\" 
%Req->srvhdrs.clf-status% %Req->srvhdrs.content-length%"
```
durch diese beiden Zeilen:

```
Init fn="load-modules" funcs="wl_proxy,wl_init" 
shlib="<AppServerPath>/server/lib/solaris/libproxy.so"
```
Init fn="wl\_init"

**2** Überprüfen Sie Ihre Änderungen.

Ursprünglicher Abschnitt in der Datei magnus.conf

```
Init fn=flex-init access="$accesslog" format.access="%Ses->client.ip% - 
%Req->vars.auth-user% [%SYSDATE%] \"%Req->reqpb.clf-request%\" 
%Req->srvhdrs.clf-status% %Req->srvhdrs.content-length%"
```

```
Init fn="load-modules" shlib="/appSunOne61_WS/bin/https/lib/libj2eeplugin.so" 
shlib_flags="(global|now)"
```
Aktualisierter Abschnitt in der Datei magnus.conf

```
Init fn="load-modules" funcs="wl_proxy,wl_init" 
shlib="<AppServerPath>/server/lib/solaris/libproxy.so"
Init fn="wl_init"
Init fn="load-modules" shlib="/appSunOne61_WS/bin/https/lib/libj2eeplugin.so" 
shlib_flags="(global|now)"
```
**3** Speichern und schließen Sie die Datei.

Nachdem Sie die Konfigurationsdateien obj.conf und magnus.conf bearbeitet haben, müssen Sie die Sun ONE-Konfiguration auf dem Server aktualisieren.

So aktualisieren Sie die Sun ONE-Konfiguration:

- **1** Verwenden Sie den Sun One Web Server-Verwaltungsserver zur Aktualisierung der Sun ONE-Konfiguration.
- **2** Starten Sie den Sun One Web Server neu.
- **3** Starten Sie den WebLogic-Anwendungsserver neu.
- **4** Überprüfen Sie, ob der Server ausgeführt wird.

*http://<Servername>/oaa/admin.jsp*

- **5** Melden Sie sich mit dem Benutzernamen **System** an; geben Sie kein Kennwort ein.
- **6** Folgen Sie ggf. den Anweisungen im Abschnitt [Konfigurieren von](#page-138-0)  [Get-Answers auf Seite 139.](#page-138-0)

## **WebSphere 5.0.2**

Sie müssen die Anwendungs- und Webserver *vor* der Ausführung des Get-Answers-Installationsprogramms konfigurieren.

### **Voraussetzungen**

Stellen Sie vor Beginn der Installation sicher, dass die folgende Software vorhanden ist.

- WebSphere 5.0.2 mit Java, Version 1.3.1 oder höher
	- Java(™) 2 Runtime Environment, Standard Edition (Build 1.3.1)
	- Classic VM (Build 1.4.1, J2RE 1.4.1 IBM Windows 32 Build cn1411-20031011 (JIT aktiviert: jitc))
- IBM HTTP Server 1.3.26 oder höher

## **Konfigurieren von WebSphere 5.0.2**

Führen Sie die folgenden Verfahren durch, um WebSphere 5.0.2 für die Ausführung von Get-Answers zu konfigurieren.

- **Schritt 1** Führen Sie das Installationsprogramm aus. Siehe [Ausführen des](#page-120-0)  [Installationsprogramms](#page-120-0).
- **Schritt 2** Stellen Sie die Datei oaa.war bereit. Siehe [Bereitstellen der Datei](#page-120-1)  ["oaa.war"](#page-120-1).
- **Schritt 3** Kopieren Sie die jar-Dateien. Siehe [Kopieren der jar-Dateien auf](#page-122-0)  [Seite 123](#page-122-0).
- **Schritt 4** Bearbeiten Sie die Anwendungseinstellungen in der WebSphere Administrative Console. Siehe [Bearbeiten der](#page-123-0)  [Anwendungseinstellungen auf Seite 124.](#page-123-0)
- **Schritt 5** Bearbeiten Sie die Datei httpd.conf, um die Plug-In-Module hinzuzufügen. Siehe [Bearbeiten der Datei "httpd.conf" auf Seite 126](#page-125-0).
- **Schritt 6** Aktualisieren Sie für AIX, wenn Sie ServiceCenter als Backend verwenden, den Pfad zu den ServiceCenter-Bibliotheken in der Datei startServer. Siehe Bearbeiten der Datei "startServer" für AIX auf [Seite 127](#page-126-0).
- **Schritt 7** Starten Sie den WebSphere Administration Server. Siehe [Starten des](#page-126-1)  [WebSphere Administration Server auf Seite 127.](#page-126-1)
- **Schritt 8** Schließen Sie die Konfiguration ab. Siehe [Konfigurieren von](#page-126-2)  [Get-Answers auf Seite 127.](#page-126-2)

### <span id="page-120-0"></span>**Ausführen des Installationsprogramms**

Sie müssen das folgende Verfahren auf einem Windows-Computer durchführen. Siehe [Ausführen des Installationsprogramms auf Seite](#page-135-0) 136.

## <span id="page-120-1"></span>**Bereitstellen der Datei "oaa.war"**

Die Datei oaa.war erstellt die Verzeichnisstruktur, die zur Bereitstellung von Get-Answers auf dem Anwendungsserver benötigt wird.

So stellen Sie die Datei oaa.war über die WebSphere Administrative Console bereit:

- **1** Starten Sie den WebSphere Administration Server.
- **2** Melden Sie sich bei der WebSphere Administrative Console an.
- **3** Klicken Sie im Menü **Administrative Console** (Verwaltungskonsole) auf **Applications** (Anwendungen).
- **4** Klicken Sie auf **Install New Application** (Neue Anwendung installieren).
- **5** Wechseln Sie im Feld **Local path** (Lokaler Pfad) zu der bei der Installation erstellten Datei oaa.war.
- <span id="page-121-0"></span>**6** Geben Sie für den Kontextstamm einen Wert, beispielsweise **oaa** (der Name des virtuellen Verzeichnisses) ein.
- **7** Klicken Sie auf **Next** (Weiter).

Dieser Vorgang kann einige Minuten in Anspruch nehmen.

- **8** Übernehmen Sie die Standardeinstellungen und klicken Sie auf **Next** (Weiter).
- **9** Klicken Sie auf **Use Binary Configuration** (Binärkonfiguration verwenden).
- **10** Geben Sie im Feld **Application Name** (Anwendungsname) einen Namen, z. B. **oaa**, ein.
- **11** Behalten Sie alle weiteren Einstellungen bei und klicken Sie auf **Next** (Weiter).
- **12** Übernehmen Sie die Standardeinstellungen und klicken Sie auf **Next** (Weiter).
- **13** Übernehmen Sie die Standardeinstellungen und klicken Sie auf **Next** (Weiter).
- **14** Klicken Sie auf **Finish** (Fertig stellen).
- **15** Klicken Sie auf **Save to Master Configuration** (In Hauptkonfiguration speichern), um die Serverkonfiguration zu speichern.
- **16** Klicken Sie auf **Save** (Speichern).
- **17** Melden Sie sich bei der Administrative Console ab.
- **18** Beenden Sie den WebSphere Administration Server.

#### <span id="page-122-0"></span>**Kopieren der jar-Dateien**

Das Installationsprogramm generiert jar-Dateien, die Sie in das Verzeichnis endorsed des Anwendungsservers kopieren müssen.

- **1** Stellen Sie sicher, dass sich die Dateien im Verzeichnis <Anwendungsbereitstellungsverzeichnis>/WEB-INF/lib befinden, wobei <Anwendungsbereitstellungsverzeichnis> den Pfad zum Bereitstellungsverzeichnis von Get-Answers angibt.
	- js.jar jai\_core.jar jai\_codec.jar mlibwrapper\_jai.jar
- **2** Kopieren Sie die folgenden Dateien (per FTP-Übertragung) aus dem Installationsverzeichnis C:\Program Files\Peregrine\Portal\SupportFiles\JavaExtensions

activation.jar mail.jar pop3.jar

in das Verzeichnis <Anwendungsbereitstellungsverzeichnis>\WEB-INF\lib. **3** Kopieren Sie die folgenden Dateien (per FTP-Übertragung) aus dem Installationsverzeichnis C:\Program Files\Peregrine\Portal\SupportFiles\JavaExtensions

```
jaas.jar
xalan.jar
xercesImpl.jar
xml-apis.jar
oaasecurityproxy.jar
jsse.jar
```
(C:\Program Files\Peregrine\Portal gibt den Speicherort der Anwendungsinstallation an)

in das Verzeichnis \$JAVA\_HOME/jre/lib/ext.

- **a** Ersetzen Sie ggf. ältere Versionen dieser Dateien.
- **b** Befindet sich die Datei xmlParserAPIs.jar im Verzeichnis ext, löschen Sie sie.

#### <span id="page-123-0"></span>**Bearbeiten der Anwendungseinstellungen**

Bearbeiten Sie die Anwendungseinstellungen in der WebSphere Administrative Console.

So bearbeiten Sie die Anwendungseinstellungen:

- **1** Starten Sie den WebSphere Administration Server.
- **2** Melden Sie sich bei der WebSphere Administrative Console an.
- **3** Klicken Sie auf den Link **Enterprise Application** (Unternehmensanwendung).
- **4** Klicken Sie in der Liste der von Ihnen soeben installierten Anwendung auf den Get-Answers-Link.
- **5** Klicken Sie unter **Related Items** (Zugehörige Komponenten) auf **Web Modules** (Webmodule).
- **6** Klicken Sie auf den Link **oaa.war**.
- **7** Ändern Sie den **Classloader Mode** (Classloader-Modus) in **PARENT\_LAST**.
- **8** Klicken Sie auf **OK**, **Save** (Speichern) und anschließend unter **Save to Master Configuration** (In Hauptkonfiguration speichern) erneut auf **Save** (Speichern), um die Serverkonfiguration zu speichern.
- **9** Konfigurieren Sie die Datenbankbibliothek für die Anwendung.
	- Klicken Sie auf **Environment** (Umgebung) > **Shared Libraries** (Gemeinsam genutzte Bibliothek).
	- Klicken Sie im Hauptrahmen auf **New** (Neu).
	- Geben Sie im Feld **Name** einen Namen für die Bibliothek ein und im Feld **Classpath** (Klassenpfad) den vollständigen Pfad zur Datei classes12.jar oder db2java.zip.
	- Klicken Sie auf **Apply** (Anwenden).
	- Wechseln Sie unter **Applications** (Anwendungen) zurück zur Definition für die OAA-Unternehmensanwendung.
	- Klicken Sie unter **Additional Properties** (Weitere Eigenschaften) auf **Libraries** (Bibliotheken).
	- Click **Add**.
	- Wählen Sie die von Ihnen definierte Bibliothek aus und klicken Sie auf **Apply** (Übernehmen).
	- Speichern Sie die Hauptkonfiguration.
- **10** Um die Plug-Ins erneut zu generieren, klicken Sie auf **Environment** (Umgebung) > **Update Web Server Plugin** (Webserver-Plug-In aktualisieren).
	- Klicken Sie auf **OK**, um das Webserver-Plug-In zu aktualisieren.
	- Warten Sie, bis eine Bestätigungsmeldung angezeigt wird.
- **11** Melden Sie sich bei der Administrative Console ab.
- **12** Beenden Sie den WebSphere Administration Server.

## <span id="page-125-0"></span>**Bearbeiten der Datei "httpd.conf"**

Fügen Sie in der Datei httpd.conf die Plug-In-Module, einen Alias für das virtuelle Verzeichnis sowie einen Alias für EOPro hinzu.

**1** Fügen Sie die Plug-In-Module aus der Konfigurationsdatei /conf/httpd.conf des IBM HTTP Server hinzu.

Unter Windows:

```
LoadModule ibm_app_server_http_module 
<Anwendungsserverpfad>\bin\mod_ibm_app_server_http.dll
WebSpherePluginConfig 
<Anwendungsserverpfad>\config\cells\plugin-cfg.xml
```
Unter UNIX:

```
LoadModule ibm app server http module
<Anwendungsserverpfad>/bin/mod_ibm_app_server_http.so
WebSpherePluginConfig 
<Anwendungsserverpfad>/config/cells/plugin-cfg.xml
```
**2** Erstellen Sie in der Datei httpd.conf einen Alias für das virtuelle Verzeichnis.

```
Alias /oaa <Anwendungsserverpfad>/AppServer/installedApps/<Hostname>
/oaa_war.ear/oaa.war
```

```
Hinweis: Der Alias /oaa muss mit dem in Schritt 6 auf Seite 122 im Abschnitt 
         Bereitstellen der Datei "oaa.war" angegebenen Kontextstamm
         übereinstimmen.
```
**3** Erstellen Sie einen Alias für EOPro im Verzeichnis <Anwendungsbereitstellungsverzeichnis>/eopro.

```
Alias /eopro <Anwendungsserverpfad>/AppServer/installedApps/<Hostname
>
/oaa_war.ear/oaa.war/eopro
```
**4** Speichern und schließen Sie die Datei.

Starten Sie den IBM HTTP Server neu.

## <span id="page-126-0"></span>**Bearbeiten der Datei "startServer" für AIX**

Wenn Sie ServiceCenter als Backend verwenden, müssen Sie für die AIX-Umgebung den Pfad zu den ServiceCenter-Bibliotheken in der Datei startServer.sh hinzufügen.

- **1** Öffnen Sie die Datei startServer.sh in einem Texteditor.
- **2** Fügen Sie am Anfang der Datei einen Eintrag für LIBPATH ein, der den Pfad zu den korrekten ServiceCenter-Bibliotheken enthält.

Beispiel bei Ausführung von ServiceCenter 5:

LIBPATH=<APP\_DEPLOYMENT\_DIR>/WEB-INF/lib/AIX/ServiceCenter5

Beispiel bei Ausführung von ServiceCenter 6:

LIBPATH=<APP\_DEPLOYMENT\_DIR>/WEB-INF/lib/AIX/ServiceCenter6

Exportieren Sie den vollständigen Variableneintrag mit Hilfe des folgenden Befehls: export LIBPATH

**3** Speichern und schließen Sie die Datei.

### <span id="page-126-1"></span>**Starten des WebSphere Administration Server**

Starten Sie den WebSphere Administration Server, damit die neue Einstellung wirksam wird.

### <span id="page-126-2"></span>**Konfigurieren von Get-Answers**

Folgen Sie zum Abschließen der Konfiguration den Anweisungen im Abschnitt [Konfigurieren von Get-Answers auf Seite](#page-138-0) 139.

## **WebSphere 5.1 und IBM HTTP Server**

Sie müssen die Anwendungs- und Webserver *vor* der Ausführung des Get-Answers-Installationsprogramms konfigurieren.

## **Voraussetzungen**

Stellen Sie vor Beginn der Installation sicher, dass die folgende Software vorhanden ist.

- WebSphere 5.1 mit Java, Version 1.4.1 oder höher
	- Java™ 2 Runtime Environment, Standard Edition (Build 1.4.1)
	- Classic VM (Build 1.4.1, J2RE 1.4.1 IBM Windows 32 Build cn1411-20031011 (JIT aktiviert: jitc))
- IBM HTTP Server 1.3.26 oder höher

## **Konfigurieren von WebSphere 5.1**

Führen Sie die folgenden Verfahren durch, um WebSphere 5.1 für die Ausführung von Get-Answers zu konfigurieren.

- **Schritt 1** Führen Sie das Installationsprogramm aus. Siehe [Ausführen des](#page-128-0)  [Installationsprogramms auf Seite 129](#page-128-0).
- **Schritt 2** Stellen Sie die Datei oaa.war bereit. Siehe [Bereitstellen der Datei](#page-128-1)  ["oaa.war" auf Seite 129](#page-128-1).
- **Schritt 3** Kopieren Sie die jar-Dateien. Siehe [Kopieren der jar-Dateien auf](#page-129-0)  [Seite 130](#page-129-0).
- **Schritt 4** Bearbeiten Sie die Anwendungseinstellungen in der WebSphere Administrative Console. Siehe [Bearbeiten der](#page-130-0)  [Anwendungseinstellungen auf Seite 131.](#page-130-0)
- **Schritt 5** Bearbeiten Sie die Datei httpd.conf, um die Plug-In-Module hinzuzufügen. Siehe [Bearbeiten der Datei "httpd.conf" auf Seite 133](#page-132-0).
- **Schritt 6** Aktualisieren Sie für AIX, wenn Sie ServiceCenter als Backend verwenden, den Pfad zu den ServiceCenter-Bibliotheken in der Datei startServer. Siehe Bearbeiten der Datei "startServer" für AIX auf [Seite 134](#page-133-0).
- **Schritt 7** Starten Sie den WebSphere Administration Server. Siehe [Starten des](#page-133-1)  [WebSphere Administration Server auf Seite 134.](#page-133-1)
- **Schritt 8** Schließen Sie die Konfiguration ab. Siehe [Konfigurieren von](#page-133-2)  [Get-Answers auf Seite 134.](#page-133-2)

#### <span id="page-128-0"></span>**Ausführen des Installationsprogramms**

Sie müssen das folgende Verfahren auf einem Windows-Computer durchführen. Siehe [Ausführen des Installationsprogramms auf Seite](#page-135-0) 136.

### <span id="page-128-1"></span>**Bereitstellen der Datei "oaa.war"**

Die Datei oaa.war erstellt die Verzeichnisstruktur, die zur Bereitstellung von Get-Answers auf dem Anwendungsserver benötigt wird.

So stellen Sie die Datei oaa.war über die WebSphere Administrative Console bereit:

- **1** Starten Sie den WebSphere Administration Server.
- **2** Melden Sie sich bei der WebSphere Administrative Console an.
- **3** Klicken Sie im Menü **Administrative Console** (Verwaltungskonsole) auf **Applications** (Anwendungen).
- **4** Klicken Sie auf **Install New Application** (Neue Anwendung installieren).
- **5** Wechseln Sie im Feld **Local path** (Lokaler Pfad) zu der bei der Installation erstellten Datei oaa.war.
- <span id="page-128-2"></span>**6** Geben Sie für den Kontextstamm einen Wert, beispielsweise **oaa** (der Name des virtuellen Verzeichnisses) ein.
- **7** Klicken Sie auf **Next** (Weiter).

Dieser Vorgang kann einige Minuten in Anspruch nehmen.

- **8** Übernehmen Sie die Standardeinstellungen und klicken Sie auf **Next** (Weiter).
- **9** Klicken Sie auf **Next** (Weiter).
- **10** Klicken Sie auf **Use Binary Configuration** (Binärkonfiguration verwenden).
- **11** Geben Sie im Feld **Application Name** (Anwendungsname) einen Namen, z. B. **oaa**, ein.
- **12** Behalten Sie alle weiteren Einstellungen bei und klicken Sie auf **Next** (Weiter).
- **13** Übernehmen Sie die Standardeinstellungen und klicken Sie auf **Next** (Weiter).
- **14** Übernehmen Sie die Standardeinstellungen und klicken Sie auf **Next** (Weiter).
- **15** Klicken Sie auf **Finish** (Fertig stellen).
- **16** Klicken Sie auf **Save to Master Configuration** (In Hauptkonfiguration speichern), um die Serverkonfiguration zu speichern.
- **17** Klicken Sie auf **Save** (Speichern).
- **18** Melden Sie sich bei der Administrative Console ab.
- **19** Beenden Sie den WebSphere Administration Server.

### <span id="page-129-0"></span>**Kopieren der jar-Dateien**

Das Installationsprogramm generiert jar-Dateien, die Sie in das Verzeichnis endorsed des Anwendungsservers kopieren müssen.

**1** Stellen Sie sicher, dass sich die Dateien im Verzeichnis <Anwendungsbereitstellungsverzeichnis>/WEB-INF/lib befinden, wobei <Anwendungsbereitstellungsverzeichnis> den Pfad zum Bereitstellungsverzeichnis von Get-Answers angibt.

```
js.jar
jai_core.jar
jai codec.jar
mlibwrapper_jai.jar
```
**2** Kopieren Sie die folgenden Dateien (per FTP-Übertragung) aus dem Installationsverzeichnis

C:\Program Files\Peregrine\Portal\SupportFiles\JavaExtensions

```
activation.jar
mail.jar
pop3.jar
```
in das Verzeichnis <Anwendungsbereitstellungsverzeichnis>\WEB-INF\lib.

**3** Kopieren Sie die folgenden Dateien (per FTP-Übertragung) aus dem Installationsverzeichnis C:/Program Files/Peregrine/Portal/SupportFiles/JavaExtensions

xalan.jar xercesImpl.jar xml-apis.jar

(C:/Program Files/Peregrine/Portal gibt den Speicherort der Anwendungsinstallation an)

in das Verzeichnis \$JAVA\_HOME/jre/lib/endorsed.

- **a** Ersetzen Sie ggf. ältere Versionen dieser Dateien.
- **b** Befindet sich die Datei xmlParserAPIs.jar im Verzeichnis endorsed, löschen Sie sie.
- **c** Erstellen Sie das Verzeichnis endorsed, falls nicht vorhanden.

## <span id="page-130-0"></span>**Bearbeiten der Anwendungseinstellungen**

Bearbeiten Sie die Anwendungseinstellungen in der WebSphere Administrative Console.

So bearbeiten Sie die Anwendungseinstellungen:

- **1** Starten Sie den WebSphere Administration Server.
- **2** Melden Sie sich bei der WebSphere Administrative Console an.
- **3** Klicken Sie auf den Link **Enterprise Application** (Unternehmensanwendung).
- **4** Klicken Sie in der Liste der von Ihnen soeben installierten Anwendung auf den Get-Answers-Link.
- **5** Klicken Sie unter **Related Items** (Zugehörige Komponenten) auf **Web Modules** (Webmodule).
- **6** Klicken Sie auf den Link **oaa.war**.
- **7** Ändern Sie den **Classloader Mode** (Classloader-Modus) in **PARENT\_LAST**.
- **8** Klicken Sie auf **OK**, **Save** (Speichern) und anschließend unter **Save to Master Configuration** (In Hauptkonfiguration speichern) erneut auf **Save** (Speichern), um die Serverkonfiguration zu speichern.
- **9** Konfigurieren Sie die Datenbankbibliothek für die Anwendung.
	- Klicken Sie auf **Environment** (Umgebung) > **Shared Libraries** (Gemeinsam genutzte Bibliothek).
	- Klicken Sie im Hauptrahmen auf **New** (Neu).
	- Geben Sie im Feld **Name** einen Namen für die Bibliothek ein und im Feld **Classpath** (Klassenpfad) den vollständigen Pfad zur Datei classes12.jar oder db2java.zip.
	- Klicken Sie auf **Apply** (Anwenden).
	- Wechseln Sie unter **Applications** (Anwendungen) zurück zur Definition für die OAA-Unternehmensanwendung.
	- Klicken Sie unter **Additional Properties** (Weitere Eigenschaften) auf **Libraries** (Bibliotheken).
	- Klicken Sie auf **Add** (Hinzufügen).
	- Wählen Sie die von Ihnen definierte Bibliothek aus und klicken Sie auf **Apply** (Übernehmen).
	- Speichern Sie die Hauptkonfiguration.
- **10** Um die Plug-Ins erneut zu generieren, klicken Sie auf **Environment** (Umgebung) > **Update Web Server Plugin** (Webserver-Plug-In aktualisieren).
	- Klicken Sie auf **OK**, um das Webserver-Plug-In zu aktualisieren.
	- Warten Sie, bis eine Bestätigungsmeldung angezeigt wird.
- **11** Melden Sie sich bei der Administrative Console ab.
- **12** Beenden Sie den WebSphere Administration Server.

#### <span id="page-132-0"></span>**Bearbeiten der Datei "httpd.conf"**

Fügen Sie in der Datei httpd.conf die Plug-In-Module, einen Alias für das virtuelle Verzeichnis sowie einen Alias für EOPro hinzu.

**1** Fügen Sie die Plug-In-Module aus der Konfigurationsdatei /conf/httpd.conf des IBM HTTP Server hinzu.

Unter Windows:

```
LoadModule ibm_app_server_http_module 
<Anwendungsserverpfad>\bin\mod_ibm_app_server_http.dll
WebSpherePluginConfig 
<Anwendungsserverpfad>\config\cells\plugin-cfg.xml
```
Unter UNIX:

LoadModule ibm\_app\_server\_http\_module <Anwendungsserverpfad>/bin/mod\_ibm\_app\_server\_http.so WebSpherePluginConfig <Anwendungsserverpfad>/config/cells/plugin-cfg.xml

**2** Erstellen Sie in der Datei httpd.conf einen Alias für das virtuelle Verzeichnis.

Alias /oaa <Anwendungsserverpfad>/AppServer/installedApps/<Hostname> /oaa\_war.ear/oaa.war

**Hinweis:** Der Alias /oaa muss mit dem in [Schritt 6 auf Seite 129](#page-128-2) im Abschnitt [Bereitstellen der Datei "oaa.war"](#page-128-1) angegebenen Kontextstamm übereinstimmen.

**3** Erstellen Sie einen Alias für EOPro im Verzeichnis <Anwendungsbereitstellungsverzeichnis>/eopro.

```
Alias /eopro <Anwendungsserverpfad>/AppServer/installedApps/<Hostname
>
/oaa_war.ear/oaa.war/eopro
```
- **4** Speichern und schließen Sie die Datei.
- **5** Starten Sie den IBM HTTP Server neu.

## <span id="page-133-0"></span>**Bearbeiten der Datei "startServer" für AIX**

Wenn Sie ServiceCenter als Backend verwenden, müssen Sie für die AIX-Umgebung den Pfad zu den ServiceCenter-Bibliotheken in der Datei startServer.sh hinzufügen.

- **1** Öffnen Sie die Datei startServer.sh in einem Texteditor.
- **2** Fügen Sie am Anfang der Datei einen Eintrag für LIBPATH ein, der den Pfad zu den korrekten ServiceCenter-Bibliotheken enthält.

Beispiel bei Ausführung von ServiceCenter 5:

LIBPATH=<APP\_DEPLOYMENT\_DIR>/WEB-INF/lib/AIX/ServiceCenter5

Beispiel bei Ausführung von ServiceCenter 6:

LIBPATH=<APP\_DEPLOYMENT\_DIR>/WEB-INF/lib/AIX/ServiceCenter6

Exportieren Sie den vollständigen Variableneintrag mit Hilfe des folgenden Befehls: export LIBPATH

**3** Speichern und schließen Sie die Datei.

## <span id="page-133-1"></span>**Starten des WebSphere Administration Server**

Starten Sie den WebSphere Administration Server, damit die neue Einstellung wirksam wird.

## <span id="page-133-2"></span>**Konfigurieren von Get-Answers**

Folgen Sie zum Abschließen der Konfiguration den Anweisungen im Abschnitt [Konfigurieren von Get-Answers auf Seite](#page-138-0) 139.

# **Angeben eines Pfads zur Datei "local.xml"**

Der Standardpfad zum übergeordneten Verzeichnis der Datei local.xml lautet <Anwendungsbereitstellungsverzeichnis>\WEB-INF\. Sie können einen anderen Pfad eingeben, indem Sie der Get-Answers-Anwendung über die Verwaltungsschnittstelle Ihres Anwendungsservers eine JVM-Laufzeiteigenschaft hinzufügen. Informationen zum Hinzufügen einer JVM-Laufzeiteigenschaft finden Sie in der Dokumentation Ihres Anwendungsservers. Der Name der Eigenschaft lautet com.peregrine.sharedSettingsDir.

Beispiel: Ist der Verzeichnispfad c:\share\oaa\ (oder /usr/share/oaa), geben Sie einen URI als file:/c:/share/oaa/ (bzw. file:/usr/share/oaa) oder einen Pfad in einem Dateisystem als c:/share/oaa/ (bzw. /usr/share/oaa) an.

Ist keine Verwaltungsschnittstelle vorhanden, über die diese Änderung vorgenommen werden kann, können Sie den Befehlszeilenschalter als Teil des JVM-Laufzeiteigenschaftenbefehls, der die Java JVM ausführt, verwenden:

-Dcom.peregrine.sharedSettingsDir=file:/c:/share/oaa/

oder

-Dcom.peregrine.sharedSettingsDir=c:/share/oaa/

Alternativ können Sie den Pfad als Initialisierungsparameter zum Archway-Servlet angeben. Verwenden Sie dazu die Verwaltungsschnittstelle Ihres Anwendungsservers. Informationen zum Hinzufügen eines Servlet-Initialisierungsparameters finden Sie in der Dokumentation Ihres Anwendungsservers. Der Parametername und -wert können Sie dem obigen Beispiel entnehmen.

Ist keine Verwaltungsschnittstelle vorhanden, können Sie in der Datei web.xml im Verzeichnis <Anwendungsbereitstellungsverzeichnis>/WEB-INF/ manuell einen Initialisierungsparameter für das Archway-Servlet hinzufügen:

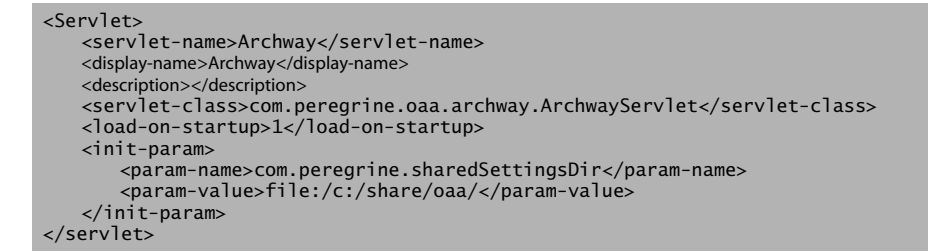

Starten Sie nach Abschluss des Verfahrens den Anwendungsserver für Get-Answers neu.

# <span id="page-135-0"></span>**Ausführen des Installationsprogramms**

Vor der Installation von Get-Answers müssen Sie die Anwendungs- und Webserver für Ihre Umgebung installieren und konfigurieren.

So installieren Sie Get-Answers:

**1** Legen Sie die Get-Answers-Installations-CD in das CD-ROM-Laufwerk ein.

Wenn Sie die Installation auf einem System durchführen, auf dem die Autorun-Funktion aktiviert ist, wird der CD-Browser automatisch gestartet. Ist diese Funktion deaktiviert, müssen Sie das Installationsprogramm von der CD manuell ausführen.

 Navigieren Sie im Windows-Explorer zum CD-ROM-Verzeichnis. Doppelklicken Sie auf **Autorun.exe**.

 Starten Sie die Get-Answers-Installation über die Windows-Eingabeaufforderung. Geben Sie **D:\>autorun** ein, wobei D das CD-ROM-Laufwerk angibt. Ersetzen Sie D durch den Laufwerksbuchstaben Ihres CD-ROM-Laufwerks.

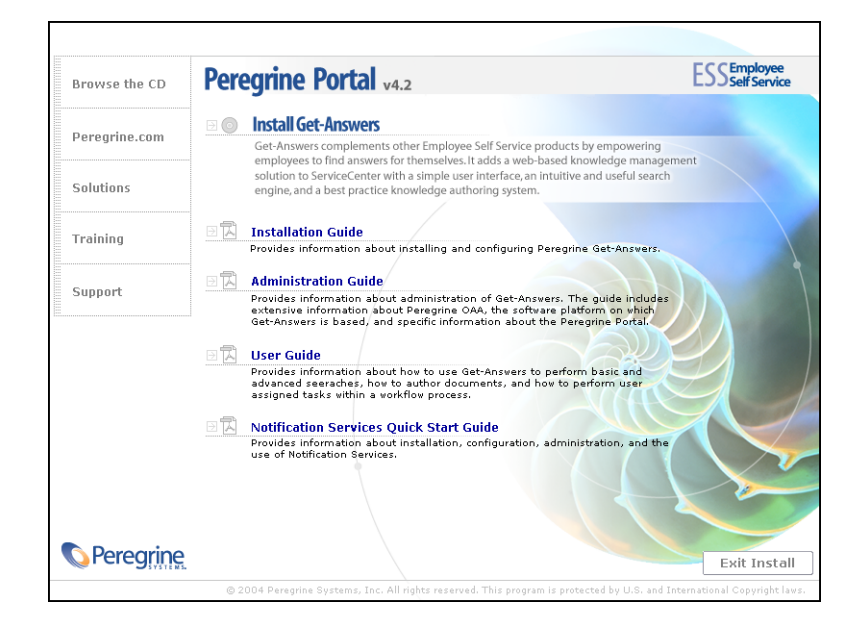

- **2** Klicken Sie auf **Install Get-Answers** (Get-Answers installieren), um den Setup-Assistenten zu starten.
- **3** Klicken Sie im Willkommensbildschirm auf **Next** (Weiter).
- **4** Stimmen Sie der Lizenzvereinbarung zu und klicken Sie auf **Next** (Weiter).
- **5** Wählen Sie das Zielverzeichnis und klicken Sie auf **Next** (Weiter).
- **6** Bestätigen Sie die Einstellung für die Java-Installation und klicken Sie auf **Next** (Weiter).
- **7** Klicken Sie auf **Install** (Installieren), um Peregrine-Portal 4.2 zu installieren.

Im Fenster der Eingabeaufforderung wird angezeigt, welche Komponenten bereitgestellt und hinzugefügt werden. Dieser Vorgang kann einige Minuten in Anspruch nehmen.

- **8** Klicken Sie nach Abschluss der Installation auf **Finish** (Fertig stellen).
- **9** Klicken Sie auf **Exit Install** (Installation beenden).

Das Installationsprogramm erstellt die Dateien oaa.war und oaadeploy.properties im Verzeichnis Portal. Der Standardpfad lautet: C:\Program Files\Peregrine\Portal.

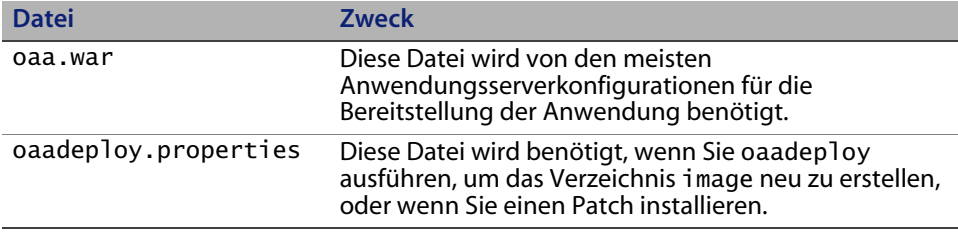

# **Installieren mehrerer Peregrine-Portal-Anwendungen**

Werden mehrere Peregrine-Portal-Anwendungen installiert, müssen *alle* über dieselbe OAA-Version verfügen. Dies gilt auch für Get-Answers. Peregrine-Portal-Anwendungen mit unterschiedlichen OAA-Versionen werden nicht unterstützt.

Die Datei oaa.war enthält die für die einzelnen Anwendungen erforderlichen Dateien. Wenn Sie zusätzliche Anwendungen installieren, fügt das Installationsprogramm die benötigten Anwendungsdateien am Ende der Datei oaa.war an.

**Wichtig:** Stellen Sie sicher, dass Sie für alle Peregrine Portal-Anwendungen dasselbe Installationsverzeichnis verwenden.

So installieren Sie mehrere Peregrine Portal-Anwendungen:

**1** Sichern Sie die Datei local.xml.

**2** Beenden Sie den Anwendungsserver und deinstallieren Sie bereits vorhandene Peregrine Portal-Anwendungen.

Beenden Sie beispielsweise Tomcat und löschen Sie anschließend das OAA-Bereitstellungsverzeichnis und die Datei oaa.war aus der Verzeichnisstruktur von Tomcat.

Der Standardpfad für den Tomcat 4.1-Anwendungsserver lautet: C:/Program Files/Apache Group/Tomcat 4.1/webapps/oaa

- **3** Führen Sie das Installationsprogramm (siehe [auf Seite 136\)](#page-135-0) für die Anwendung aus.
- **4** Verwenden Sie zum Bereitstellen der WAR-Datei, die alle Anwendungen enthält, den Bereitstellungsmechanismus des Anwendungsservers.

Legen Sie für Tomcat die WAR-Datei einfach im Verzeichnis webapps ab.

- **5** Kopieren Sie die Datei local.xml in das Verzeichnis WEB-INF des Bereitstellungsverzeichnisses.
- **6** Rufen Sie das Peregrine-Portal auf dem Anwendungsserver auf.

Starten Sie beispielsweise Tomcat.

# <span id="page-138-0"></span>**Konfigurieren von Get-Answers**

In diesem Abschnitt wird beschrieben, wie Sie mit Hilfe der Verwaltungsfunktion die Suchmaschine, die Datenbank und die Datenbankwerte konfigurieren. Die Einstellungen werden in der Datei local.xml gespeichert.

So konfigurieren Sie Get-Answers:

- **1** Melden Sie sich bei der Verwaltungsseite des Peregrine-Portals (admin.jsp) an.
- **2** Klicken Sie im Verwaltungsmenü auf **Einstellungen**.
- **3** Klicken Sie auf das Register **Get-Answers**.
- **4** Geben Sie den Hostnamen für den Suchmaschinenserver und die Nummer für den Suchmaschinenanschluss ein.
- **5** Führen Sie einen Bildlauf zum unteren Rand des Registers durch und klicken Sie auf **Speichern**.
- **6** Klicken Sie auf der linken Seite auf das Menü **Einstellungen**.
- **7** Klicken Sie auf das Register **Rome**.
- **8** Machen Sie Angaben für die folgenden Datenbankeinstellungen bzw. überprüfen Sie diese:
	- Datenbankverwaltungssystem
	- Datenbank-URL
	- Datenbanktreiberklasse
	- Datenbankbenutzername
	- Datenbankbenutzerkennwort

Verwenden Sie dazu die folgenden Werte.

#### **Oracle**

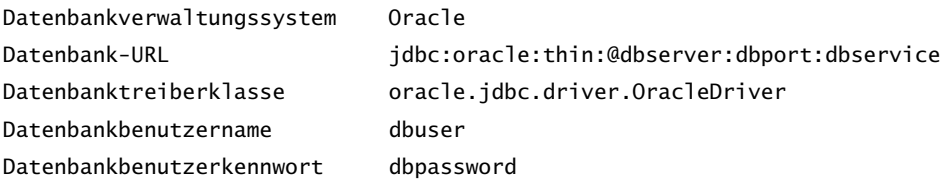

**dbserver** ist der Name oder die IP-Adresse des Datenbankservers.

**dbport** ist der Anschluss der Datenbank (standardmäßig 1521).

**dbservice** ist der Name des Oracle-Dienstes (entsprechend der Registrierung für tnsnames.ora).

**dbuser** und **dbpassword** werden für die Datenbank im Rahmen des in Kapitel 2 des Get-Answers-Installationshandbuchs beschriebenen Setups festgelegt.

#### **DB2**

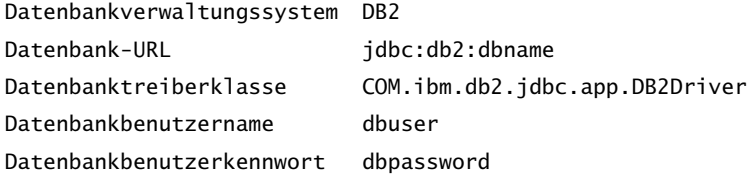

**dbname**, **dbuser** und **dbpassword** werden für die Datenbank im Rahmen des in Kapitel 2 des Get-Answers-Installationshandbuchs beschriebenen Setups festgelegt.

#### **SQLServer 2000**

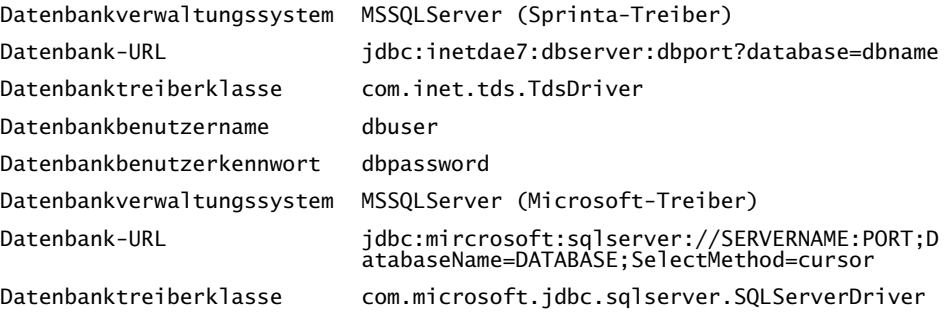

**dbserver** ist der Name oder die IP-Adresse des Datenbankservers.

**dbport** ist der Anschluss der Datenbank (standardmäßig 1433).

**dbname**, **dbuser** und **dbpassword** werden für die Datenbank im Rahmen des in Kapitel 2 des Get-Answers-Installationshandbuchs beschriebenen Setups festgelegt.

**1** Führen Sie je nach Datenbank die folgende Aktion durch:

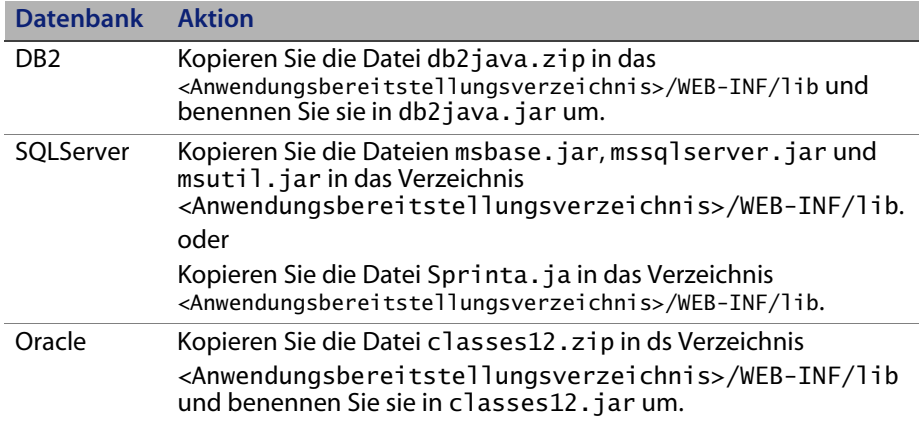

- **2** Klicken Sie auf **Speichern**.
- **3** Klicken Sie auf der linken Seite auf das Menü **Einstellungen**.
- **4** Klicken Sie auf das Register **Allgemein**.
- **5** Setzen Sie den Server-URL auf den URL, den Sie nach dem Starten des Anwendungsservers geöffnet haben (Tomcat, WebLogic, Websphere), indem Sie admin.jsp durch login.jsp?\_bookmark= ersetzen.

Beispiel:

*http://<Anwendungsserver\_Hostname:<Anschluss>/<Kontextstamm>/logi n.jsp?\_bookmark=* 

Ersetzen Sie die Anschlussnummer im URL**.**

- **6** Stellen Sie sicher, dass das allgemeine Backend auf **rome** gesetzt ist.
- **7** Stellen Sie sicher, dass die Ereigniswarteschlange auf **rome** gesetzt ist.
- **8** Klicken Sie auf **Speichern**.
- **9** Klicken Sie im Verwaltungsmenü auf **Systemsteuerung**.
- **10** Klicken Sie auf **Peregrine-Portal zurücksetzen**.

# **Deinstallieren von Get-Answers unter Windows**

Verwenden Sie die Windows-Option **Software** in der Systemsteuerung, um Get-Answers zu entfernen.

So deinstallieren Sie Get-Answers:

- **1** Wählen Sie in der Windows-Systemsteuerung **Software** aus.
- **2** Markieren Sie den Eintrag **Peregrine-Portal 4.2** und klicken Sie auf **Entfernen**.
- **3** Klicken Sie auf **Ja**, wenn Sie gefragt werden, ob Sie Peregrine-Portal 4.2 von Ihrem Computer entfernen möchten.
- **4** Navigieren Sie im Windows-Explorer zu den Installationsdateien.

Der Standardpfad lautet: C:/Program Files/Peregrine/Portal.

- **5** Löschen Sie das Portal-Verzeichnis samt Inhalt.
- **6** Entfernen Sie auf dem Anwendungsserver das Bereitstellungsverzeichnis samt Inhalt.
# **KAPITE 4** Abschließen der Installation

In diesem Kapitel werden die Konfigurationsschritte beschrieben, die Sie durchführen müssen, bevor Sie mit Get-Answers arbeiten können.

- **Schritt 1** Einrichten des Datenbanktreibers. Siehe [auf Seite 145](#page-144-0).
- **Schritt 2** Zugreifen auf das Peregrine-Portal-Verwaltungsmodul. Siehe [auf](#page-145-0)  [Seite 146](#page-145-0).
- **Schritt 3** Konfigurieren der Adapter. Siehe [auf Seite 152](#page-151-0).
- **Schritt 4** Einrichten der Suchmaschine. Siehe [auf Seite 163](#page-162-0).
- **Schritt 5** Überprüfen der Get-Answers-Installation. Siehe [auf Seite 167.](#page-166-0)

Nach Abschluss dieser Schritte ist Get-Answers einsatzbereit. Weitere Informationen zum Verwalten von Get-Answers finden Sie im *Get-Answers-Verwaltungshandbuch*.

## <span id="page-144-0"></span>**Einrichten des Datenbanktreibers**

Nach der Installation von Get-Answers müssen Sie die entsprechenden JDBC-Treiberdateien in das Verzeichnis <OAA\_Bereitstellungsverzeichnis>\WEB-INF\lib\ kopieren. In diesem Abschnitt werden die Dateien beschrieben, die Sie für jede von Get-Answers unterstützte Datenbank in dieses Verzeichnis kopieren müssen.

#### **Oracle**

Wenn Sie eine Oracle-Datenbank verwenden, müssen Sie eine Kopie der Datei classes12.zip erstellen, diese in classes12.jar umbenennen und anschließend in das Verzeichnis <OAA\_Bereitstellungsverzeichnis>\WEB-INF\lib\ verschieben.

#### **DB2**

Wenn Sie eine DB2-Datenbank verwenden, müssen Sie eine Kopie der Datei db2java.zip erstellen, diese in db2java.jar umbenennen und anschließend in das Verzeichnis <OAA\_Bereitstellungsverzeichnis>\WEB-INF\lib\ verschieben.

#### **SQL Server 2000**

Wenn Sie eine SQL Server 2000-Datenbank mit dem Microsoft SQL Server 2000-Treiber verwenden, kopieren Sie die folgenden Dateien in das Verzeichnis <OAA\_Bereitstellungsverzeichnis>\WEB-INF\lib\:

- msbase.jar
- mssqlserver.jar
- msutil.jar

Wenn Sie eine SQL Server 2000-Datenbank mit dem Sprinta-Treiber verwenden, kopieren Sie die Datei Sprinta.jar in das Verzeichnis <OAA\_Bereitstellungsverzeichnis>\WEB-INF\lib\.

## <span id="page-145-0"></span>**Zugreifen auf das Peregrine-Portal-Verwaltungsmodul**

Über die Seite **System Maintenance-Anmeldung** kann auf das Peregrine-Portal-Verwaltungsmodul zugegriffen werden. In diesem Modul werden die Einstellungen für das Peregrine-System vorgenommen.

Als Standardverwalter **System** können Sie auf das Verwaltungsmodul zugreifen, ohne mit einem Backend-System verbunden zu sein. Nachdem Sie Ihren Benutzernamen im Register **Allgemein** konfiguriert haben, können Sie auch über das Navigationsmenü auf das Verwaltungsmodul zugreifen.

**Wichtig:** Wenn Sie Parameter über das Verwaltungsmodul ändern, wird im Verzeichnis \<Anwendungsserver>\WEB-INF eine Datei mit dem Namen local.xml erstellt, um diese Parameter zu speichern. Erstellen Sie vor einer Neuinstallation von Get-Answers eine Kopie dieser Datei und speichern Sie diese außerhalb der Installationsumgebung von Get-Answers. Andernfalls gehen Ihre Parameterwerte bei der Neuinstallation verloren.

So greifen Sie auf die Seite "System Maintenance-Anmeldung" von Peregrine-Portal zu:

- **1** Vergewissern Sie sich, dass Ihr Anwendungsserver (z. B. Tomcat) aktiv ist.
- **2** Geben Sie Folgendes im Adressfeld des Webbrowsers ein:

#### *<Hostname>/oaa/admin.jsp*

**3** Klicken Sie auf **Wechseln zu**, um die Seite **System Maintenance-Anmeldung** von Peregrine-Portal zu öffnen.

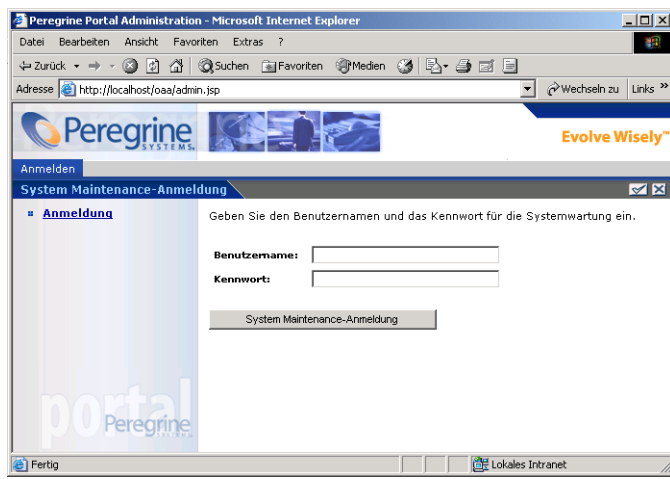

**4** Geben Sie **System** im Feld **Benutzername** ein.

Bei der ersten Anmeldung muss kein Kennwort eingegeben werden. Ausführliche Anweisungen zum Ändern des Namens und Kennworts für die System Maintenance-Anmeldung finden Sie im Get-Answers-Verwaltungshandbuch.

**5** Klicken Sie auf **System Maintenance-Anmeldung**, um die Seite **Systemsteuerung** zu öffnen.

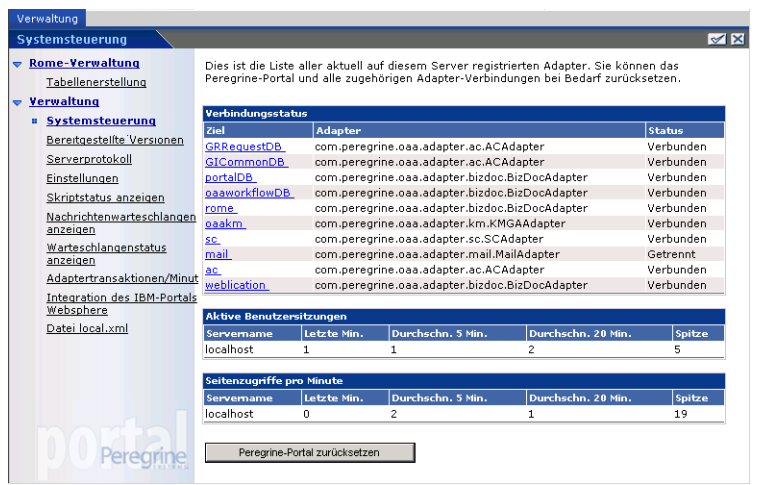

### **Aktivitätenmenü**

Das Aktivitätenmenü am linken Seitenrand bietet Zugriff auf verschiedene Verwaltungsdienstprogramme für Get-Answers. Sie werden im weiteren Verlauf dieses Installationsverfahrens auf einige dieser Dienstprogramme zugreifen. Die Dienstprogramme und ihre Funktionen werden im Get-Answers-Verwaltungshandbuch ausführlich beschrieben.

#### **Verwenden der Systemsteuerung**

Über die Seite **Systemsteuerung** können Sie den Status der Verbindungen zu den Datenbanken prüfen, auf die Sie über Get-Answers und die Webanwendungen zugreifen. Darüber hinaus können Sie die Verbindung zwischen dem Archway-Servlet und den Adaptern zu den Backend-Systemen zurücksetzen.

**Hinweis:** Beim ersten Zugriff auf die Seite **Systemsteuerung** weisen alle Zieladapter den Status **Getrennt** auf. Der Status ändern sich, sobald Sie, wie weiter unten in diesem Kapitel beschrieben, Zieladapter definieren.

Bei allen die Systemsteuerung betreffenden Änderungen müssen die folgenden Schritte ausgeführt werden.

- **Schritt 1** Melden Sie sich unter dem Benutzernamen **System** an der Verwaltungsseite an.
- **Schritt 2** Öffnen Sie die Seite **Einstellungen**.
- **Schritt 3** Nehmen Sie die gewünschten Änderungen vor.
- **Schritt 4** Setzen Sie den Portal-Server zurück.

### Verwenden der Seite "Einstellungen"

Klicken Sie im Aktivitätenmenü des Verwaltungsmoduls auf **Einstellungen**, um die aktuellen Parametereinstellungen zu öffnen. Die Seite **Einstellungen** ist in Register unterteilt. Welche Register angezeigt werden, hängt von den installierten Webanwendungen und den verwendeten Adaptern ab. Das Register **Allgemein** steht bei allen Installationen zur Verfügung.

So öffnen Sie die Seite "Einstellungen":

**1** Klicken Sie im Verwaltungsmodul auf **Einstellungen**.

Auf den verschiedenen Registern können Sie die Einstellungen für Get-Answers konfigurieren.

Standardmäßig wird das Register **Allgemein** angezeigt.

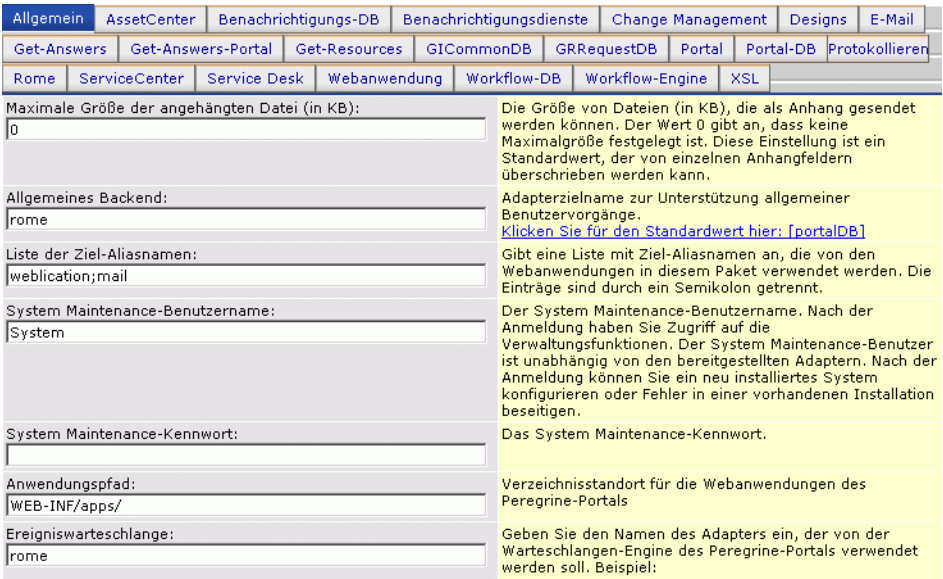

**2** Klicken Sie zum Ändern von Einstellungsparametern auf das entsprechende Register.

Wenn Sie den standardmäßigen Parameterwert einer Einstellung ändern und diesen speichern, wird in der zugehörigen Beschreibungsspalte ein Link hinzugefügt, in dem der Standardwert in Klammern aufgeführt wird, so dass Sie diesen bei Bedarf wiederherstellen können.

So stellen Sie die Standardeinstellungen wieder her:

- **1** Wechseln Sie zum gewünschten Einstellungsparameter.
- **2** Wählen Sie in der Beschreibungsspalte neben dem geänderten Parameter den Link **Klicken Sie für den Standardwert hier** aus.

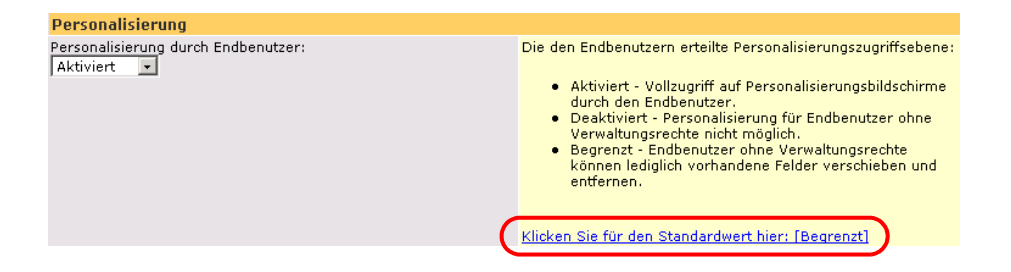

**3** Um die Standardeinstellung wiederherzustellen, klicken Sie auf **Klicken Sie für den Standardwert hier: [Begrenzt]** und anschließend auf **Speichern**.

Der Parameter wird wieder auf den Standardwert zurückgesetzt.

### **Zurücksetzen des Servers**

Wenn Sie im Verwaltungsmodul von Peregrine-Portal Änderungen vorgenommen haben, wird am oberen Rand der Seite die folgende Informationsmeldung angezeigt.

Die Einstellungen wurden gespeichert. Um sicherzustellen, dass alle Änderungen übernommen wurden, müssen Sie das Peregrine-Portal zurücksetzen oder die Webanwendung anhalten und neu starten.

Wechseln Sie wieder zur Systemsteuerung, um den Server zurückzusetzen und die an der Get-Answers-Konfiguration vorgenommenen Änderungen anzuwenden.

So setzen Sie die Verbindung zwischen dem Archway-Servlet und dem Backend-System zurück:

**1** Klicken Sie in der Systemsteuerung auf **Peregrine-Portal zurücksetzen**.

Nach Abschluss des Vorgangs wird durch folgende Meldung angezeigt, dass die Verbindungen zurückgesetzt wurden.

 Das Peregrine-Portal und die zugehörigen Adapter-Verbindungen wurden erfolgreich zurückgesetzt. Wenn Sie in einer Cluster-Umgebung arbeiten, müssen alle Instanzen der Webanwendungen ebenfalls zurückgesetzt werden, um die durchgängige Verwendung der neuen Konfiguration sicherzustellen.

**2** Überprüfen Sie die vorgenommenen Änderungen in der Tabelle **Verbindungsstatus**.

Änderungen umfassen das Hinzufügen, das Entfernen und die Verbindung der Zieladapter.

### <span id="page-151-0"></span>**Konfigurieren der Adapterverbindungen**

In diesem Abschnitt wird die Konfiguration und Überprüfung folgender Einstellungen erläutert.

KMGA-Adapter Portal-DB-Adapter Datenbankadapter der Webanwendung

### **Verbindungseinstellungen**

In diesem Abschnitt werden die Konfiguration und Überprüfung folgender Einstellungen erläutert:

So definieren Sie die allgemeinen Einstellungen für Get-Answers:

**1** Klicken Sie im Verwaltungsmodul von Peregrine-Portal auf **Einstellungen**.

Die Seite **Einstellungen**, über die Sie auf die Register für die Konfiguration der Get-Answers-Einstellungen zugreifen können, wird geöffnet.

Standardmäßig wird das Register **Allgemein** angezeigt.

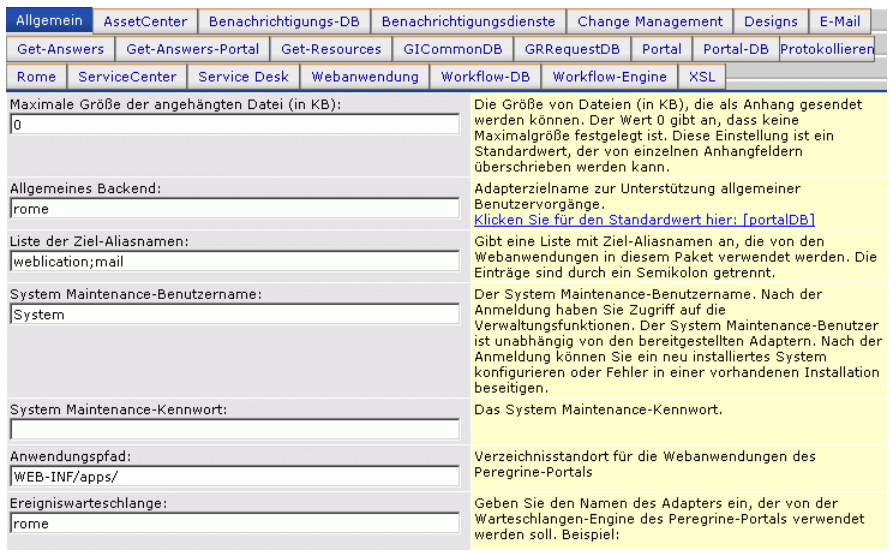

**2** Nehmen Sie an den Feldern die gewünschten Aktualisierungen vor.

Über das Register **Allgemein** können folgende Einstellungen vorgenommen werden.

Übersetzung Personalisierung Anhänge Serverseitige Skripts Verschlüsselung, Ländereinstellungen und Sitzungen Leistungseinstellung

**Hinweis:** Sie haben die Möglichkeit, Formulare neu zu laden, ohne den Peregrine OAA-Server zurücksetzen zu müssen. Legen Sie unter **Leistungseinstellung** für die Option **Formulare neu laden** den Wert **Ja** fest. In Produktionsumgebungen ist diese Einstellung am geeignetsten.

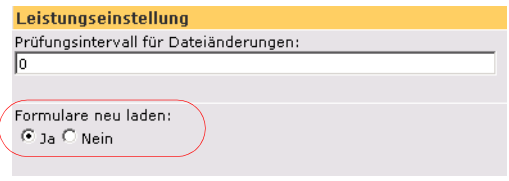

Legen Sie für die Option **Formulare neu laden** den Wert **Ja** fest, damit ein Formular jedes Mal automatisch neu geladen wird, wenn eine Änderung an seiner Quelle vorgenommen und der Server neu gestartet wurde.

- **3** Klicken Sie auf **Speichern**.
- **4** Klicken Sie auf **Systemsteuerung > Peregrine-Portal zurücksetzen**, damit die Änderungen im System wirksam werden.

### **Überprüfen des Status des KMGA-Adapters**

Der KMGA-Adapter stellt die Verbindung zwischen Webserver und Suchmaschinen-Server her.

Führen Sie die folgenden Schritte auf dem Webserver durch.

- **Wichtig:** Sie können dieses Verfahren nur durchführen, wenn Sie die Dokumente indizieren. Siehe Neuindizieren der Beispieldokumente im Kapitel Fehlerbehebung.
- **1** Klicken Sie im Verwaltungsmodul des Peregrine-Portals auf **Einstellungen**.

**2** Stellen Sie im nächsten Bildschirm sicher, dass die Zeile mit dem Verweis auf **oaakm** und com.peregrine.oaa.adapterKMGAAdapter den Status **Verbunden** ausweist.

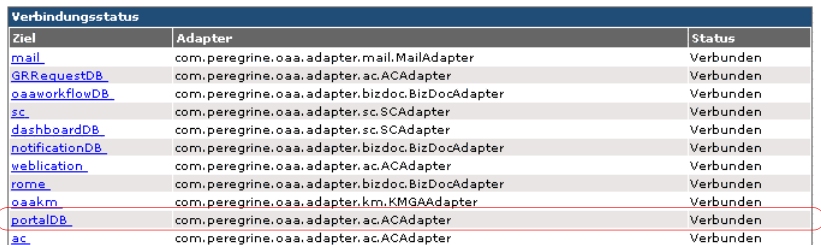

#### **3** Melden Sie sich ab.

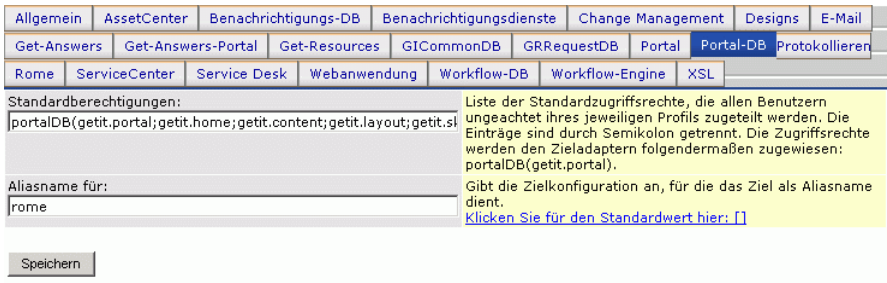

**4** Geben Sie im Feld **Aliasname für** den Wert **rome** ein und klicken Sie dann auf **Speichern**.

**Hinweis:** Sie müssen dieses Feld manuell einstellen.

- **5** Klicken Sie auf **Systemsteuerung > Peregrine-Portal zurücksetzen**, damit die Änderungen im System wirksam werden.
- **6** Wenn der Vorgang abgeschlossen ist, überprüfen Sie in der Tabelle **Verbindungsstatus**, ob das Ziel **portalDB** den Adapter com.peregrine.oaa.adapter.bizdoc.BizDocAdapter verwendet und den Status *Verbunden* aufweist.
- **Wichtig:** Wenn Sie einen Aliasnamen festlegen und diesen anschließend ändern, gehen die an der Oberfläche Ihrer Portal-Anwendung vorgenommenen Personalisierungen verloren.

### **Einstellen des Datenbankadapters für die Webanwendung**

Um Einstellungen und Anpassungen an der Oberfläche der Webanwendung speichern zu können, benötigt Get-Answers eine Verbindung über einen Datenbankadapter. Benutzer können erst dann Personalisierungsänderungen an der Webanwendung vornehmen, wenn ein Datenbankadapter für die Webanwendung festgelegt wurde.

So konfigurieren Sie Get-Answers zum Speichern der Personalisierung der Webanwendung:

- **1** Klicken Sie im Verwaltungsmodul von Peregrine-Portal auf **Einstellungen**.
- **2** Klicken Sie oben auf der Seite **Einstellungen** auf das Register **Webanwendung**, um die Seite mit den Einstellungen der **Webanwendung** zu öffnen.

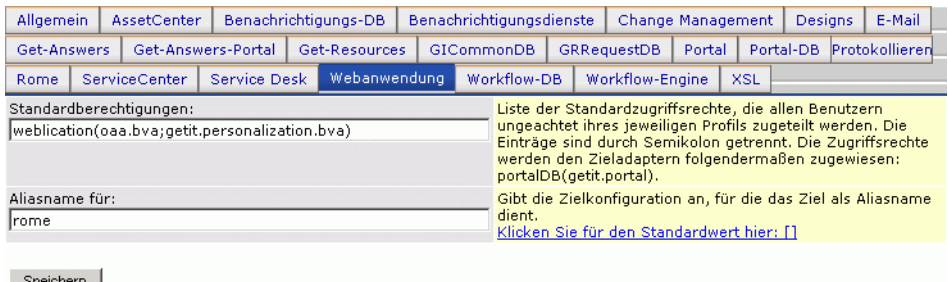

**3** Geben Sie im Feld **Aliasname für** den Wert **rome** ein und klicken Sie dann auf **Speichern**.

**Hinweis:** Sie müssen dieses Feld manuell einstellen.

- **4** Klicken Sie auf **Systemsteuerung > Peregrine-Portal zurücksetzen**, damit die Änderungen im System wirksam werden.
- **5** Wenn der Vorgang abgeschlossen ist, überprüfen Sie in der Tabelle **Verbindungsstatus**, ob das Ziel **weblication** den Adapter com.peregrine.oaa.adapter.bizdoc.BizDocAdapter verwendet und den Status *Verbunden* aufweist.

**Wichtig:** Wenn Sie einen Aliasnamen festlegen und diesen anschließend ändern, gehen die an Formularen vorgenommenen Personalisierungen verloren.

Die Installation ist abgeschlossen. Weitere Informationen zum Arbeiten mit Get-Answers finden Sie im Get-Answers-Benutzerhandbuch und im Get-Answers-Verwaltungshandbuch.

## **Aktualisieren der Einstellungen im Verwaltungsmodul**

Nachdem Sie eine Verbindung zum OAA-Verwaltungsmodul hergestellt haben (*http://<localhost>/oaa/admin.jsp*), können Sie sich auf der Seite **System Maintenance-Anmeldung** beim Get-Answers-Verwaltungsmodul anmelden. Im OAA-Verwaltungsmodul können Sie die Einstellungen aktualisieren.

### **Einstellungen Register "Allgemein"**

So aktualisieren Sie die Verwaltungseinstellungen:

**1** Stellen Sie in einem Browser eine Verbindung zu *http://<localhost>/oaa/admin.jsp* her.

Die Seite **System Maintenance-Anmeldung** wird geöffnet.

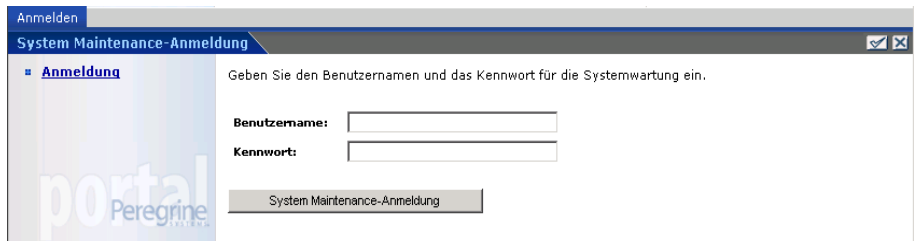

- **2** Melden Sie sich als Benutzer **System** ohne Eingabe eines Kennworts an.
- **3** Klicken Sie auf **System Maintenance-Anmeldung**.

**4** Klicken Sie im Aktivitätenmenü auf **Einstellungen**.

Die Seite **Verwaltungseinstellungen** wird geöffnet.

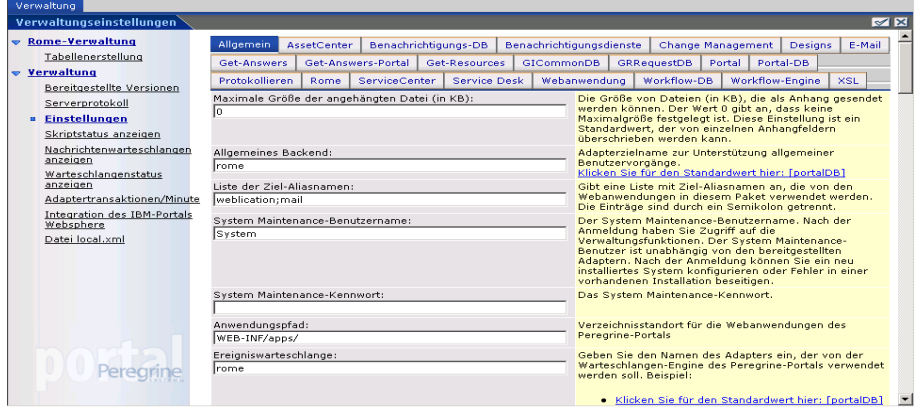

- **5** Nehmen Sie im Register "Allgemein" folgende Änderungen vor:
	- Geben Sie **rome** im Textfeld **Allgemeines Backend** ein.
	- Geben Sie **rome** im Textfeld **Ereigniswarteschlange** ein.
	- Ändern Sie im Feld **Server-URL** den URL http://<localhost>/oaa/login.jsp?\_bookmark=

```
in
```

```
http://<Tatsächlicher_Servername>:<Anschluss>/oaa/login.jsp
?_bookmark=.
```
Geben Sie für Tatsächlicher\_Servername den Namen Ihres Anwendungsservers an und für <Anschluss>, die entsprechende Nummer, wenn Sie nicht Anschluss 80 verwenden.

- **6** Klicken Sie auf **Speichern**.
- **7** Geben Sie in den folgenden Registern **rome** (oder den von Ihnen verwendeten Alias wie **ac** oder **sc**) im Textfeld **Aliasname für** ein.

Portal-DB Webanwendung Workflow-DB Benachrichtigungs-DB

- **8** Klicken Sie auf **Speichern**.
- **9** Geben Sie **rome** im Textfeld **Aliasname für** des Registers **Webanwendung** ein.
- **10** Klicken Sie auf **Speichern**.
- **11** Klicken Sie im Aktivitätenmenü auf den Link **Systemsteuerung**.
- **12** Klicken Sie auf **Peregrine-Portal zurücksetzen**.

#### **Einstellungen für die Datenbankparameter im Register "Rome"**

In diesem Abschnitt werden die Parameter beschrieben, die Sie für die Datenbank einstellen müssen, die Sie für Get-Answers verwenden. Sie können diese Parameter im Register **Rome** der Seite **Verwaltungseinstellungen** einstellen oder überprüfen.

So aktualisieren Sie die Datenbankparameter im Register "Rome":

- **1** Klicken Sie auf der Seite **Verwaltungseinstellungen** auf das Register **Rome**.
- **2** Führen Sie einen Bildlauf zu dem Abschnitt durch, der die folgenden Parameter enthält:
	- Datenbankverwaltungssystem
	- Datenbank-URL
	- Datenbanktreiberklasse
	- Datenbankbenutzername
	- Datenbankbenutzerkennwort

Machen Sie für diese Parameter die unten aufgeführten Angaben.

**3** Klicken Sie auf **Speichern**.

#### **Festlegen der Oracle-Parameter**

- Datenbank-URL: jdbc:oracle:thin:@dbserver:dbport:dbservice
- Datenbanktreiberklasse: oracle.jdbc.driver.OracleDriver
- Datenbankbenutzername: dbuser
- Datenbankbenutzerkennwort: dbpassword

**dbserver** ist der Name oder die IP-Adresse des Datenbankservers. **dbport** ist der Anschluss der Datenbank (standardmäßig 1521). **dbservice** ist der Name des Oracle-Dienstes (entsprechend der Registrierung für tnsnames.ora). **dbuser** und **dbpassword** wurden während des in Kapitel 2 des Get-Answers-Installationshandbuchs beschriebenen Setup-Verfahrens für die Datenbank festgelegt und auf dem Arbeitsblatt für die Get-Answers-Installation notiert.

#### **Festlegen der DB2-Parameter**

- Datenbank-URL: jdbc:db2:dbname
- Datenbanktreiberklasse: COM.ibm.db2.jdbc.app.DB2Driver
- Datenbankbenutzername: dbuser
- Datenbankbenutzerkennwort: dbpassword

**dbuser** und **dbpassword** wurden während des in Kapitel 2 des Get-Answers-Installationshandbuchs beschriebenen Setup-Verfahrens für den Datenbankverwalter festgelegt.

#### **Festlegen der Microsoft SQL Server 2000-Parameter**

**Hinweis:** Diese Einstellungen hängen vom verwendeten Treiber ab.

Die folgenden Einstellungen gelten für den Sprinta-Treiber.

- Datenbank-URL: jdbc:inetdae7:dbserver:dbport?database=dbname
- Datenbanktreiberklasse: com.inet.tds.TdsDriver
- Datenbankbenutzername: dbuser
- Datenbankbenutzerkennwort: dbpassword

Die folgenden Einstellungen gelten für den Microsoft-Treiber.

- Datenbank-URL: jdbc:mircrosoft:sqlserver://SERVERNAME:PORT;DatabaseName=DATAB ASE;SelectMethod=cursor
- Datenbanktreiberklasse: com.microsoft.jdbc.sqlserver.SQLServerDriver
- Datenbankbenutzername: dbuser
- Datenbankbenutzerkennwort: dbpassword

**dbserver** ist der Name oder die IP-Adresse des Datenbankservers. **dbport** ist der Anschluss der Datenbank (standardmäßig 1433). **dbuser** und **dbpassword** wurden während des in Kapitel 2 des Get-Answers-Installationshandbuchs beschriebenen Setup-Verfahrens für den Datenbankverwalter festgelegt.

#### Aktualisieren des Registers "Get-Answers"

In diesem Abschnitt werden die Parameter beschrieben, die Sie für Get-Answers festlegen müssen. Sie können diese Parameter im Register **Rome** der Seite **Verwaltungseinstellungen** einstellen oder überprüfen.

So aktualisieren Sie die Suchmaschinen-Parameter im Register "Get-Answers":

- **1** Klicken Sie auf der Seite **Verwaltungseinstellungen** auf das Register **Get-Answers**.
- **2** Legen Sie die folgenden Parameter fest:
	- Suchmaschinen-Server: Geben Sie den Hostnamen des Suchmaschinen-Servers ein.
	- Suchmaschinenanschluss: Geben Sie die Anschlussnummer des Suchmaschinen-Servers ein.

Verwenden Sie den Hostnamen und die Anschlussnummer aus dem Abschnitt Installieren der Suchmaschine auf dem Suchmaschinen-Server in Kapitel 2 des *Get-Answers-Installationshandbuchs*.

**3** Klicken Sie auf **Speichern**.

### **Zurücksetzen des Servers**

Nachdem Sie die Parameter auf der Seite **Verwaltungseinstellungen** aktualisiert haben, müssen Sie den Server zurücksetzen.

So setzen Sie den Server zurück:

**1** Klicken Sie im Aktivitätenmenü des Registers **Verwaltung** auf **Systemsteuerung**.

Die Seite **Systemsteuerung** wird geöffnet.

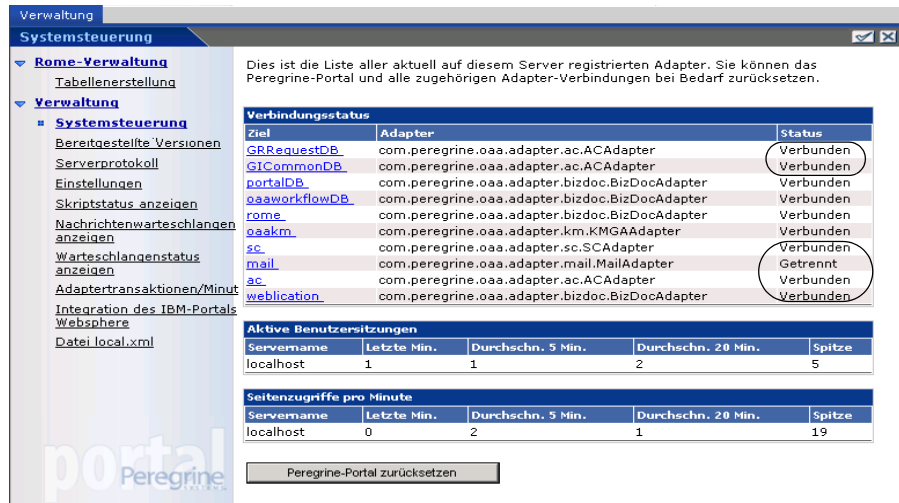

- **2** Überprüfen Sie vor dem Erstellen der Tabellen den Verbindungsstatus.
- **3** Klicken Sie auf **Peregrine-Portal zurücksetzen**.

### **Erstellen der Tabellen**

Folgen Sie der schrittweisen Anleitung zum Erstellen der erforderlichen Tabellen in der Datenbank.

So erstellen Sie Tabellen:

**1** Klicken Sie im Aktivitätenmenü unterhalb von **Rome-Verwaltung** auf **Tabellenerstellung**.

- **2** Klicken Sie auf **Tabellen erstellen**.
- **3** Überwachen Sie, dass dieses Verfahren ohne Fehler abgeschlossen wird.
- **4** Beenden Sie den Anwendungsserver und starten Sie ihn neu.

### <span id="page-162-0"></span>**Einrichten und Starten der Suchmaschine**

In diesem Abschnitt wird beschrieben, wie Sie den in Kapitel [2, Einrichten der](#page-30-0)  [Get-Answers-Server](#page-30-0) installierten Suchmaschinen-Server einrichten.

### **Einrichten des Suchmaschinen-Servers als NT-Dienst**

Auf Windows NT-Systemen können Sie den Suchmaschinen-Server als NT-Dienst ausführen.

So führen Sie den Suchmaschinen-Server als NT-Dienst aus:

- **Hinweis:** Wenn Sie den Suchmaschinen-Server nicht als Dienst einrichten, müssen Sie stets sicherstellen, dass die Suchmaschine bereits ausgeführt wird, *bevor* Sie Tomcat starten.
- **1** Wählen Sie im Startmenü **Programme** > **Get-Answers Search Engine**  (Get-Answers-Suchmaschine) > **Services Console** (Dienstkonsole) aus.
- **2** Wählen Sie im Fenster **RetrievalWare Services Console** (RetrievalWare-Dienstkonsole) das Menü **Service** (Dienst) aus und klicken Sie auf **New Service** (Neuer Dienst).

**3** Wählen Sie in der angezeigten RetrievalWare-Dienstkonsole **RetrievalWare Executive** und klicken Sie auf **OK**.

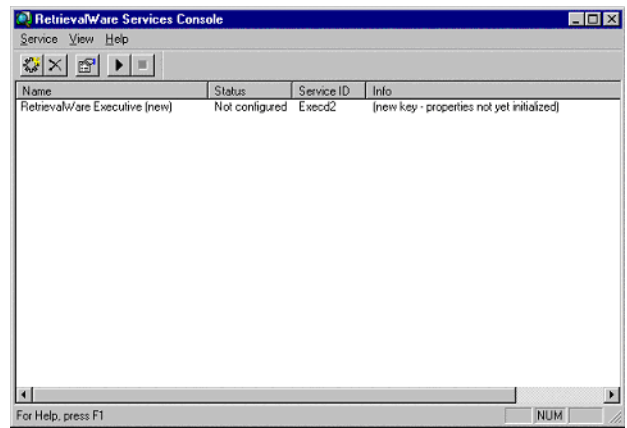

In der Dienstkonsole lautet der Status des neuen Dienstes **Not configured** (Nicht konfiguriert).

**4** Klicken Sie auf den neuen Dienst, um ihn auszuwählen. Klicken Sie anschließend auf **Service** (Dienst) > **Properties** (Eigenschaften).

Das Dialogfeld **RetrievalWare Executive Properties** (Eigenschaften von RetrievalWare Executive) wird angezeigt.

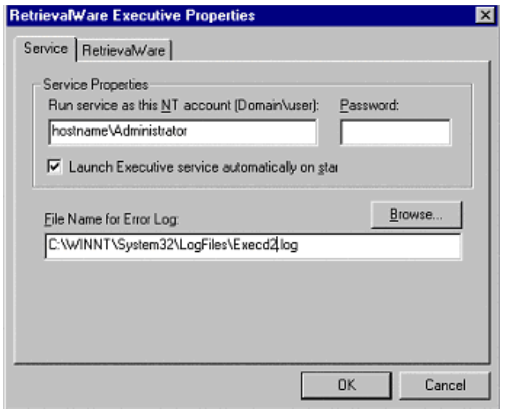

- **5** Nehmen Sie im Register **Service** (Dienst) die folgenden Einstellungen vor:
	- Geben Sie im Textfeld **Run service as this NT account (Domain\user)** (Dienst als dieses NT-Konto ausführen (Domäne\Benutzer)) eine gültige Kombination aus Domäne\Benutzername für ein Verwalterkonto ein. Das Konto muss über die Rechte zur Anmeldung als Dienst sowie über einen gültigen Anmeldenamen und ein Kennwort für den Suchmaschinen-Server verfügen.

Beispiel: administrator\password

- Aktivieren Sie das Kontrollkästchen **Launch Executive Service Automatically on Startup** (Executive-Dienst beim Start automatisch starten).
- **6** Gehen Sie im Register **RetrievalWare** folgendermaßen vor:
	- Geben Sie im Feld **Port address** (Anschlussadresse) die korrekte Anschlussnummer ein.

Diese haben Sie auf dem [Arbeitsblatt für die Get-Answers-Installation auf](#page-24-0)  [Seite 25](#page-24-0) notiert. Wird beim manuellen Starten der Suchmaschine nicht die standardmäßige Anschlussnummer angezeigt, ändern Sie die Nummer. Beispiel: Wird im Fenster des Executive-Dienstes der Get-Answers-Suchmaschine die Meldung **Execd v7.0 started on port 6003** (Execd v7.0 am Anschluss 6003 gestartet) angezeigt, ändern Sie die Anschlussnummer in 6003.

 Klicken Sie auf die Schaltfläche **Browse** (Durchsuchen). Wechseln Sie zu der Datei exec.cfg im Ordner \config.

Beispiel: C:\getanswers\Peregrine\config\exec.cfg

Machen Sie im Abschnitt **Remote Name Server Address** (Remote-Adresse des Namenservers) keine Angabe.

**Hinweis:** Überprüfen Sie die Anschlussnummer, indem Sie **Start > Programme** > **Get-Answers Search Engine** (Get-Answers-Suchmaschine) > **Start Search Engine Server** (Suchmaschinen-Server starten) auswählen.

**7** Klicken Sie auf **OK**.

**8** Im Fenster **Service Console** (Dienstkonsole) wird der Executive-Dienst jetzt mit dem Status **Stopped** (Beendet) angezeigt. Wählen Sie den Dienst zum Starten aus und klicken Sie auf **Service** (Dienst) > **Start Service** (Dienst starten).

In einer Meldung werden Sie darauf hingewiesen, dass der Dienst gestartet wird, und im Fenster **Service Console** (Dienstkonsole) wird jetzt der Status **Running** (Wird ausgeführt) angezeigt.

- **Hinweis:** Wird der Dienst nicht gestartet, schließen Sie die Dienstkonsole der Suchmaschine. Öffnen Sie über die Systemsteuerung unter NT oder Windows 2000 das Dialogfeld **Dienste**, öffnen Sie den RetrievalWare Executive-Dienst durch Doppelklicken, ändern Sie die Berechtigungen im Register **Anmelden** und starten Sie den Dienst neu.
- **9** Schließen Sie das Fenster **RetrievalWare Services Console** (RetrievalWare-Dienstkonsole).

### **Einrichten des Web-Crawler**

Im folgenden Abschnitt wird beschrieben, wie Sie die Web Crawling-Funktion (auch *Spider*-Funktion genant) in Get-Answers einrichten. Die Get-Answers-Suchmaschine muss installiert sein, bevor Sie diese Funktion konfigurieren können.

**Hinweis:** Die Get-Answers-Suchmaschine wird standardmäßig im Verzeichnis \$USER\_INSTALL\_DIR\$ unter C:\getanswers installiert.

So richten Sie den Web-Crawler ein:

**1** Führen Sie zum Initialisieren der Spider-Datenbank die Datei DBSETUP.BAT im Verzeichnis <\$USER\_INSTALL\_DIR\$>\spider\bin aus.

Eine Eingabeaufforderung wird geöffnet, in der das Setup-Verfahren durchgeführt wird.

**2** Fügen Sie in der Datei start.lst im Verzeichnis \$USER\_INSTALL\_DIR\$\spider\KMSpider\config die URLs (einen pro Zeile) ein, die für Dokumente durchsucht werden sollen. Beispiel:

*[http://www.peregrine.de](http://www.peregrine.com)*

**Hinweis:** Detaillierte Informationen zur Konfiguration des Web-Crawler finden Sie im Kapitel Einrichten von Get-Answers im Get-Answers-Verwaltungshandbuch.

#### **Starten der Suchmaschine**

So starten Sie die Suchmaschine:

**1** Klicken Sie an der Serverkonsole des Suchmaschinen-Servers auf **Programme > Get-AnswersSearchEngine4.2 > Start Search Engine Server** (Suchmaschinen-Server starten).

Es wird ein Befehlsfenster geöffnet.

- **2** Drücken Sie eine beliebige Taste, um fortzufahren. Dadurch wird die Suchmaschine gestartet.
- **3** Starten Sie den Anwendungsserver neu.

## <span id="page-166-0"></span>**Testen der Get-Answers-Installation**

Nachfolgend wird beschrieben, wie Sie die Get-Answers-Installation testen.

So testen Sie die Get-Answers-Installation:

- **1** Melden Sie sich beim Verwaltungsmodul ab (*http://<localhost>/oaa/admin.jsp*).
- **2** Melden Sie sich bei Get-Answers (*http://<localhost>/oaa/login.jsp*) als Benutzer **suser** an.
- **3** Fügen Sie ein neu verfasstes Dokument hinzu.
- **4** Veröffentlichen Sie ein Dokument aus dem Workflow.
- **5** Suchen Sie nach dem Dokument.
- **6** Führen Sie nach fünf Minuten eine Suche nach Schlüsselwörtern durch.

## **KAPITEL 5** Durchführen eines Get-Answers-Upgrades auf Anwendungsservern

Das Installationsprogramm stellt Dateien nicht mehr direkt in der Verzeichnisstruktur eines Anwendungsservers bereit. Stattdessen werden Dateien in einem *Stagingbereich* im Dateisystem bereitgestellt. Der Stagingbereich fungiert als gemeinsamer Ort zur Bereitstellung von Peregrine-Portal-Anwendungen. Aus diesen bereitgestellten Dateien erstellt das Installationsprogramm eine WAR-Datei und wird dann beendet.

**Wichtig:** Nach der Ausführung des Installationsprogramms müssen Sie zusätzliche Schritte durchführen, um das Upgrade abzuschließen.

Sie müssen alle an vorherigen Versionen vorgenommenen Anpassungen sowie bestimmte Konfigurationsdateien sichern. Anschließend müssen Sie die vorhandene Peregrine-Portal-Anwendung unter Verwendung des Deinstallationsmechanismus des Anwendungsservers deinstallieren.

Führen Sie dann die gesicherten Anpassungen sowie die Konfigurationsdateien mit den Anwendungsdateien im Stagingbereich zusammen und erstellen Sie die WAR-Datei neu. Für die WAR-Datei müssen Sie das Bereitstellungsverfahren des Anwendungsservers durchführen, um die aktualisierte Peregrine-Portal-Anwendung zu installieren. Dieses Verfahren ist die optimale Vorgehensweise für Anpassungen und zukünftige Upgrades.

Die Verteilung der WAR-Datei entspricht dem Bereitstellungsverfahren der J2EE-Anwendung. Es wird eine WAR-Datei aktiviert, die die Peregrine-Portal-Anwendung(en) enthält, die dann auf einfache Weise in separaten Test- und Produktionsumgebungen bereitgestellt werden kann. Nach der Installation und Ausführung auf dem Anwendungsserver kann ein Verwalter auf die Get-Answers-Verwaltungsseite zugreifen und das Setup abschließen.

### **Durchführen eines Get-Answers-Upgrades auf Tomcat 4.1.x und 5.0.x**

Beim Upgrade von Get-Answers 4.1.x auf Get-Answers 4.2 müssen Sie die folgenden Schritte durchführen.

- **Schritt 1** Sichern Sie die Datei local.xml und sämtliche Anpassungen, die Sie an der aktuellen Installation von Get-Answers vorgenommen haben. Siehe [auf Seite 171.](#page-170-0)
- **Schritt 2** Deinstallieren Sie Get-Answers auf dem Tomcat-Anwendungsserver. Siehe [auf Seite 171.](#page-170-1)
- **Schritt 3** Führen Sie das Get-Answers-Installationsprogramm aus. Siehe [auf](#page-170-2)  [Seite 171](#page-170-2).
- **Schritt 4** Legen Sie die Datei local.xml und die Anpassungen in dem vom Installationsprogramm erstellten Stagingbereich ab. Siehe [auf](#page-171-0)  [Seite 172](#page-171-0).
- **Schritt 5** Generieren Sie aus den Dateien, die sich im Stagingbereich befinden, die WAR-Datei. Siehe [auf Seite 172.](#page-171-1)
- **Schritt 6** Kopieren Sie die WAR-Datei (per FTP-Übertragung) auf den Tomcat-Server in das Verzeichnis webapps. Siehe [auf Seite 172.](#page-171-2)
- **Schritt 7** Stellen Sie sicher, dass die XML-Parserdateien über dieselbe Version verfügen wie die Dateien des Installationsprogramms. Siehe [auf](#page-172-0)  [Seite 173](#page-172-0).
- **Schritt 8** Starten Sie Tomcat und schließen Sie das Get-Answers-Upgrade ab. Überprüfen Sie anschließend die Konfiguration und nehmen Sie die erforderlichen Konfigurationseinstellugnen vor. Siehe [auf Seite 173](#page-172-1).

### <span id="page-170-0"></span>**Sichern der Datei "local.xml" und der Anpassungen**

Bevor Sie Änderungen an einer Datei vornehmen, erstellen Sie eine Sicherungskopie.

**1** Sichern Sie die Datei local.xml. Der Standardpfad lautet:

<Tomcat\_Basis>webapps\oaa\WEB-INF\local.xml

Dabei ist <Tomcat\_Basis> das Stammverzeichnis, in dem Tomcat installiert wurde.

- **2** Sichern Sie alle Modellerweiterungen und Designanpassungen, die Sie für die vorhandene Version vorgenommen haben. Lesen Sie zuvor den Abschnitt [Abschließen des Get-Answers-Upgrades auf Seite 187,](#page-186-0) um sich damit vertraut zu machen, wie bestimmte Anpassungen später durchgeführt werden.
- **3** Folgen Sie den Anweisungen im Abschnitt [Vorbereiten des](#page-182-0)  [Get-Answers-Upgrades auf Seite 183.](#page-182-0)

#### <span id="page-170-1"></span>**Deinstallieren von Get-Answers auf Tomcat**

Notieren Sie sich vor der Deinstallation von Get-Answers den Namen des OAA-Anwendungsverzeichnisses.

- <span id="page-170-3"></span>**1** Notieren Sie sich den Namen des OAA-Anwendungsverzeichnisses, das sich im Verzeichnis <Tomcat\_Basis>\webapps befindet. Der Standardname lautet **oaa**, also z. B. <Tomcat\_Basis>\webapps\oaa. Die WAR-Datei, die Sie in einem späteren Schritt erstellen, muss über denselben Namen verfügen.
- **2** Beenden Sie Tomcat.
- **3** Löschen Sie das oben angegebene Anwendungsverzeichnis.
- **4** Löschen Sie alle OAA WAR-Dateien aus dem Verzeichnis <Tomcat\_Basis>\webapps, beispielsweise oaa.war.

### <span id="page-170-2"></span>**Ausführen des Get-Answers-Installationsprogramms**

Führen Sie die unter [Ausführen des Installationsprogramms auf Seite](#page-135-0) 136 beschriebenen Schritte durch.

### <span id="page-171-0"></span>**Anwenden von Sicherungsdateien auf den Stagingbereich**

Das Installationsprogramm stellt Dateien in einem Stagingbereich bereit, in dem sich die Peregrine-Portal-Anwendungen befinden. Wenden Sie die folgenden Dateien auf den Stagingbereich an.

- **1** Kopieren Sie die gesicherte Datei local.xml in das Verzeichnis <Installationsverzeichnis>\image\WEB-INF, wobei <Installationsverzeichnis> das Verzeichnis angibt, in dem das Installationsprogramm Dateien bereitgestellt hat. Dies ist standardmäßig C:\Program Files\Peregrine\Portal.
- **2** Wenden Sie die gesicherten Anpassungen auf die Dateien im Verzeichnis <Installationsverzeichnis>\image an.

### <span id="page-171-1"></span>**Generieren der WAR-Datei**

Gehen Sie folgendermaßen vor, um eine WAR-Datei zu generieren.

- **1** Wechseln Sie an der Eingabeaufforderung zum Verzeichnis c:\Program Files\Peregrine\Portal\image.
- **2** Geben Sie folgenden Befehl in die Befehlszeile ein:
- "<Java-Pfad>\bin\jar.exe cvf <Verzeichnis-der-WAR-Datei>\oaa.war ."

wobei <Java-Pfad> der Pfad zur Java-Installation ist.

**Wichtig:** Der Befehl muss den Punkt hinter oaa.war enthalten.

- **3** Drücken Sie die Eingabetaste.
- **Wichtig:** Weisen Sie der WAR-Datei den Namen zu, den Sie in [Schritt 1 auf](#page-170-3)  [Seite 171](#page-170-3) im Abschnitt [Deinstallieren von Get-Answers auf Tomcat](#page-170-1) notiert haben. Lautete der Verzeichnisname beispielsweise **MeinOaa**, benennen Sie die WAR-Datei in **MeinOaa.war** um.

### <span id="page-171-2"></span>**Kopieren der WAR-Datei auf den Tomcat-Server**

Kopieren Sie die soeben generierte WAR-Datei (per FTP-Übertragung) in das Verzeichnis <Tomcat\_Basis>\webapps.

### <span id="page-172-0"></span>**Überprüfen der XML-Parserdateien**

Stellen Sie sicher, dass Sie die korrekte Version der JAR-Dateien verwenden.

**1** Verwendet Tomcat das Java Development Kit, Version 1.3.X, folgen Sie den Anweisungen im Abschnitt [Kopieren der jar-Dateien auf Seite 72](#page-71-0), um die neueste Version der XML-Parserdateien zu kopieren. Verwenden Sie jedoch anstelle des Zielverzeichnisses <Tomcat\_Basis>\common\endorsed das Verzeichnis <Java\_Basis>\jre\lib\ext.

Dabei ist <Java Basis> das Stammverzeichnis des Java Development Kit, das Tomcat verwendet.

**2** Verwendet Tomcat das Java Development Kit, Version 1,4.X, folgen Sie den Anweisungen im Abschnitt [Kopieren der jar-Dateien auf Seite 72](#page-71-0), um die neueste Version der XML-Parserdateien zu kopieren.

### <span id="page-172-1"></span>**Starten von Tomcat und Durchführen eines Get-Answers-Upgrades**

Sie müssen den Anwendungsserver starten, um die WAR-Datei bereitstellen zu können.

- **1** Starten Sie Tomcat, damit die aktualisierte WAR-Datei automatisch bereitgestellt wird.
- **2** Folgen Sie den Anweisungen im Abschnitt [Abschließen des](#page-186-0)  [Get-Answers-Upgrades auf Seite 187.](#page-186-0)
- **3** Folgen Sie den Anweisungen im Abschnitt Konfigurieren von Get-Answers auf [auf Seite 139](#page-138-0), um die Verwaltungseinstellungen von Get-Answers zu konfigurieren.

## **Durchführen eines Get-Answers-Upgrades auf WebLogic 6.1 und 8.1**

Beim Upgrade von Get-Answers 4.1.x auf Get-Answers 4.2 müssen Sie die folgenden Schritte durchführen.

- **Schritt 1** Sichern Sie die Datei local.xml und sämtliche Anpassungen, die Sie an der aktuellen Installation von Get-Answers vorgenommen haben. Siehe [auf Seite 175.](#page-174-0)
- **Schritt 2** Deinstallieren Sie Get-Answers auf dem WebLogic 8.1-Anwendungsserver. Siehe [auf Seite 175](#page-174-1).
- **Schritt 3** Führen Sie das Get-Answers-Installationsprogramm aus. Siehe [auf](#page-174-2)  [Seite 175](#page-174-2).
- **Schritt 4** Legen Sie die Datei local.xml und die Anpassungen in dem vom Installationsprogramm erstellten Stagingbereich ab. Siehe [auf](#page-175-0)  [Seite 176](#page-175-0).
- **Schritt 5** Generieren Sie aus den Dateien, die sich im Stagingbereich befinden, die WAR-Datei. Siehe [auf Seite 176.](#page-175-1)
- **Schritt 6** Kopieren Sie die WAR-Datei (per FTP-Übertragung) auf den WebLogic-Server in das Verzeichnis webapps. Siehe [auf Seite 176](#page-175-2).
- **Schritt 7** Stellen Sie sicher, dass WebLogic die neuesten XML-Parserdateien verwendet. Siehe [auf Seite 177.](#page-176-0)
- **Schritt 8** Stellen Sie die WAR-Datei auf dem WebLogic-Server bereit. Siehe [auf](#page-176-0)  [Seite 177](#page-176-0).
- **Schritt 9** Überprüfen Sie die Konfiguration und nehmen Sie die erforderlichen Konfigurationseinstellungen vor. Siehe [auf Seite 177.](#page-176-1)

**Schritt 10** Schließen Sie das Upgrade von Get-Answers ab. Siehe [auf Seite 177.](#page-176-0)

### <span id="page-174-0"></span>**Sichern der Datei "local.xml" und der Anpassungen**

Bevor Sie Änderungen an einer Datei vornehmen, erstellen Sie eine Sicherungskopie.

**1** Sichern Sie die Konfigurationsdateien local.xml und web.xml. Der Standardpfad der Datei local.xml lautet:

<Anwendungsbereitstellungsverzeichnis>/WEB-INF/local.xml

Dabei gibt <Anwendungsbereitstellungsverzeichnis> das Bereitstellungsverzeichnis des Peregrine-Portals auf dem WebLogic-Server an. Beispiel: app\peregrine\applications\oaa.

- **2** Sichern Sie alle Modellerweiterungen und Designanpassungen, die Sie für die vorhandene Version vorgenommen haben. Lesen Sie zuvor Abschnitt [Abschließen des Get-Answers-Upgrades auf Seite 187](#page-186-0), um sich damit vertraut zu machen, wie bestimmte Anpassungen später durchgeführt werden.
- **3** Folgen Sie den Anweisungen im Abschnitt [Vorbereiten des](#page-182-0)  [Get-Answers-Upgrades auf Seite 183,](#page-182-0) die für den WebLogic-Server gelten.

### <span id="page-174-1"></span>**Deinstallieren von Get-Answers auf WebLogic**

Notieren Sie sich vor der Deinstallation von Get-Answers den Namen des Webmoduls.

- **1** Beenden Sie WebLogic.
- <span id="page-174-3"></span>**2** Notieren Sie sich den Namen des installierten Webmoduls. Sie müssen Get-Answers später mit diesem Webmodul erneut bereitstellen.
- **3** Löschen Sie das Webanwendungsmodul über die WebLogic-Benutzeroberfläche.
- **4** Löschen Sie die OAA-Dateien aus dem Dateisystem.

### <span id="page-174-2"></span>**Ausführen des Get-Answers-Installationsprogramms**

Führen Sie die unter [Ausführen des Installationsprogramms auf Seite](#page-135-0) 136 beschriebenen Schritte durch.

### <span id="page-175-0"></span>**Anwenden von Sicherungsdateien auf den Stagingbereich**

Das Installationsprogramm stellt Dateien in einem Stagingbereich bereit, in dem sich die Peregrine-Portal-Anwendungen befinden. Wenden Sie die folgenden Dateien auf den Stagingbereich an.

- **1** Kopieren Sie die gesicherte Datei local.xml in das Verzeichnis <Installationsverzeichnis>\image\WEB-INF, wobei <Installationsverzeichnis> das Verzeichnis angibt, in dem das Installationsprogramm Dateien bereitgestellt hat. Dies ist standardmäßig C:\Program Files\Peregrine\Portal.
- **2** Wenden Sie die gesicherten Anpassungen auf die Dateien im Verzeichnis <Installationsverzeichnis>\image an. Folgen Sie den entsprechenden Anweisungen im Abschnitt Migrieren von Get-Answers-Anpassungen in diesem Kapitel.

### <span id="page-175-1"></span>**Generieren der WAR-Datei**

Gehen Sie folgendermaßen vor, um eine WAR-Datei zu generieren.

- **1** Wechseln Sie an der Eingabeaufforderung zum Verzeichnis c:\Program Files\Peregrine\Portal\image.
- **2** Geben Sie folgenden Befehl in die Befehlszeile ein:

"<Java-Pfad>\bin\jar.exe cvf <Verzeichnis-der-WAR-Datei>\oaa.war ."

wobei <Java-Pfad> der Pfad zur Java-Installation ist.

**Wichtig:** Der Befehl muss den Punkt hinter oaa.war enthalten.

**3** Drücken Sie die Eingabetaste.

### <span id="page-175-2"></span>**Kopieren der WAR-Datei auf den WebLogic-Server**

Kopieren Sie die soeben generierte WAR-Datei (per FTP-Übertragung) auf den WebLogic-Server und extrahieren Sie sie in das Verzeichnis <WebLogic>\applications. Weitere Einzelheiten finden Sie unter [Kopieren der](#page-95-0)  [installierten Dateien in das WebLogic-Verzeichnis auf Seite](#page-95-0) 96.

## <span id="page-176-0"></span>**Überprüfen, dass WebLogic die neuesten XML-Parserdateien verwendet**

Stellen Sie sicher, dass Sie die korrekte Version der JAR-Dateien verwenden.

- Wenn Sie WebLogic 6.1 einsetzen, folgen Sie den Anweisungen im Abschnitt Verschieben von jar-Dateien in das Verzeichnis "ext" des Java [Development Kit auf Seite 92](#page-91-0).
- Wenn Sie WebLogic 8.1 einsetzen, folgen Sie den Anweisungen im Abschnitt [Kopieren der jar-Dateien auf Seite 100](#page-99-0).

### **Bereitstellen der WAR-Datei auf dem WebLogic-Server**

Verwenden Sie die Benutzeroberfläche von WebLogic, um das Webmodul bereitzustellen, dessen Namen Sie in Schritt [2 auf Seite](#page-174-3) 175 im Abschnitt [Deinstallieren von Get-Answers auf WebLogic](#page-174-1) notiert haben.

## <span id="page-176-1"></span>**Überprüfen und Abschließen der Konfiguration von Get-Answers**

Folgen Sie den Anweisungen im Abschnitt Konfigurieren von Get-Answers auf [auf Seite](#page-138-0) 139, um die Verwaltungseinstellungen von Get-Answers zu konfigurieren.

### **Abschließen des Get-Answers-Upgrades**

Folgen Sie den Anweisungen im Abschnitt [Abschließen des](#page-186-0)  [Get-Answers-Upgrades auf Seite](#page-186-0) 187, um das Upgrade abzuschließen.

## **Durchführen eines Get-Answers-Upgrades auf WebSphere 5.0.2 und 5.1**

Vor dem Upgrade von Get-Answers 4.1.x auf Get-Answers 4.2 müssen Sie die folgenden Schritte durchführen.

So bereiten Sie das WebSphere-Upgrade vor:

**1** Entfernen Sie die folgenden Zeilen aus der Datei local.xml.

```
<SSLProvider>com.ibm.jsse.JSSEProvider</SSLProvider>
<HTTPSHandlerPkg>com.ibm.net.ssl.internal.www.protocol</HTTPSHandlerPkg>
<CryptoProvider>com.ibm.crypto.provider.IBMJCE</CryptoProvider>
```
**2** Nur für WebSphere 5.0.2: Entfernen Sie die folgenden Dateien aus dem Verzeichnis \$JAVA\_HOME/jre/lib/ext.

```
oaasecurityproxy.jar
pop3.jar
js.jar
jai_core.jar
jai_codec.jar
mlibwrapper_jai.jar
xalan.jar
xercesImpl.jar
xml-apis.jar
```
- **3** Überprüfen Sie folgende Einträge:
	- Entfernen Sie unter Windows die Pfadeinträge zu den ServiceCenter-Bibliotheken in der Umgebungsvariable \$PATH.
	- Vergewissern Sie sich, dass unter Solaris oder Linux die Datei startServer.sh keine Einträge für die Variable LD\_LIBRARY\_PATH enthält.
	- Entfernen Sie unter AIX alle in der Datei startServer.sh für die Variable LIBPATH hinzugefügten Pfadeinträge, mit Ausnahme des Pfads zu den ServiceCenter-Bibliotheken.

Behalten Sie bei Ausführung von ServiceCenter 5 beispielsweise den folgenden Eintrag bei:

LIBPATH=<APP\_DEPLOYMENT\_DIR>/WEB-INF/lib/AIX/ServiceCenter5

Behalten Sie bei Ausführung von ServiceCenter 6 beispielsweise den folgenden Eintrag bei:

LIBPATH=<APP\_DEPLOYMENT\_DIR>/WEB-INF/lib/AIX/ServiceCenter6

Nachdem Sie alle Vorbereitungen für das WebSphere-Upgrade getroffen haben, können Sie mit den folgenden Schritten fortfahren.

- **Schritt 1** Sichern Sie die Datei local.xml und sämtliche Anpassungen, die Sie an der aktuellen Installation von Get-Answers vorgenommen haben. Siehe [auf Seite 180.](#page-179-0)
- **Schritt 2** Deinstallieren Sie Get-Answers auf dem WebSphere-Anwendungsserver. Siehe [auf Seite 180](#page-179-1).
- **Schritt 3** Führen Sie das Get-Answers-Installationsprogramm aus. Siehe [auf](#page-179-2)  [Seite 180](#page-179-2).
- **Schritt 4** Legen Sie die Datei local.xml und die Anpassungen in dem vom Installationsprogramm erstellten Stagingbereich ab. Siehe [auf](#page-180-0)  [Seite 181](#page-180-0).
- **Schritt 5** Generieren Sie aus den Dateien, die sich im Stagingbereich befinden, die WAR-Datei. Siehe [auf Seite 181.](#page-180-1)
- **Schritt 6** Kopieren Sie die WAR-Datei (per FTP-Übertragung) auf den WebSphere-Server. Siehe [auf Seite 181](#page-180-2).
- **Schritt 7** Kopieren Sie die erforderlichen Laufzeitbibliotheken. Siehe [auf](#page-181-0)  [Seite 182](#page-181-0).
- **Schritt 8** Verwenden Sie WebSphere, um die WAR-Datei bereitzustellen. Überprüfen Sie anschließend die Konfiguration und nehmen Sie die erforderlichen Konfigurationseinstellungen vor. Siehe [auf Seite 182](#page-181-1).

### <span id="page-179-0"></span>**Sichern der Datei "local.xml" und der Anpassungen**

Bevor Sie Änderungen an einer Datei vornehmen, erstellen Sie eine Sicherungskopie.

**1** Sichern Sie die Datei local.xml. Der Standardpfad lautet

```
 <Websphere_Basis>\AppServer\installedApps\<Servername>
 \oaa.ear\oaa.war\WEB-INF\local.xml.
```
Dabei gibt <Websphere\_Basis> das Stammverzeichnis an, in dem WebSphere installiert wurde, und <Servername> ist der Name des Servers.

- **2** Sichern Sie alle Modellerweiterungen und Designanpassungen, die Sie für die vorhandene Version vorgenommen haben. Lesen Sie zuvor Abschnitt [Abschließen des Get-Answers-Upgrades auf Seite 187](#page-186-0), um sich damit vertraut zu machen, wie bestimmte Anpassungen später durchgeführt werden.
- **3** Folgen Sie den Anweisungen im Abschnitt *Vorbereiten des Get-Answers-Upgrades*.

### <span id="page-179-1"></span>**Deinstallieren von Get-Answers auf WebSphere**

Notieren Sie sich vor der Deinstallation von Get-Answers den Kontextstamm und die Anwendungsnamen.

- **1** Melden Sie sich bei der WebSphere Administrative Console an.
- **2** Notieren Sie sich den Namen des in WebSphere installierten Get-Answers-Kontextstamms. Dies ist standardmäßig **oaa**. Notieren Sie sich ebenfalls den Anwendungsnamen. Sie benötigen diese Namen, wenn Sie die aktualisierte WAR-Datei bereitstellen.
- **3** Deinstallieren Sie Get-Answers über die WebSphere Administrative Console.

### <span id="page-179-2"></span>**Ausführen des Get-Answers-Installationsprogramms**

Führen Sie die unter [Ausführen des Installationsprogramms auf Seite](#page-135-0) 136 beschriebenen Schritte durch.
# **Anwenden von Sicherungsdateien auf den Stagingbereich**

Das Installationsprogramm stellt Dateien in einem Stagingbereich bereit, in dem sich die Peregrine-Portal-Anwendungen befinden. Wenden Sie die folgenden Dateien auf den Stagingbereich an.

- **1** Kopieren Sie die gesicherte Datei local.xml in das Verzeichnis <Installationsverzeichnis>\image\WEB-INF, wobei <Installationsverzeichnis> das Verzeichnis angibt, in dem das Installationsprogramm Dateien bereitgestellt hat. Dies ist standardmäßig C:\Program Files\Peregrine\Portal.
- **2** Wenden Sie die gesicherten Anpassungen auf die Dateien im Verzeichnis <Installationsverzeichnis>\image an.

# **Generieren der WAR-Datei**

Gehen Sie folgendermaßen vor, um eine WAR-Datei zu generieren.

- **1** Wechseln Sie an der Eingabeaufforderung zum Verzeichnis c:\Program Files\Peregrine\Portal\image.
- **2** Geben Sie folgenden Befehl in die Befehlszeile ein:
- "<Java-Pfad>\bin\jar.exe cvf <Verzeichnis-der-WAR-Datei>\oaa.war ."

wobei <Java-Pfad> der Pfad zur Java-Installation ist.

**Wichtig:** Der Befehl muss den Punkt hinter oaa.war enthalten.

**3** Drücken Sie die Eingabetaste.

# **Kopieren der WAR-Datei auf den WebSphere-Server**

Kopieren Sie die soeben generierte WAR-Datei (per FTP-Übertragung) auf den WebLogic-Server bzw. stellen Sie sicher, dass vom WebSphere-Server auf die WAR-Datei zugegriffen werden kann.

# **Kopieren der erforderlichen JVM-Bibliotheken**

Das Installationsprogramm generiert jar-Dateien, die Sie auf den Anwendungsserver kopieren müssen.

- **1** Verwenden Sie die WebSphere-Version 5.0.2, folgen Sie den Anweisungen im Abschnitt [Kopieren der jar-Dateien auf Seite 123](#page-122-0), um die erforderlichen Laufzeitbibliotheken zu kopieren.
- **2** Verwenden Sie die WebSphere-Version 5.1, folgen Sie den Anweisungen im Abschnitt [Kopieren der jar-Dateien auf Seite 130](#page-129-0), um die erforderlichen Laufzeitbibliotheken zu kopieren.

# **Verwenden von WebSphere zum Bereitstellen der WAR-Datei**

Die Datei oaa.war erstellt die Verzeichnisstruktur, die zur Bereitstellung von Get-Answers auf dem Anwendungsserver benötigt wird.

- **1** Folgen Sie den Anweisungen im Abschnitt [Bereitstellen der Datei "oaa.war"](#page-120-0)  [auf Seite 121](#page-120-0) (WebSphere 5.0.2) oder Bereitstellen der Datei "oaa.war" auf [Seite 129](#page-128-0) (WebSphere 5.1), um die aktualisierte WAR-Datei bereitzustellen.
- **Wichtig:** Verwenden Sie für den Kontextstamm und die Anwendung die Namen, die Sie in [Schritt 2 auf Seite 180](#page-179-0) im Abschnitt [Deinstallieren](#page-179-1)  [von Get-Answers auf WebSphere](#page-179-1) notiert haben.
- **2** Folgen Sie den Anweisungen im Abschnitt [Bearbeiten der](#page-123-0)  [Anwendungseinstellungen auf Seite 124](#page-123-0) (WebSphere 5.0.2) oder [Bearbeiten der Anwendungseinstellungen auf Seite 131](#page-130-0) (WebSphere 5.1), um für das Laden der Klassen die Einstellung PARENT\_LAST zu setzen und das WebSphere-Plug-In neu zu erstellen.

Da bereits eine gemeinsam genutzte Bibliothek eingerichtet ist, müssen Sie diesen Schritt nicht mehr durchführen.

**3** Beenden Sie die Administrative Console und starten Sie sie neu.

- **4** Folgen Sie den Anweisungen im Abschnitt [Abschließen des](#page-186-0)  [Get-Answers-Upgrades auf Seite 187,](#page-186-0) um das Upgrade abzuschließen.
- **5** Folgen Sie den Anweisungen im Abschnitt Konfigurieren von Get-Answers auf [auf Seite 139](#page-138-0), um die Verwaltungseinstellungen von Get-Answers zu konfigurieren.

# **Vorbereiten des Get-Answers-Upgrades**

# **Sichern der Datenbank**

Sichern Sie in jedem Fall Ihre Get-Answers-Daten, indem Sie eine Backup-Kopie der Datenbank erstellen. Informationen zum Durchführen eines Backups erhalten Sie vom Systemverwalter oder entnehmen Sie der Dokumentation Ihres Datenbankherstellers.

# **Drucken der Konfigurationsinformationen**

- **1** Melden Sie sich bei Get-Answers als Verwalter an.
- **2** Wechseln Sie zum Register **Verwaltung**.
- **3** Drucken Sie die Informationen im Register **Allgemein** und den Registern, die für Ihre aktuelle Version relevant sind. Im Installations- und Verwaltungshandbuch finden Sie Informationen darüber, welche Register für Ihre aktuelle Version verwendet werden.

# **Löschen des Zwischenspeichers von Tomcat**

Wenn Sie Tomcat als Anwendungsserver einsetzen und ein Upgrade von Get-Answers 4.1.2 auf 4.2 durchführen, löschen Sie die Dateien im Zwischenspeicher von Tomcat, damit das neue edit-on Pro ordnungsgemäß funktioniert. Der Standardpfad lautet:

C:\Program Files\Peregrine\Apache Group\Tomcat4\work\Standalone \localhost\oaa.

# **Durchführen eines Upgrades der Suchmaschine**

Es wird empfohlen, vor der Deinstallation der Suchmaschine die folgenden Ordner zu sichern.

- <Suchmaschine\_Installationsverzeichnis>/Peregrine/config
- <Suchmaschine\_Installationsverzeichnis>/resource
- <Suchmaschine\_Installationsverzeichnis>/spider

Wenn Sie den Web-Crawler/Spider konfiguriert haben, sichern Sie das Verzeichnis

<Suchmaschine\_Installationsverzeichnis>/spider/KMSpider/config und stellen Sie es nach der erneuten Installation wieder her. Nachfolgend werden die angepassten Spider-Dateien aufgeführt:

- start.lst (Liste der zu durchsuchenden Sites)
- spider.cfg (Grundeinstellungen wie Seiten- und Site-Tiefe)
- permission.lst (Liste der zulässigen Seiten zum Durchsuchen nach Name und Platzhalter)
- proxy.cfg (Liste der Seiten, auf die über den Proxy-Server zugegriffen wird)
- revisit.cfg (Aktualisierungsintervall der Spider-Indizes, wenn diese von Seite zu Seite unterschiedlich sind)
- Die Einstellungen für Spider-Crons in der Datei exec.cfg im Verzeichnis getanswers\Peregrine\config.

Nachdem Sie über die CRONTAB-Einstellungen in der Datei exec.cfg festgelegt haben, wie oft der Spider oder ein anderer Prozess ausgeführt wird, sichern Sie die Datei exec.cfg und stellen Sie die CRONTAB-Einstellungen dann nach der Installation der 4.2-Suchmaschine wieder her.

Wenn Sie der Datei rware.cfg angepasste Felder hinzugefügt haben, sichern Sie diese Datei, bevor Sie die Suchmaschine de- und anschließend neu installieren. Die Datei rware.cfg aus Version 4.1.2 ist NICHT kompatibel mit der Datei aus Version 4.2. Nach der Installation der 4.2-Suchmaschine müssen Sie die angepassten Felder aus der Datei rware.cfg der Version 4.1.2 in die Datei rware.cfg der Version 4.2 kopieren. Kopieren Sie NUR die angepassten Felder, da sich einige Feldkennzeichen und -definitionen für Standardfelder geändert haben.

Wenn Sie gemäß der Anleitung im *Get-Answers-Verwaltungshandbuch* (*Kapitel 9*, Abschnitt *Einrichten benutzerdefinierter Wörterbücher*) ein benutzerdefiniertes Wörterbuch oder einen Thesaurus für die Suchmaschine hinzugefügt haben, speichern Sie die angepassten Dateien, bevor Sie die Suchmaschine de- und anschließend neu installieren. Nachfolgend wird das anzuwendende Verfahren beschrieben, wenn Sie ein englischsprachiges Wörterbuch namens **userdict** im Standard-Installationsverzeichnis C:\getanswers hinzugefügt haben. Dieses Verfahren muss je nach Sprache des Wörterbuchs und Installationsverzeichnis entsprechend angepasst werden.

So speichern Sie das benutzerdefinierte Wörterbuch bzw. den Thesaurus:

**1** Erstellen Sie ein Backup (eine Kopie) des Verzeichnisses an einem anderen Speicherort als C:\getanswers.

Beispiel: c:\getanswers\resource\rw\_english\userdict

- **2** Sichern Sie die folgenden Dateien an einem anderen Speicherort als C:\getanswers.
	- C:\getanswers\resource\rw\_english\lang.cfg
	- C:\getanswers\resource\rw\_english\rw\_english.ilx
- **3** Deinstallieren Sie Version 4.1 der Suchmaschine, indem Sie auf **Start > Einstellungen > Systemsteuerung > Software** klicken.
- **4** Klicken Sie auf **Get-Answers Search Engine 4.1**.
- **5** Klicken Sie auf **Entfernen**.
- **6** Einige Dateien verbleiben im Installationsverzeichnis der Suchmaschine, beispielsweise das Verzeichnis C:\getanswers. Sie müssen diese Dateien manuell löschen.
- **7** Folgen Sie den Anweisungen im Abschnitt [Einrichten und Installieren des](#page-45-0)  [Suchmaschinen-Servers](#page-45-0) in Kapitel 2 des *Installationshandbuchs*, um die 4.2-Suchmaschine zu installieren. Installieren Sie die Suchmaschine in demselben Verzeichnis, um das Upgrade-Verfahren zu vereinfachen, und starten Sie anschließend den Server neu.

**Hinweis:** Starten Sie die Suchmaschine noch nicht.

- **8** Stellen Sie das benutzerdefinierte Wörterbuch in demselben Verzeichnis wieder her, von dem aus Sie es in Schritt 1 gesichert haben. Beispiel: Wenn Sie ein englischsprachiges Wörterbuch namens **userdict** im Standard-Installationsverzeichnis C:\getanswers hinzugefügt haben, stellen Sie das Wörterbuch im Verzeichnis C:\getanswers\resource\rw\_english\userdict wieder her.
- **9** Stellen Sie die Dateien lang.cfg und rw\_english.ilx in demselben Verzeichnis wieder her, von dem aus Sie sie in Schritt 1 gesichert haben.

Beispiel:

C:\getanswers\resource\rw\_english\lang.cfg

C:\getanswers\resource\rw\_english\rw\_english.ilx

- **10** Folgen Sie den Anweisungen in Kapitel 9 des *Get-Answers-Verwaltungshandbuchs*, Abschnitt *Einrichten benutzerdefinierter Wörterbücher*. Der letzte Schritt des dort beschriebenen Verfahrens besteht im Neugenerieren der Indizes. Folgen Sie dazu den Anweisungen in den Schritten 5 und 6 in Kapitel 9, Abschnitt Einrichten der Suchmaschine.
	- Öffnen Sie eine Eingabeaufforderung und navigieren Sie zum Verzeichnis C:\getanswers\bin.
	- Führen Sie unter Verwendung des folgenden Befehls eine Neuindizierung des Hauptwörterbuchs von Get-Answers (nicht Ihrem Benutzerwörterbuch) durch:

C:\getanswers\bin>dict\_xrf.exe C:\getanswers\resource\rw\_english\dict

 Führen Sie unter Verwendung des folgenden Befehls eine Neuindizierung des Benutzerwörterbuchs userdict durch:

C:\getanswers\bin>dict\_xrf.exe c:\getanswers\resource\rw\_english\userdict

# <span id="page-186-0"></span>**Abschließen des Get-Answers-Upgrades**

Folgen Sie den Anweisungen in diesem Abschnitt, um das Upgrade-Verfahren abzuschließen.

#### **Format für Ablauf- und Erstellungsdatum**

In Get-Answers 4.1 werden die Werte für das Ablauf- und Erstellungsdatum in einem schreibgeschützten Formular im Format **jjjj-mm-tt** dargestellt. Dieses Format stimmt nicht mit dem länderspezifischen Datumsformat überein. Führen Sie zur konsistenten Darstellung von Datumsfeldern nach dem Upgrade des Systems von Get-Answers 4.1 auf Get-Answers 4.2 die folgenden Schritte durch.

So aktualisieren Sie das Datumsformat:

- **1** Melden Sie als Dokumentteambesitzer oder als Get-Answers-Verwalter bei Get-Answers an.
- **2** Klicken Sie auf das Register **Get-Answers**.
- **3** Klicken Sie im Get-Answers-Aktivitätenmenü auf den Link **Dokumenttypen verwalten**.
- **4** Klicken Sie auf der Suchseite auf **Alle anzeigen**, um alle Dokumenttypen aufzulisten.
- **5** Klicken Sie auf der Seite **Suchergebnisse** auf einen der aufgeführten Dokumenttypen, beispielsweise **Problem/Solution** (Problem/Lösung).

**6** Klicken Sie auf der Seite mit den Dokumentdetails auf den ersten in der Spalte **Dokumentansicht** aufgeführten Link, beispielsweise **Default ProbSol View**.

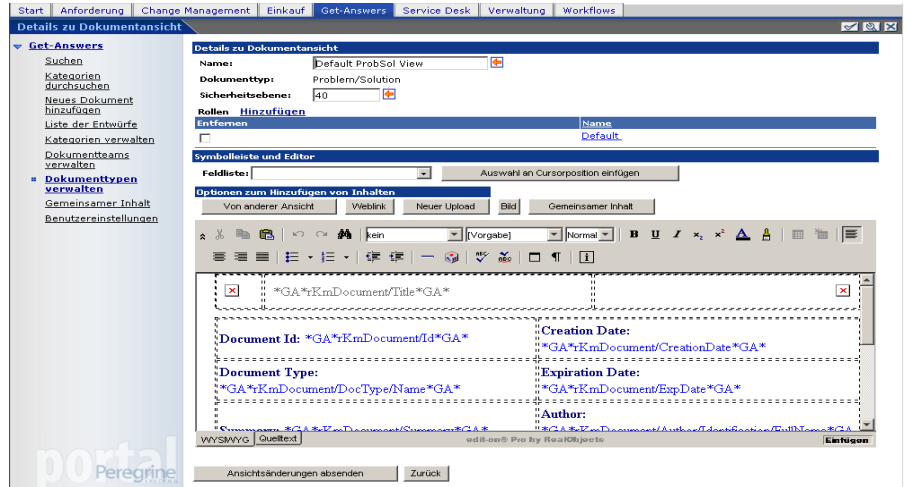

Die Seite **Details zu Dokumentansicht** wird geöffnet.

**7** Ändern Sie im Textfeld für alle Datumsfelder das Präfix und Suffix **\*GA\*** in **\*GA\_Date\***, um anzuzeigen, dass es sich um ein Datumsfeld handelt. Beispiel:

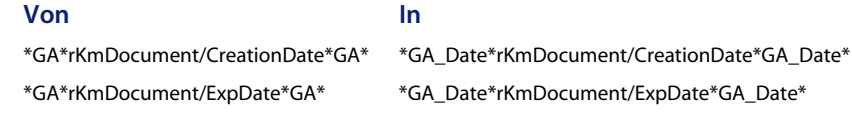

- **8** Nachdem Sie alle Datumsfelder bearbeitet haben, klicken Sie auf **Ansichtsänderungen absenden**.
- **9** Wählen Sie auf der Detailseite die nächste zu bearbeitende Ansicht aus.
- **10** Fahren Sie mit dem Bearbeiten der Dokumentansichten für den Dokumenttyp fort, bis Sie alle Ansichten aktualisiert haben.

**11** Klicken Sie auf **Änderungen absenden**.

Eine Bestätigungsmeldung wird angezeigt. Beispiel:

Dokument aktualisiert: 8320

**12** Wählen Sie auf der Seite **Suchergebnisse** den nächsten Dokumenttyp aus der Liste aus und wiederholen Sie die Schritte 6 bis 11, bis Sie alle Datumsfelder für die Dokumentansichten aller Dokumenttypen aktualisiert haben.

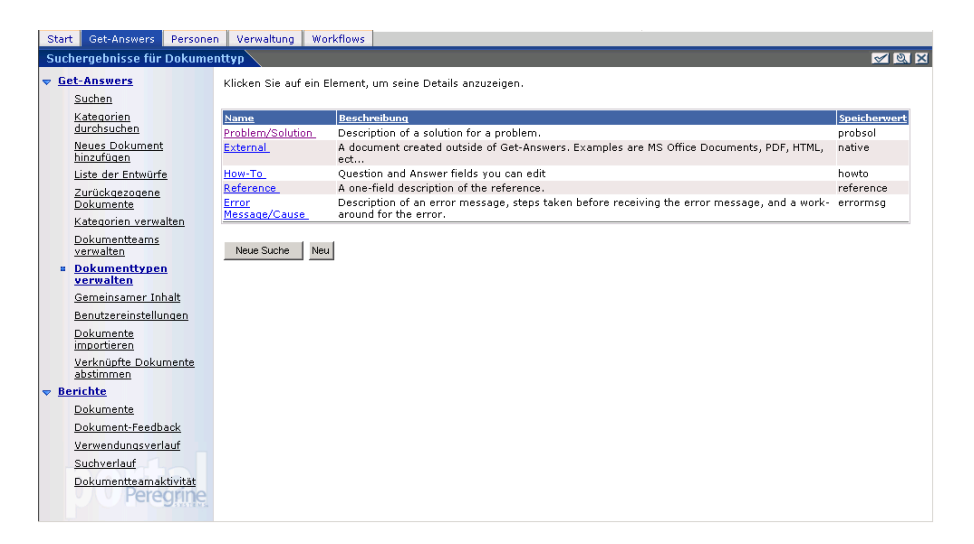

# **Neuerstellen von Anpassungen in Get-Answers 4.2**

Anpassungen, die in früheren Versionen als 4.0.1 implementiert wurden, können nicht direkt in Get-Answers 4.2 migriert werden. Stattdessen müssen Sie die Änderungen mit den in Get-Answers 4.2 verfügbaren Funktionen und Methoden neu erstellen.

In den folgenden Abschnitten wird beschrieben, wie die in früheren Versionen implementierten Anpassungen neu erstellt werden.

#### **Keine Anpassungen**

Wenn Sie keine Anpassungen für Get-Answers erstellt haben, können Sie Get-Answers 4.2 problemlos auf einem neuen System installieren und die Daten aus der vorhandenen Backend-Datenbank migrieren.

#### **Benutzerdefinierte JSP-Dateien**

In früheren Versionen mussten Benutzer JSP-Dateien direkt bearbeiten, um bestimmte Funktionen hinzuzufügen oder zu entfernen. In der folgenden Tabelle wird beschrieben, wie häufig an JSP-Dateien vorgenommene Änderungen neu erstellt werden.

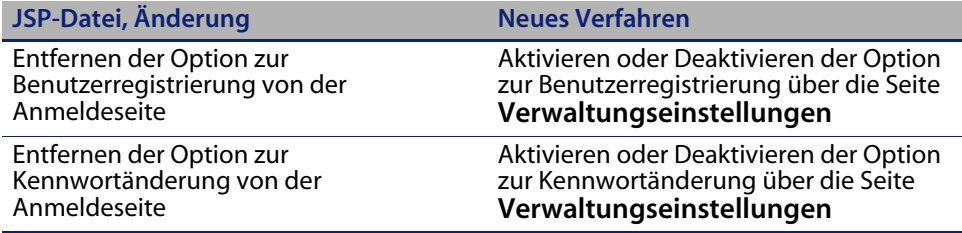

#### **Personalisierte Seiten**

Get-Answers 4.2 bietet eine Vielzahl weiterer Seiten, die Sie direkt über die Webschnittstelle personalisieren können. Wenn Sie in einer früheren Version personalisierte Seiten eingerichtet haben, müssen Sie diese in Get-Answers 4.2 mit DocExplorer neu erstellen. Weitere Informationen zur Anpassung erhalten Sie im Get-Answers-Verwaltungshandbuch.

Sie können die Personalisierung für folgende Aufgaben verwenden:

- Hinzufügen oder Entfernen von Feldern auf einer Seite
- Speichern personalisierter Suchergebnisse oder Details auf der Portalseite

#### **Benutzerdefinierte Darstellungen, Formatvorlagen und Designs**

In Get-Answers 4.2 werden alle Bilder und Formatvorlagen für die Benutzeroberfläche in Designs zusammengefasst. Die Benutzer haben nicht mehr die Möglichkeit, einzelne Darstellungen und Formatvorlagen auszuwählen. Die neuen Designs umfassen Darstellungen (die wiederum Bilddateien, Rahmendefinitionen und Ebenendateien enthalten), CSS-Definitionen und XSL-Vorlagen.

Sie können benutzerdefinierte Designs aus einer früheren Version in Get-Answers 4.2 kopieren, allerdings können dann aufgrund der neuen Bilder, CSS-Definitionen, Rahmendefinitionen und Ebenen Anzeigefehler auftreten. Daher sollten Sie alle benutzerdefinierten Designs auf der Basis der Get-Answers 4.2-Version des klassischen Designs neu erstellen. Weitere Informationen zur Benutzerdefinition erhalten Sie im Get-Answers-Verwaltungshandbuch.

#### **Alternative Anmeldeseiten und Authentifizierungsmethoden**

Wenn Sie in einer früheren Version eine benutzerdefinierte Anmeldeseite oder eine alternative Authentifizierungsmethode verwendet haben, können Sie diese Anpassungen mit der aktualisierten Anweisung wieder verwenden oder neu erstellen. Informationen zu alternativen Sicherheitsmethoden finden Sie im Get-Answers-Verwaltungshandbuch.

# **Beibehalten der benutzerdefinierten Einstellungen der Datei "web.xml"**

Sie können die Datei web.xml.xxx.bak öffnen, die benutzerdefinierten Konfigurationseinstellungen in die neue Datei web.xml kopieren und diese dann speichern. Auf diese Weise werden Ihre benutzerdefinierten Einstellungen beibehalten.

**Hinweis:** Beachten Sie, dass die Datei <Anwendungsserver>\WEB-INF\web.xml in <Anwendungsserver>\WEB-INF\web.xml.XXX.bak umbenannt wurde, wobei <Anwendungsserver> für den Pfad Ihres Anwendungsservers und XXX für einen eindeutigen, durch File.createTempFile() generierten String steht. So wird gewährleistet, dass alle eventuellen Anpassungen übernommen werden.

Nach dem Upgrade von Get-Answers auf Version 4.2 wird im Verzeichnis <Anwendungsserver>/WEB-INF eine neue Datei namens web.xml.xxx.bak erstellt. Stimmen Sie den Inhalt dieser Datei mit dem der neuen Datei web.xml ab. Hierbei müssen der Datei web.xml alle Teile der Datei web.xml.xxx.bak hinzugefügt werden, die noch nicht Bestandteil der neuen Datei web.xml sind.

# **Tabellenerstellung**

Folgen Sie den Anweisungen im Abschnitt Erstellen der Tabellen im Kapitel Abschließen der Installation, um die Tabellenerstellung für das Verwaltungsmenü auszuführen, damit die Backend-Datenbank automatisch aktualisiert wird.

# **KAPITEL 6** Lastenausgleich für Tomcat-Anwendungsserver

[Dieses Kapitel behandelt folgende Themen:](#page-192-0)

- [Lastenausgleich für Anwendungsserver](#page-192-0)
- [Lastenausgleich mit Apache und Tomcat auf Seite 196](#page-195-0)
- [Lastenausgleich mit IIS und Tomcat auf Seite 200](#page-199-0)
- [Erstellen mehrerer Tomcat-Instanzen auf Seite 202](#page-201-0)

# <span id="page-192-0"></span>**Lastenausgleich für Anwendungsserver**

Ein Server, auf dem eine Webanwendung wie Get-Services, Get-Answers oder Get-Resources von Peregrine ausgeführt wird, beansprucht etwa 256 MB Speicher je Anwendungsserver-Instanz. Die maximale Heap-Größe für die JVM sollte den für die Anwendungsserver verfügbaren freien Arbeitsspeicher nicht übersteigen. Andernfalls lagern die JVM-Prozesse Daten auf die Festplatte aus, was zu einer deutlich geringeren Systemleistung führt.

Im Unterschied zu anderen Adaptern stellen die Adapter für AssetCenter und ServiceCenter eine einzige Verbindung zur Backend-Datenbank her. Aus diesem Grund wird auf dem AssetCenter-Datenbankserver genauso viel Speicher benötigt wie bei einer Verbindung mit einem einzelnen Client. Der Speicherbedarf des ServiceCenter-Servers entspricht ebenfalls dem eines einzelnen ServiceCenter-Clientprozesses.

Beachten Sie, dass die Speicherverwendung mit einer zunehmenden Anzahl von Sitzungen nicht wesentlich zunimmt, da eine Architektur verwendet wird, bei der alle von derselben Anwendungsserver-Instanz verarbeiteten Sitzungen die verfügbaren Ressourcen und Datenbankverbindungen gemeinsam nutzen. Für sitzungsspezifische Daten wird nur sehr wenig Speicher verwendet und dieser Speicher wird wieder freigegeben, wenn die Benutzer sich abmelden bzw. wenn ihre Sitzungen ablaufen. Beachten Sie, dass Serversitzungen nur dann ablaufen, wenn der Browser geschlossen wird oder der Benutzer zu einer anderen Domäne navigiert.

Da die Adapter für AssetCenter und ServiceCenter jeweils eine eigene Verbindung zur Backend-Datenbank herstellen, kann durch Hinzufügen zusätzlicher Anwendungsserver-Instanzen ein gleichzeitiger Zugriff auf die Backend-Datenbank ermöglicht werden.

Der Bedarf an zusätzlichen Anwendungsserver-Instanzen und JVMs hängt von drei Variablen ab:

- Anzahl gleichzeitiger Benutzer.
- Prozessorleistung des Computers, auf dem der Get-Answers-Webserver ausgeführt wird.
- Anzahl der Prozessoren des Computers.

Die Anforderungen an Software und Hardware können je nach Umgebung stark variieren, ein optimaler Backend-Durchsatz für ServiceCenter und AssetCenter wird jedoch in jedem Fall dann erzielt, wenn die maximale Anzahl von Anwendungsserver-Instanzen verfügbar ist, die der Server verarbeiten kann, ohne dass eine mangelnde Prozessorleistung, eine verstärkte Datenauslagerung oder eine Zunahme von Kontextänderungen zu einem Leistungsabfall führt.

Außer bei besonders großen Systemen ist die Cache-Synchronisation mit SMP-Servern (Symmetric MultiProcessing) in der Regel kein wichtiger Faktor zur Leistungsoptimierung.

Einfache Prozessoren (z. B. Pentium 450) bieten in der Regel eine akzeptable Lastenverarbeitung für etwa 100 gleichzeitige Sitzungen eines einzelnen Anwendungsserver-Prozesses. Zwei Pentium 1000 Prozessoren mit 2 Gigabyte Arbeitsspeicher (gebräuchliche Konfiguration für Datenzentren) können üblicherweise mindestens 400 gleichzeitige Sitzungen mit mehreren Anwendungsserver-Instanzen verarbeiten. Wenn Adapter eingesetzt werden, die Pooling unterstützen, z. B. BizDocAdapter, können mehr als 400 gleichzeitige Benutzersitzungen verarbeitet werden.

Das folgende Diagramm veranschaulicht die beim Arbeiten mit mehreren JVMs verwendete Architektur.

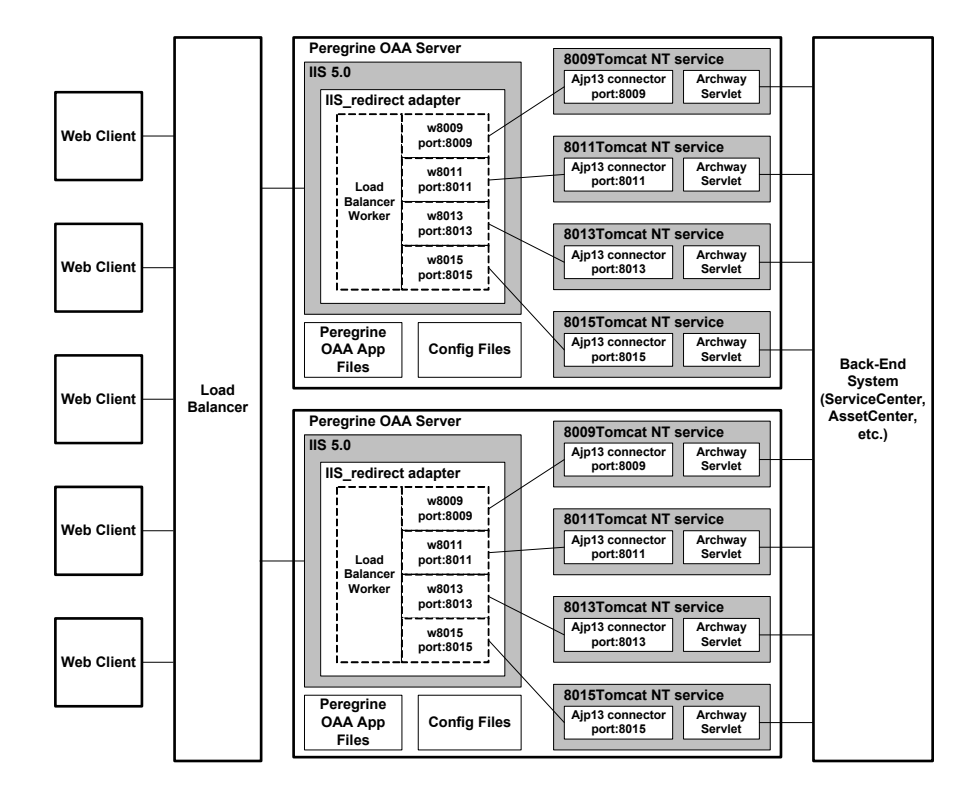

#### **Hinweis:** Auf der Kundendienst-Website steht unter

*<http://support.peregrine.com>* ein Whitepaper zur Architektur und Optimierung von Peregrine OAA zur Verfügung. Geben Sie im Feld **Search Knowledge Base** (Wissensdatenbank durchsuchen) **optimize** ein und klicken Sie dann auf **Go** (Los). Klicken Sie in der Liste mit den Suchergebnissen auf Get-It: Guide for planning and implementing OAA-based applications (Get-It-Handbuch zur Planung und Implementierung von OAA-Anwendungen) und laden Sie das Dokument herunter.

# <span id="page-195-0"></span>**Lastenausgleich mit Apache und Tomcat**

- **Hinweis:** In den folgenden Verfahren wird davon ausgegangen, dass Sie Get-Answers bereits installiert und mit Tomcat und Apache konfiguriert haben. Weitere Informationen zum Installieren von Get-Answers finden Sie im Kapitel *Installation*.
- **Schritt 1** Melden Sie sich bei der Get-Answers-Verwaltungsseite an und deaktivieren Sie die Skriptabrufelemente. Siehe [Deaktivieren der](#page-202-0)  [Skriptabrufelemente der primären Tomcat-Instanz auf Seite 203](#page-202-0).
- **Schritt 2** Erstellen Sie mehrere Instanzen von Tomcat. Siehe [Erstellen mehrerer](#page-201-0)  [Tomcat-Instanzen auf Seite 202](#page-201-0).
- **Schritt 3** Bearbeiten Sie die Apache-Datei mod\_jk2.conf so, dass eine Verbindung zwischen Tomcat und Apache hergestellt wird. Siehe [Bearbeiten der Datei "mod\\_jk2.conf" auf Seite 198.](#page-197-0)
- **Schritt 4** Bearbeiten Sie die Datei httpd.conf, um die für Apache verfügbaren Tomcat-Worker festzulegen. Siehe Bearbeiten der Datei "httpd.conf" [auf Seite 198](#page-197-1).
- **Schritt 5** Testen Sie die Konfiguration. Siehe [Testen des Lastenausgleichs für](#page-198-0)  [Apache auf Seite 199](#page-198-0).

# <span id="page-196-0"></span>**Deaktivieren der Skriptabrufelemente der primären Tomcat-Instanz**

Skriptabrufelemente müssen lediglich für eine Tomcat-Instanz ausgeführt werden. Bevor Sie die primäre Tomcat-Instanz kopieren, müssen Sie sich bei der Get-Answers-Verwaltungsseite anmelden und die Skriptabrufelemente deaktivieren. Dadurch werden die Skriptabrufelemente aller Tomcat-Instanzen deaktiviert, die Sie durch Kopieren der primären Tomcat-Instanz erstellen.

So deaktivieren Sie die Skriptabrufelemente der primären Tomcat-Instanz:

**1** Melden Sie sich bei der Get-Answers-Verwaltungsseite an. Der Standard-URL lautet wie folgt:

#### *http://<Anwendungsserver>/oaa/admin.jsp*

**2** Klicken Sie auf **Einstellungen**.

Get-Answers zeigt die Seite mit den allgemeinen Einstellungen an.

- **3** Führen Sie einen Bildlauf zum Abschnitt **Serverseitige Skripts** durch und wählen Sie für die Option **Skriptabrufelemente aktivieren** die Einstellung **Nein** aus.
- **4** Führen Sie einen Bildlauf zum Ende des Formulars durch und klicken Sie auf **Speichern**.
- **5** Klicken Sie auf den Link für die Seite **Systemsteuerung**.
- **6** Klicken Sie zum Speichern Ihrer Änderungen auf **Peregrine-Portal zurücksetzen**.
- **7** Melden Sie sich bei der Get-Answers-Verwaltungsseite ab.
- **8** Beenden Sie den Peregrine Tomcat-Dienst, um Get-Answers vorübergehend zu deaktivieren.

### **Erstellen mehrerer Tomcat-Instanzen**

Siehe [Erstellen mehrerer Tomcat-Instanzen auf Seite](#page-201-0) 202.

# <span id="page-197-0"></span>**Bearbeiten der Datei "mod jk2.conf"**

Anhand der Datei mod\_jk2.conf wird festgelegt, wo in Apache die Worker-Dateien verfügbar sind. Bearbeiten Sie die Datei mod\_jk2.conf nur, wenn die erforderlichen Get-Answers-Dateien erfolgreich bereitgestellt wurden. Andernfalls werden Bereitstellungspunkte, Dateipfade und Verzeichnisse von Get-Answers nicht in die Datei mod\_jk2.conf aufgenommen, so dass Sie diese manuell hinzufügen müssen.

So bearbeiten Sie die Datei "mod jk2.conf":

**1** Erstellen Sie eine Kopie der Datei mod\_jk2.conf und benennen Sie diese in mod\_jk2.conf.backup um.

Die Datei mod\_jk2.conf befindet sich im Verzeichnis Apache/conf.

- **2** Öffnen Sie die Datei mod\_jk2.conf in einem Texteditor.
- **3** Stellen Sie sicher, dass JkSet auf die Datei workers2.properties im Verzeichnis Apache/conf verweist. Beispiel:

JkSet config.file "C:\Program Files\Apache Group\Apache2 \conf\workers2.properties"

**4** Speichern Sie die Datei.

# <span id="page-197-1"></span>**Bearbeiten der Datei "httpd.conf"**

Die Datei httpd.conf muss die Angabe mod\_jk2.conf enthalten.

So bearbeiten Sie die Datei "httpd.conf":

**1** Öffnen Sie die Datei httpd.conf in einem Texteditor.

Der Standardpfad lautet: C:\Program Files\Apache Group\Apache2\conf.

**2** Aktualisieren Sie die folgenden Zeilen, um auf die Apache-Datei mod\_jk2.conf zu verweisen:

include "<Apache>/conf/mod\_jk2.conf"

Geben Sie für <Apache> den Pfad zur Apache-Installation ein. Der Standardpfad lautet: C:\Program Files\Apache Group\Apache2\Tomcat4.1

**3** Speichern Sie die Datei.

#### <span id="page-198-0"></span>**Testen des Lastenausgleichs für Apache**

Nachdem Sie alle weiteren Tomcat-Instanzen erstellt haben, können Sie den Lastenausgleich testen.

So testen Sie den Lastenausgleich:

**1** Starten Sie alle Tomcat-Instanzen.

Wenn Sie Tomcat auf einem Windows-Betriebssystem als Dienst installiert haben, öffnen Sie die Windows-Systemsteuerung und starten Sie die einzelnen Instanzen über das Dialogfeld **Dienste**.

- **2** Starten Sie den Apache-Webserver.
- **3** Öffnen Sie einen Browser und melden Sie sich bei Get-Answers an.
- **4** Führen Sie eine Aktion in Get-Answers durch, beispielsweise eine Suche.
- **5** Lassen Sie das Browser-Fenster geöffnet.
- **6** Wiederholen Sie die Schritte 3 bis 5 für jede Tomcat-Instanz.

Für den Lastenausgleich wird ein Round-Robin-Algorithmus eingesetzt, d. h. wenn der Lastenausgleich ordnungsgemäß ausgeführt wird, sollte für jeden Anmeldeversuch eine andere Tomcat-Instanz verwendet werden.

- **7** Öffnen Sie die Datei archway.log einer Tomcat-Instanz in einem Texteditor. Standardmäßig befindet sich im Arbeitsverzeichnis jeder Tomcat-Instanz eine Datei namens archway.log.
- **8** Überprüfen Sie, ob die Datei archway.log Protokollmeldungen enthält, die die Anschlussnummer der Tomcat-Instanz angeben.

Beispiel: Wenn Sie auf der Verwaltungsseite die Protokollebene auf DEBUGGING eingestellt haben, finden Sie Protokollmeldungen wie "Beginning a new session:<Sitzungsnummer>.<Hostname>.<Anschluss>", wobei <Anschluss> die Anschlussnummer der Tomcat-Instanz ist.

Verfügt eine Tomcat-Instanz nicht über eine eigene Datei archway.log, die Text mit der erforderlichen Anschlussnummer enthält, kann für das System kein Lastenausgleich durchgeführt werden und die Fehler müssen behoben werden.

# <span id="page-199-0"></span>**Lastenausgleich mit IIS und Tomcat**

Sie können mehrere Instanzen von Tomcat erstellen, um den Lastenausgleich für die Anforderungen an Get-Answers durchzuführen. Dies ist zwar nicht erforderlich, erhöht jedoch die Leistung, erleichtert das Verwalten der Instanzen und bietet zusätzliche Funktionalität. Sie können den Dienst beispielsweise neu starten, wenn er ausfällt oder wenn der Computer, auf dem die Instanzen installiert sind, neu gestartet werden muss.

- **Hinweis:** In den folgenden Verfahren wird davon ausgegangen, dass Sie Get-Answers bereits installiert und mit Tomcat und IIS konfiguriert haben. Weitere Informationen zum Installieren von Get-Answers finden Sie im Kapitel *Installation*.
- **Schritt 1** Folgen Sie den Anweisungen im Abschnitt [Erstellen mehrerer](#page-201-0)  [Tomcat-Instanzen auf Seite 202](#page-201-0).
- **Schritt 2** Testen Sie die Konfiguration. Siehe [Testen des Lastenausgleichs für](#page-200-0)  [IIS auf Seite 201](#page-200-0).

#### **Erstellen mehrerer Tomcat-Instanzen**

Siehe [Erstellen mehrerer Tomcat-Instanzen auf Seite](#page-201-0) 202.

# <span id="page-200-0"></span>**Testen des Lastenausgleichs für IIS**

Nachdem Sie alle weiteren Tomcat-Instanzen erstellt haben, testen Sie den Lastenausgleich.

So testen Sie den Lastenausgleich:

**1** Starten Sie alle Tomcat-Instanzen.

Wenn Sie Tomcat auf einem Windows-Betriebssystem als Dienst installiert haben, öffnen Sie die Windows-Systemsteuerung und starten Sie die einzelnen Instanzen über das Dialogfeld **Dienste**.

- **2** Starten Sie den IIS-Webserver.
- **3** Öffnen Sie einen Browser und melden Sie sich bei Get-Answers an.
- **4** Führen Sie eine Aktion in Get-Answers durch, beispielsweise eine Suche.
- **5** Lassen Sie das Browser-Fenster geöffnet.
- **6** Wiederholen Sie die Schritte 3 bis 5 für jede Tomcat-Instanz.

Für den Lastenausgleich wird ein Round-Robin-Algorithmus eingesetzt, d. h. wenn der Lastenausgleich ordnungsgemäß ausgeführt wird, sollte für jeden Anmeldeversuch eine andere Tomcat-Instanz verwendet werden.

**7** Öffnen Sie die Datei archway.log einer Tomcat-Instanz in einem Texteditor. Standardmäßig befindet sich im Arbeitsverzeichnis jeder Tomcat-Instanz eine Datei namens archway.log.

**8** Überprüfen Sie, ob die Datei archway.log Protokollmeldungen enthält, die die Anschlussnummer der Tomcat-Instanz angeben.

Beispiel: Wenn Sie auf der Verwaltungsseite die Protokollebene auf DEBUGGING eingestellt haben, finden Sie Protokollmeldungen wie "Beginning a new session:<Sitzungsnummer>.<Hostname>.<Anschluss>", wobei <Anschluss> die Anschlussnummer der Tomcat-Instanz ist.

Verfügt eine Tomcat-Instanz nicht über eine eigene Datei archway.log, die Text mit der erforderlichen Anschlussnummer enthält, kann für das System kein Lastenausgleich durchgeführt werden und die Fehler müssen behoben werden.

# <span id="page-201-0"></span>**Erstellen mehrerer Tomcat-Instanzen**

Sie können mehrere Instanzen von Tomcat erstellen, um den Lastenausgleich für die Anforderungen an Get-Answers durchzuführen. Dies ist zwar nicht erforderlich, erhöht jedoch die Leistung, erleichtert das Verwalten der Instanzen und bietet zusätzliche Funktionalität. Sie können den Dienst beispielsweise neu starten, wenn er ausfällt oder wenn der Computer, auf dem die Instanzen installiert sind, neu gestartet werden muss.

So erstellen Sie mehrere Tomcat-Instanzen:

- **Schritt 1** Melden Sie sich bei der Get-Answers-Verwaltungsseite an und deaktivieren Sie die Skriptabrufelemente. Siehe [Deaktivieren der](#page-196-0)  [Skriptabrufelemente der primären Tomcat-Instanz auf Seite 197](#page-196-0).
- **Schritt 2** Erstellen Sie Kopien des Tomcat-Verzeichnisses. Siehe [Kopieren des](#page-203-0)  [Tomcat-Verzeichnisses auf Seite 204.](#page-203-0)
- **Schritt 3** Bearbeiten Sie die Datei workers2.properties der ersten bzw. Hauptinstanz von Tomcat, um die Werte für die weiteren Instanzen von Tomcat einzustellen. Siehe [Bearbeiten der Datei](#page-204-0)  ["workers2.properties" auf Seite 205](#page-204-0).
- **Schritt 4** Bearbeiten Sie die Dateien server.xml für jede Tomcat-Instanz. Siehe [Bearbeiten der Dateien "server.xml" auf Seite 207](#page-206-0).
- **Schritt 5** Bearbeiten Sie die Datei jk2.properties für jede Tomcat-Instanz. Siehe [Bearbeiten der Dateien "jk2.properties" auf Seite 210](#page-209-0).
- **Schritt 6** Installieren Sie auf Windows-Betriebssystemen mehrere Tomcat-Instanzen mit Hilfe von installservice.bat als Dienst. [Installieren von Tomcat-Instanzen als Dienst auf Seite 210.](#page-209-1)
- **Schritt 7** Melden Sie sich bei der Get-Answers-Verwaltungsseite für die primäre Tomcat-Instanz an und aktivieren Sie die Skriptabrufelemente. Siehe [Aktivieren der Skriptabrufelemente der](#page-210-0)  [primären Tomcat-Instanz auf Seite 211.](#page-210-0)

# <span id="page-202-0"></span>**Deaktivieren der Skriptabrufelemente der primären Tomcat-Instanz**

Skriptabrufelemente müssen lediglich für eine Tomcat-Instanz ausgeführt werden. Bevor Sie die primäre Tomcat-Instanz kopieren, müssen Sie sich bei der Get-Answers-Verwaltungsseite anmelden und die Skriptabrufelemente deaktivieren. Dadurch werden die Skriptabrufelemente aller Tomcat-Instanzen deaktiviert, die Sie durch Kopieren der primären Tomcat-Instanz erstellen.

So deaktivieren Sie die Skriptabrufelemente der primären Tomcat-Instanz:

**1** Melden Sie sich bei der Get-Answers-Verwaltungsseite an. Der Standard-URL lautet wie folgt:

*http://<Anwendungsserver>/oaa/admin.jsp*

**2** Klicken Sie auf **Einstellungen**.

Get-Answers zeigt die Seite mit den allgemeinen Einstellungen an.

- **3** Führen Sie einen Bildlauf zum Abschnitt **Serverseitige Skripts** durch und wählen Sie für die Option **Skriptabrufelemente aktivieren** die Einstellung **Nein** aus.
- **4** Führen Sie einen Bildlauf zum Ende des Formulars durch und klicken Sie auf **Speichern**.
- **5** Klicken Sie auf den Link für die Seite **Systemsteuerung**.
- **6** Klicken Sie zum Speichern Ihrer Änderungen auf **Peregrine-Portal zurücksetzen**.
- **7** Melden Sie sich bei der Get-Answers-Verwaltungsseite ab.
- **8** Beenden Sie Tomcat, um Get-Answers vorübergehend zu deaktivieren.

### <span id="page-203-0"></span>**Kopieren des Tomcat-Verzeichnisses**

Sie müssen einen eigenen Ordner für jede zum Lastenausgleich einzusetzende Tomcat-Instanz erstellen.

**Wichtig:** Beenden Sie Tomcat ggf., bevor Sie mit dem Kopieren eines Tomcat-Verzeichnisses beginnen.

So kopieren Sie das Tomcat-Verzeichnis:

**1** Kopieren Sie auf einem Windows-Betriebssystem die Datei

<Portal\_Installationsverzeichnis>/SupportFiles/AppServerFil es/

installservices.bat in das Verzeichnis <Tomcat>/bin.

Dabei ist <Portal\_Installationsverzeichnis> der Pfad, in dem das Installationsprogramm die Dateien bereitstellt und <Tomcat> ist das Stammverzeichnis der Tomcat-Installation.

- **2** Kopieren Sie den Installationsordner von Tomcat, z. B. C:\Program Files\Apache Group\Tomcat.
- **3** Kopieren Sie den Ordner in denselben Stammpfad. Beispiel: C:\Program Files\Apache Group.
- **4** Benennen Sie den neuen Ordner um, so dass er einen eindeutigen Namen aufweist.

**Hinweis:** Geben Sie im Ordnernamen die von der betreffenden Tomcat-Instanz zu verwendende Anschlussnummer an. Beispiel: Wenn für vier Tomcat-Instanzen die Anschlüsse 8009, 8011, 8013 und 8015 verwendet werden sollen, erstellen Sie vier Kopien des Tomcat-Ordners und weisen ihnen die folgenden Namen zu: \Tomcat 8009, \Tomcat 8011, \Tomcat 8013 und \Tomcat 8015.

Warnung: Bei mehr als vier Tomcat-Instanzen sollten Sie die Anschlussnummern ändern, um Konflikte zu vermeiden.

**5** Wiederholen Sie Schritt 1 bis 4 für jede zu verwendende Tomcat-Instanz.

#### <span id="page-204-0"></span>**Bearbeiten der Datei "workers2.properties"**

Für jede installierte Tomcat-Instanz wird nur eine Datei workers2.properties benötigt. Diese Datei wird auch von allen anderen Tomcat-Instanzen auf dem betreffenden Server verwendet.

Die Datei workers2.properties gibt die Worker-Threads an, die der Webserver-Connector zur Kommunikation mit den Instanzen von Tomcat erstellt. Jede Tomcat-Instanz muss einen eigenen Kommunikationsanschluss verwenden. Als Host muss der Server angegeben werden, auf dem die Tomcat-Instanzen ausgeführt werden. (Wenn die Tomcat-Instanzen auf demselben Server ausgeführt werden, muss **localhost** als Host angegeben werden.)

So bearbeiten Sie die Datei "worker2.properties":

- **1** Installationsart:
	- Apache mit Tomcat: Bearbeiten Sie die Datei workers2.properties im Verzeichnis Apache/conf.
	- IIS mit Tomcat: Bearbeiten Sie die Datei workers2.properties im Verzeichnis Tomcat/conf der primären Tomcat-Instanz.
- **2** Öffnen Sie die Datei workers2.properties in einem beliebigen Texteditor.

**3** Erstellen Sie einen Eintrag channel.socket für jede Tomcat-Instanz.

Beispiel:

```
[channel.socket:<Server>:<Anschluss>]
lb_factor=1
```
**Hinweis:** Ersetzen Sie ausschließlich im bestehenden channel.socket-Eintrag host=localhost port=8009 durch die Zeile lb\_factor=1.

Geben Sie für <Server> den Namen des Servers ein, auf dem sich die Tomcat-Instanz befindet.

Geben Sie für <Anschluss> den Kommunikationsanschluss für die Tomcat-Instanz an.

lb\_factor ist eine Zahl größer oder gleich 1, anhand derer der Lastenausgleich für die Worker vorgenommen wird. Wenn alle Worker auf Servern desselben Leistungsniveaus ausgeführt werden, müssen Sie alle lb\_factor-Einstellungen auf denselben Wert setzen (in der Regel auf 1). Wenn einem bestimmten Worker mehr Benutzersitzungen zugewiesen werden sollen, verwenden Sie eine niedrigere lb\_factor-Einstellung als für die anderen Worker.

**4** Erstellen Sie einen AJP13-Worker für den im vorherigen Schritt definierten channel.socket.

```
[ajp13:<Server>:<Anschluss>]
channel=channel.socket:<Server>:<Anschluss>
group=lb
```
**Hinweis:** Überprüfen Sie für den bestehenden Eintrag ajp13, dass <Server> und <Anschluss> korrekt sind.

Dabei sind <Server> und <Anschluss> die Werte der channel.socket-Definition.

**5** Speichern Sie die Datei.

#### <span id="page-206-0"></span>**Bearbeiten der Dateien "server.xml"**

Für jede Tomcat-Instanz ist eine eigene Datei server.xml erforderlich. Die Datei server.xml enthält die Daten, die Tomcat benötigt, um eine Verbindung zum Webserver herzustellen und die Webanwendungsdateien der Peregrine OAA-Plattform zu finden.

**Hinweis:** Erstellen Sie eine Sicherungskopie der Datei server.xml, bevor Sie sie bearbeiten.

So bearbeiten Sie die Dateien "server.xml":

- **1** Jede Tomcat-Instanz verfügt über eine im Verzeichnis \conf abgelegte Datei server.xml. Öffnen Sie die Datei server.xml in einem Texteditor.
- <span id="page-206-1"></span>**2** Setzen Sie das Anschlussnummer-Attribut des Elements <Server> auf einen eindeutigen Wert, der nicht in Konflikt mit anderen Anschlussnummern von Tomcat steht.

Peregrine Systems empfiehlt, beim Konfigurieren von vier Tomcat-Instanzen die Anschlussnummern 8005 bis 8008 zu verwenden.

Warnung: Bei mehr als vier Tomcat-Instanzen sollten Sie die Anschlussnummern ändern, um Konflikte zu vermeiden.

Beispiel:

<Server port="8005" shutdown="SHUTDOWN" debug="0">

**3** Setzen Sie das Anschlussnummer-Attribut des Elements Coyote/JK2 AJP 1.3 Connector <Connector> auf einen eindeutigen Wert, der nicht in Konflikt mit anderen Anschlussnummern von Tomcat steht.

Peregrine Systems empfiehlt, beim Konfigurieren des Coyote-Connectors die Anschlussnummern 8009, 8011, 8013 und 8015 zu verwenden. Bei Ihrem primären Tomcat-Instanz lautet die Anschlussnummer möglicherweise bereits 8009 und Sie müssen die Änderung lediglich für die anderen Instanzen vornehmen.

Beispiel:

```
<Connector className="org.apache.coyote.tomcat4.1.CoyoteConnector"
  port="8009" minProcessors="5" maxProcessors="75"
  enableLookups="true" redirectPort="8443" acceptCount="10"
  debug="0" connectionTimeout="20000" useURIValidationHack="false"
  protocolHandlerClassName="org.apache.jk.server.JkCoyoteHandler" />
```
**Hinweis:** Ändern Sie lediglich die Anschlussnummer und übernehmen Sie alle anderen Werte.

**4** Erstellen Sie einen Eintrag für das Element <Context> von der ersten oder primären Tomcat-Instanz und kopieren Sie ihn in andere Tomcat-Instanzen.

Beispiel:

```
<Server port="...">
  <Service name="...">
     <Engine name="...">
        <Host name="...">
           <Context path="/oaa"
           docBase="<Erste_Tomcat_Installation>/webapps/oaa"
           crossContext="false"
           debug="0"
           reloadable="false" >
           </Context>
        </Host>
     </Engine>
  </Service>
</Server>
```
Geben Sie für <Erste\_Tomcat\_Installation> im Attribut docBase den absoluten Pfad der ersten bzw. primären Instanz von Tomcat an.

**5** Aktualisieren Sie das Attribut jvmRoute des Elements <Engine> mit dem Servernamen und Verbindungsanschluss, der von den einzelnen Tomcat-Instanzen verwendet wird, indem Sie die Anschlussnummern 8009, 8011, 8013 oder 8015 verwenden. Sie können das Attribut ggf. auch hinzufügen. Beispiel:

<Engine jvmRoute="localhost:8009" name="Standalone" defaultHost="localhost" debug="0">

- **Wichtig:** Vergewissern Sie sich, dass das von Ihnen bearbeitete Element <Engine> nicht in Kommentar-Tags (<!-- -->) eingeschlossen, d. h. auskommentiert, ist. Tomcat 5 verfügt über zwei <Engine>-Elemente, von denen eines auskommentiert ist.
- **6** Geben Sie im Element <Host> das von der ersten bzw. primären Instanz von Tomcat verwendete Verzeichnis webapps an. Geben Sie im Attribut appBase die Serverinformationen an. Beispiel:

```
<Host name="localhost" debug="0" 
appBase="<Erste_Tomcat_Installation>/webapps" 
unpackWARs="true"
autoDeploy="true">
```
Geben Sie für <Erste\_Tomcat\_Installation> im Attribut appBase den absoluten Pfad der primären Tomcat-Instanz an.

**7** Kommentieren Sie die folgende Beispiel-Codezeile für alle Tomcat-Instanzen mit Ausnahme der primären Instanz aus.

```
<!-- Nicht-SSL Coyote HTTP/1.1-Connector am Anschluss 8080 festlegen 
-->
<!--<Connector className="org.apache.coyote.tomcat4.1.CoyoteConnector"
port="8080" minProcessors="5" maxProcessors="75"
acceptCount="10" debug="0" connectionTimeout="20000"
useURIValidationHack="false" />
-->
```
- <span id="page-208-0"></span>**8** Speichern Sie die Datei server.xml.
- **9** Wiederholen Sie [Schritt 2](#page-206-1) bis [Schritt 8](#page-208-0) für jede erstellte Kopie der Datei server.xml.

# <span id="page-209-0"></span>**Bearbeiten der Dateien "jk2.properties"**

Bearbeiten Sie die Datei jk2.properties für jede Tomcat-Instanz. In der Datei jk2.properties wird der jk2-Kommunikationsanschluss festgelegt.

So bearbeiten Sie die Dateien "jk2.properties":

- <span id="page-209-2"></span>**1** Öffnen Sie die Datei jk2.properties für eine Tomcat-Instanz in einem Texteditor. Diese Datei befindet sich im Tomcat-Verzeichnis conf.
- **2** Fügen Sie unten in der Datei für den channelSocket-Anschluss eine Zeile ein. Die Anschlussnummer muss der in der Datei workers2.properties für diese Tomcat-Instanz festgelegten Anschlussnummer entsprechen. Beispiel:

channelSocket.port=8009

- <span id="page-209-3"></span>**3** Speichern Sie die Datei jk2.properties.
- **4** Wiederholen Sie [Schritt 1](#page-209-2) bis [Schritt 3](#page-209-3) für jede Tomcat-Instanz.

### <span id="page-209-1"></span>**Installieren von Tomcat-Instanzen als Dienst**

**Wichtig:** Führen Sie die folgenden Schritte nur aus, wenn Tomcat 4.1.x auf einem Windows-Betriebssystem ausgeführt wird. Anweisungen zum Installieren von Tomcat 5.0.x als Dienst finden Sie in der Apache/Tomcat5-Dokumentation auf der Apache-Website.

Wenn Sie die Tomcat-Dateien bearbeitet haben, können Sie jede Tomcat-Instanz mit Hilfe von installservice.bat als Windows-Dienst installieren.

So installieren Sie Tomcat-Instanzen als Dienst:

<span id="page-209-4"></span>**1** Öffnen Sie eine DOS-Eingabeaufforderung und wechseln Sie zum Verzeichnis bin der Tomcat-Instanz.

<span id="page-210-1"></span>**2** Geben Sie für jede zu erstellende Instanz von Tomcat den folgenden Befehl ein:

installservice <Dienstname> <Tomcat\_Basis> <jvm\_dll\_Pfad>

Hierbei gilt: <Dienstname> ist der Name, den Sie dem Tomcat-Dienst zuweisen, <Tomcat\_Basis> ist das Installationsverzeichnis der Instanz, für die Sie den Dienst erstellen, und <jvm\_dll\_Pfad> ist das Installationsverzeichnis von Java SDK.

**Hinweis:** <Dienstname>, <Tomcat\_Basis> und <jvm\_dll\_Pfad> dürfen keine Leerzeichen enthalten.

Wenn Sie bereits die Umgebungsvariablen CATALINA\_HOME und JAVA\_HOME eingestellt haben, ist der zweite und dritte Parameter optional.

**Hinweis:** Im Befehl zum Erstellen von Tomcat-Instanzen darf der Dateipfad keine Leerzeichen enthalten. Im folgenden Beispiel wird Program Files durch Progra~1 ersetzt, um die Verwendung von Leerzeichen zu umgehen.

installservice Tomcat8009 C:\Progra~1\Apache~1\Tomcat4\_8009 C:\Progra~1\jdk1.3.1\_05\jre\bin\server\jvm.dll

- **3** Wiederholen Sie [Schritt 1](#page-209-4) bis [Schritt 2](#page-210-1) für jeden zu erstellenden Tomcat-Dienst.
- **Hinweis:** Dienste können auf einfache Weise entfernt werden. Öffnen Sie eine DOS-Eingabeaufforderung, wechseln Sie zum Verzeichnis bin der Tomcat-Instanz und geben Sie folgenden Befehl ein: tomcat -Uninstall <Dienstname>.
- **4** Starten Sie jede installierte Tomcat-Instanz.

# <span id="page-210-0"></span>**Aktivieren der Skriptabrufelemente der primären Tomcat-Instanz**

Skriptabrufelemente müssen lediglich für eine Tomcat-Instanz ausgeführt werden. Bevor Sie Ihre Konfiguration des Lastenausgleichs testen, müssen Sie sich bei der Get-Answers-Verwaltungsseite der primären Tomcat-Instanz anmelden und die Skriptabrufelemente deaktivieren.

So aktivieren Sie die Skriptabrufelemente der primären Tomcat-Instanz:

**1** Melden Sie sich bei der Get-Answers-Verwaltungsseite der Tomcat-Instanz an. Der Standard-URL lautet wie folgt:

#### *http://<Anwendungsserver>:<Anschlussnummer>/oaa/admin.jsp*

Geben Sie für <Anschlussnummer> die im Abschnitt [Bearbeiten der Dateien](#page-206-0)  ["server.xml" auf Seite 207](#page-206-0) verwendete Anschlussnummer an, in der Regel 8080.

- **2** Klicken Sie auf **Einstellungen**. Get-Answers zeigt die Seite mit den allgemeinen Einstellungen an.
- **3** Führen Sie einen Bildlauf zum Abschnitt **Serverseitige Skripts** durch und wählen Sie für die Option **Skriptabrufelemente aktivieren** die Einstellung **Ja** aus.
- **4** Führen Sie einen Bildlauf zum Ende des Formulars durch und klicken Sie auf **Speichern**. Get-Answers zeigt die Seite **Systemsteuerung** an.
- **5** Klicken Sie zum Speichern Ihrer Änderungen auf **Peregrine-Portal zurücksetzen**.
- **6** Melden Sie sich bei der Get-Answers-Verwaltungsseite ab.

# **KAPITE 7** Konfigurieren von Integrationen

Dieses Kapitel ist für Verwalter bestimmt, die Get-Answers mit ServiceCenter integrieren möchten. Es enthält ferner Konfigurationsinformationen für den E-Mail-Adapter, der von den Benachrichtigungsdiensten verwendet wird.

# **Konfigurieren der Integration mit ServiceCenter**

Ausführliche Informationen zur Konfiguration von Get-Answers mit ServiceCenter finden Sie im *Get-Answers-Verwaltungshandbuch*.

# **Konfigurieren des E-Mail-Adapters**

Der folgende Parameter steuert die vom E-Mail-Adapter verwendete Standardeinstellung. Konfigurieren Sie die folgenden Einstellungen, damit Benutzer von den Benachrichtigungsdiensten über Statusänderungen von Get-Answers-Dokumenten informiert werden.

So konfigurieren Sie die Einstellungen des E-Mail-Adapters für Get-Answers:

- **1** Klicken Sie im Verwaltungsmodul von Peregrine Portal im Bildschirm **Einstellungen** auf das Register **E-Mail**.
- **Hinweis:** Informationen über den Zugriff auf das Verwaltungsmodul finden Sie unter Zugreifen auf das Peregrine Portal-Verwaltungsmodul in Kapitel 7, Abschließen aller Installationen, in diesem Handbuch.

**2** Konfigurieren Sie diese Einstellungen..

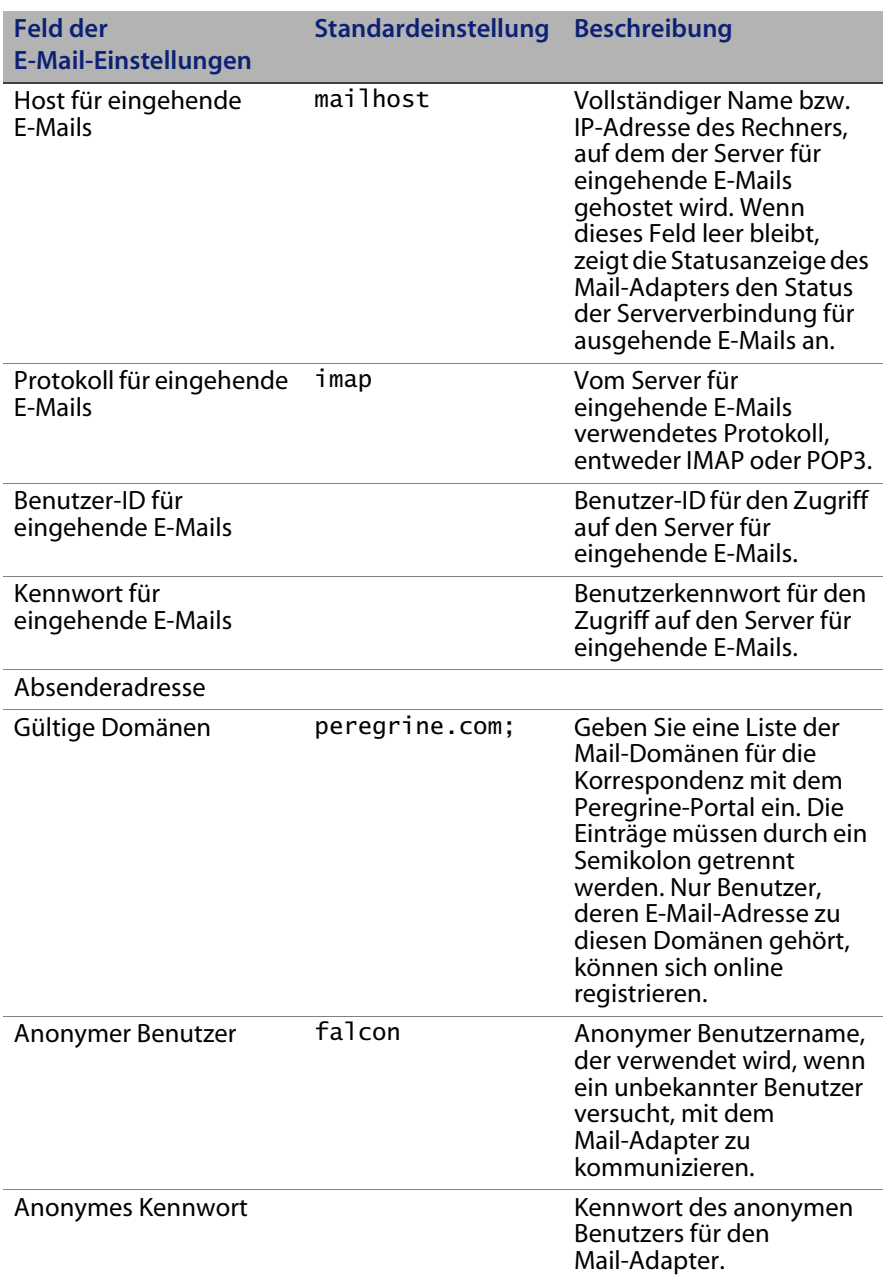

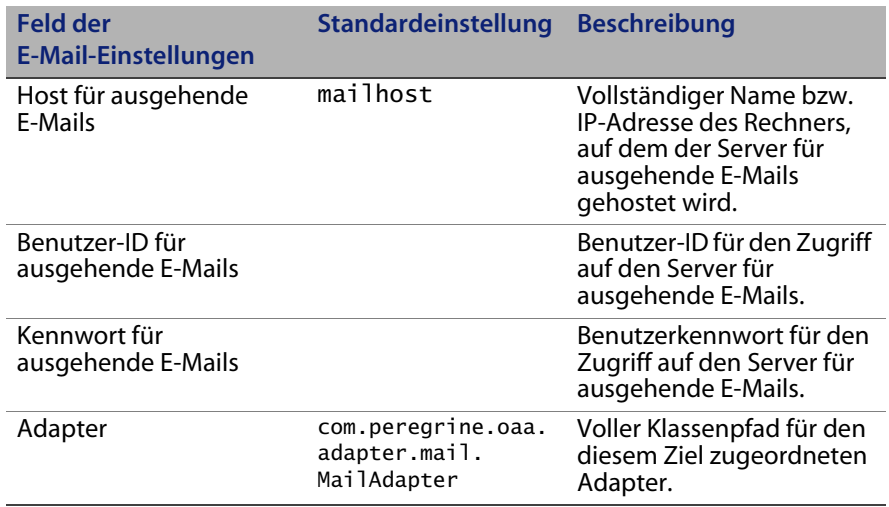

**3** Blättern Sie zum Ende des Formulars und klicken Sie auf **Speichern**.
# **ANHANG A** Fehlerbehebung bei der Installation und Ausführung

In diesem Kapitel werden die Probleme, die während oder nach der Installation von Get-Answers auftreten können, sowie die entsprechenden Lösungen beschrieben. Für jedes Problem werden Symptom, Ursache und Lösung aufgeführt.

- Das *Symptom* ist die angezeigte Fehlermeldung bzw. ein anderes Anzeichen, das auf einen Fehler hinweist.
- Bei der *Ursache* handelt es sich um das zugrunde liegende Problem, das das Symptom hervorgerufen hat.
- Die *Lösung* ist das Verfahren, das zur Behebung eines Problems durchgeführt werden muss.

# <span id="page-217-0"></span>**Fehlerbehebung**

In dieser Tabelle werden die Fehler bzw. Symptome, die Sie möglicherweise bemerken, die wahrscheinlichen Ursachen sowie die Lösungen beschrieben. Sofern zur Lösung die Durchführung eines Verfahrens erforderlich ist, werden Sie auf den Abschnitt [Verfahren zur Problembehebung auf Seite](#page-223-0) 224 verwiesen.

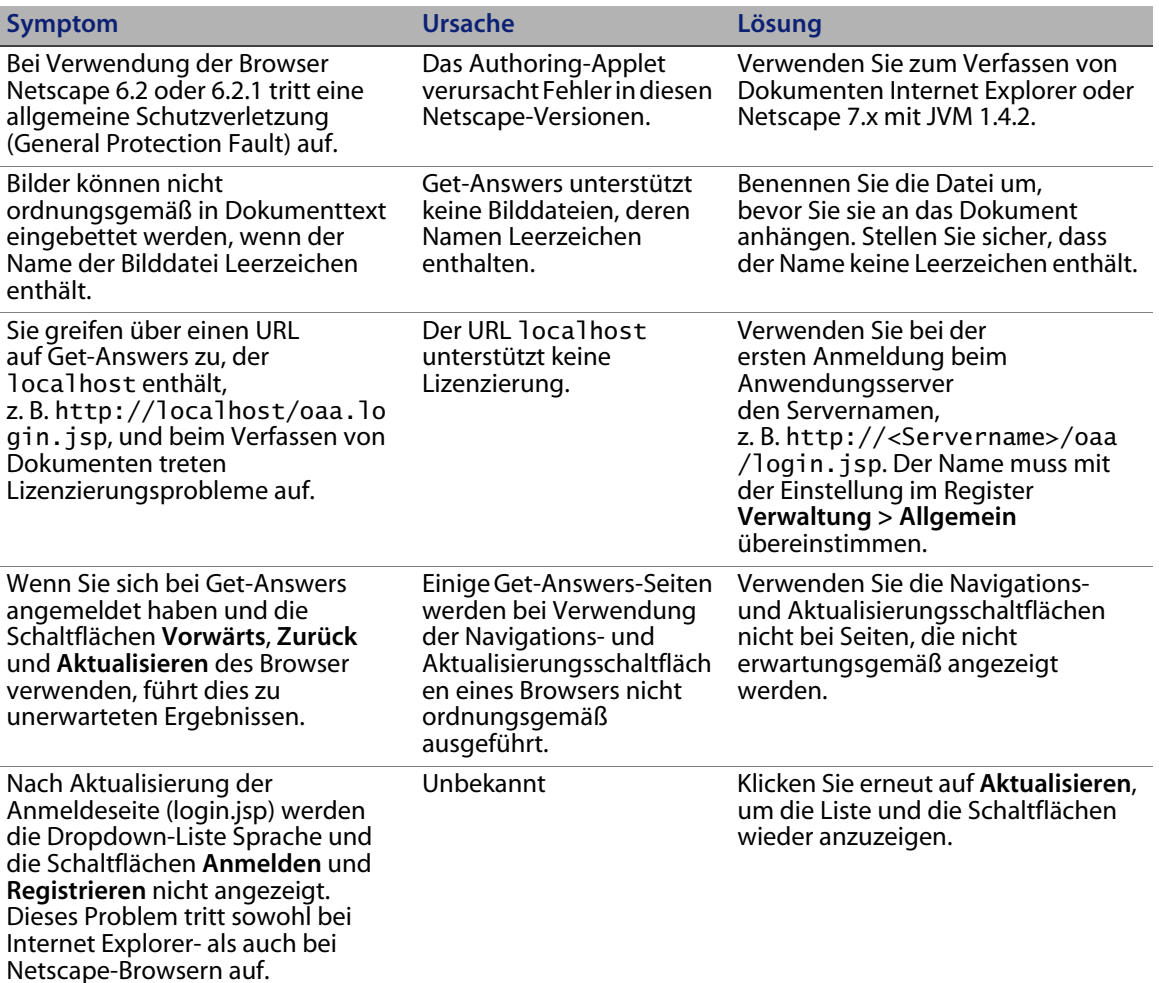

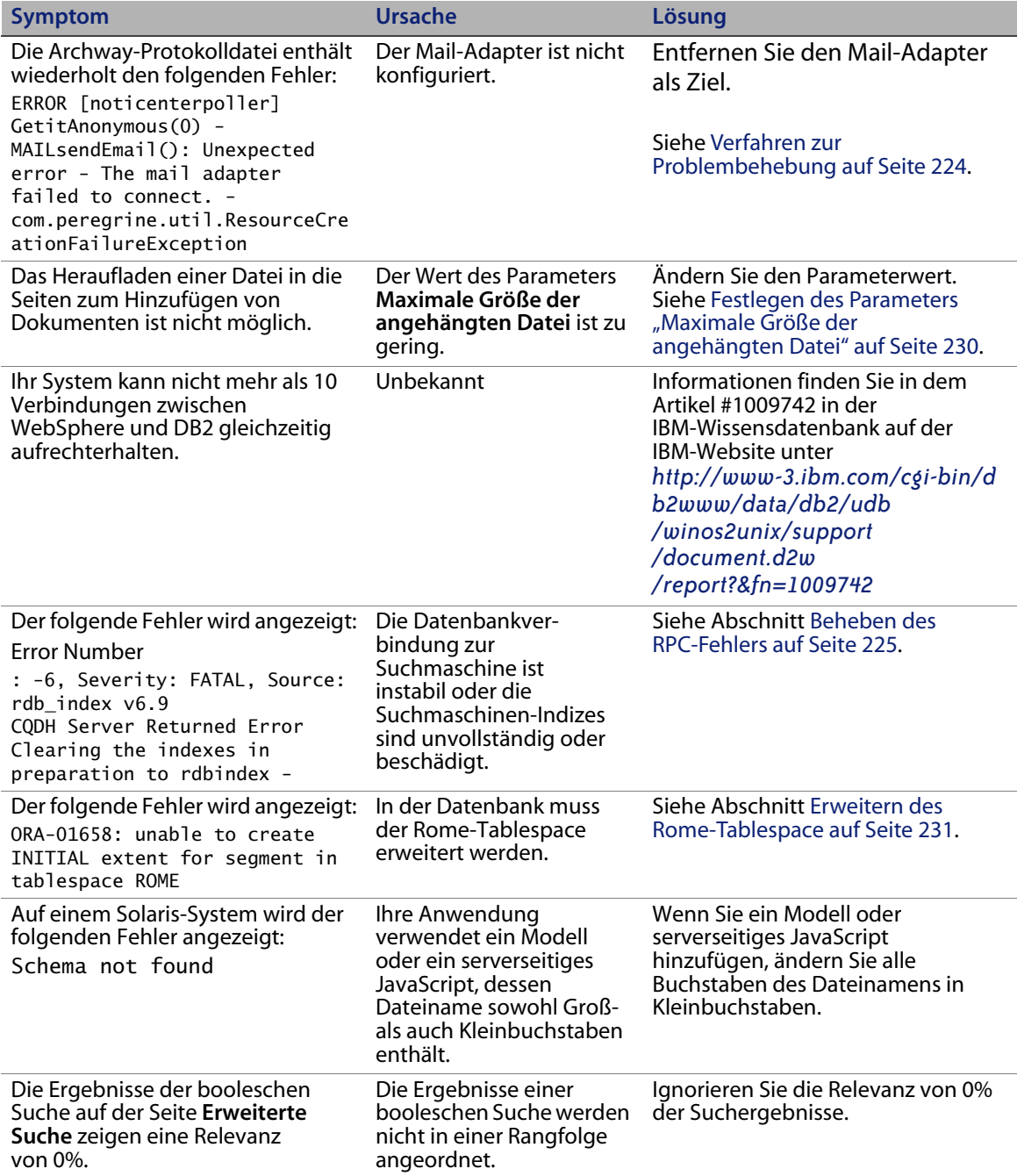

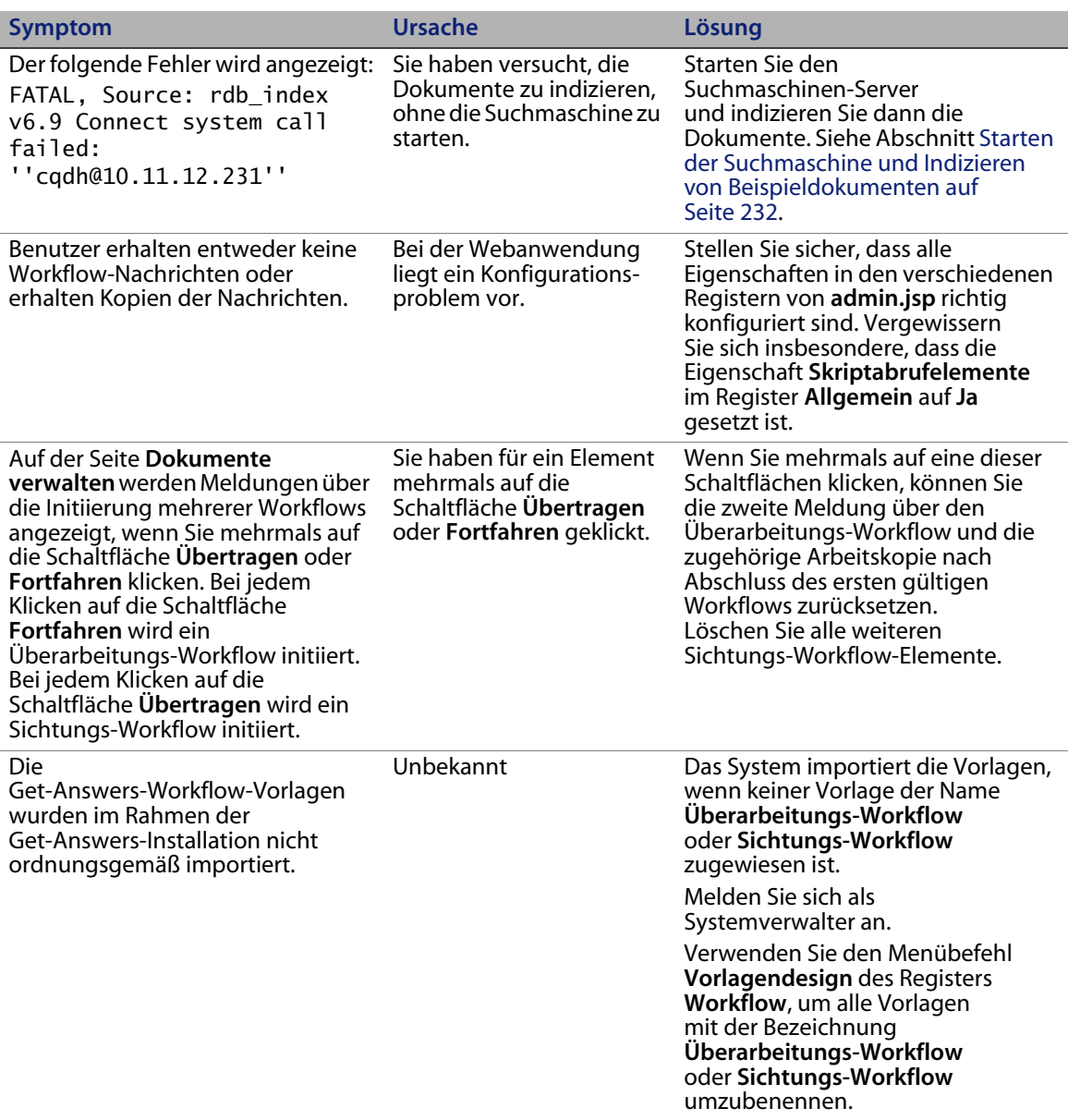

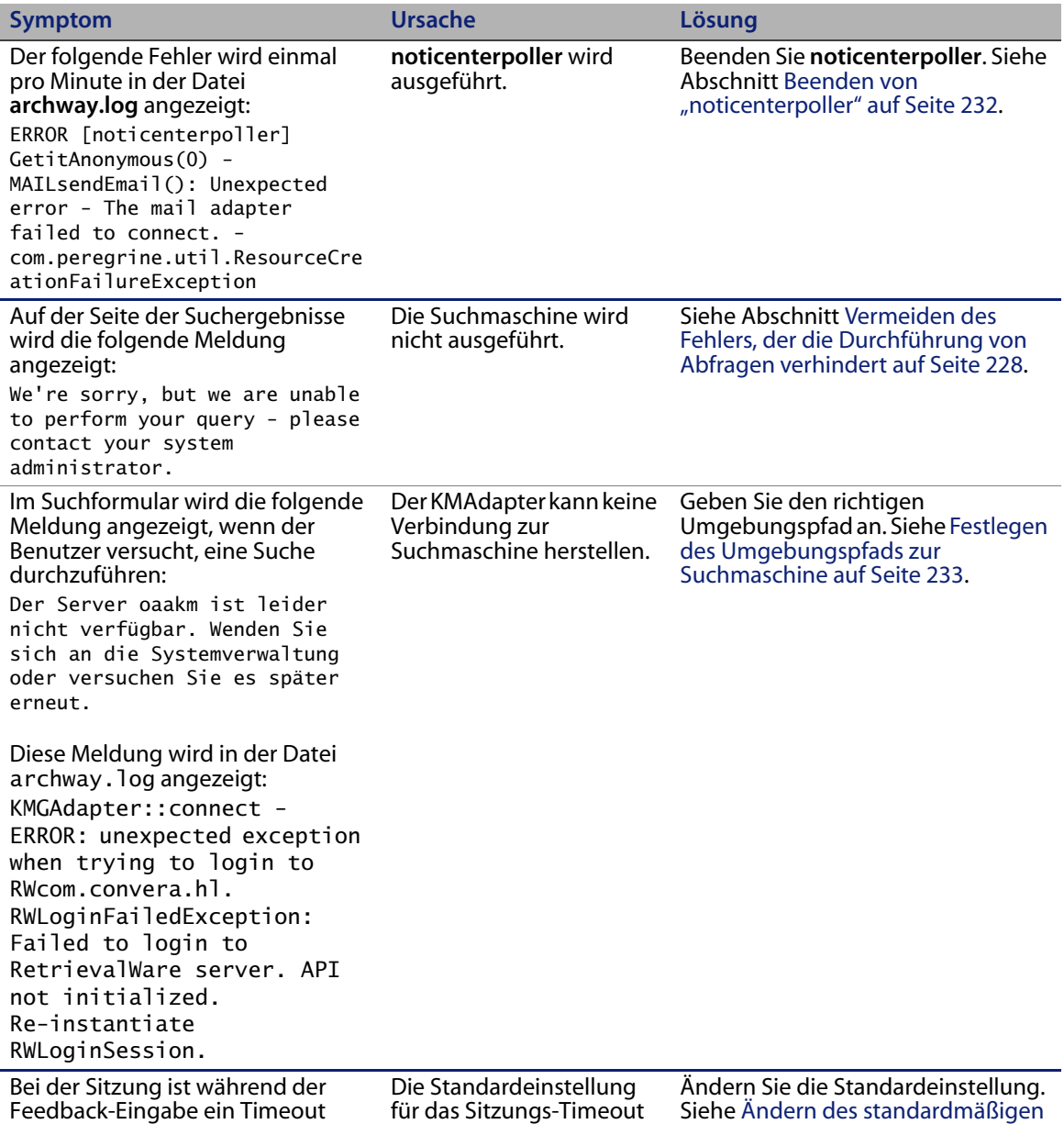

beträgt 600 Sekunden.

aufgetreten und das Feedback wird

nicht gespeichert.

[Sitzungs-Timeout auf Seite 234.](#page-233-0)

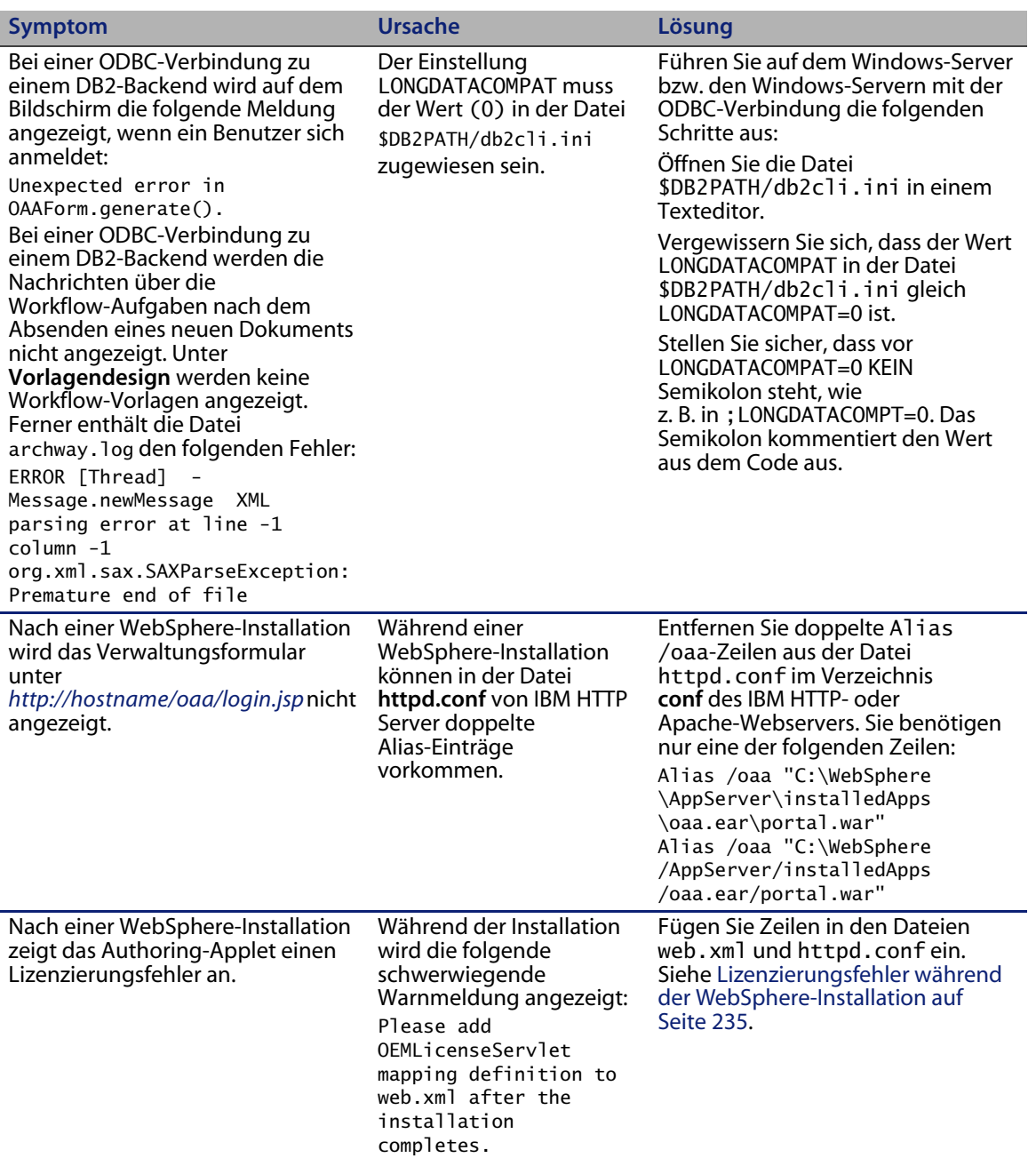

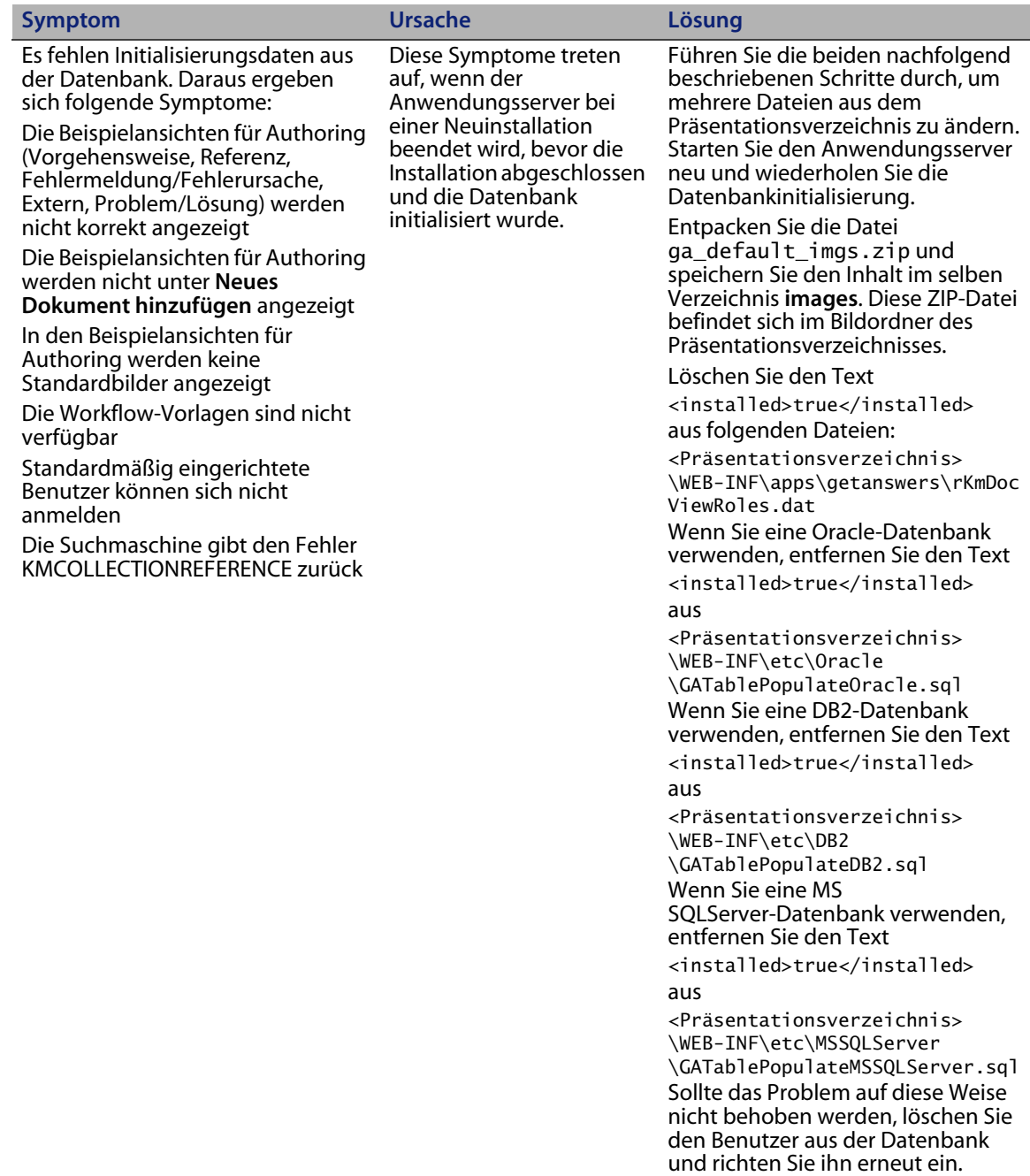

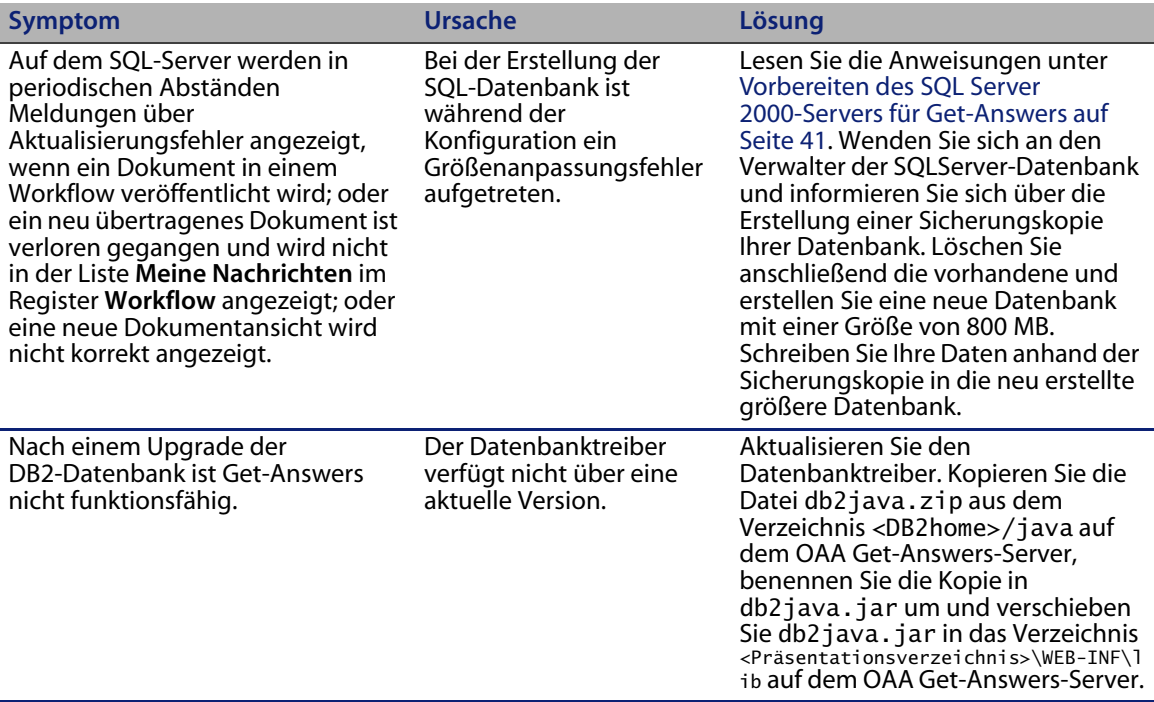

# <span id="page-223-0"></span>**Verfahren zur Problembehebung**

Einige Fehler können ohne die Durchführung von Verfahren behoben werden. Andere müssen in mehreren Schritten beseitigt werden. In diesem Abschnitt werden die Verfahren zur Behebung der Fehler beschrieben, deren Lösung nicht in der Tabelle im Abschnitt [Fehlerbehebung auf Seite](#page-217-0) 218 enthalten ist.

## **Entfernen des Mail-Adapters**

So entfernen Sie den Mail-Adapter:

- **1** Öffnen Sie *http://<Servername>/oaa/admin.jsp*.
- **2** Melden Sie sich als Verwalter an, so dass Sie über die entsprechenden Rechte verfügen.
- **3** Klicken Sie auf den Link **Einstellungen**.
- **4** Klicken Sie auf das Register **Allgemein**.
- **5** Entfernen Sie im Feld **Liste der Ziel-Aliasnamen** das Wort **mail**.
- **6** Führen Sie einen Bildlauf zum Ende der Seite durch und klicken Sie auf **Speichern**.
- **7** Klicken Sie auf das Register **Benachrichtigungsdienste**.
- **8** Entfernen Sie im Feld **Ziele** das Wort **mail**.
- **9** Führen Sie einen Bildlauf zum Ende der Seite durch und klicken Sie auf **Speichern**.
- **10** Klicken Sie auf den Link **Systemsteuerung**.
- **11** Klicken Sie auf **Peregrine-Portal zurücksetzen**.

#### <span id="page-224-0"></span>**Beheben des RPC-Fehlers**

So beheben Sie diesen RPC-Fehler:

**1** Wählen Sie im Startmenü **Programme** > **Get-Answers Search Engine** (Get-Answers-Suchmaschine) > **Stop Search Engine Server** (Suchmaschinen-Server beenden) aus.

Die folgende Meldung wird ausgegeben:

exec at IPAddress:port exec - shutdown Shutting down the Search Engine Server Press any key to continue. . .

- **2** Drücken Sie eine beliebige Taste, um fortzufahren.
- **3** Wählen Sie im Startmenü **Programme** > **Get-Answers Search Engine** (Get-Answers-Suchmaschine) > **System Utilities Menu** (Menü der Systemprogramme) aus.
- **4** Wählen Sie Option 6 **Indexing and index utilities** (Indizierungs- und Indexdienstprogramme) aus.
- **5** Wählen Sie Option 10 **Delete and create empty indexes for a library** (Leere Indizes für eine Bibliothek löschen und erstellen) aus.
- **6** Geben Sie an der Eingabeaufforderung **Indexes should be deleted for which library? Enter Library Name []>** (Für welche Bibliothek sollen Indizes gelöscht werden? Geben Sie den Bibliotheksnamen ein.) KMLib ein.
- **7** Geben Sie an der Eingabeaufforderung **Are you sure? (1 = YES, 2 = NO)** (Sind Sie sicher?  $1 = JA$ ,  $2 = NEIN$ ) 1 ein.

Die folgenden Meldungen werden angezeigt:

Opening Library: KMLib Thank you!

- **8** Drücken Sie eine beliebige Taste, um fortzufahren.
- **9** Wählen Sie Option 1 **Return to previous menu** (Zum vorherigen Menü zurückkehren) aus.
- **10** Wählen Sie Option 1 **Exit this program** (Dieses Programm beenden) aus.
- **11** Wählen Sie im Startmenü **Programme** > **Get-Answers Search Engine** (Get-Answers-Suchmaschine) > **Start Search Engine Server** (Suchmaschinen-Server starten) aus.

Die folgenden Meldungen werden angezeigt:

Starting up the Search Engine Server Press any key to continue. . .

- **12** Wählen Sie im Startmenü **Programme** > **Get-Answers Search Engine** (Get-Answers-Suchmaschine)> **Reindex all Documents** (Alle Dokumente neu indizieren) aus.
- **13** Geben Sie an der Eingabeaufforderung **Enter the name of the library to be indexed. Enter Library Name []>** (Geben Sie den Namen der zu indizierenden Bibliothek ein. Geben Sie den Bibliotheksnamen ein) KMLib ein.

**14** Geben Sie an der Eingabeaufforderung **Are you sure you wish to index the entire RDBMS now? (warning: this will delete any existing indexes in KMLib). (1 = YES, 2 = NO)** (Sind Sie sicher, dass Sie das gesamte RDBMS indizieren möchten? Warnung: Hierdurch werden alle vorhandenen Indizes in KMLib gelöscht.  $1 = JA$ ,  $2 = NEIN$ ) 1 ein.

Die folgende Meldung wird angezeigt:

- All records have been submitted to the document handler.
- **15** Drücken Sie eine beliebige Taste, um fortzufahren.

#### **Überprüfen und Konfigurieren von Adaptern**

Gehen Sie zur Lösung folgendermaßen vor:

- **1** Wechseln Sie zum Register **Verwaltung** und klicken Sie auf **Systemsteuerung**.
- **2** Die angezeigte Seite enthält eine Liste der Adapter sowie die zugehörigen Verbindungsstatus.
- **3** Wenn die Verbindung des Mail-Adapters unterbrochen wird und Sie den Mail-Adapter nicht für Benachrichtigungen oder die Geschäftsobjekt-Datenbank nicht zu Berichtszwecken verwenden, können Sie diese Meldungen ignorieren.
- **4** Wenn die Verbindung eines anderen Adapters als des Mail-Adapters unterbrochen wird, klicken Sie auf die Schaltfläche **Peregrine-Portal zurücksetzen**.
- **5** Wenn die Verbindung noch immer unterbrochen ist, ziehen Sie das Get-Answers-Verwaltungshandbuch zurate, um den Adapater neu zu konfigurieren.

#### **Neuindizieren der Beispieldokumente**

So indizieren Sie die Dokumente neu:

**1** Navigieren Sie zu **Start** > **Programme** > **Get-Answers Search Engine** (Get-Answers-Suchmaschine) > **System Utilities Menu** (Menü der Systemprogramme).

- **2** Wählen Sie Option 6 **Indexing and Index Utilities** (Indizierungs- und Indexdienstprogramme) aus.
- **3** Wählen Sie Option 4 **Index RDBMS Records** (RDBMS-Datensätze indizieren) aus.
- **4** Wählen Sie Option 3 **Index all RDBMS Records in your library** (Alle RDBMS-Datensätze in Ihrer Bibliothek indizieren) aus.
- **5** Geben Sie **KMLib** ein. Dies ist die zu indizierende Wissensmanagementbibliothek.
- **6** Geben Sie 1 ein, um den Index zu aktualisieren.
- **7** Wählen Sie Option 1 **Return to previous menu** (Zum vorherigen Menü zurückkehren) aus.
- **8** Wählen Sie Option 1 **Return to previous menu** (Zum vorherigen Menü zurückkehren) aus.
- **9** Wählen Sie Option 1 **Exit this program** (Dieses Programm beenden) aus.

## <span id="page-227-0"></span>**Vermeiden des Fehlers, der die Durchführung von Abfragen verhindert**

So vermeiden Sie diesen Fehler:

- **1** Vergewissern Sie sich, dass der Get-Answers-Suchmaschinen-Server ausgeführt wird, bevor Sie den Anwendungsserver, z. B. Tomcat, starten.
- **Hinweis:** Starten Sie die Suchmaschine durch Auswahl von **Start** > **Programme** > **Get-Answers Search Engine** (Get-Answers-Suchmaschine) > **Start Search Engine Server** (Suchmaschinen-Server starten).
- **2** Starten Sie anschließend den Anwendungsserver.
- **Hinweis:** Diese Reihenfolge muss eingehalten werden. Wenn der Anwendungsserver bereits ausgeführt wird, beenden Sie ihn, starten Sie den Suchmaschinen-Server und dann den Anwendungsserver.

So vergewissern Sie sich, dass die Server ordnungsgemäß gestartet wurden:

**1** Rufen Sie im Browser die folgende Adresse auf:

*http://SERVERNAME/oaa/admin.jsp*

wobei SERVERNAME den Namen Ihres Servers angibt.

- Warnung: Verwenden Sie als Servername nicht **localhost**. Es ist bekannt, dass Probleme auftreten, wenn Sie bei der ersten Anmeldung nach dem Starten des Anwendungsservers durch Angabe von **localhost** auf den Server verweisen.
- **2** Geben Sie im Anmeldebildschirm die folgenden Anmeldeinformationen an:

Benutzername: System

Kein Kennwort

**Hinweis:** Die OAA-Systemsteuerung wird aufgerufen. Die Adapterliste enthält die Zeile **oaakm**. Der Status von **oaakm** muss **Verbunden** lauten.

Jetzt sollten Sie in der Lage sein, auf die Beispieldaten zuzugreifen. Es gibt ein Beispieldokumentteam, das Get-Answers-Team. Dieses Team besitzt eine Domäne (Get-Answers) und die Get-Answers-Dokumentation wurde in dieser Domäne veröffentlicht.

Drei Benutzer sind vordefiniert.

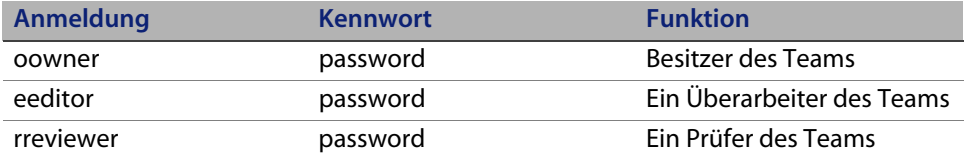

# <span id="page-229-0"></span>**Festlegen des Parameters "Maximale Größe der angehängten Datei"**

Wechseln Sie zum Register **Allgemein** in den Verwaltungseinstellungen. Anhand des Parameters **Maximale Größe der angehängten Datei** wird die Größe von Dateien eingegrenzt, die als Anhang gesendet werden können. Der Wert 0 gibt an, dass keine Maximalgröße festgelegt ist. Diese Einstellung ist ein Standardwert, der durch einzelne Anhangfelder überschrieben werden kann. Wenn beispielsweise der Wert 2048 festgelegt wird, wird die Maximalgröße einer Datei, die in Get-Answers über die Menüoption **Dokumente hinzufügen** abgesendet werden kann, auf 2 MB beschränkt.

# **Erneutes Einrichten der Datenbankverbindung und Neustarten der Suchmaschine**

So richten Sie die Datenbankverbindung erneut ein:

Starten Sie den Tomcat-Server neu.

Gegebenenfalls müssen Sie die Get-Answers-Suchmaschine aufgrund eines im Bildschirm der Get-Answers-Suchmaschinen-Konsole angezeigten Datenbankfehlers anhalten und neu starten.

So starten Sie die Get-Answers-Suchmaschine neu:

- **1** Navigieren Sie zu **Start > Programme > Get-Answers Search Engine** (Get-Answers-Suchmaschine) **> System Utilities Menu** (Menü der Systemprogramme).
- **2** Wählen Sie Option 2 **Search And Indexing Servers** (Such- und Indizierungsserver) aus.
- **3** Wählen Sie Option 5 **Stop servers** (Server anhalten) aus. Das Fenster des Executive-Dienstes der Get-Answers-Suchmaschine wird geschlossen.
- **4** Drücken Sie eine beliebige Taste, um fortzufahren.
- **5** Wählen Sie Option 2 **Start servers in background** (Server im Hintergrund starten) aus. Der Executive-Dienst der Get-Answers-Suchmaschine wird in einem gesonderten Fenster gestartet.
- **6** Drücken Sie eine beliebige Taste, um fortzufahren.
- **7** Wählen Sie Option 1 **Return to previous menu** (Zum vorherigen Menü zurückkehren) aus.
- **8** Wählen Sie Option 1 **Exit this program** (Dieses Programm beenden) aus.

#### <span id="page-230-0"></span>**Erweitern des Rome-Tablespace**

Mit diesem Verfahren kann die Ursache des folgenden Fehlers beseitigt werden:

ORA-01658: unable to create INITIAL extent for segment in tablespace ROME

So erweitern Sie den Rome-Tablespace:

- **1** Wählen Sie im Startmenü **Programme** > **Oracle OracleHome8i** > **Database Administration** (Datenbankverwaltung) > **SQLPlus Worksheet** aus.
- **2** Melden Sie sich mit folgenden Anmeldeinformationen an:

Benutzer: system

Kennwort: manager

Sie können sich alternativ auch als Super User für Ihre Datenbank anmelden. Wenden Sie sich an den Datenbankverwalter, um Unterstützung zu erhalten.

- **3** Löschen Sie die connect-Zeile im oberen Fenster.
- **4** Führen Sie dieses Skript aus:

ALTER TABLESPACE ROME AUTOEXTEND ON NEXT 1M MAXSIZE UNLIMITED; Commit;

# <span id="page-231-0"></span>**Starten der Suchmaschine und Indizieren von Beispieldokumenten**

- **1** Wählen Sie im Startmenü **GetAnswers Search Engine** (Get-Answers-Suchmaschine) > **Start Search Engine Server** (Suchmaschinen-Server starten) aus.
- **2** Indizieren Sie die Dokumente, indem Sie die folgenden Schritte ausführen:
	- **a** Klicken Sie auf das Startmenü und wählen Sie **Get-Answers** aus.
	- **b** Klicken Sie auf **Search Engine** (Suchmaschine) und wählen Sie dann **Index Updated Documents** (Aktualisierte Dokumente indizieren) aus.

## <span id="page-231-1"></span>**Beenden von "noticenterpoller"**

So beenden Sie "noticenterpoller":

- **1** Klicken Sie auf Verwaltung und wählen Sie **Skriptstatus anzeigen** aus.
- **2** Klicken Sie auf den Link **noticenterpoller**, um die Ausführung zu unterbrechen.

**Hinweis:** Sie müssen diesen Schritt bei jedem Start oder Neustart des Web- oder Anwendungsservers durchführen.

**3** Benennen Sie die Datei scriptpollers.ini im Verzeichnis \WEB-INF\apps\notification um oder entfernen Sie sie.

Sie können die Datei z. B. scriptpollers.iniSave nennen.

Diesen Schritt müssen Sie nur einmal durchführen. Die einzige Möglichkeit, **noticenterpoller** neu zu starten, besteht darin, die Datei **scriptpollers.ini** wieder im Verzeichnis **\WEB-INF\apps\notification** abzulegen.

**4** Entfernen Sie die Standardberechtigungen im Register **Verwaltung > Einstellungen > Benachrichtigungs-DB**, so dass Benutzer die Basisbenutzeroberfläche für Benachrichtigungen nicht anzeigen können.

Nehmen Sie beispielsweise folgende Änderung vor:

notificationDB(oaa.ns.send;oaa.ns.view;oaa.ns.gui;oaa.ns.preferences)

in

notificationDB ohne Klammern.

**5** Benachrichtigen Sie den Entwickler von Workflow-Vorlagen/-Verfahren darüber, dass die Benachrichtigungsoptionen in den Bildschirmen der Workflow-Aktivitätendetails ohne die richtige Konfiguration des E-Mail-Adapters und die Ausführung von **noticenterpoller** keine E-Mail-Benachrichtigungen auslösen.

## <span id="page-232-0"></span>**Festlegen des Umgebungspfads zur Suchmaschine**

Wenn dem Benutzer eine Meldung mit dem Hinweis angezeigt wird, dass der oaakm-Server nicht verfügbar ist, so ist dies möglicherweise darauf zurückzuführen, dass der KMAdapter aufgrund eines fehlerhaften Umgebungspfads keine Verbindung zur Suchmaschine herstellen kann. Die folgenden Anweisungen bieten Lösungen für Windows- und AIX-Installationen.

So konfigurieren Sie die PATH-Umgebungsvariable unter Windows:

**1** Stellen Sie sicher, dass in der Umgebungsvariable PATH die folgenden Felder angezeigt werden und dass diese Variable weniger als 256 Zeichen (Maximalgröße) enthält.

<Suchmaschineninstallationsverzeichnis>\lib;<Suchmaschineninstallationsver zeichnis>\inso;<Suchmaschineninstallationsverzeichnis>\bin;<Get-AnswersKon textstamm>\WEB-INF\lib;

Der Standardwert für <Suchmaschineninstallationsverzeichnis> ist c:\getanswers.

Der Standardwert für <Get-AnswersKontextstamm> in einer typischen Installation lautet

C:\Program Files\Peregrine\Common\Tomcat4\webapps\oaa.

**Hinweis:** Mittels des Befehls **subst** können Sie eine Laufwerkzuordnung zu einem kürzeren Pfad erstellen; der Befehl **subst** kann dann beim Start über eine Batchdatei ausgeführt werden.

- **2** Beenden Sie die Suchmaschine, den Anwendungsserver und den Webserver.
- **3** Starten Sie den Suchmaschinen-Server neu, bevor Sie den Anwendungsserver und den Webserver starten.

**Vorgehen unter AIX**

Wenn Sie mit einem AIX-Server arbeiten, müssen Sie die WebSphere-Umgebung durch Bearbeiten des Skripts startupServer.sh konfigurieren.

So konfigurieren Sie die WebSphere-Umgebung unter AIX:

- **1** Öffnen Sie startupServer.sh in einem Texteditor.
- **2** Fügen Sie einen Eintrag für LIBPATH hinzu und setzen Sie ihn auf die Pfadwerte für AIX.

Zum Beispiel:

```
#!/bin/sh
LIBPATH=/usr/lib:/WebSphere/AppServer/installedApps/answer.ear
/portal.4.0.0.55.war/WEB-INF/lib/AIX:/WebSphere/AppServer
/installedApps/answ er.ear/portal.4.0.0.55.war/WEB-INF/lib/AIX
/ServiceCenter4 export LIBPATH
```
**3** Speichern Sie die Datei.

#### <span id="page-233-0"></span>**Ändern des standardmäßigen Sitzungs-Timeout**

Um zu vermeiden, dass bei geöffnetem Popup-Fenster ein Timeout eintritt, müssen Sie in den Verwaltungseinstellungen für das standardmäßige Sitzungs-Timeout ein Zeitintervall angeben, das länger als 10 Minuten (600 Sekunden) ist. Das Register **Allgemein** enthält die Abschnittsüberschrift **Verschlüsselung, Ländereinstellungen und Sitzungen**. Das Sitzungs-Timeout befindet sich unmittelbar unter der Abschnittsüberschrift.

So ändern Sie das standardmäßige Sitzungs-Timeout:

- **1** Klicken Sie auf **Verwaltung > Einstellungen > Allgemein** und führen Sie einen Bildlauf zur Überschrift **Verschlüsselung, Ländereinstellungen und Sitzungen** durch.
- **2** Geben Sie für den Parameter **Sitzungs-Timeout** die Anzahl an Sekunden an, während der eine Sitzung aktiv sein soll, z. B. 6000.
- **3** Klicken Sie auf **Speichern** und dann auf **Peregrine-Portal zurücksetzen**.

#### <span id="page-234-0"></span>**Lizenzierungsfehler während der WebSphere-Installation**

Um den Lizenzierungsfehler zu beseitigen, fügen Sie die Zuordnungsdefinition zur Datei web.xml hinzu und aktualisieren Sie die Datei httpd.conf.

So beseitigen Sie den Lizenzierungsfehler:

- **1** Öffnen Sie die Datei web.xml im Verzeichnis <Anwendungsserver>\oaa\WEB-INF und aktualisieren Sie die folgenden Abschnitte.
- **Hinweis:** Stellen Sie sicher, dass sich die Zeilen nicht innerhalb eines Kommentarblocks befinden (beginnt mit <!-- comment -->).
	- **a** Fügen Sie die folgenden Zeilen im Abschnitt <servlet> ein:

```
<servlet id="Servlet_eopro">
    <servlet-name>OEMLicenseServlet</servlet-name>
    <display-name>Edit-On Pro License Servlet</display-name>
    <servlet-class>oemlicense.OEMLicenseServlet</servlet-class>
</servlet>
```
**b** Fügen Sie die folgenden Zeilen im Abschnitt <servlet-mapping> ein:

```
<servlet-mapping id="ServletMapping_eopro">
    <servlet-name>OEMLicenseServlet</servlet-name>
    <url-pattern>/servlet/oemlicense.OEMLicenseServlet</url-pattern>
</servlet-mapping>
```
- **c** Speichern und schließen Sie die Datei.
- **2** Öffnen Sie die Datei httpd.conf im Verzeichnis conf des IBM HTTP- oder Apache-Webservers in einem Texteditor.

**Hinweis:** Verwenden Sie den absoluten Pfad für die Datei portal.war.

**a** Fügen Sie die folgende Zeile am Ende der Datei ein:

Alias /eopro "C:\WebSphere\AppServer\installedApps\oaa.ear \portal.war\eopro"

**b** Speichern und schließen Sie die Datei.

#### **Dokumente werden nicht angezeigt**

Um diesen Fehler zu beheben, fügen Sie die Zuordnungsdefinition zur Datei web.xml hinzu.

So beheben Sie den Fehler, dass Dokumente nicht angezeigt werden:

**1** Öffnen Sie die Datei web.xml im Verzeichnis <Anwendungsserver>\oaa\WEB-INF und aktualisieren Sie die folgenden Abschnitte.

**Hinweis:** Stellen Sie sicher, dass sich die Zeilen nicht innerhalb eines Kommentarblocks befinden (beginnt mit <!-- comment -->).

- **2** Fügen Sie nach Abschluss der Installation die folgenden Zeilen hinzu.
	- **a** Fügen Sie die folgenden Zeilen im Abschnitt <servlet> ein:

```
<servlet id="Servlet_GAAttach">
     <servlet-name>GAAttachmentDownload</servlet-name>
     <display-name>GAAttachmentDownload</display-name>
    <description>A compression capable servlet used for downloading 
file attachments associated with DBMS records.</description>
<servlet-class>com.peregrine.getanswers.GADocumentDownloadServlet</
servlet-class>
    <init-param>
       <param-name>scope</param-name>
       <param-value>attachmentsOnly</param-value>
     </init-param>
   </servlet>
```
**b** Fügen Sie die folgenden Zeilen im Abschnitt <servlet-mapping> ein:

```
<servlet-mapping>
    <servlet-name>GAAttachmentDownload</servlet-name>
    <url-pattern>/answers/attachments/*</url-pattern>
 </servlet-mapping>
```
**c** Speichern und schließen Sie die Datei.

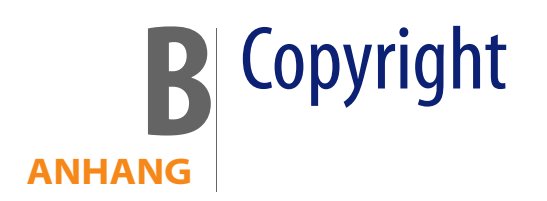

Peregrine Systems bestätigt, dass folgende Fremdanbieter im Besitz des Copyrights sind. (Dieser Anhang stellt eine Ergänzung der Copyright-Seite dar.)

## **Hinweise**

#### **Jcrypt.java**

This product includes software developed by Eric Young (eay@mincom.oz.au).

#### **JAXP**

See the W3C license and the Apache version 2 license below.

#### **W3C**

W3C IPR SOFTWARE NOTICE

Copyright © 2000 World Wide Web Consortium, (Massachusetts Institute of Technology, Institut National de Recherche en Informatique et en Automatique, Keio University). All Rights Reserved.

The DOM bindings are published under the W3C Software Copyright Notice and License. The software license requires "Notice of any changes or modifications to the W3C files, including the date changes were made." Consequently, modified versions of the DOM bindings must document that they do not conform to the W3C standard; in the case of the IDL binding, the pragma prefix can no longer be 'w3c.org'; in the case of the Java binding, the package names can no longer be in the 'org.w3c' package.

Note: The original version of the W3C Software Copyright Notice and License could be found at http://www.w3.org/Consortium/Legal/copyright-software-19980720

Copyright © 1994-2000 World Wide Web Consortium, (Massachusetts Institute of Technology, Institut National de Recherche en Informatique et en Automatique, Keio University). All Rights Reserved. http://www.w3.org/Consortium/Legal/

This W3C work (including software, documents, or other related items) is being provided by the copyright holders under the following license. By obtaining, using and/or copying this work, you (the licensee) agree that you have read, understood, and will comply with the following terms and conditions:

Permission to use, copy, and modify this software and its documentation, with or without modification, for any purpose and without fee or royalty is hereby granted, provided that you include the following on ALL copies of the software and documentation or portions thereof, including modifications, that you make:

1. The full text of this NOTICE in a location viewable to users of the redistributed or derivative work.

2. Any pre-existing intellectual property disclaimers, notices, or terms and conditions. If none exist, a short notice of the following form (hypertext is preferred, text is permitted) should be used within the body of any redistributed or derivative code: "Copyright © [\$date-of-software] World Wide Web Consortium, (Massachusetts Institute of Technology, Institut National de Recherche en Informatique et en Automatique, Keio University). All Rights Reserved. http://www.w3.org/Consortium/Legal/"

3. Notice of any changes or modifications to the W3C files, including the date changes were made. (We recommend you provide URIs to the location from which the code is derived.)

THIS SOFTWARE AND DOCUMENTATION IS PROVIDED "AS IS," AND COPYRIGHT HOLDERS MAKE NO REPRESENTATIONS OR WARRANTIES, EXPRESS OR IMPLIED, INCLUDING BUT NOT LIMITED TO, WARRANTIES OF MERCHANTABILITY OR FITNESS FOR ANY PARTICULAR PURPOSE OR THAT THE USE OF THE SOFTWARE OR DOCUMENTATION WILL NOT INFRINGE ANY THIRD PARTY PATENTS, COPYRIGHTS, TRADEMARKS OR OTHER RIGHTS.

COPYRIGHT HOLDERS WILL NOT BE LIABLE FOR ANY DIRECT, INDIRECT, SPECIAL OR CONSEQUENTIAL DAMAGES ARISING OUT OF ANY USE OF THE SOFTWARE OR DOCUMENTATION.

The name and trademarks of copyright holders may NOT be used in advertising or publicity pertaining to the software without specific, written prior permission. Title to copyright in this software and any associated documentation will at all times remain with copyright holders.

**Apache Version 2**

Apache License, Version 2.0, January 2004, http://www.apache.org/licenses/

TERMS AND CONDITIONS FOR USE, REPRODUCTION, AND DISTRIBUTION

#### 1. **Definitions.**

"License" shall mean the terms and conditions for use, reproduction, and distribution as defined by Sections 1 through 9 of this document.

"Licensor" shall mean the copyright owner or entity authorized by the copyright owner that is granting the License.

"Legal Entity" shall mean the union of the acting entity and all other entities that control, are controlled by, or are under common control with that entity. For the purposes of this definition, "control" means (i) the power, direct or indirect, to cause the direction or management of such entity, whether by contract or otherwise, or (ii) ownership of fifty percent (50%) or more of the outstanding shares, or (iii) beneficial ownership of such entity.

"You" (or "Your") shall mean an individual or Legal Entity exercising permissions granted by this License.

"Source" form shall mean the preferred form for making modifications, including but not limited to software source code, documentation source, and configuration files.

"Object" form shall mean any form resulting from mechanical transformation or translation of a Source form, including but not limited to compiled object code, generated documentation, and conversions to other media types.

"Work" shall mean the work of authorship, whether in Source or Object form, made available under the License, as indicated by a copyright notice that is included in or attached to the work (an example is provided in the Appendix below).

"Derivative Works" shall mean any work, whether in Source or Object form, that is based on (or derived from) the Work and for which the editorial revisions, annotations, elaborations, or other modifications represent, as a whole, an original work of authorship. For the purposes of this License, Derivative Works shall not include works that remain separable from, or merely link (or bind by name) to the interfaces of, the Work and Derivative Works thereof.

"Contribution" shall mean any work of authorship, including the original version of the Work and any modifications or additions to that Work or Derivative Works thereof, that is intentionally submitted to Licensor for inclusion in the Work by the copyright owner or by an individual or Legal Entity authorized to submit on behalf of the copyright owner. For the purposes of this definition, "submitted" means any form of electronic, verbal, or written communication sent to the Licensor or its representatives, including but not limited to communication on electronic mailing lists, source code control systems, and issue tracking systems that are managed by, or on behalf of, the Licensor for the purpose of discussing and improving the Work, but excluding communication that is conspicuously marked or otherwise designated in writing by the copyright owner as "Not a Contribution."

"Contributor" shall mean Licensor and any individual or Legal Entity on behalf of whom a Contribution has been received by Licensor and subsequently incorporated within the Work.

2. **Grant of Copyright License**. Subject to the terms and conditions of this License, each Contributor hereby grants to You a perpetual, worldwide, non-exclusive, no-charge, royalty-free, irrevocable copyright license to reproduce, prepare Derivative Works of, publicly display, publicly perform, sublicense, and distribute the Work and such Derivative Works in Source or Object form.

3. **Grant of Patent License**. Subject to the terms and conditions of this License, each Contributor hereby grants to You a perpetual, worldwide, non-exclusive, no-charge, royalty-free, irrevocable (except as stated in this section) patent license to make, have made, use, offer to sell, sell, import, and otherwise transfer the Work, where such license applies only to those patent claims licensable by such Contributor that are necessarily infringed by their Contribution(s) alone or by combination of their Contribution(s) with the Work to which such Contribution(s) was submitted. If You institute patent litigation against any entity (including a cross-claim or counterclaim in a lawsuit) alleging that the Work or a Contribution incorporated within the Work constitutes direct or contributory patent infringement, then any patent licenses granted to You under this License for that Work shall terminate as of the date such litigation is filed.

4. **Redistribution**. You may reproduce and distribute copies of the Work or Derivative Works thereof in any medium, with or without modifications, and in Source or Object form, provided that You meet the following conditions:

(a) You must give any other recipients of the Work or Derivative Works a copy of this License; and

(b) You must cause any modified files to carry prominent notices stating that You changed the files; and

(c) You must retain, in the Source form of any Derivative Works that You distribute, all copyright, patent, trademark, and attribution notices from the Source form of the Work, excluding those notices that do not pertain to any part of the Derivative Works; and

(d) If the Work includes a "NOTICE" text file as part of its distribution, then any Derivative Works that You distribute must include a readable copy of the attribution notices contained within such NOTICE file, excluding those notices that do not pertain to any part of the Derivative Works, in at least one of the following places: within a NOTICE text file distributed as part of the Derivative Works; within the Source form or documentation, if provided along with the Derivative Works; or, within a display generated by the Derivative Works, if and wherever such third-party notices normally appear. The contents of the NOTICE file are for informational purposes only and do not modify the License. You may add Your own attribution notices within Derivative Works that You distribute, alongside or as an addendum to the NOTICE text from the Work, provided that such additional attribution notices cannot be construed as modifying the License.

You may add Your own copyright statement to Your modifications and may provide additional or different license terms and conditions for use, reproduction, or distribution of Your modifications, or for any such Derivative Works as a whole, provided Your use, reproduction, and distribution of the Work otherwise complies with the conditions stated in this License.

5. **Submission of Contributions**. Unless You explicitly state otherwise, any Contribution intentionally submitted for inclusion in the Work by You to the Licensor shall be under the terms and conditions of this License, without any additional terms or conditions. Notwithstanding the above, nothing herein shall supersede or modify the terms of any separate license agreement you may have executed with Licensor regarding such Contributions.

6. **Trademarks**. This License does not grant permission to use the trade names, trademarks, service marks, or product names of the Licensor, except as required for reasonable and customary use in describing the origin of the Work and reproducing the content of the NOTICE file.

7. Disclaimer of Warranty. Unless required by applicable law or agreed to in writing, Licensor provides the Work (and each Contributor provides its Contributions) on an "AS IS" BASIS, WITHOUT WARRANTIES OR CONDITIONS OF ANY KIND, either express or implied, including, without limitation, any warranties or conditions of TITLE, NON-INFRINGEMENT, MERCHANTABILITY, or FITNESS FOR A PARTICULAR PURPOSE. You are solely responsible for determining the appropriateness of using or redistributing the Work and assume any risks associated with Your exercise of permissions under this License.

8. **Limitation of Liability**. In no event and under no legal theory, whether in tort (including negligence), contract, or otherwise, unless required by applicable law (such as deliberate and grossly negligent acts) or agreed to in writing, shall any Contributor be liable to You for damages, including any direct, indirect, special, incidental, or consequential damages of any character arising as a result of this License or out of the use or inability to use the Work (including but not limited to damages for loss of goodwill, work stoppage, computer failure or malfunction, or any and all other commercial damages or losses), even if such Contributor has been advised of the possibility of such damages.

9. A**ccepting Warranty or Additional Liability**. While redistributing the Work or Derivative Works thereof, You may choose to offer, and charge a fee for, acceptance of support, warranty, indemnity, or other liability obligations and/or rights consistent with this License. However, in accepting such obligations, You may act only on Your own behalf and on Your sole responsibility, not on behalf of any other Contributor, and only if You agree to indemnify, defend, and hold each Contributor harmless for any liability incurred by, or claims asserted against, such Contributor by reason of your accepting any such warranty or additional liability.

END OF TERMS AND CONDITIONS

**APPENDIX:** How to apply the Apache License to your work.

To apply the Apache License to your work, attach the following boilerplate notice, with the fields enclosed by brackets "[]" replaced with your own identifying information. (Don't include the brackets!) The text should be enclosed in the appropriate comment syntax for the file format. We also recommend that a file or class name and description of purpose be included on the same "printed page" as the copyright notice for easier identification within third-party archives.Copyright [yyyy] [name of copyright owner]Licensed under the Apache License, Version 2.0 (the "License"); you may not use this file except in compliance with the License. You may obtain a copy of the License at http://www.apache.org/licenses/LICENSE-2.0 Unless required by applicable law or agreed to in writing, software distributed under the License is distributed on an "AS IS" BASIS, WITHOUT WARRANTIES OR CONDITIONS OF ANY KIND, either express or implied.

See the License for the specific language governing permissions and limitations under the License.

# Glossar

#### **PEREGRINE**

Dieses Glossar enthält allgemeine Begriffe, die in den Erläuterungen zu Get-Answers, der OAA-Plattform und dem Workflow verwendet werden.

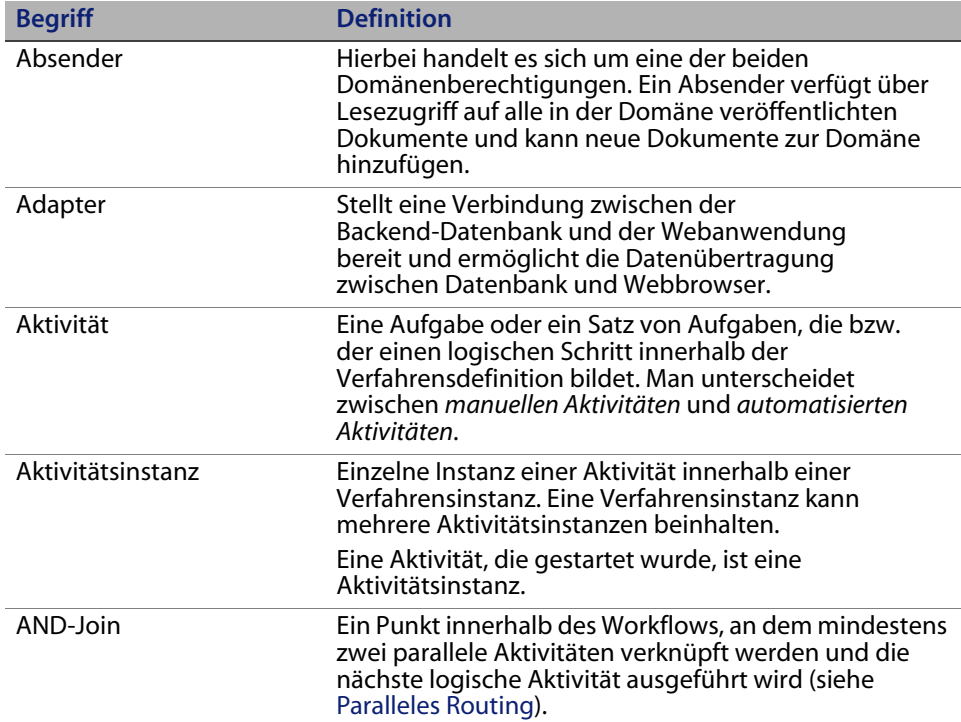

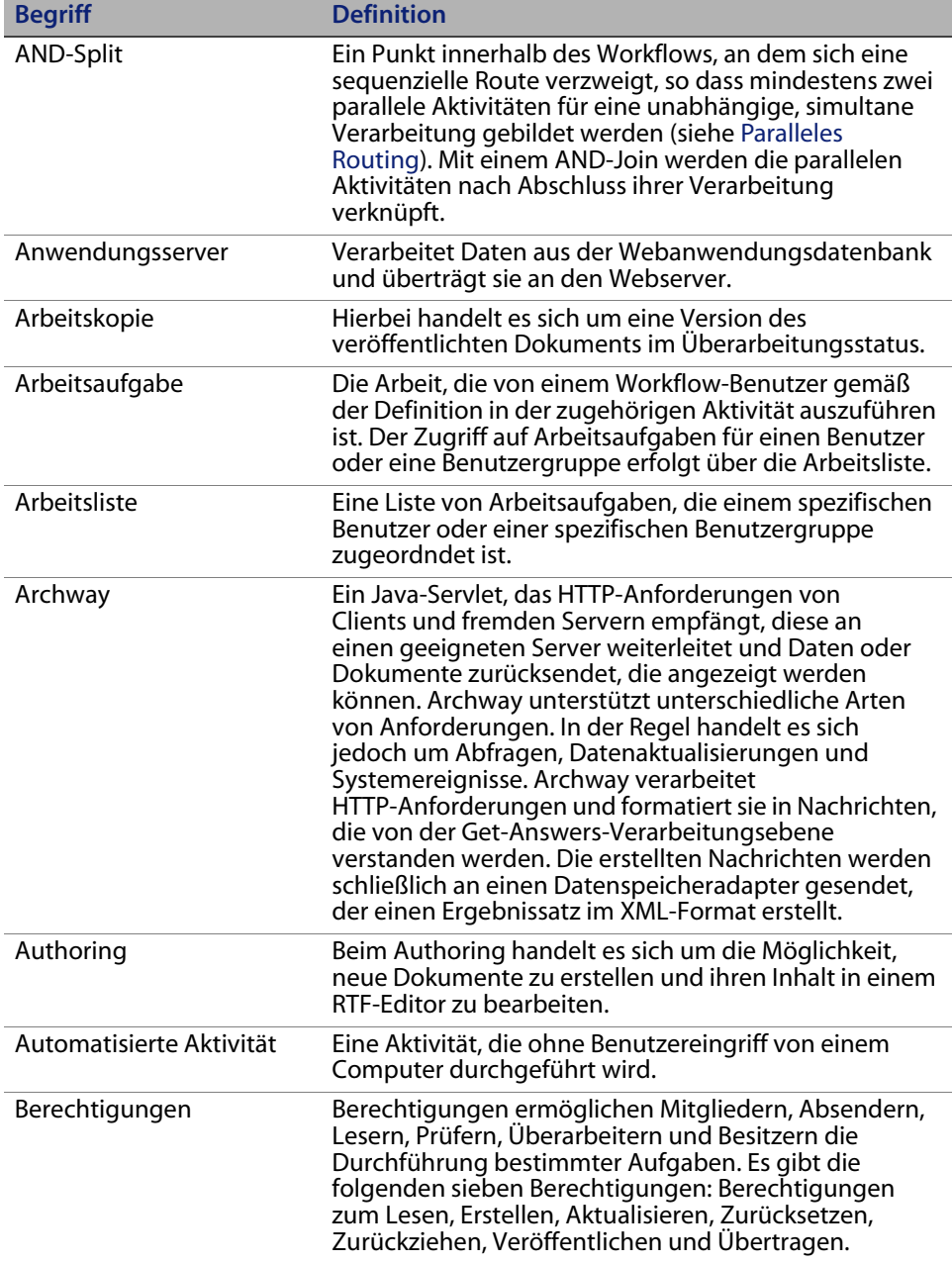

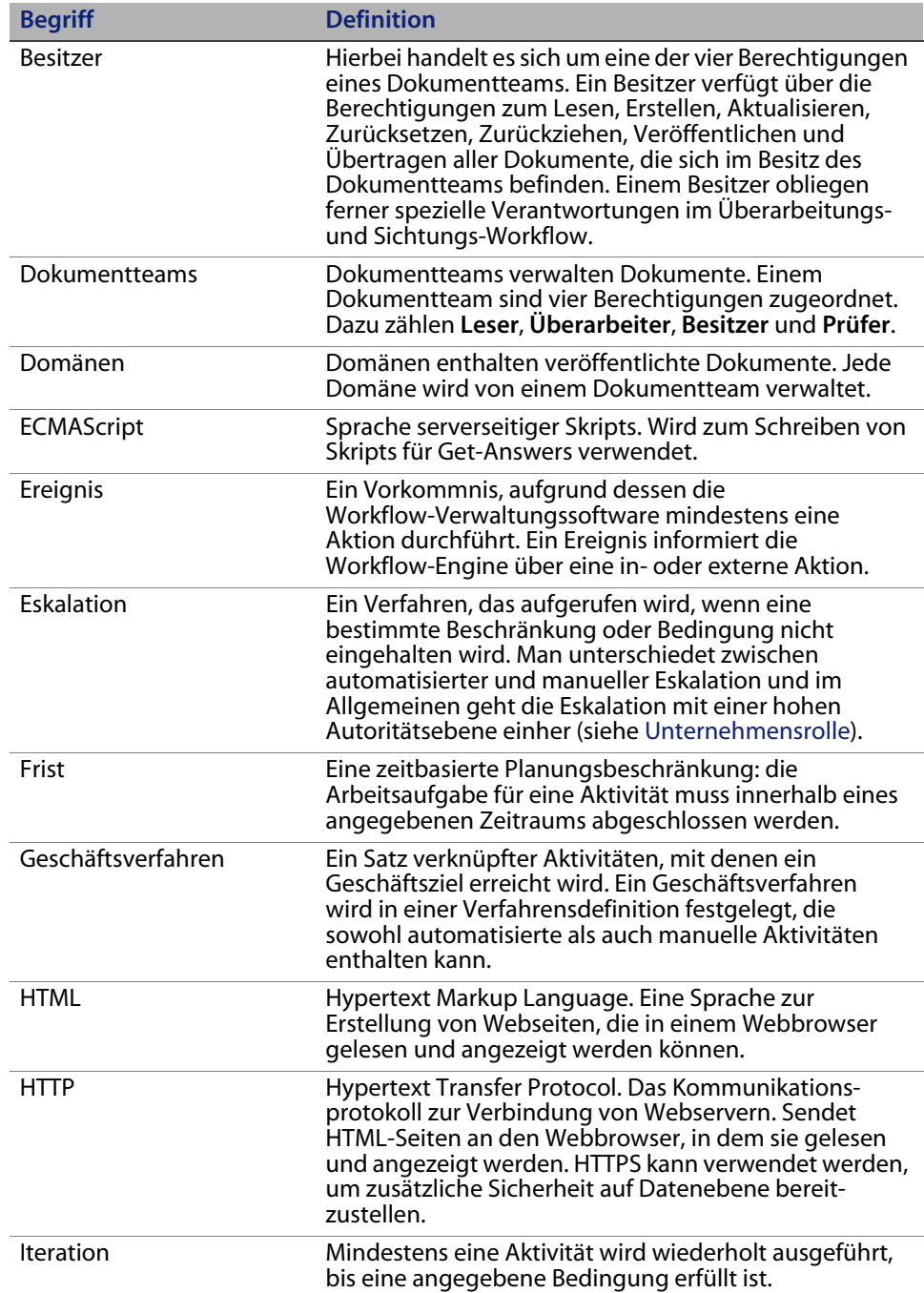

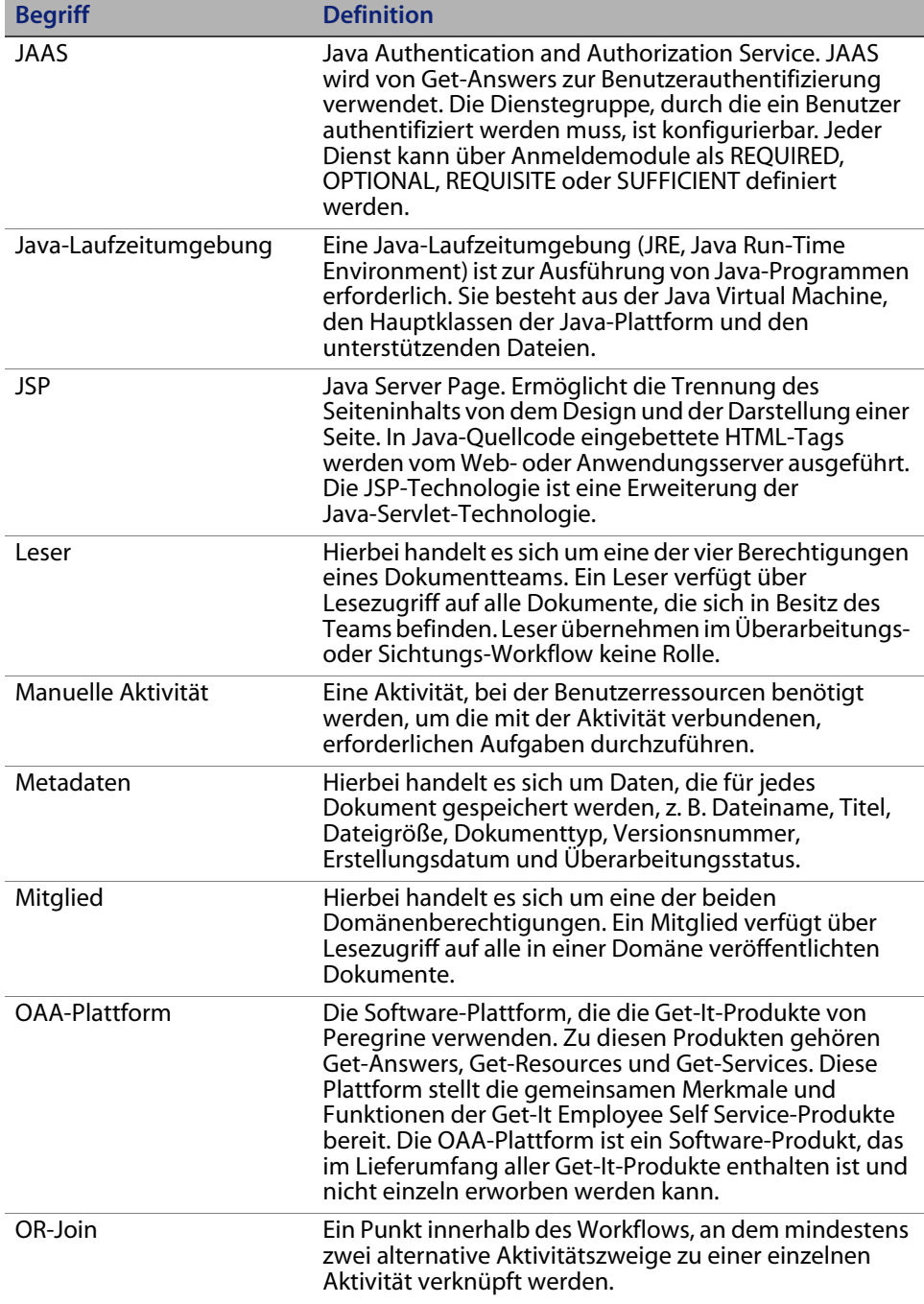

<span id="page-250-0"></span>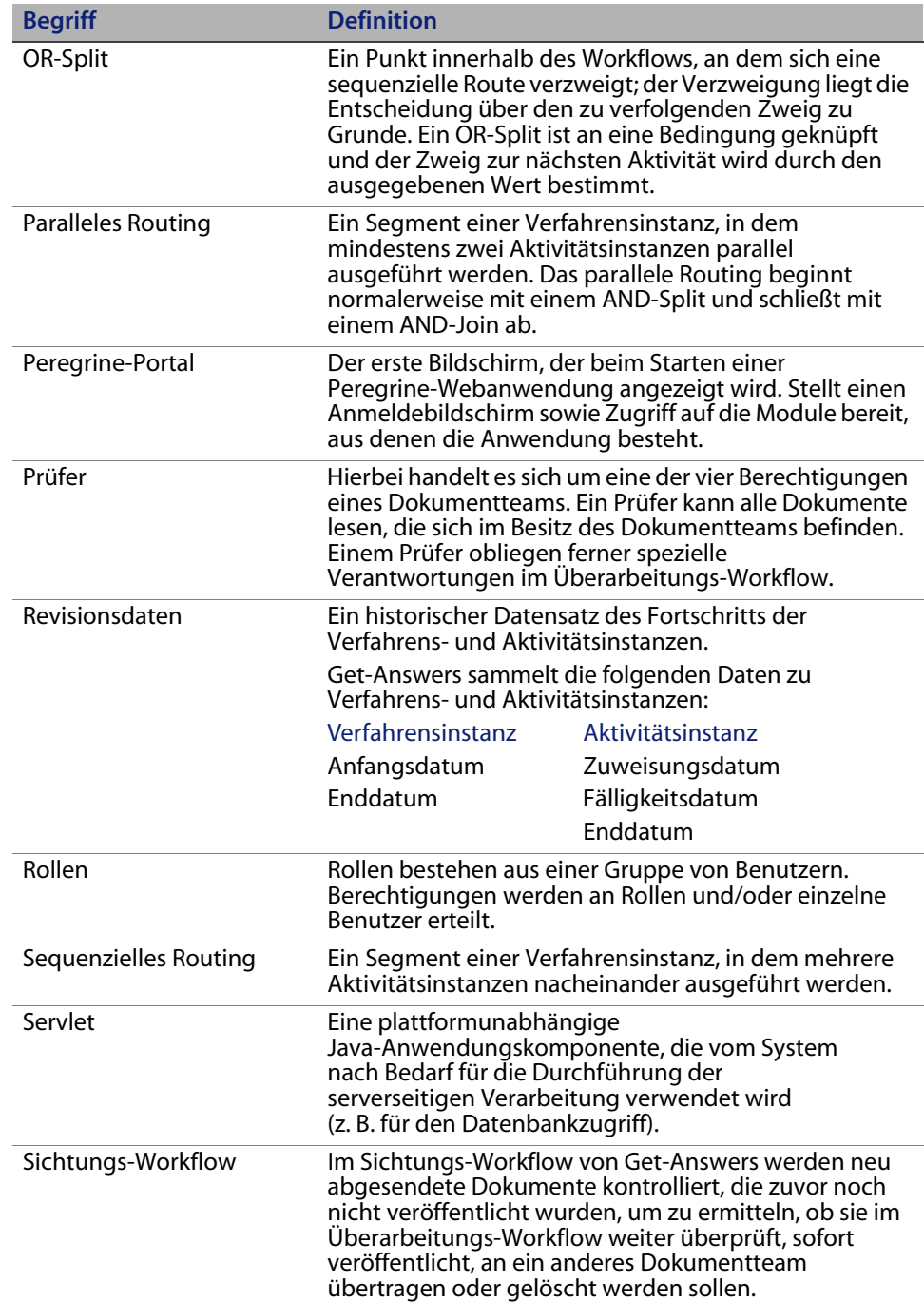

<span id="page-251-0"></span>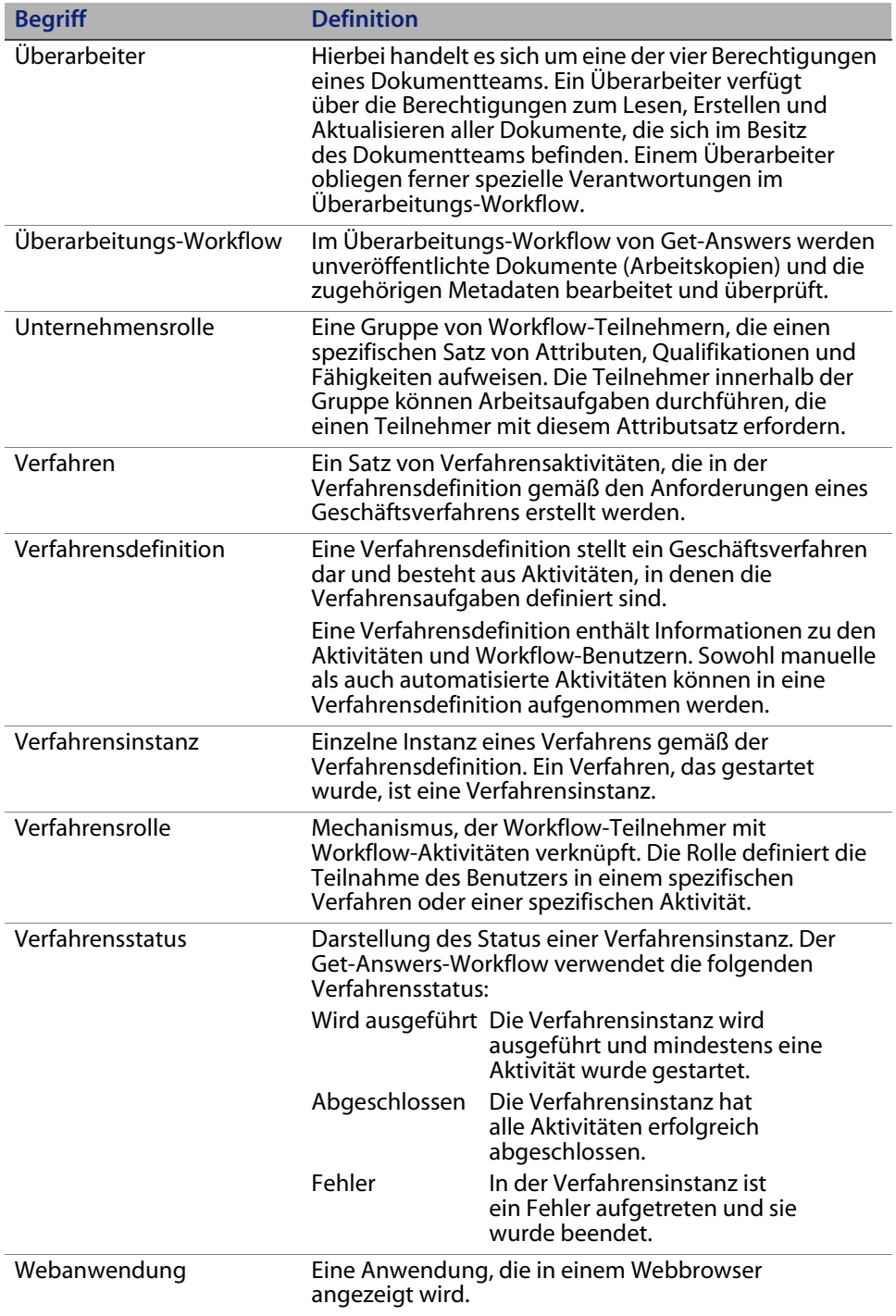
<span id="page-252-4"></span><span id="page-252-3"></span><span id="page-252-2"></span><span id="page-252-1"></span><span id="page-252-0"></span>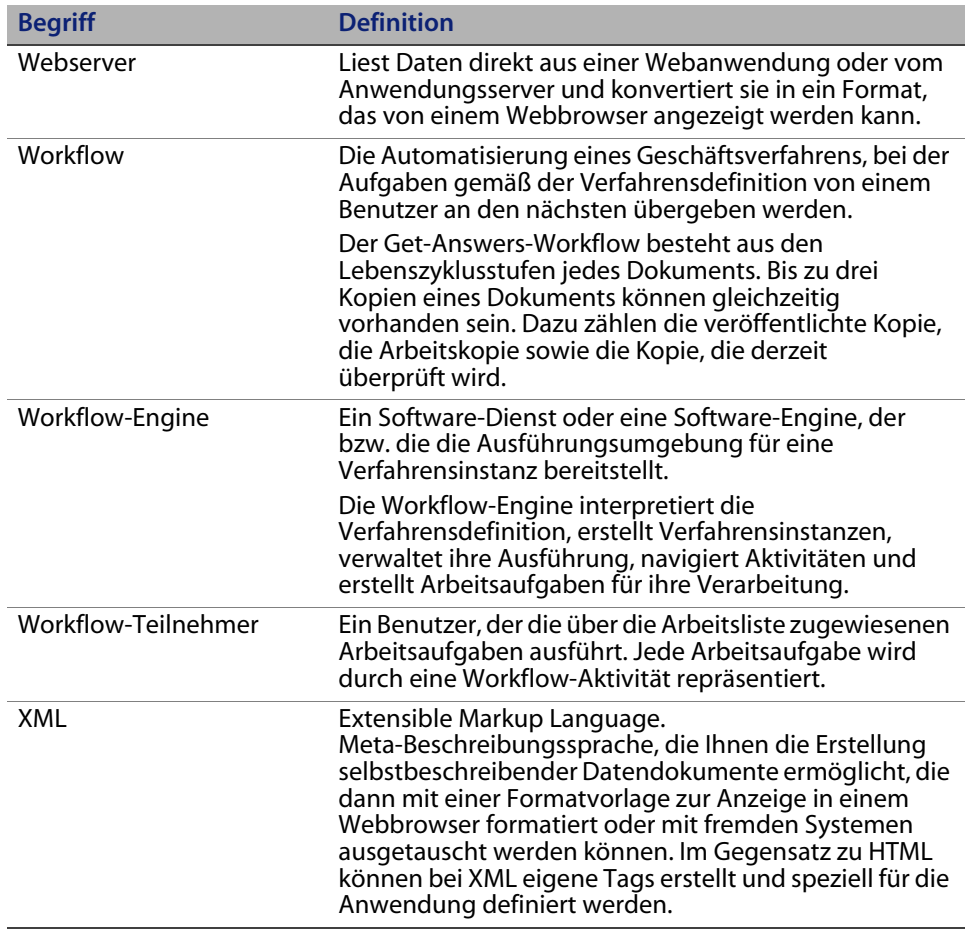

# Index

# **PEREGRINE**

# **A**

Absender [Definition 247](#page-246-0) Adapter [Definition 247](#page-246-1) Aktivitäten [Definition 247](#page-246-2) Aktivitätsinstanz [Definition 247](#page-246-3) Alternative Authentifizierung [Windows 191](#page-190-0) AND-Join [Definition 247](#page-246-4) AND-Split [Definition 248](#page-247-0) Anwendungsserver [Definition 248](#page-247-1) Arbeitsaufgaben [Definition 248](#page-247-2) Arbeitskopie [Definition 248](#page-247-3) Arbeitsliste [Definition 248](#page-247-4) Archway [Definition 248](#page-247-5) Authoring [Definition 248](#page-247-6) Automatisierte Aktivität [Definition 248](#page-247-7)

## **B**

Benutzerdefinierte Designs [Windows 190](#page-189-0) Berechtigungen [Definition 248](#page-247-8) Besitzer [Definition 249](#page-248-0)

## **D**

[Datenbankverbindung überprüfen 62](#page-61-0) Dokumentteams [Definition 249](#page-248-1) Domänen [Definition 249](#page-248-2)

# **E**

ECMAScript [Definition 249](#page-248-3) Ereignis [Definition 249](#page-248-4) **Eskalation** [Definition 249](#page-248-5)

# **F**

Frist [Definition 249](#page-248-6)

## **G**

Geschäftsverfahren [Definition 249](#page-248-7)

## **H**

HTML [Definition 249](#page-248-8) HTTP [Definition 249](#page-248-9)

## **I**

Integrierbare Anwendungen [Zur Arbeitsplanung verwenden 12](#page-11-0) Iteration [Definition 249](#page-248-10)

## **J**

JAAS [Definition 250](#page-249-0) Java-Laufzeitumgebung [Definition 250](#page-249-1) JSP [Definition 250](#page-249-2) JSP-Datei, Änderungen [Windows 190](#page-189-1)

### **K**

[Kundendienst 16](#page-15-0)

## **L**

[local.xml-Datei 147](#page-146-0)

#### **M**

Manuelle Aktivität [Definition 250](#page-249-3) [Mehrere Instanzen von Tomcat installieren 210](#page-209-0) Metadaten [Definition 250](#page-249-4) Migrationsprozess [Alternative Authentifizierung, Windows 191](#page-190-0) [Benutzerdefinierte Designs, Windows 190](#page-189-0) [JSP-Datei, Änderungen, Windows 190](#page-189-1) [Personalisierte Seiten, Windows 190](#page-189-2) Mitglied [Definition 250](#page-249-5)

#### **N**

[NT-Dienst 163](#page-162-0)

#### **O**

[OAA-Plattform, Definition 250](#page-249-6) OR-Join [Definition 250](#page-249-7) OR-Split [Definition 251](#page-250-0)

## **P**

Paralleles Routing [Definition 251](#page-250-1) [Peregrine Systems-Kundendienst 16](#page-15-0) Peregrine-Portal [Definition 251](#page-250-2) Personalisierte Seiten [Windows 190](#page-189-2) Prüfer [Definition 251](#page-250-3)

## **R**

Revisionsdaten [Definition 251](#page-250-4) Rollen [Definition 251](#page-250-5)

## **S**

Sequenzielles Routing [Definition 251](#page-250-6) [Server.xml-Dateien, bearbeiten 207](#page-206-0) Servlet [Definition 251](#page-250-7) Softwarelizenzen [Erforderliche Lizenzen für Sprinta 40](#page-39-0) [Erforderliche Lizenzen für SQL Server 40](#page-39-0) [Sprinta-Treiber 40](#page-39-0) [Systemsteuerung 149](#page-148-0)

## **T**

[Technischer Kundendienst 16](#page-15-0) [Tomcat, mehrere Instanzen installieren 210](#page-209-0)

#### **U**

Überarbeiter [Definition 252](#page-251-0) Unternehmensrolle [Definition 252](#page-251-1)

## **V**

Verfahren [Definition 252](#page-251-2) Verfahrensdefinition [Definition 252](#page-251-3) Verfahrensinstanzen [Definition 252](#page-251-4) Verfahrensrolle [Definition 252](#page-251-5) Verfahrensstatus [Definition 252](#page-251-6) Verwaltungsmodul [Einstellungen \(Seite\) 150](#page-149-0) [Systemsteuerung 149](#page-148-0)

#### **W**

Webanwendung [Definition 252](#page-251-7) Webserver [Definition 253](#page-252-0) Workflow [Definition 253](#page-252-1) Workflow-Engine [Definition 253](#page-252-2) Workflow-Teilnehmer [Definition 253](#page-252-3)

# **X**

XML [Definition 253](#page-252-4)

#### **Z**

[Zurücksetzen des Servers 149](#page-148-0)

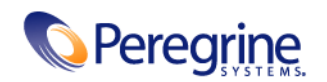